# <span id="page-0-0"></span>4\_Zakładka WNIOSEK

Spis treści

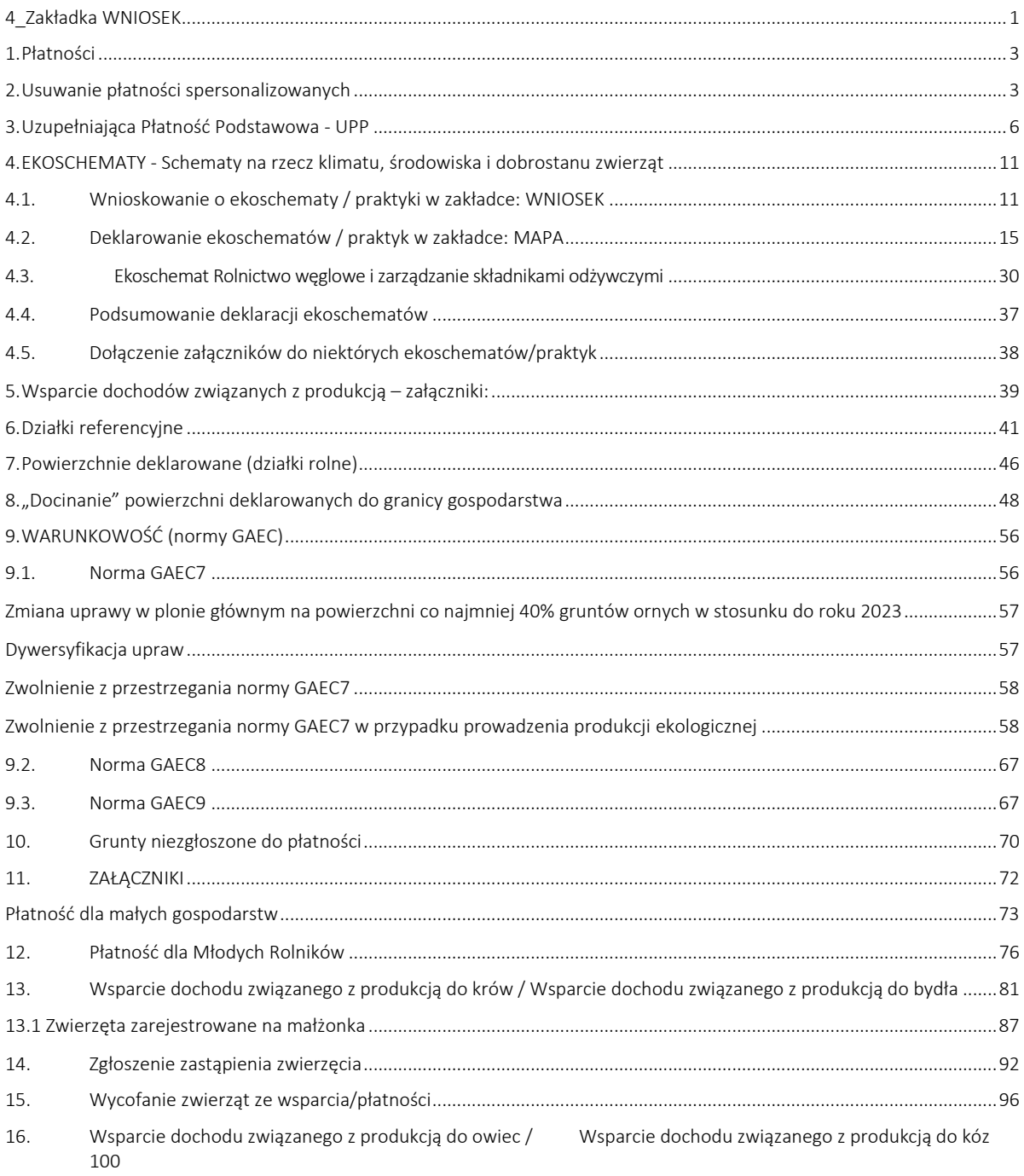

#### Zakładka WNIOSEK

Dane we wniosku zostały podzielone na sekcje:

- 1) Płatności prezentacja płatności, o jakie beneficjent może ubiegać się w danej kampanii;
- 2) Działki referencyjne prezentuje przegląd działek referencyjnych (ewidencyjnych) we wniosku;
- 3) Powierzchnie deklarowane (Działki rolne) prezentuje przegląd działek rolnych we wniosku, działki prezentowane są także na mapach;
- 4) Powierzchnie deklarowane (Grunty niezgłoszone) prezentuje przegląd działek rolnych we wniosku z cechą "niezgłoszone do płatności" jeśli takie istnieją w gospodarstwie;
- 5) Normy GAEC7 prezentuje informacje w kontekście spełnienia lub nie normy GAEC7 w zakresie zmianowania gruntu ornego z deklaracji w 2024 w stosunku do roku poprzedniego oraz dywersyfikacji upraw, jeśli powierzchnia gruntów ornych w gospodarstwie przekracza 10 ha;
- 6) Ekoschemat Rolnictwo Węglowe prezentuje informacje dotyczące minimalnej wymaganej liczby punktów dla ekoschematu węglowego oraz wstępnie wyliczoną liczbę punktów uzyskanych z realizacji praktyk w ramach ekoschematu rolnictwo węglowe;
- 7) Spółdzielnie sekcję należy wypełnić, jeżeli gospodarstwo jest spółdzielnią produkcji rolnej albo spółdzielnią rolników, która chce zwiększyć obowiązujące limity powierzchniowe wynikające z liczby członków;
- 8) Rolnik aktywny zawodowo sekcję należy wypełnić, jeżeli płatności bezpośrednie za rok poprzedni przekroczyły kwotę 5 tys. euro i dodatkowo rolnik prowadzi działalność w zakresie administrowania portami lotniczymi, wodociągami lub stałymi terenami sportowymi lub rekreacyjnymi lub świadczone są usługi przewozu kolejowego lub usługi w zakresie obrotu nieruchomościami lub istnieje powiązanie z podmiotem prowadzącym jedną z powyższych działalności, a w celu otrzymania płatności rolnik musi wykazać, że jego działalność rolnicza nie ma charakteru marginalnego;
- 9) Załączniki sekcja umożliwia dodanie i wyświetlanie dodanych już do wniosku załączników;
- 10) Rozbieżności prezentuje rozbieżności zgłoszone w ramach obsługiwanego wniosku, jak również rozbieżności z poprzednich wniosków (zmian do wniosków wysłanych w ramach tej samej kampanii);
- 11) Zgody i zobowiązania prezentuje wyrażone zgody na przetwarzanie danych osobowych wraz z aktualnym numerem telefonu

Wprowadzanie danych w zakładce WNIOSEK odbywa się dla płatności do zwierząt, płatności dla młodych rolników oraz deklaracji do ekoschematu Retencjonowanie wody na TUZ i praktyki Zróżnicowana struktura upraw w ramach ekoschematu rolnictwo węglowe. Dla pozostałych interwencji (płatności) w zakładce WNIOSEK należy zadeklarować tylko chęć wnioskowania (zaznaczyć odpowiednie checkbox-y) i dodać załączniki, a pozostałą część deklaracji wykonać w zakładce MAPA podczas deklaracji uprawy.

## <span id="page-2-0"></span>**1. Płatności**

W sekcji tej wnioskujący ma możliwość wskazania interwencji (płatności), o które chce się ubiegać.

Jeżeli wnioskodawca w roku 2023 ubiegał się o przyznanie płatności wówczas automatycznie, we wniosku na 2024 rok zostaną zaznaczone wszystkie płatności (oprócz ekoschematów), o które rolnik ubiegał się w kampanii 2023.

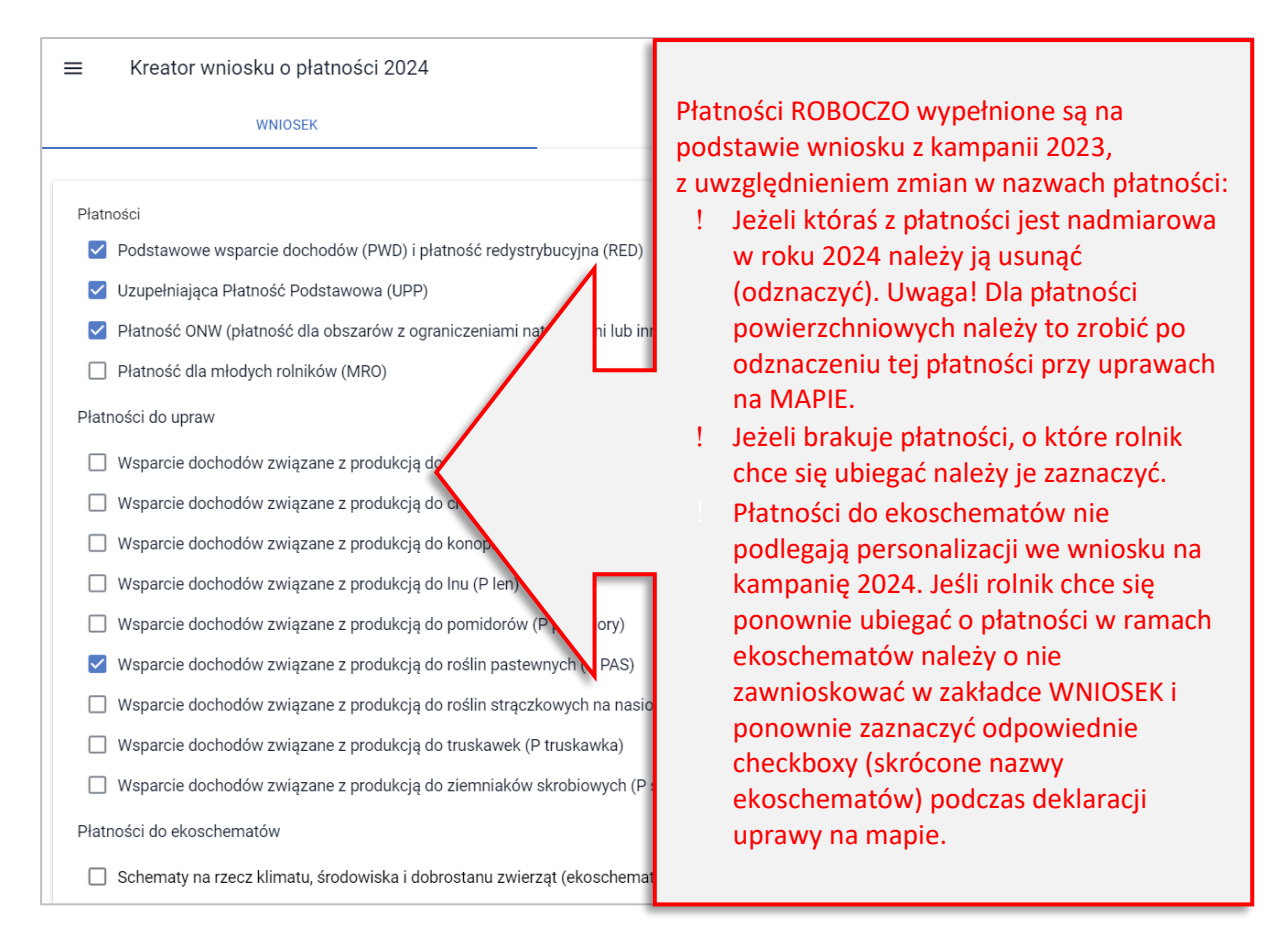

## <span id="page-2-1"></span>**2. Usuwanie płatności spersonalizowanych**

Uwaga! Aby uniknąć przypadkowego odznaczenia danej interwencji (płatności), w aplikacji eWniosekPlus, należy najpierw odznaczyć wnioskowanie o daną płatność dla każdej uprawy w zakładce MAPA.

W przypadku, gdy rolnik chce zrezygnować ze wsparcia do powierzchni upraw, np. łubinu i próbuje to zrobić wyłącznie poprzez odznaczenie checkbox'u dla tej interwencji (płatności) w zakładce WNIOSEK, aplikacji zaprezentuje komunikat:

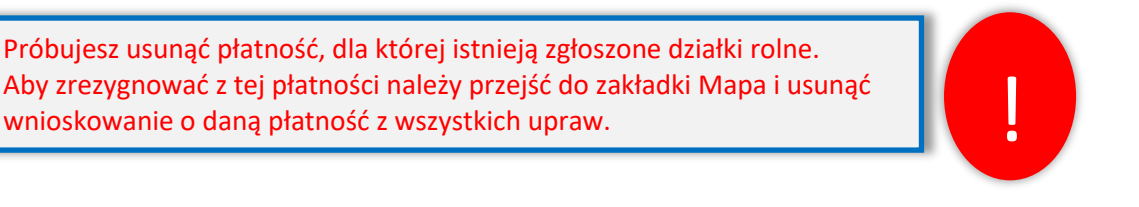

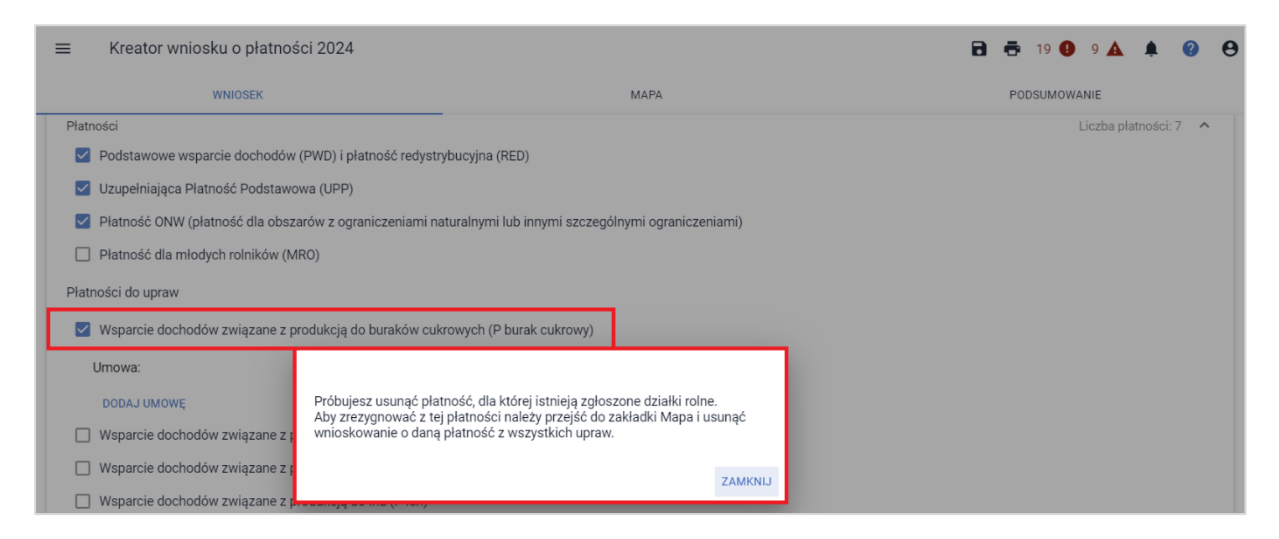

Należy zamknąć komunikat i przejść do zakładki MAPA. Następnie, poprzez funkcjonalność listy upraw (symbol buraczka) wyszukać uprawę/y zadeklarowane do wsparcia, z którego rolnik chce zrezygnować, w przykładzie jest to uprawa burak cukrowy.

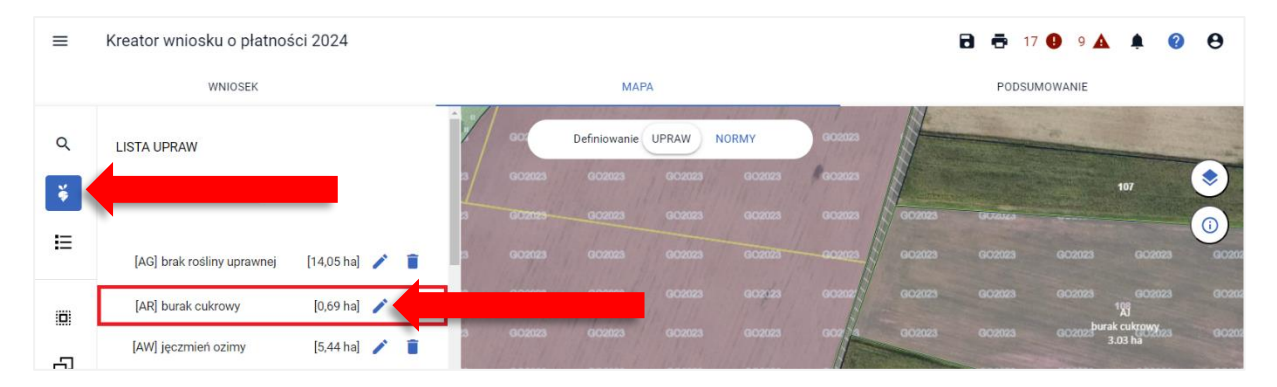

Celem wywołania okna danych opisowych uprawy należy użyć symbolu ołówka. Wówczas aplikacja zaprezentuje poniższy widok.

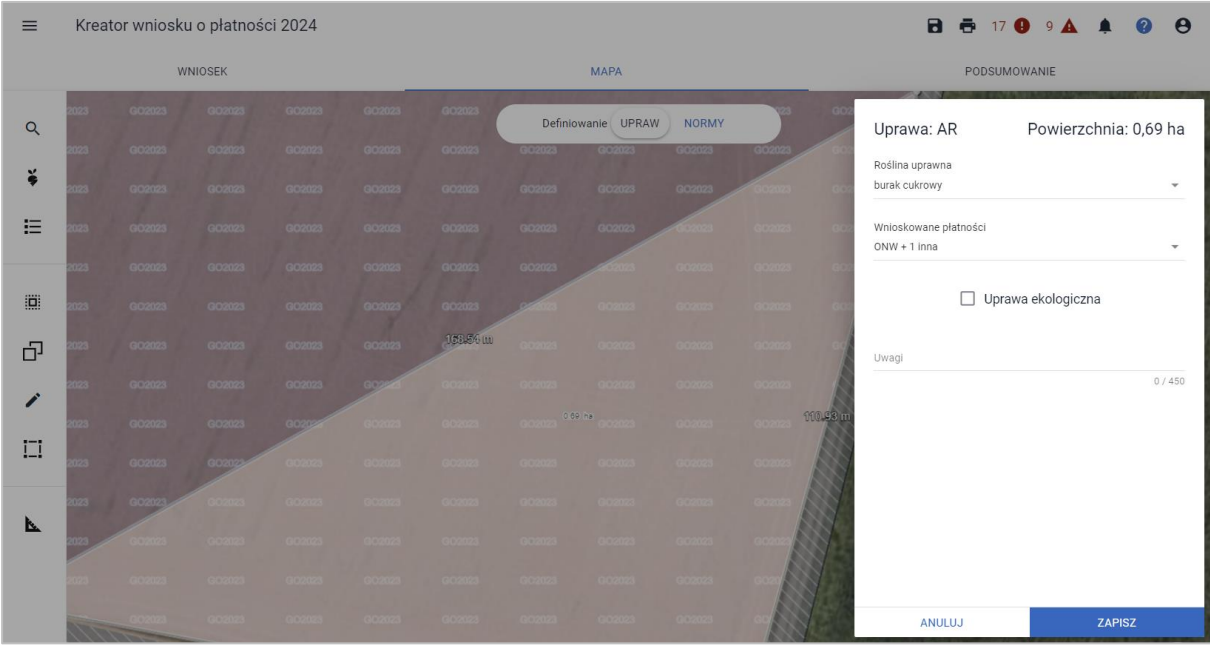

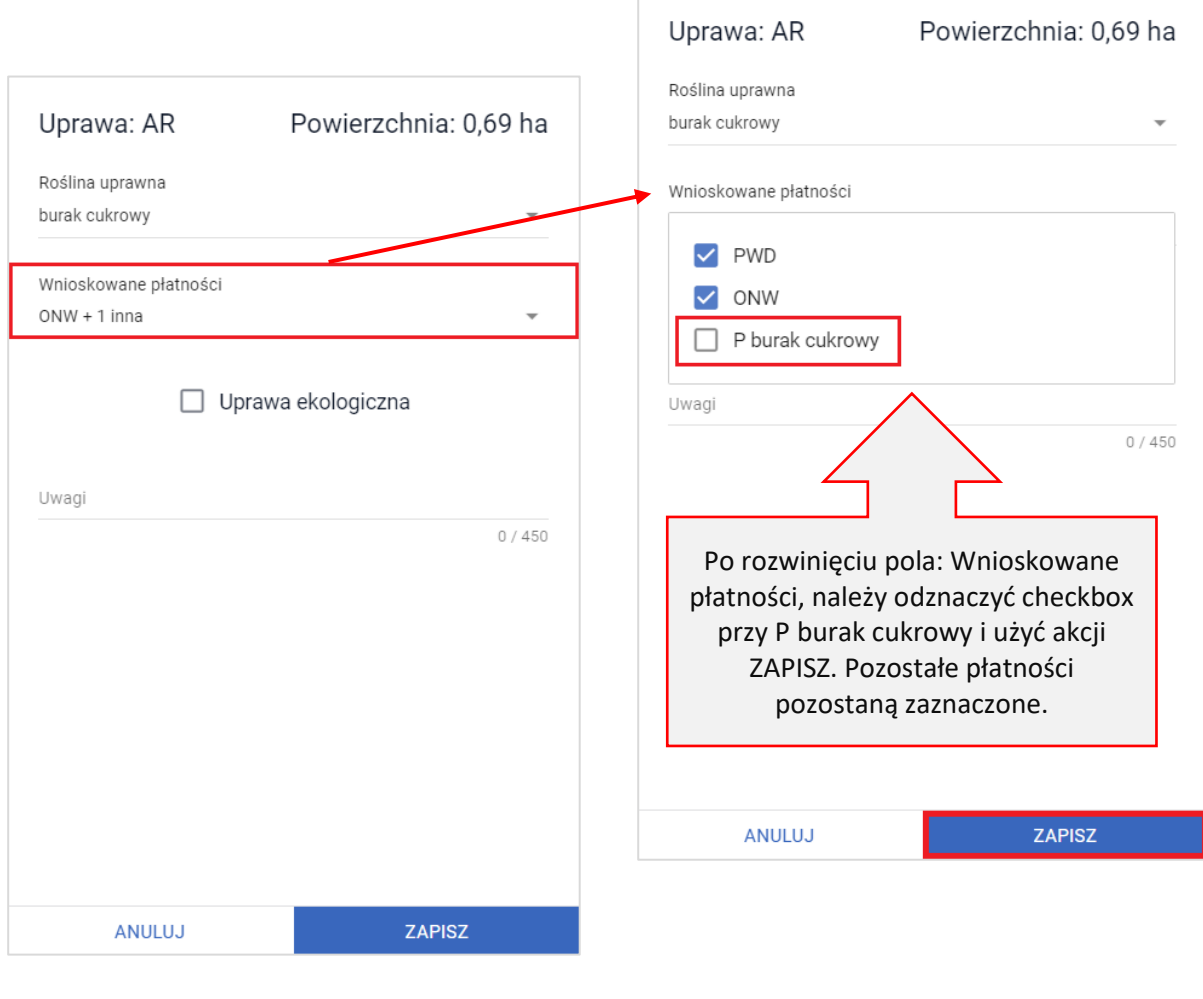

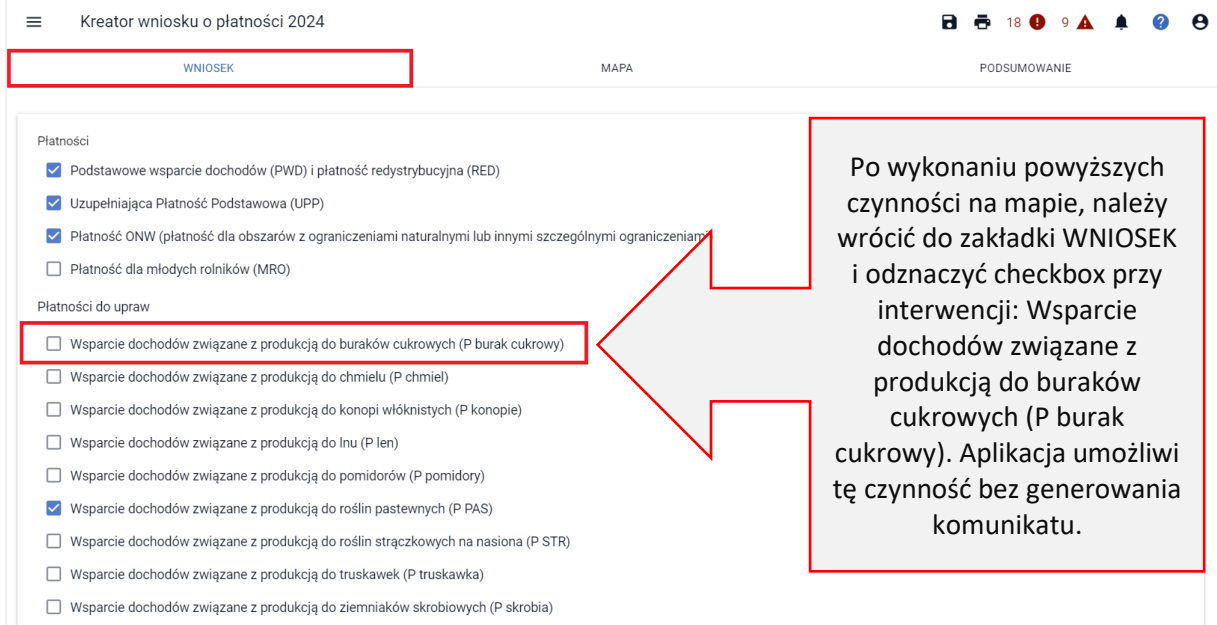

Może się zdarzyć sytuacja, że na liście upraw znajduje się kilka pozycji zgłoszonych do danej interwencji (deklaracja P\_STR do łubinu i np. bobiku). Zatem, aby zrezygnować z ubiegania się o wsparcie do niej należy zaprezentowane wyżej czynności powtórzyć w odniesieniu do każdej uprawy, która we wnioskowanych płatnościach w zakładce: MAPA ma zaznaczony checkbox P\_STR. Analogicznie należy postępować w przypadku upraw zadeklarowanych do pozostałych interwencji w sytuacji, gdy w danym roku rolnik nie chce ubiegać się o wsparcie w jej ramach.

Jeśli we wniosku spersonalizowanym na podstawie 2023 roku istnieje deklaracja do płatności P\_truskawka a w bieżącej kampanii rolnik nie chce ubiegać się o takie wsparcie chcąc zadeklarować uprawę tylko do podstawowego wsparcia dochodów należy tak jak w przykładzie z łubinem odznaczyć najpierw tę płatność w zakładce MAPA, a następnie powtórzyć odznaczenie w zakładce WNIOSEK.

## <span id="page-5-0"></span>**3. Uzupełniająca Płatność Podstawowa - UPP**

W kampanii 2024 rolnicy mogą ponownie ubiegać się o Uzupełniającą Płatność Podstawową w ramach przejściowego wsparcia krajowego. Płatność ta podlega personalizacji w ramach wniosku na rok 2024 zarówno w kontekście wnioskowania o nią w zakładce: WNIOSEK, jak również w odniesieniu do upraw w zakładce: MAPA. W przypadku zmiany rośliny uprawnej na inną niż ta, spersonalizowana na podstawie wniosku z kampanii 2023, aplikacja zaznaczy automatycznie checkbox UPP, o ile dana roślina kwalifikuje się do tej płatności.

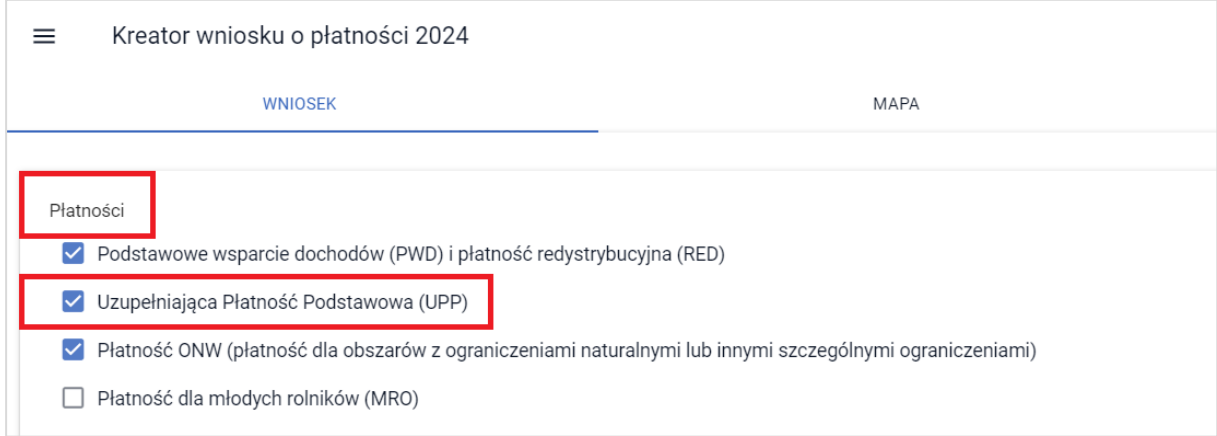

## **Deklaracja ugorów do Uzupełniającej Płatności Podstawowej**.

Należy mieć na uwadze, że w przypadku uzupełniającej płatności podstawowej, gdy w roku 2023 rolnik na danej działce deklarował ugór (lub roślinę wskazującą iż jest to obszar, na którym nie była prowadzona uprawa) i zawnioskował do niego o płatność UPP, aplikacja na etapie personalizacji na kampanię 2024 nie zaznaczy automatycznie w danych opisowych rośliny tj. ugoru, wnioskowania UPP do takiej powierzchni.

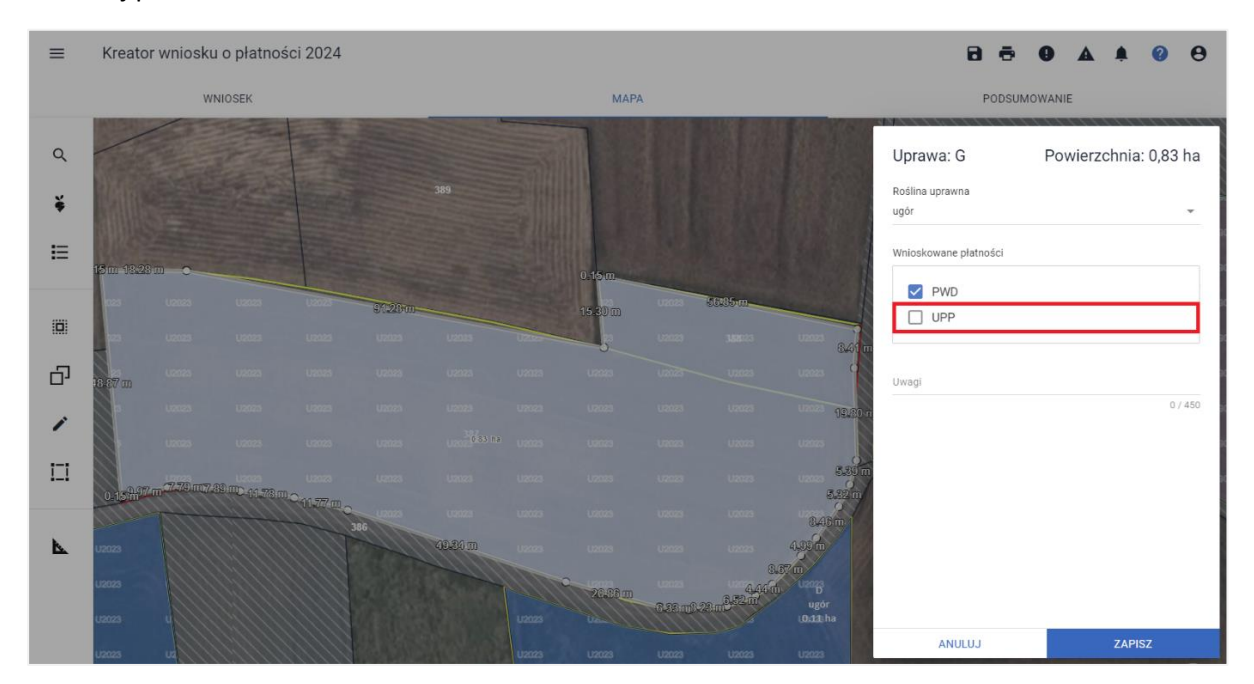

Dodatkowo w sytuacji, gdy rolnik deklarował w roku 2023 ugór, aplikacja po uruchomieniu wniosku na rok 2024 wczyta domyślnie warstwę referencyjną: 'Ugory K2023', która jest dostępna w zakładce: 'MAPA' po prawej stronie klikając w: 'Warstwy', grupa: 'Geometrie z poprzednich kampanii'. Warstwa na mapie prezentowana jest jako oznaczenie: '**U2023**'.

Warstwa: 'Ugory K2023' prezentowana jest tylko dla roślin deklarowanych przez danego rolnika w 2023 m.in. dla:

- ugoru,
- ugoru z roślinami miododajnymi,
- traw na ugorze.

UWAGA: W roku 2024 w przedmiotowej warstwie nie jest uwzględniany 'Ugór z uprawą', który nie obowiązuje w bieżącej kampanii.

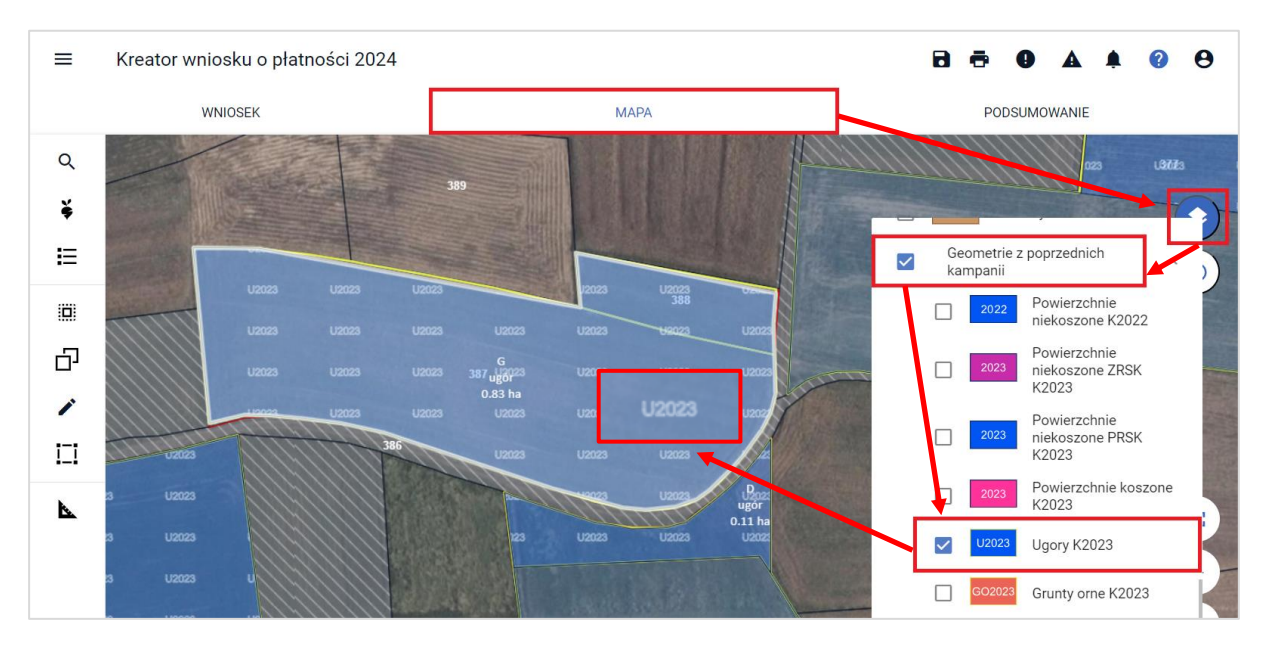

W sytuacji ponownej deklaracji ugoru w roku 2024, pozostawienie wnioskowanych płatności przy uprawie na mapie takimi jak zaznaczyła aplikacja (bez zaznaczonego wnioskowania o UPP) będzie prawidłowe, a aplikacja nie wyświetli w tym zakresie żadnego błędu.

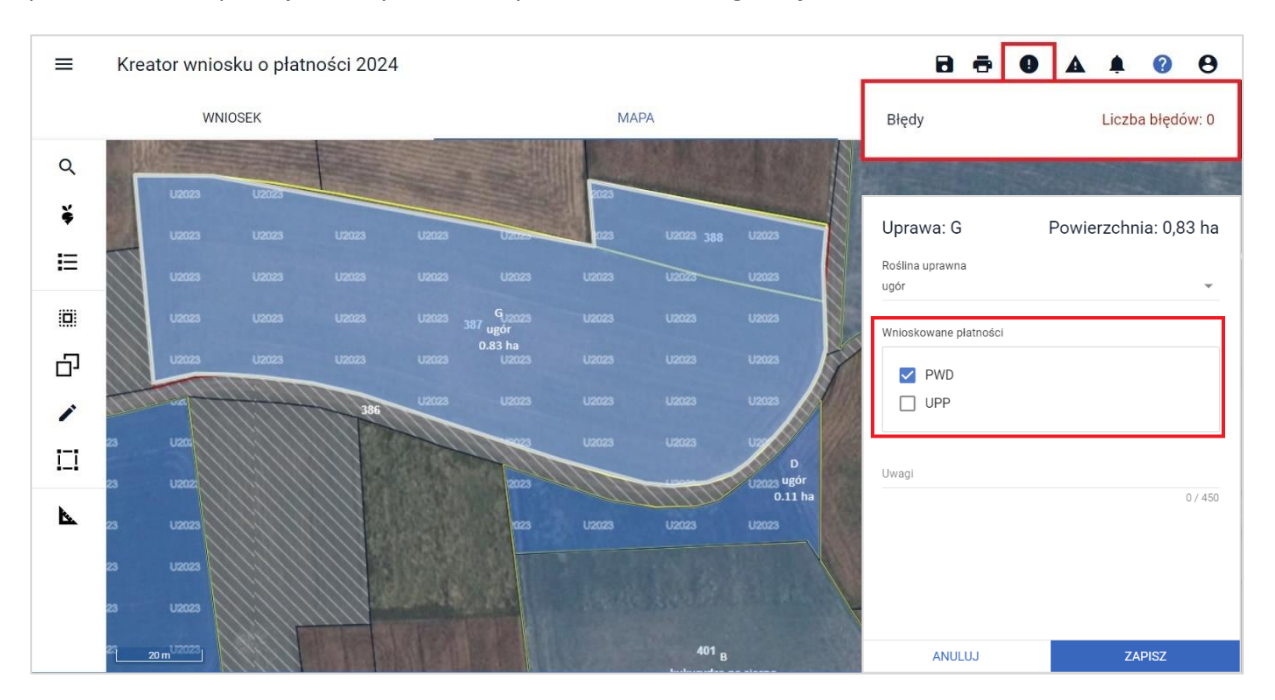

W przypadku, gdy rolnik mimo tego, że aplikacja na etapie personalizacji odznaczyła checkbox UPP przy uprawie ugoru na mapie, zdecyduje się o ponowne wnioskowanie do niego o tę płatność – **zaznaczy UPP**,

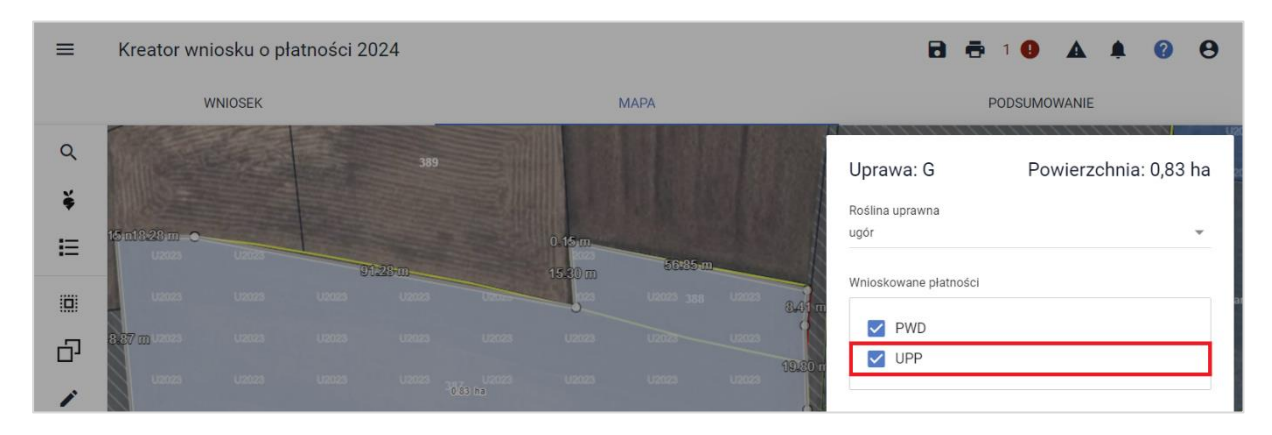

aplikacja zgłosi błąd kompletności informujący o możliwości odmowy przyznania płatności uzupełniającej do deklarowanej uprawy.

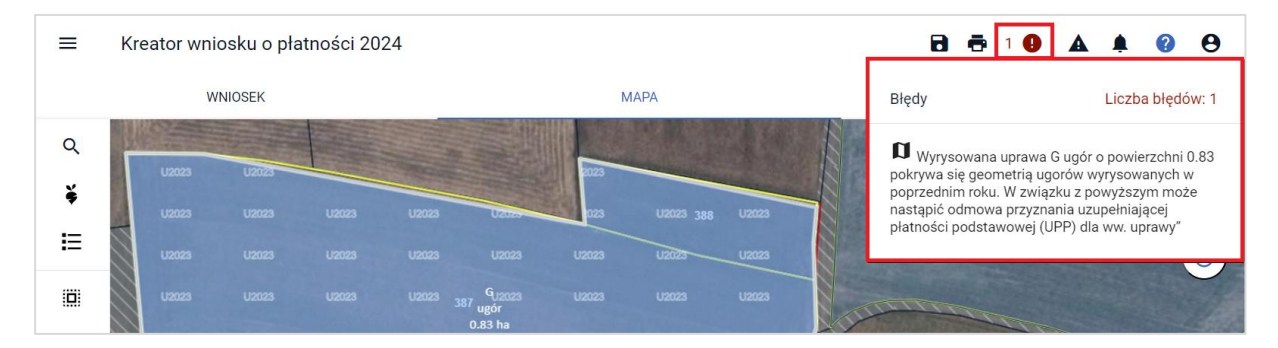

Podsumowując, w sytuacji gdy na obszarze, który wskazuje, że jest to ugór z roku 2023 (na warstwie Ugór K2023) rolnik ponownie zadeklaruje do Uzupełniającej Płatności Podstawowej (UPP) ugór lub roślinę wskazującą, że jest to obszar, na którym nie była prowadzona uprawa – nawet częściowe pokrycie deklaracji z 2024 z warstwą 'Ugory K2023', aplikacja będzie to sygnalizować powyższym błędem.

Zgodnie z obowiązującymi przepisami, Uzupełniająca Płatność Podstawowa przysługuje do gruntów ugorowanych, utrzymywanych nie dłużej niż rok. W świetle powyższego w bieżącej kampanii Uzupełniająca Płatność Podstawowa przysługuje do gruntów ugorowanych jeżeli na gruntach tych, **w roku poprzednim nie występował ugór**.

## **Deklaracja do Uzupełniającej Płatności Podstawowej roślin z przeznaczeniem na zielony nawóz**.

Od kampanii 2022 deklaracje roślin z przeznaczeniem na zielony nawóz traktowane są jako deklaracje ugorów. W sytuacji, gdy w roku 2023 rolnik deklarował uprawę np. gorczyca biała na zielony nawóz, po edycji wniosku spersonalizowanego na kampanię 2024, aplikacja również wczyta domyślnie warstwę referencyjną: 'Ugory K2023' na takiej powierzchni uprawy .

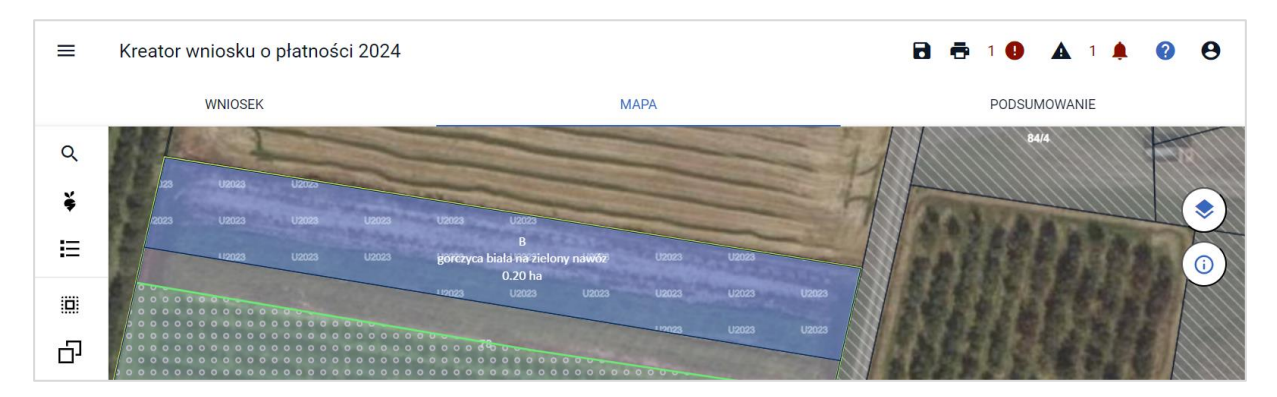

Checkbox UPP przy takiej uprawie na mapie nie będzie zaznaczony.

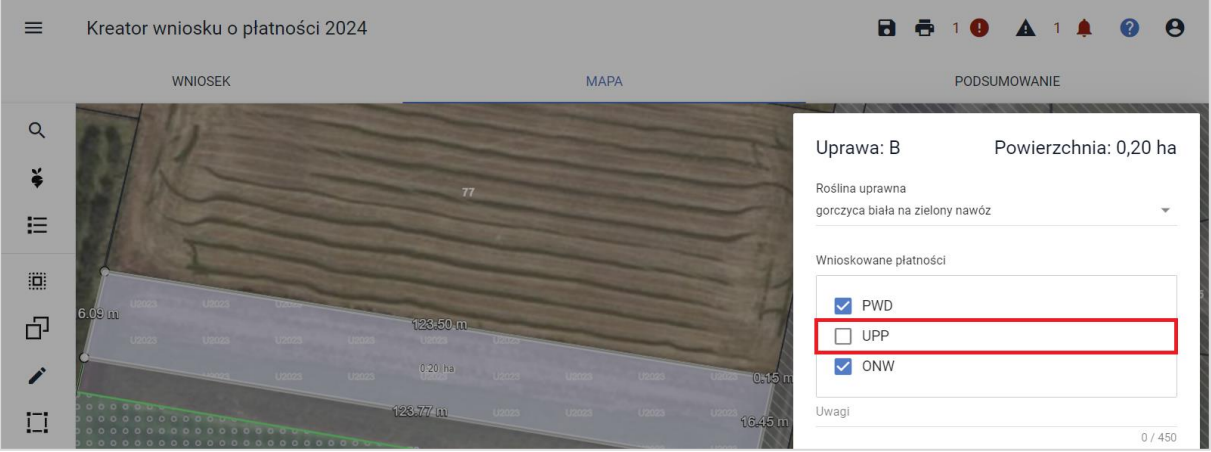

W sytuacji, gdy rolnik zadeklaruje w 2024 roku uprawę z przeznaczeniem na zielony nawóz dokładnie na tej samej powierzchni, na której deklarował ją w roku poprzednim (deklaracja z 2024 pokrywa się z warstwą referencyjną Ugór K2023) i **zaznaczy na mapie wnioskowanie o UPP**,

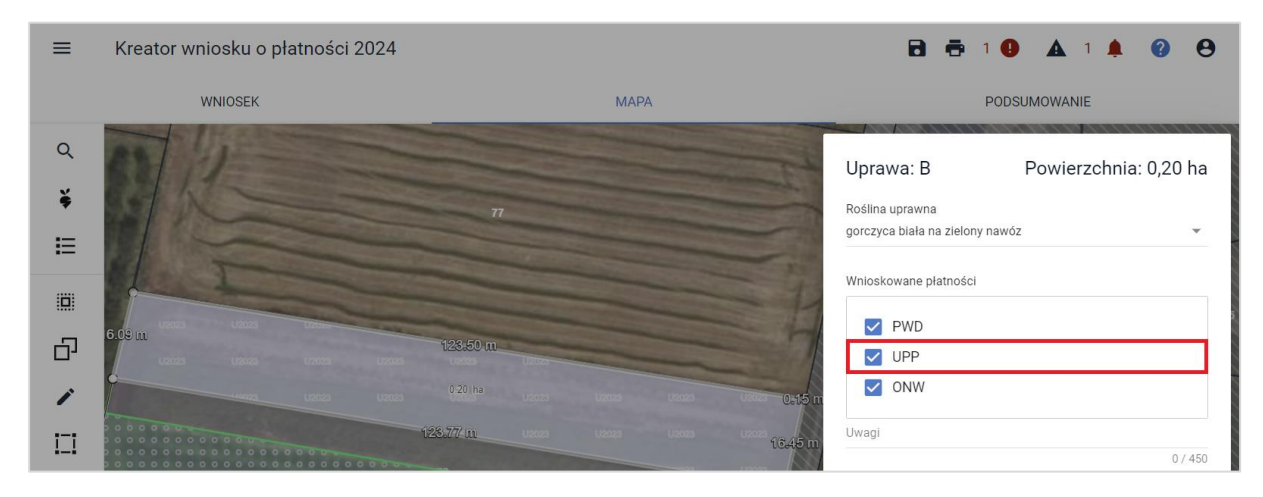

aplikacja wygeneruje błąd kompletności.

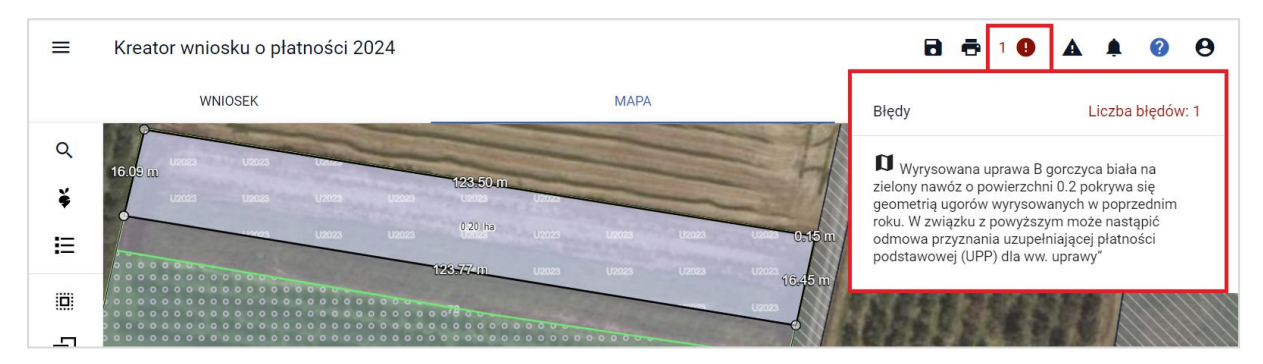

Jeśli obszar z deklaracją rośliny na zielony nawóz w roku 2024 nie pokrywa się z warstwą referencyjną: 'Ugory K2023', rolnik może wnioskować o płatność UPP w ramach deklaracji rośliny.

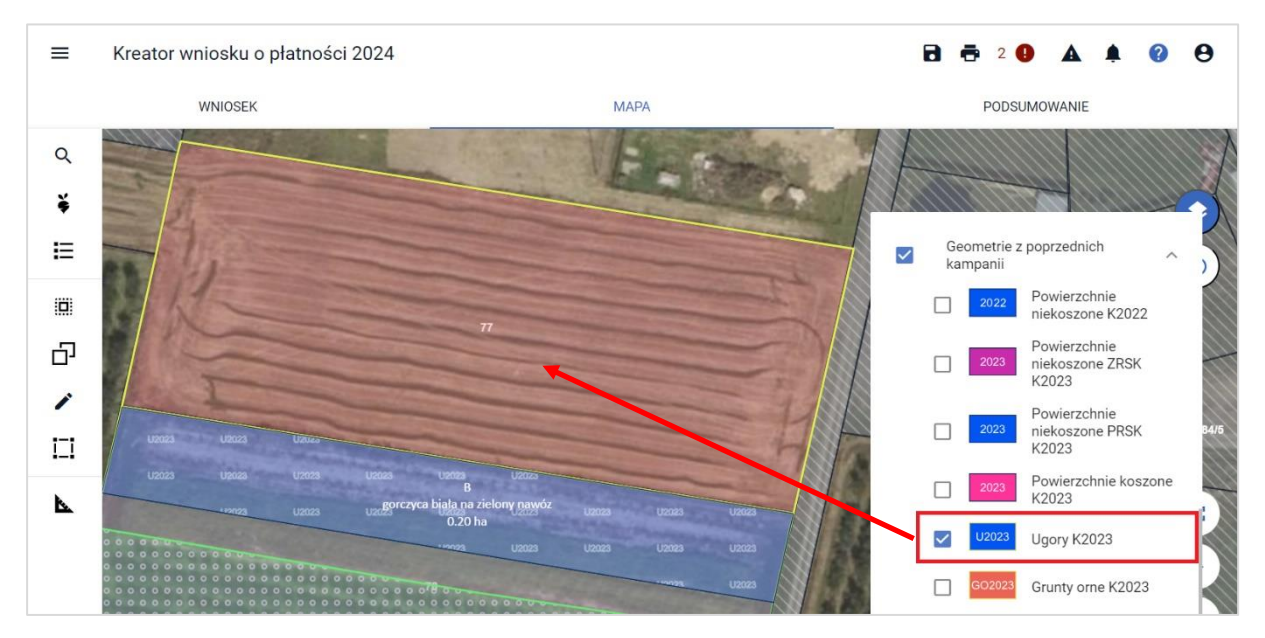

Jeśli przy uprawie: 'gorczyca biała na zielony nawóz' rolnik nie zaznaczy checkbox'a: UPP.

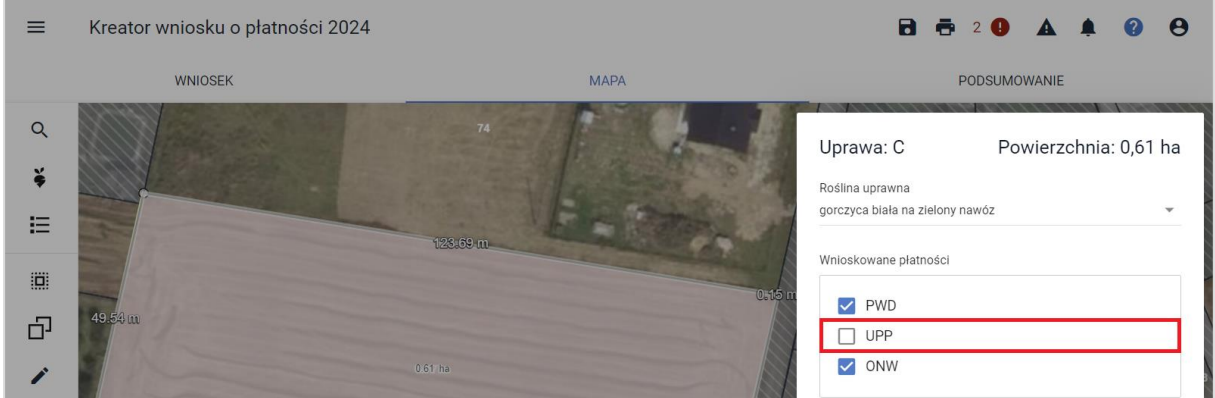

Aplikacja wygeneruje błąd kompletności informujący rolnika o takiej możliwości z dodatkowym komunikatem, że płatność do ugorów (w tym roślin na zielony nawóz) należy się tylko w pierwszym roku deklaracji danej uprawy.

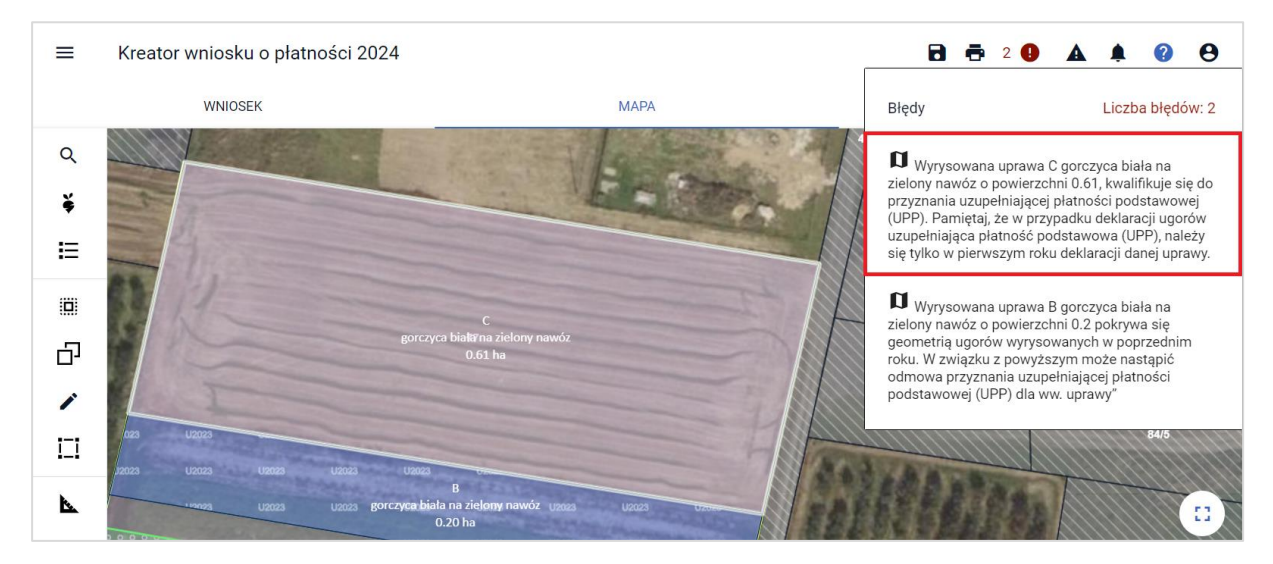

Po zaznaczeniu checkbox'u UPP w danych opisowych uprawy: 'gorczyca biała na zielony nawóz' powyższy błąd nie zostanie wygenerowany.

## <span id="page-10-0"></span>**4. EKOSCHEMATY - Schematy na rzecz klimatu, środowiska i dobrostanu zwierząt**

Ekoschematy to rodzaj płatności bezpośrednich za realizację praktyk korzystnych dla środowiska, klimatu i dobrostanu zwierząt, które wykraczają ponad podstawowe wymogi określone w warunkowości. Realizują one wszystkie cele środowiskowe i klimatyczne Wspólnej Polityki Rolnej dotyczące łagodzenia zmian klimatu i przystosowywania się do niej, wspierania zrównoważonego rozwoju i ochrony zasobów naturalnych, takich jak woda, gleba i powietrze oraz ochrony bioróżnorodności. Ich deklaracja i realizacja nie jest obowiązkowa.

Schematy na rzecz klimatu, środowiska i dobrostanu zwierząt obejmują:

- ❖ ekoschemat Obszary z roślinami miododajnymi (E\_MIOD),
- ❖ ekoschemat Rolnictwo węglowe i zarządzanie składnikami odżywczymi,
- ❖ ekoschemat Prowadzenie produkcji roślinnej w systemie Integrowanej Produkcji Roślin (E\_IPR),
- ❖ ekoschemat Biologiczna ochrona upraw (E\_BOU),
- ❖ ekoschemat Retencjonowanie wody na trwałych użytkach zielonych (E\_RET),
- ❖ ekoschemat Grunty wyłączone z produkcji (E\_GWP),
- ❖ ekoschemat Dobrostan zwierząt.

Na ekoschemat Rolnictwo węglowe i zarządzanie składnikami odżywczymi składa się 8 odrębnie punktowanych praktyk:

- ❖ Ekstensywne użytkowanie TUZ z obsadą zwierząt (E\_EKSTUZ),
- ❖ Międzyplony ozime/wsiewki śródplonowe (E\_MPW),
- ❖ Opracowanie i przestrzeganie planu nawożenia (E\_OPN),
- ❖ Zróżnicowana struktura upraw (E\_ZSU),
- ❖ Wymieszanie obornika z glebą na gruntach ornych w ciągu 12 godzin (E\_OBR),
- ❖ Stosowanie płynnych nawozów naturalnych innymi metodami niż rozbryzgowo (E\_PN),
- ❖ Uproszczone systemy uprawy (E\_USU),
- ❖ Wymieszanie słomy z glebą (E\_WSG).

## <span id="page-10-1"></span>**4.1. Wnioskowanie o ekoschematy / praktyki w zakładce: WNIOSEK**

Chcąc zadeklarować wybrany ekoschemat należy w pierwszej kolejność zawnioskować o niego w zakładce: WNIOSEK w sekcji: Płatności. Obowiązuje przy tym zasada "od ogółu do szczegółu".

W pierwszej kolejności należy zaznaczyć checkbox przy głównej interwencji: Schematy na rzecz klimatu, środowiska i dobrostanu zwierząt (ekoschematy).

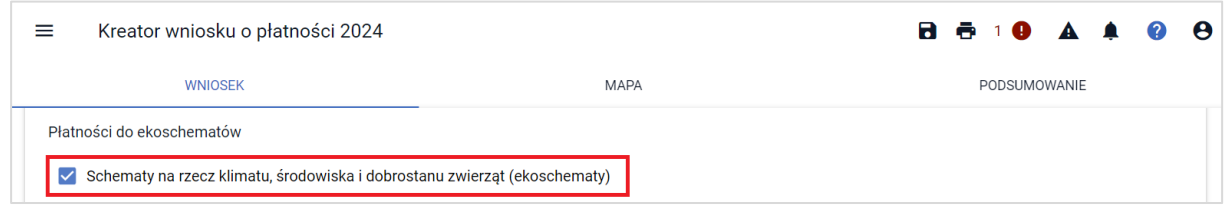

Następnie wskazać o jakie konkretne ekoschematy rolnik chce się ubiegać.

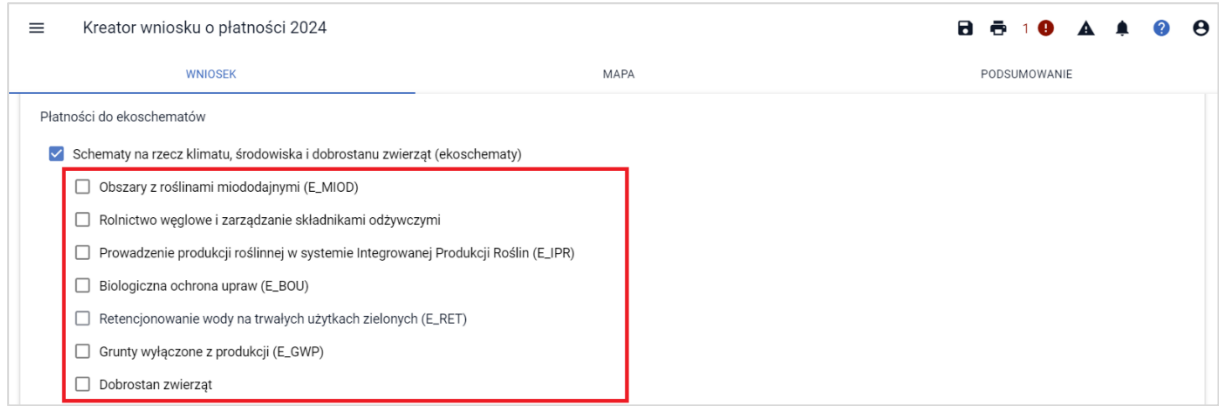

### Wybierając ekoschemat: Rolnictwo węglowe i zarządzanie składnikami odżywczymi,

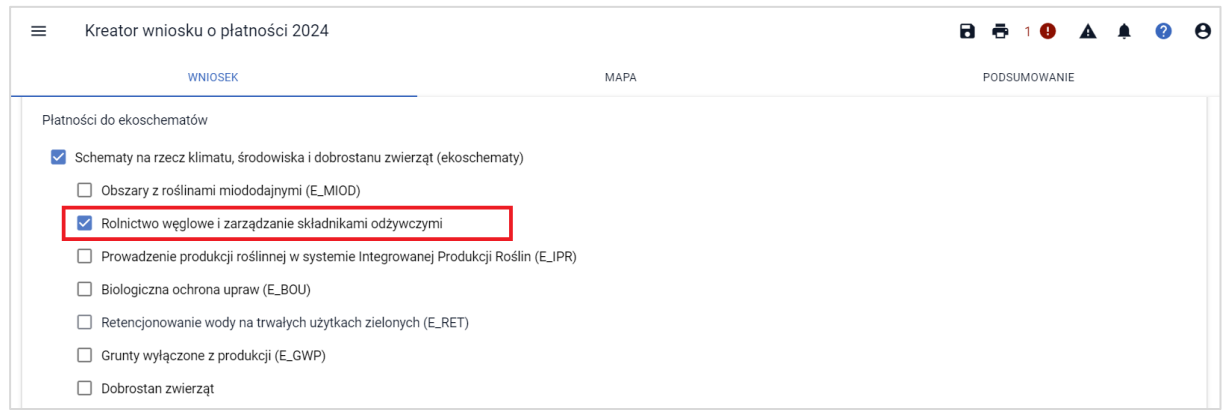

#### aplikacja wyświetli dodatkową listę z 8 odrębnymi praktykami, z których wybrane należy zaznaczyć.

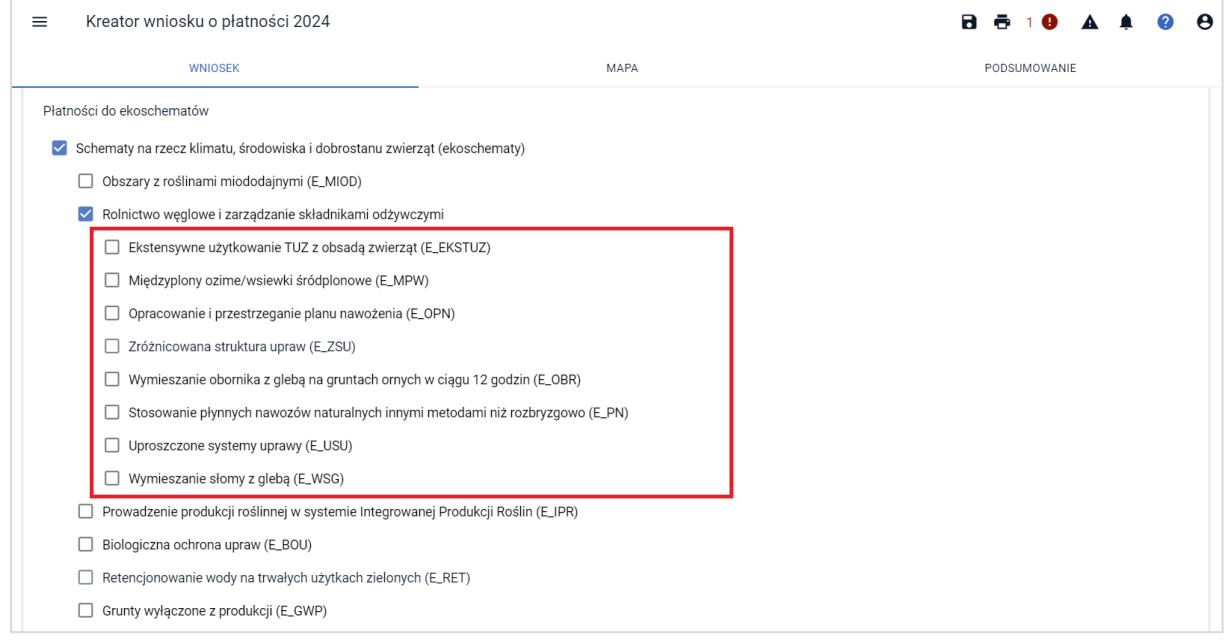

Pozostawiając zaznaczony checkbox przy głównej interwencji, nie wskazując jednocześnie żadnych ekoschematów do płatności, aplikacja zgłosi błąd kompletności.

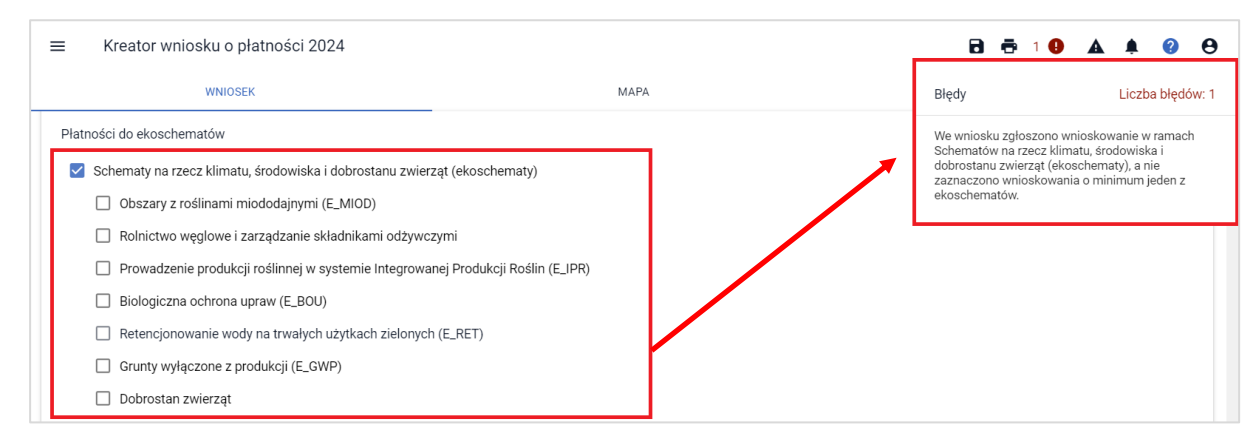

#### Należy zaznaczyć ekoschemat / ekoschematy, które będzie realizować rolnik:

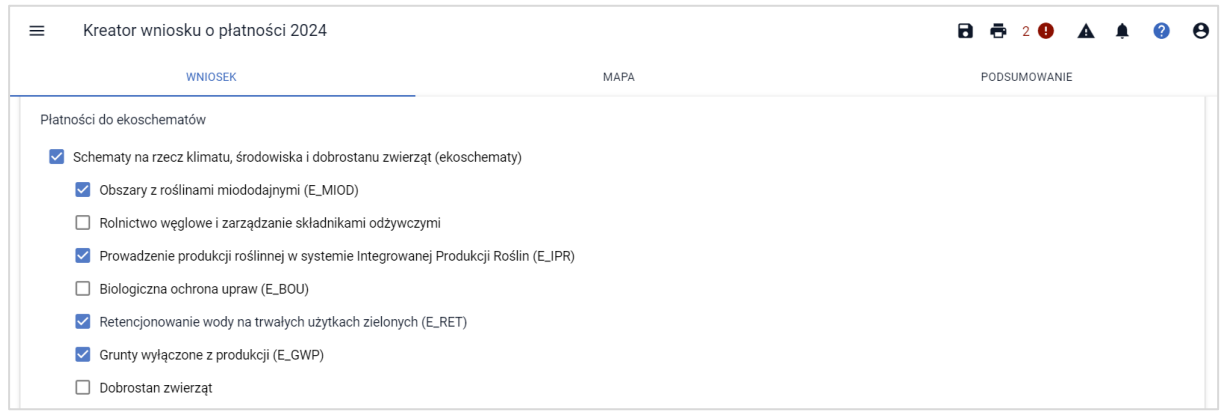

Wybierając spośród ekoschematów Rolnictwo węglowe i zarządzanie składnikami odżywczymi bez jednoczesnego wskazania określonych praktyk, aplikacja również zgłosi błąd kontroli kompletności.

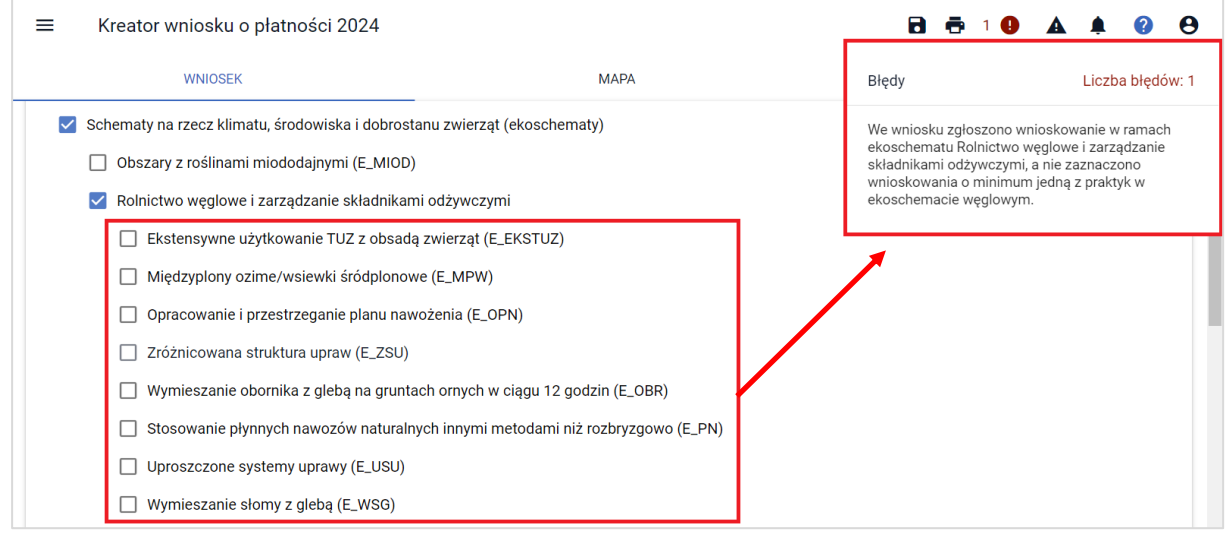

Deklaracja któregokolwiek z ekoschematów/praktyk w zakładce WNIOSEK uruchamia tzw. pomoc kontekstową z opisem interwencji i wymaganiami jakie rolnik musi spełnić, aby mógł ubiegać się o wsparcie w ramach poszczególnych ekoschematów. Jest ona prezentowana w momencie deklaracji ekoschematu/praktyki w zakładce WNIOSEK.

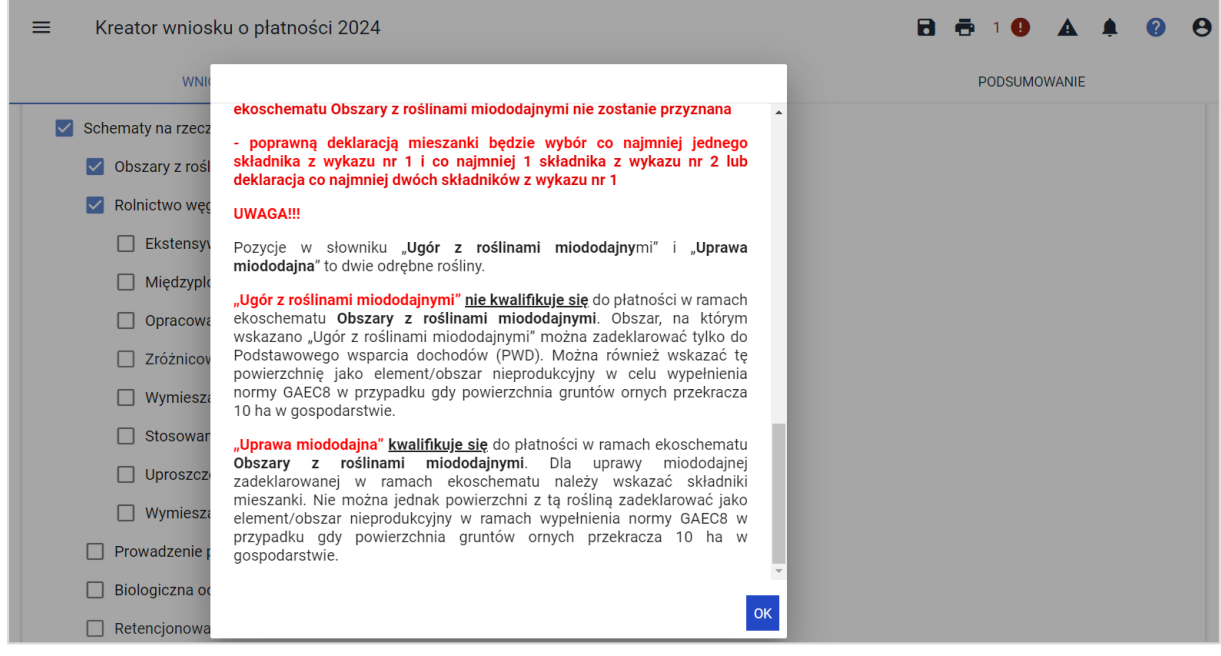

Późniejsze wywołanie pomocy kontekstowej do danego ekoschematu/praktyki wiąże się z odznaczeniem checkbox'a i jego ponownym zaznaczeniem. Należy przy tym pamiętać, że jeśli do danego ekoschematu/praktyki zostały już zgłoszone uprawy na mapie, odznaczenie checkbox'a przy danym ekoschemacie/praktyce nie będzie możliwe dopóki użytkownik nie usunie wnioskowania o ten ekoschemat/praktykę przy danej uprawie na mapie. Dlatego też, zaleca się skopiowanie zawartości okienka pomocy kontekstowej do pliku word lub notatnika aby uniknąć ponownych odznaczeń i zaznaczeń checkbox'ów zarówno w zakładce WNIOSEK jak i przy uprawach na mapie a przede wszystkim aby mieć ten dokument otwarty podczas procesu wypełniania wniosku i deklaracji upraw na mapie.

Ekoschematy/praktyki, za wyjątkiem: 'Retencjonowania wody na TUZ' oraz 'Zróżnicowanej struktury upraw', analogicznie jak interwencje np. PWD, UPP, ONW, związane z produkcją wymagają oprócz deklaracji w zakładce: WNIOSEK zawnioskowania o nie również na mapie w oknie edycji danych uprawy w polu: Ekoschematy. **Z racji tego, że ekoschematy deklarowane do płatności w 2023 nie są personalizowane we wniosku na kampanię 2024, aplikacja nie zaznacza ich automatycznie przy uprawie na mapie**.

Tak jak wyżej wskazano, o ekoschemat: 'Retencjonowanie wody na TUZ' oraz o praktykę: 'Zróżnicowana struktura upraw', realizowaną w ramach ekoschematu: 'Rolnictwo węglowe', należy zawnioskować tylko w zakładce: WNIOSEK.

W przypadku praktyki: 'Zróżnicowana struktura upraw' aplikacja uwzględnia wszystkie uprawy położone na gruntach ornych i na tej podstawie dokonuje automatycznych sprawdzeń wymaganych do jej spełnienia i uzyskania odpowiedniej liczby punktów.

Wnioskowanie o ekoschemat Retencjonowanie wody na TUZ możliwa jest tylko w przypadku kiedy rolnik wnioskuje również o konkretne pakiety PRŚK - pakiet 4 i 5 poza wariantami 4.3 i 5.3 oraz analogiczne zobowiązania rolno-środowiskowo-klimatycznych w ramach Planu Strategicznego 2023-2027, ekoschemat Rolnictwo węglowe i zarządzanie składnikami odżywczymi w zakresie praktyki Ekstensywne użytkowanie TUZ z obsadą zwierząt lub interwencji Ekstensywne użytkowanie łąk i pastwisk na obszarach Natura 2000 lub interwencję Rolnictwo ekologiczne i działania Rolnictwo ekologiczne PROW 2014-2020.

## <span id="page-14-0"></span>**4.2. Deklarowanie ekoschematów / praktyk w zakładce: MAPA**

Deklaracja ekoschematów/praktyk w zakładce: MAPA odbywa się w oknie danych opisowych uprawy. Po zaznaczeniu odpowiednich checkbox'ów w zakładce: WNIOSEK, należy przejść do zakładki: MAPA do profilu definiowania upraw (domyślnie ustawiony).

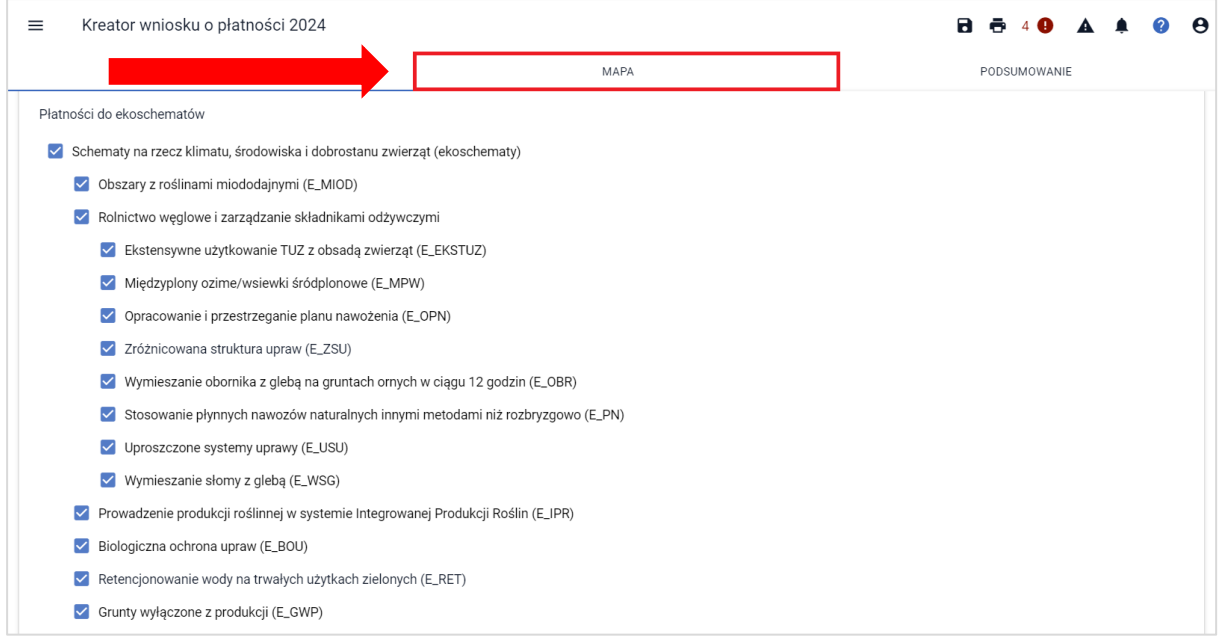

Korzystając z funkcjonalności przeglądu listy upraw, która jest uporządkowana alfabetycznie wg. nazwy roślin (symbol buraczka), następnie wybierając ikonkę ołówka przy uprawie, aplikacja zaprezentuje okno danych opisowych danej rośliny, w którym następuje wybór rośliny (jeśli rolnik chce dokonać w danym roku zmiany w strukturze zasiewów na danym obszarze), wybór/weryfikacja zaznaczonych przez aplikację płatności (ewentualne wskazanie uprawy jako niezgłoszona do płatności), wybór ekoschematów/praktyk, a w niektórych przypadkach wariantów praktyk i składników mieszanek.

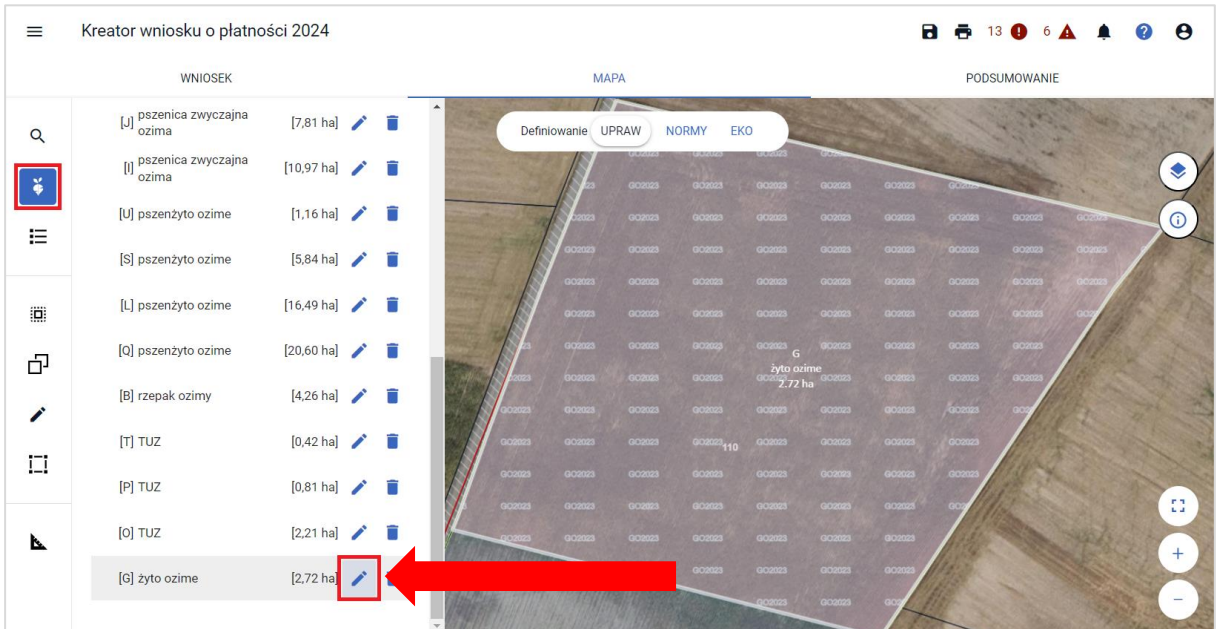

Ekoschematy o jakie rolnik chce się ubiegać do danej uprawy należy zaznaczyć po rozwinięciu panelu Ekoschematy. Aplikacja zaprezentuje listę tych, które zostały zadeklarowane w sekcji Płatności, w zakładce WNIOSEK w zależności od rośliny, która jest wskazana w polu "roślina uprawna".

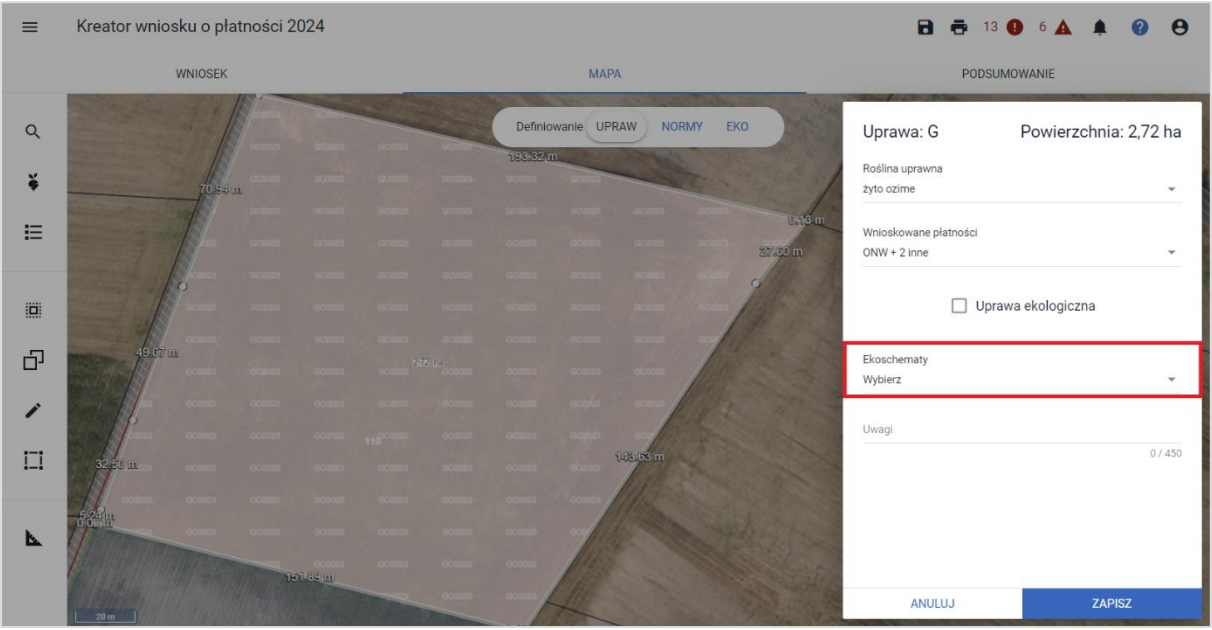

Do żyta ozimego będą to następujące ekoschematy/praktyki:

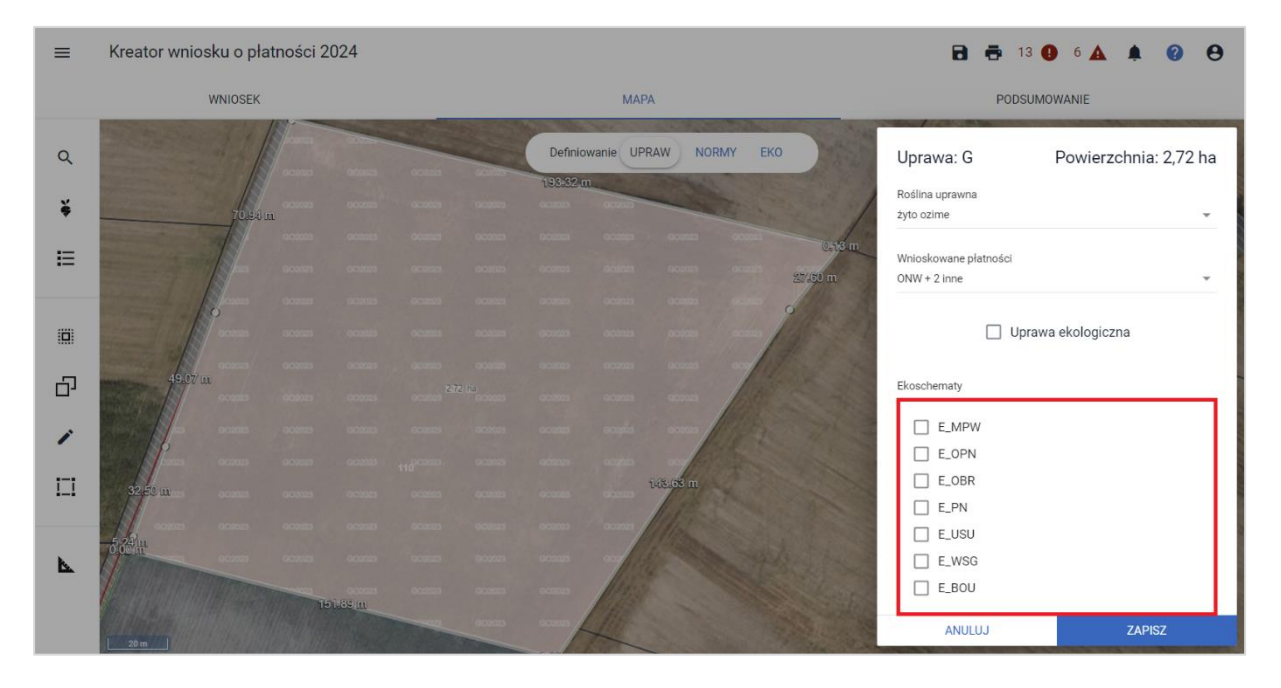

Jeśli roślina nie kwalifikuje się do danego ekoschematu, checkbox odnoszący się do niego, nie jest prezentowany. Przykładowo: w zakładce WNIOSEK wskazano deklarację ekoschematu Prowadzenie produkcji roślinnej w systemie: 'Integrowanej Produkcji Roślin' (E\_IPR) jednak żyto ozime nie znajduje się na liście roślin, dla których opracowane zostały specjalne metodyki integrowanej produkcji stąd nie można go zadeklarować do powyższego ekoschematu. Podobnie w przypadku ekoschematu Obszary z roślinami miododajnymi. Na jego potrzeby wprowadzono do słownika uprawę "Uprawa miododajna" i tylko jej wybór powoduje, że w polu Ekoschematy aplikacja zaprezentuje checkbox E\_MIOD.

Wybór jednego z ekoschematów/praktyk w polu: 'Ekoschematy', uruchamia sprawdzenia wzajemnego ich wykluczania się na tej samej powierzchni zadeklarowanej do płatności. W sytuacji, gdy rolnik wskaże praktykę Stosowanie płynnych nawozów naturalnych innymi metodami niż rozbryzgowo (E\_PN) aplikacja pozostawi aktywne checkbox'y tych ekoschematów/praktyk, które zgodnie z tabelą wykluczeń mogą być realizowane na tej samej powierzchni uprawy, a zablokuje te, które się wzajemnie wykluczają.

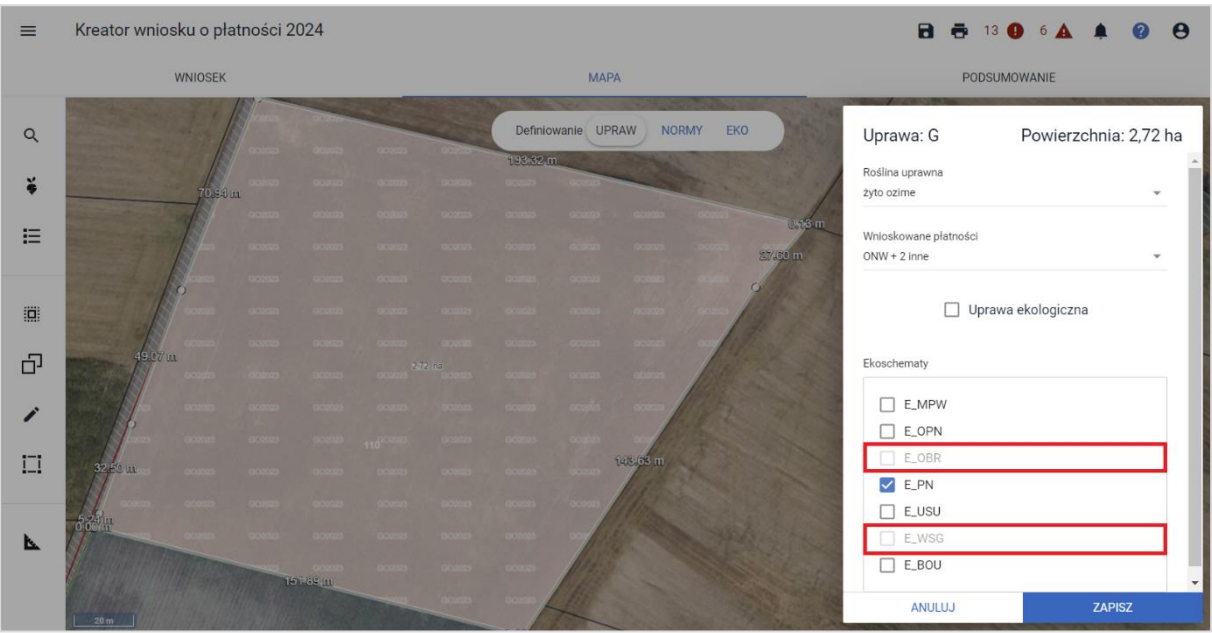

W przypadku deklaracji ekoschematu:

❖ [\(E\\_MIOD\) Obszary z roślinami miododaj](#page-20-0)nymi,

oraz praktyki:

- ❖ [\(E\\_MPW\) Międzyplony ozime/wsiewki śródplono](#page-23-0)we,
- ❖ (E\_O[PN\) Opracowanie i przestrzeganie planu nawożenia,](#page-27-0),
- ❖ [\(E\\_OBR\) Wymieszanie obornika z glebą na gruntach ornych w ciągu 12 godzin,](#page-28-0)
- ❖ [\(E\\_PN\) Stosowanie płynnych nawozów naturalnych innymi metodami niż rozbryzgowo](#page-28-1),

aplikacja eWniosekPlus uruchamia dodatkowe pola w celu wskazania: terminów, wariantów oraz składników mieszanek.

### **4.2.1. (E\_GWP) Grunty wyłączone z produkcji**

Wnioskowanie o ekoschemat Grunty wyłączone z produkcji.

Należy w zakładce: WNIOSEK zaznaczyć checkbox: 'E\_GWP Grunty wyłączone z produkcji.

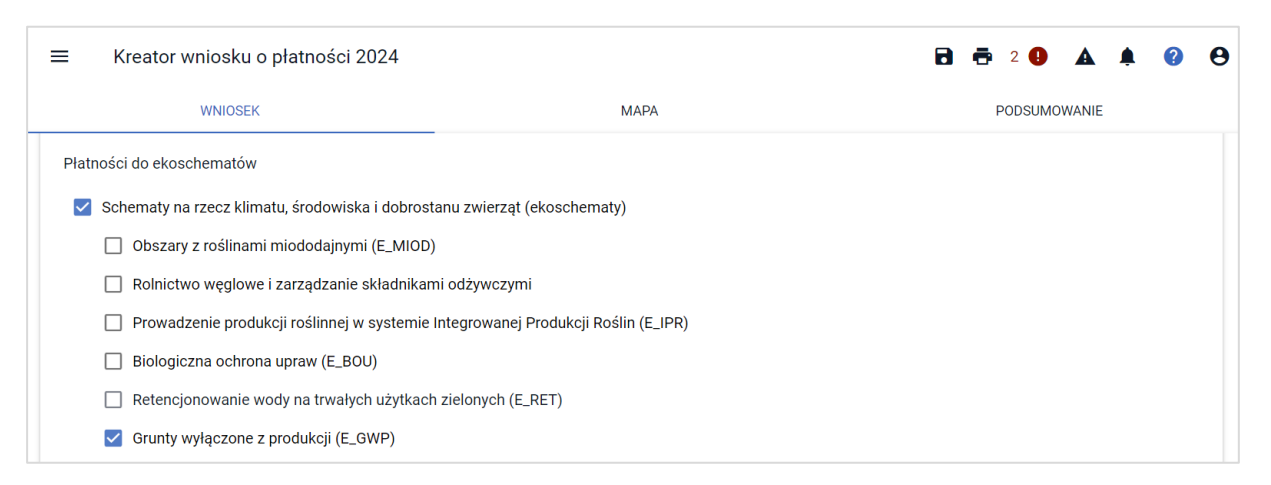

Następnie w zakładce: MAPA podczas edycji danych działki rolnej tylko dla wskazanej uprawy: 'ugór', należy wybrać w sekcji ekoschematy: E\_GWP.

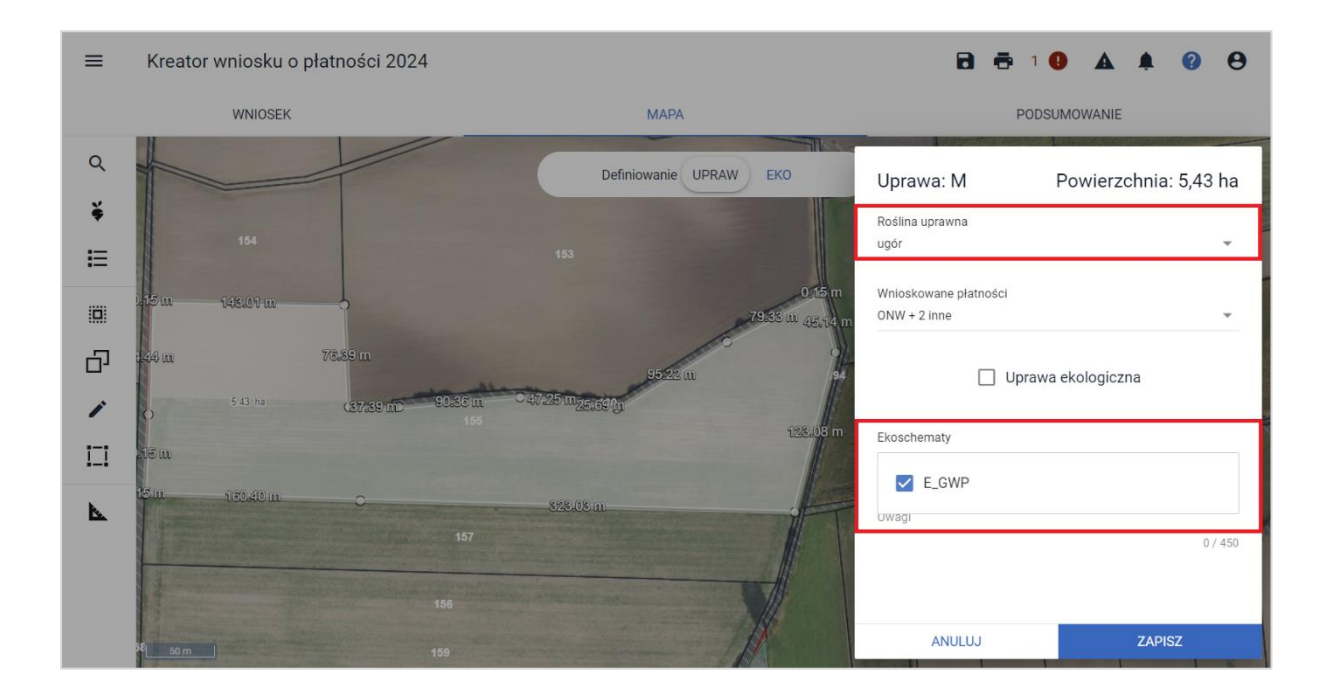

### **4.2.2. (E\_EKSTUZ) Ekstensywne użytkowanie TUZ z obsadą zwierząt**

Wyrysowanie jest możliwe tylko na nowoutworzonej, na potrzeby niniejszej praktyki warstwie: 'PEG\_EKSTUZ' stanowiącej trwałe użytki zielone pomniejszone o obszary NATURA2000. W momencie, gdy geometria uprawy TUZ zadeklarowanego do tej praktyki będzie wykraczała poza tę warstwę, aplikacja zgłosi błąd kompletności.

Warstwę 'PEG\_EKSTUZ' można włączyć do edycji używając ikony warstwy na mapie, która znajduje się w grupie warstw: PEG, natomiast pokrycie terenu: 'Trwały użytek zielony' w grupie: 'Pokrycie terenu'.

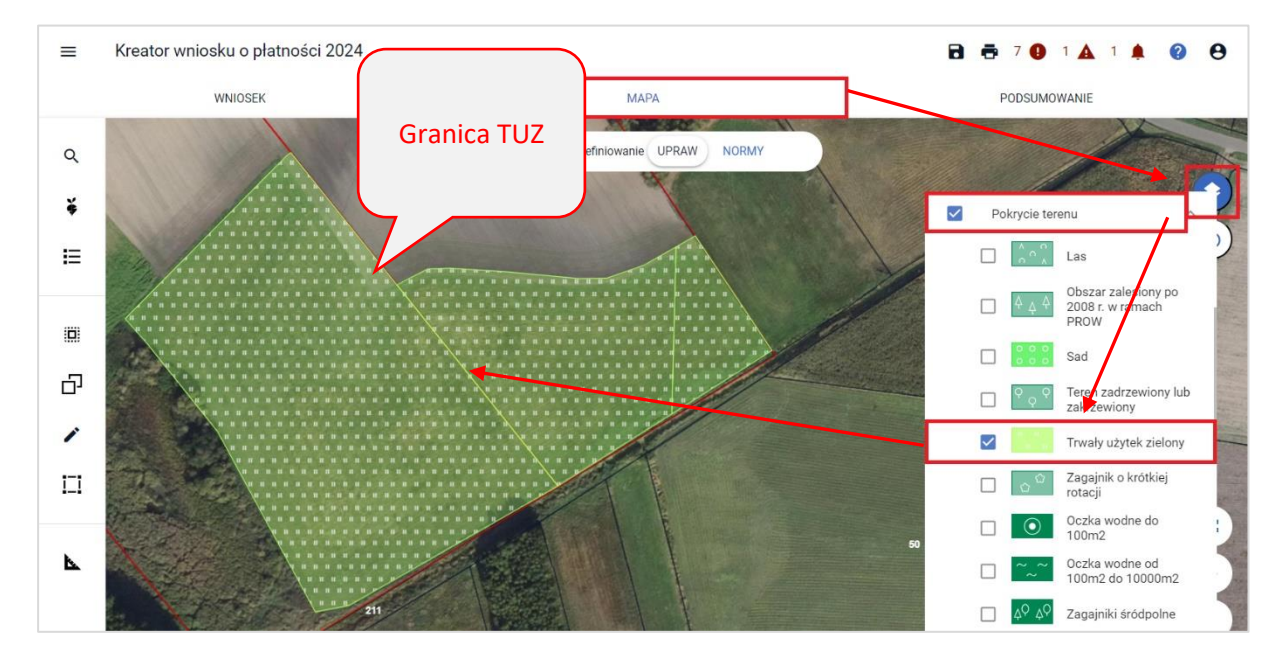

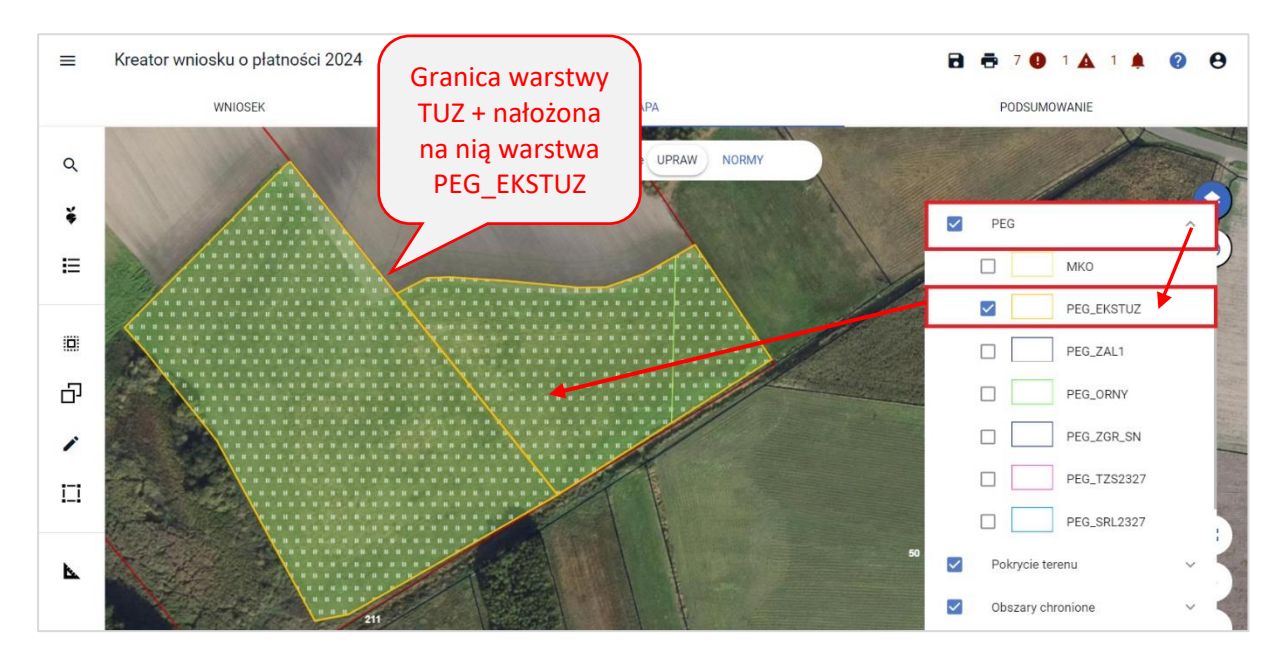

Po wyrysowaniu geometrii uprawy wykraczającej poza wskazaną warstwę PEG\_EKSTUZ aplikacja wygeneruje błąd kompletności:

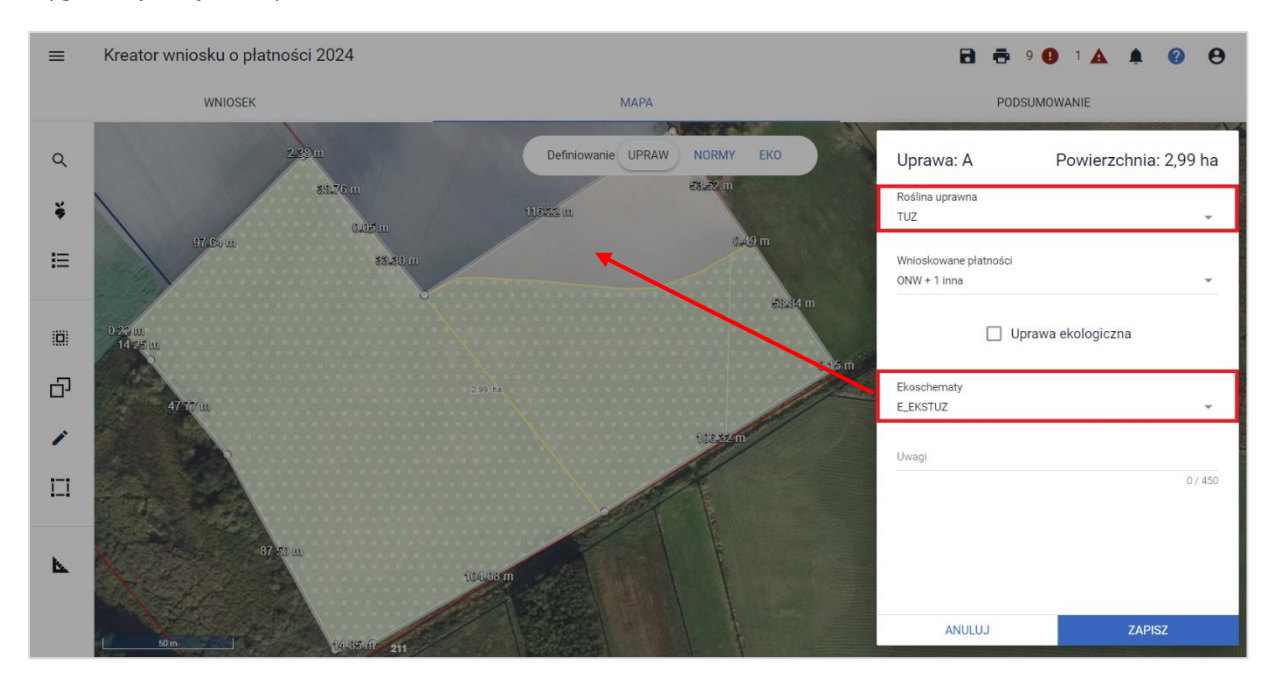

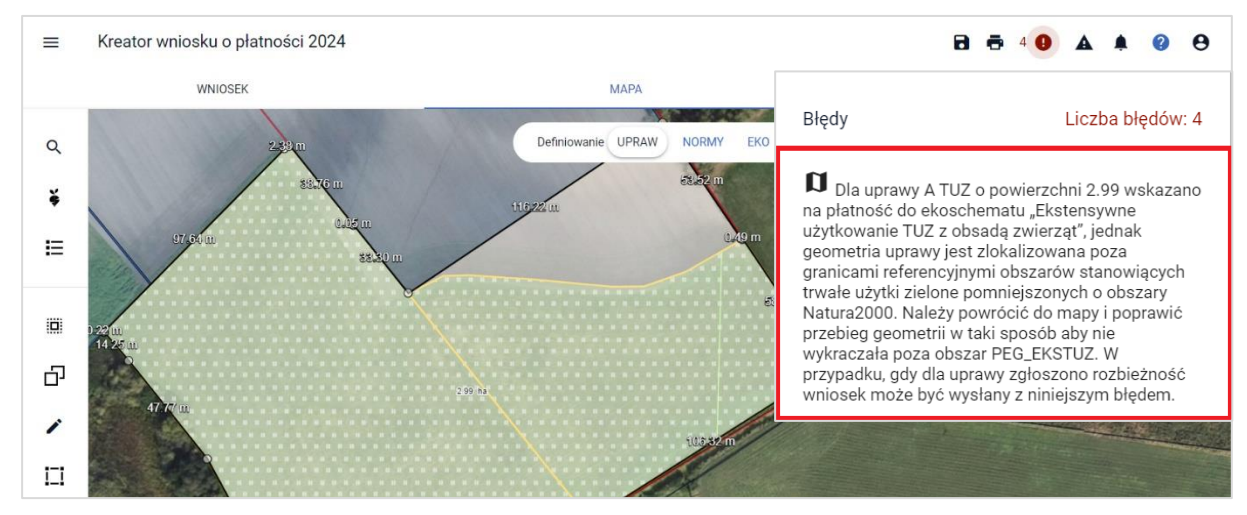

Poprawiając geometrię uprawy zgodnie z przebiegiem warstwy PEG\_EKSTUZ powyższy błąd nie zostanie wygenerowany.

Poprawy można dokonać poprzez usunięcie dotychczasowej geometrii uprawy i wyrysowanie jej na nowo lub poprzez modyfikację błędnej geometrii z wykorzystaniem opcji: PRZESUŃ po wyborze z bocznego paska funkcjonalności: Modyfikuj.

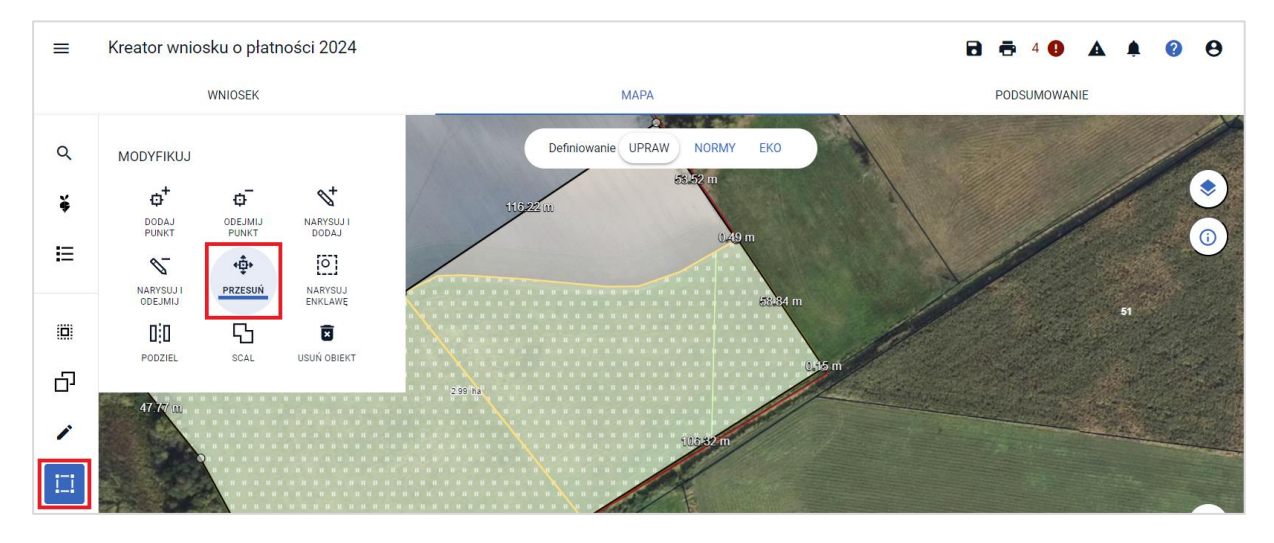

Geometrie upraw z deklaracją do danych ekoschematów prezentowane są w profilu: EKO jako warstwa tylko do przeglądu. Chcąc dokonać zmiany w przebiegu granicy obszaru zadeklarowanego do ekoschematu/praktyki należy wrócić do profilu UPRAW i tam dokonać modyfikacji zarówno geometrii jak i danych opisowych. Przedmiotowy profil służy tylko celom poglądowym. Na liście ekoschematów przy konkretnym ekoschemacie/praktyce nie jest dostępna ikona kosza, która pozwoliłaby usunąć wnioskowanie o niego/o nią z uprawy. Możliwą do użycia funkcjonalnością w tym profilu jest pomiar długości i powierzchni danego elementu na mapie.

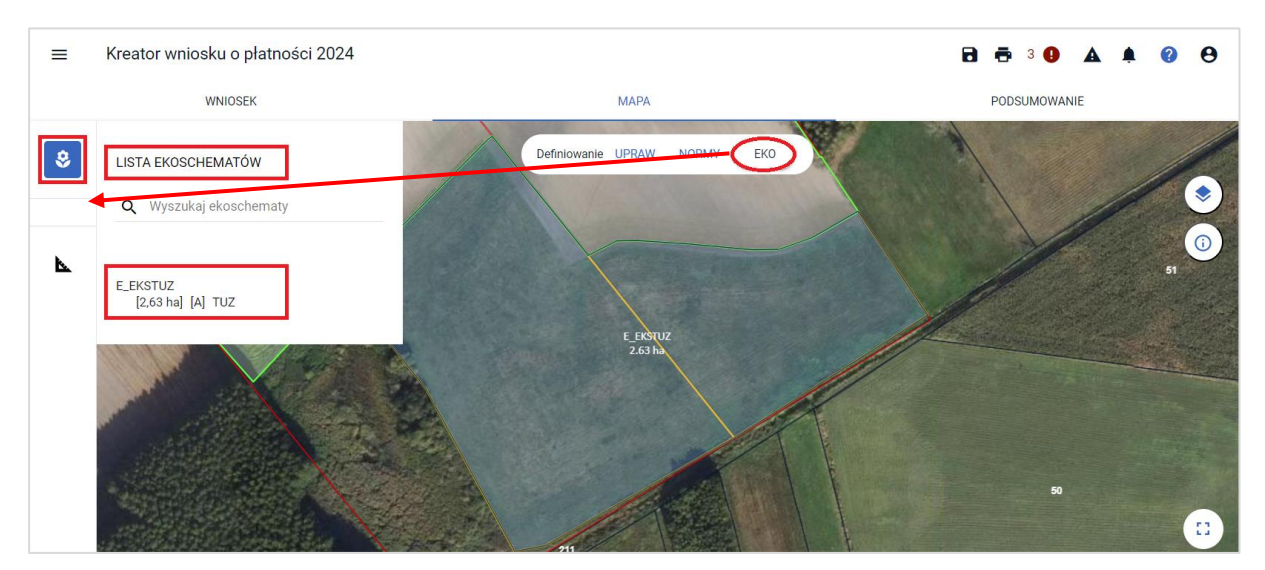

Chcąc zrezygnować z deklaracji uprawy do ekoschematu należy przejść do profilu: UPRAWY, dokonać jej edycji (ikona ołówka na liście upraw) i w oknie opisowym odznaczyć zadeklarowany wcześniej ekoschemat/praktykę.

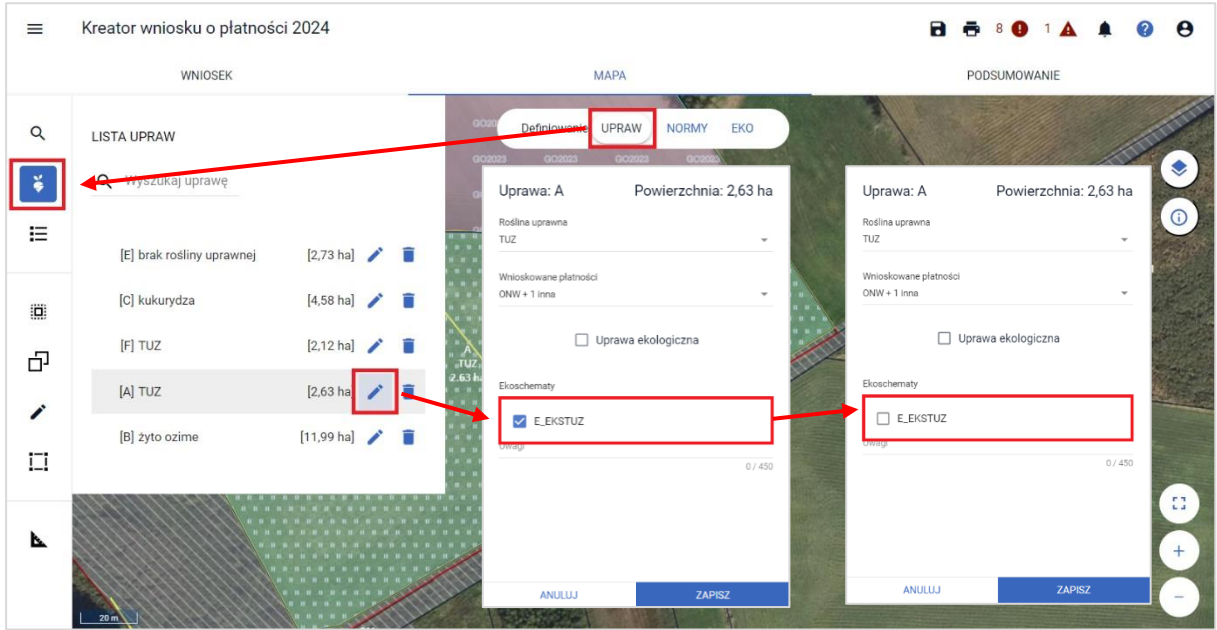

Powyższe modyfikacje przełożą się na zmiany na liście ekoschematów. Uprawa TUZ o powierzchni 2,63 ha nie jest już zadeklarowana do praktyki: (E\_EKSTUZ) Ekstensywne użytkowanie TUZ z obsadą zwierząt.

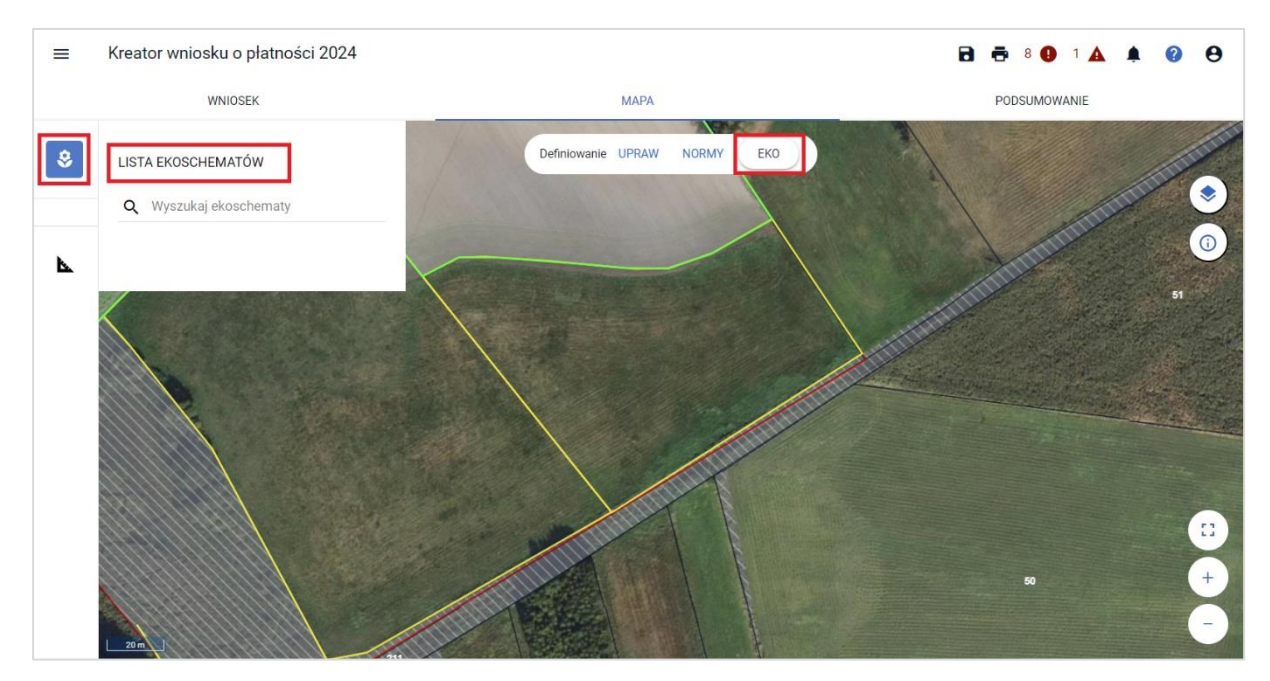

### <span id="page-20-0"></span>**4.2.3. (E\_MIOD) Obszary z roślinami miododajnymi,**

Konieczny jest wybór rośliny '**Uprawa miododajna**' i polu: Ekoschematy, należy wybrać z listy rozwijalnej: **E\_MIOD**. Następnie należy wskazać składniki mieszanki odpowiednio dla wykaz 1 oraz wykaz 2, która zawiera określone gatunki roślin zgodne z wykazem roślin miododajnych, do uprawy których może zostać przyznana płatność do obszarów z roślinami miododajnymi.

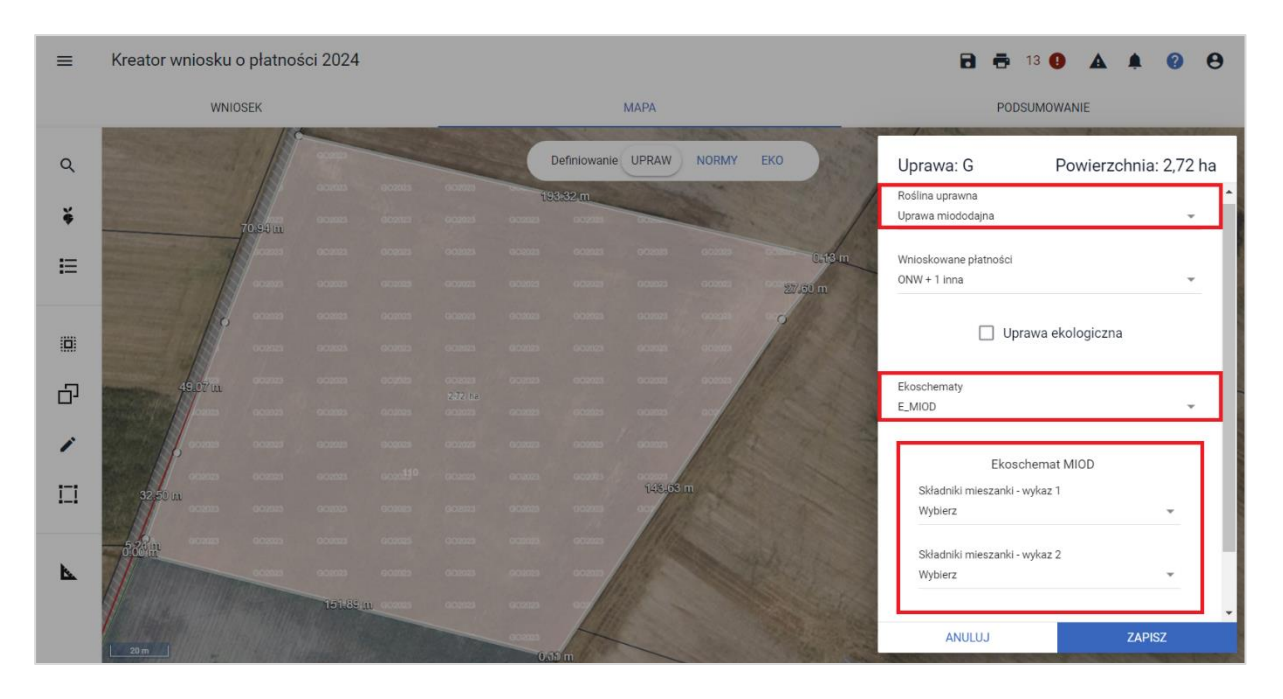

Lista wyświetlanych gatunków roślin, które mogą wchodzić w skład mieszanki zawiera te, określone w Rozporządzeniu Ministra Rolnictwa i Rozwoju Wsi w sprawie *szczegółowych warunków i szczegółowego trybu przyznawania i wypłaty płatności w ramach schematów na rzecz klimatu i środowiska w ramach Planu Strategicznego dla Wspólnej Polityki Rolnej na lata 2023–2027 załącznik nr 3.*

Aplikacja weryfikuje rośliny według podziału na odrębne wykazy. Prawidłowo zdefiniowane dane dla mieszanki to deklaracja minimum dwóch roślin: deklaracja minimum jednego gatunku z wykazu nr 1 i jednego z wykazu nr 2.

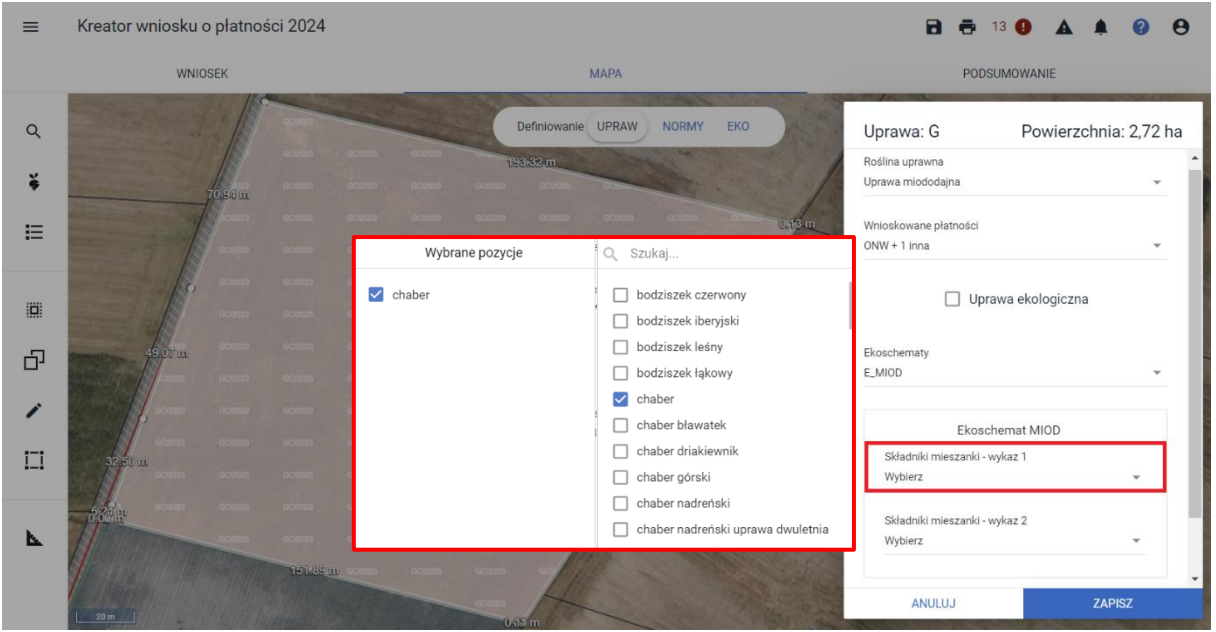

#### Wybór rośliny z mieszanki wykaz 1

Wybór rośliny z mieszanki wykaz 2

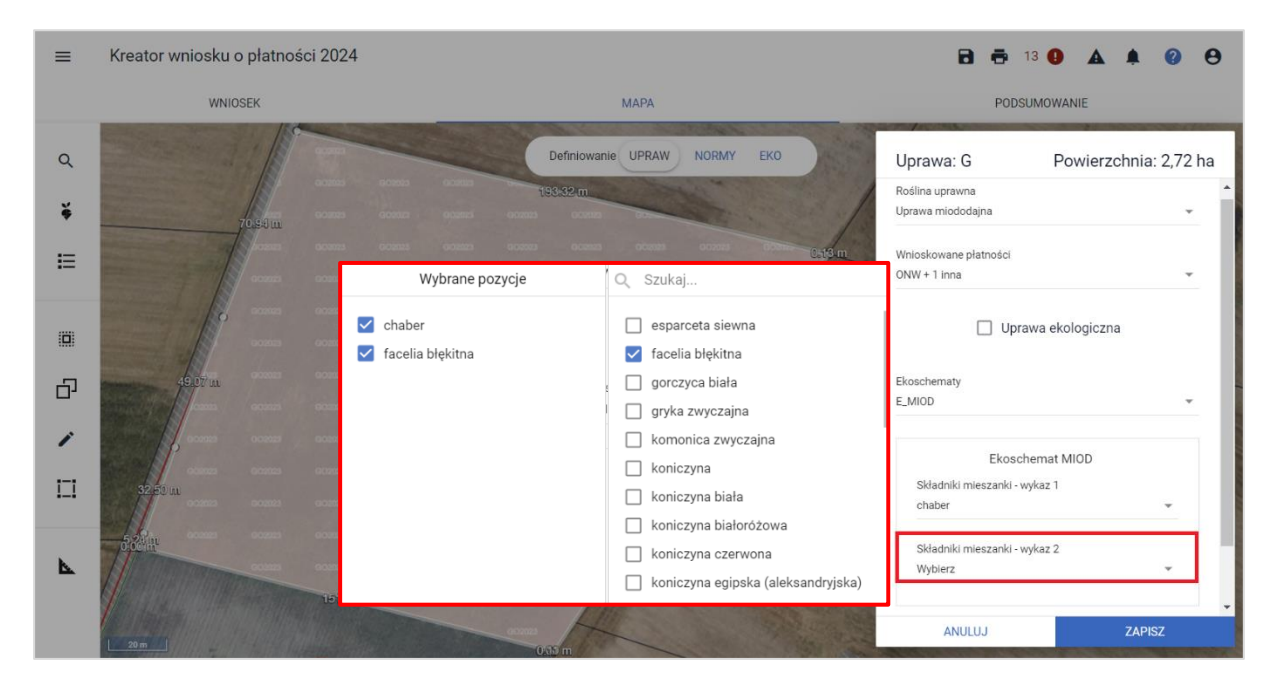

Komunikat blokujący odnosi się tylko do braku wyboru składników mieszanki.

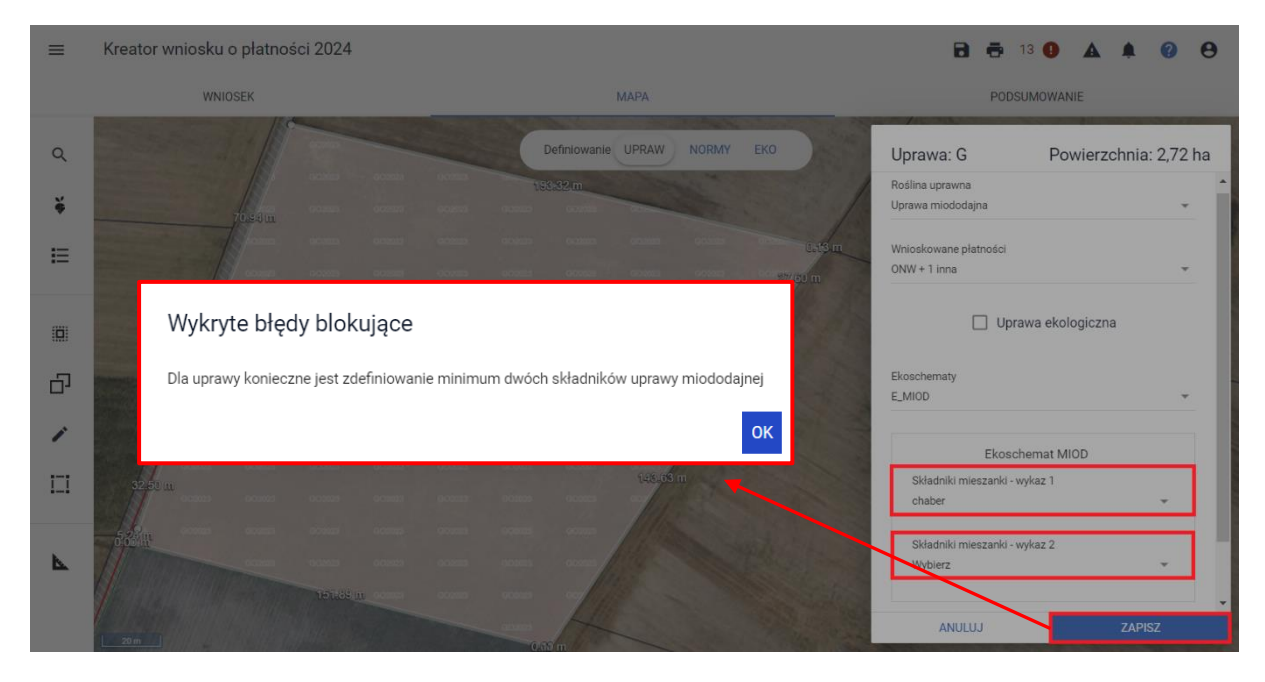

Po dokonaniu poprawy tj. uzupełnieniu składników mieszanki aplikacja pozwoli na zapis danych uprawy.

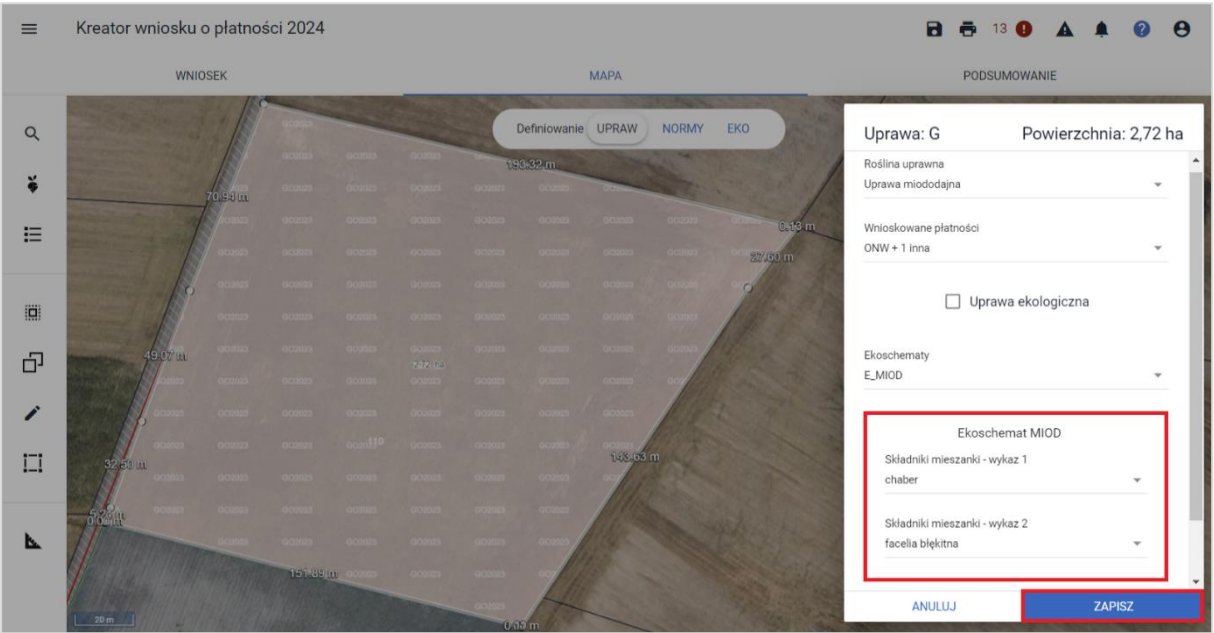

## <span id="page-23-0"></span>**4.2.4. (E\_MPW) Międzyplony ozime/wsiewki śródplonowe**,

należy wskazać który z wariantów będzie realizowany: czy międzyplon czy wsiewka.

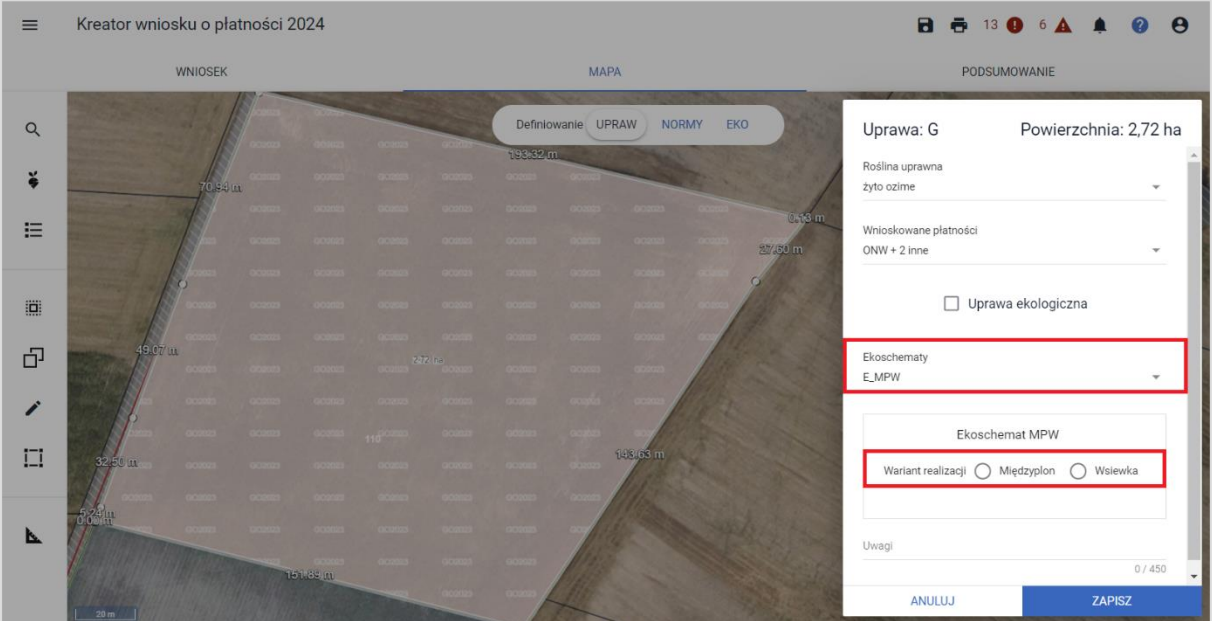

### **4.2.4.1. Wariant Międzyplon,**

w polu: 'Składniki mieszanki' pojawi się lista roślin możliwa do zadeklarowania jako międzyplon. W celu ułatwienia poprawności wyboru roślin w mieszance od roku 2024 po wybraniu roślin, będą prezentowane w dodatkowym oknie: 'Wybrane pozycje'.

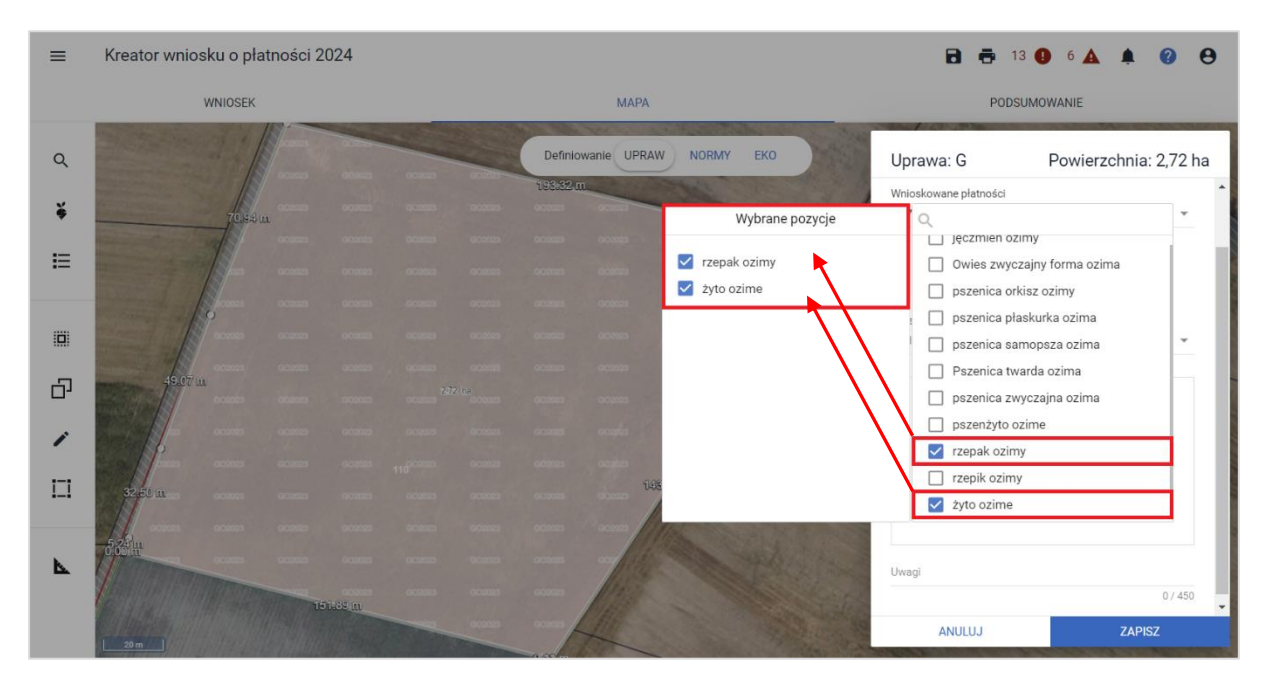

Aplikacja kontroluje na bieżąco poprawność wyboru składników w zależności od wyboru wariantu i w przypadku wykrycia błędów prezentuje odpowiednie komunikaty.

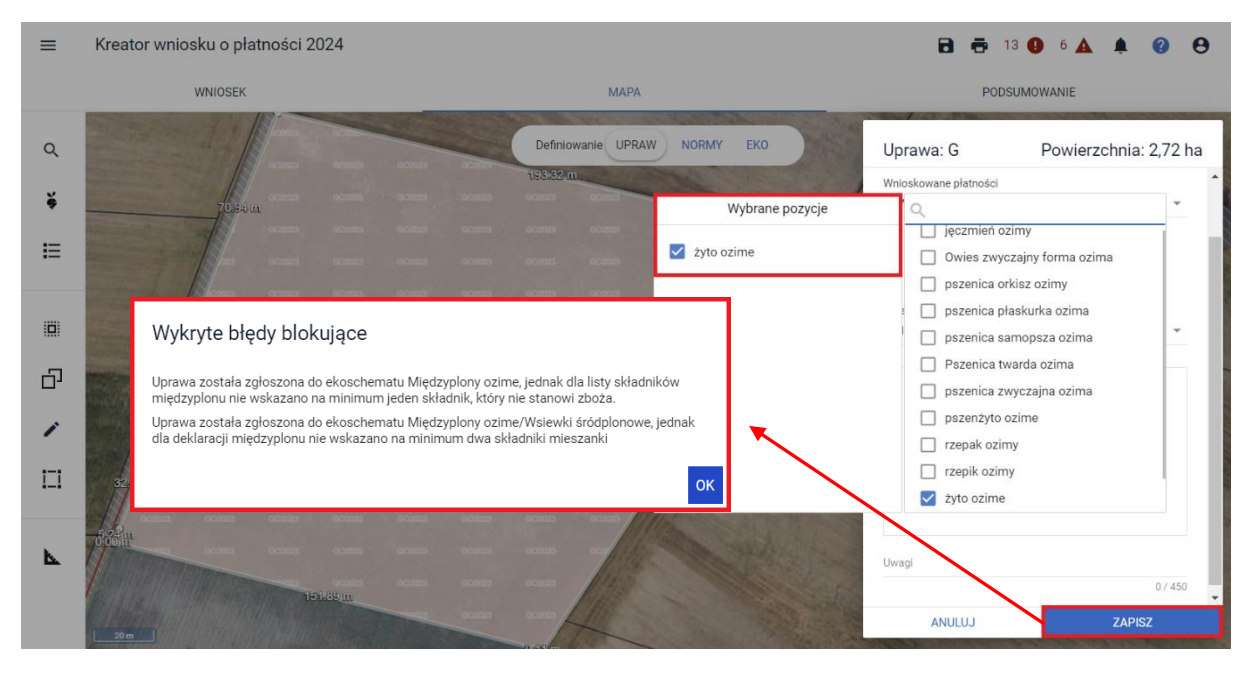

Do czasu poprawy danych tj. wyboru z określonej listy co najmniej dwóch składników mieszanki, aplikacja nie pozwoli na zapis danych uprawy.

W przypadku wyboru wariantu "międzyplon" na liście wyboru składników mieszanki prezentowane są tylko te rośliny, które należą do określonych w rozporządzeniu do ekoschematów grup upraw (zboża, oleiste, pastewne, bobowate drobno i grubonasienne, miododajne).

Ponadto, aplikacja kontroluje czy wybrane składniki mieszanki nie stanowią wyłącznie roślin z grup zbóż. Jeśli taka sytuacja będzie miała miejsce, zapis danych uprawy zostanie zablokowany a dodatkowo zaprezentowany zostanie stosowny komunikat.

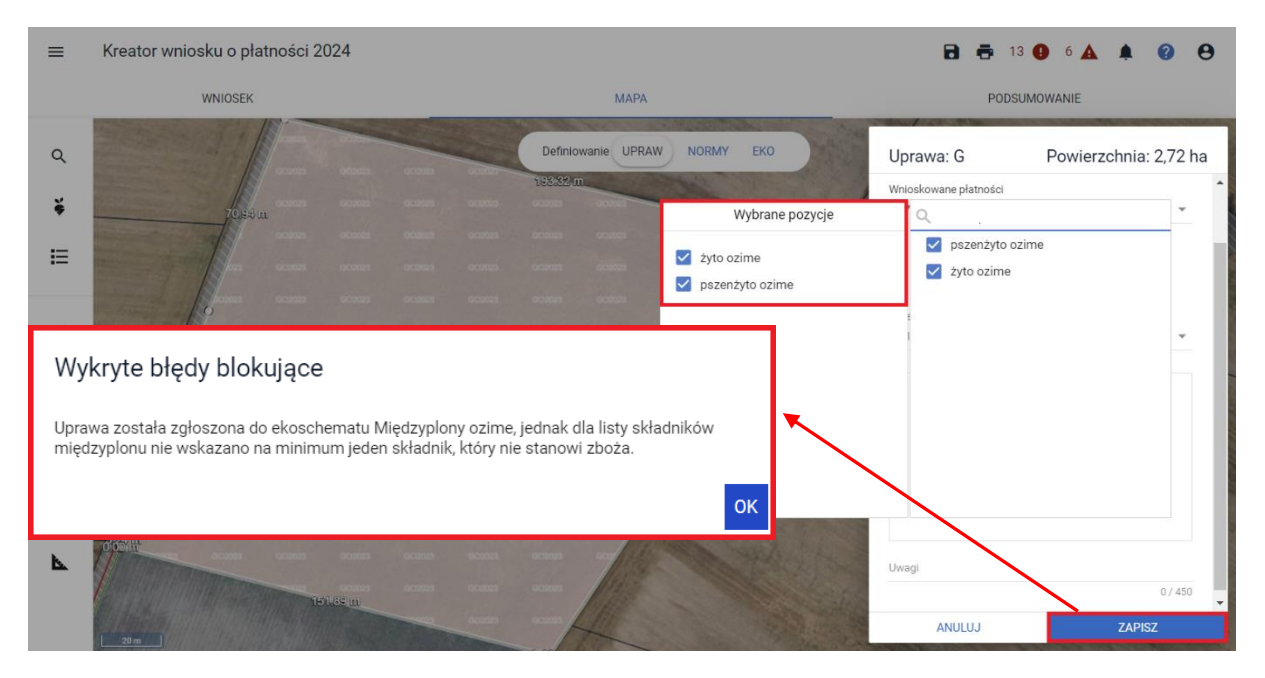

**W przypadku zadeklarowania uprawy konopi włóknistych** np. Antal jako jeden ze składników mieszanki międzyplonu/wsiewki, należy dodatkowo uzupełnić dane dla konopi włóknistych w zakresie ilości nasion (kg/ha).

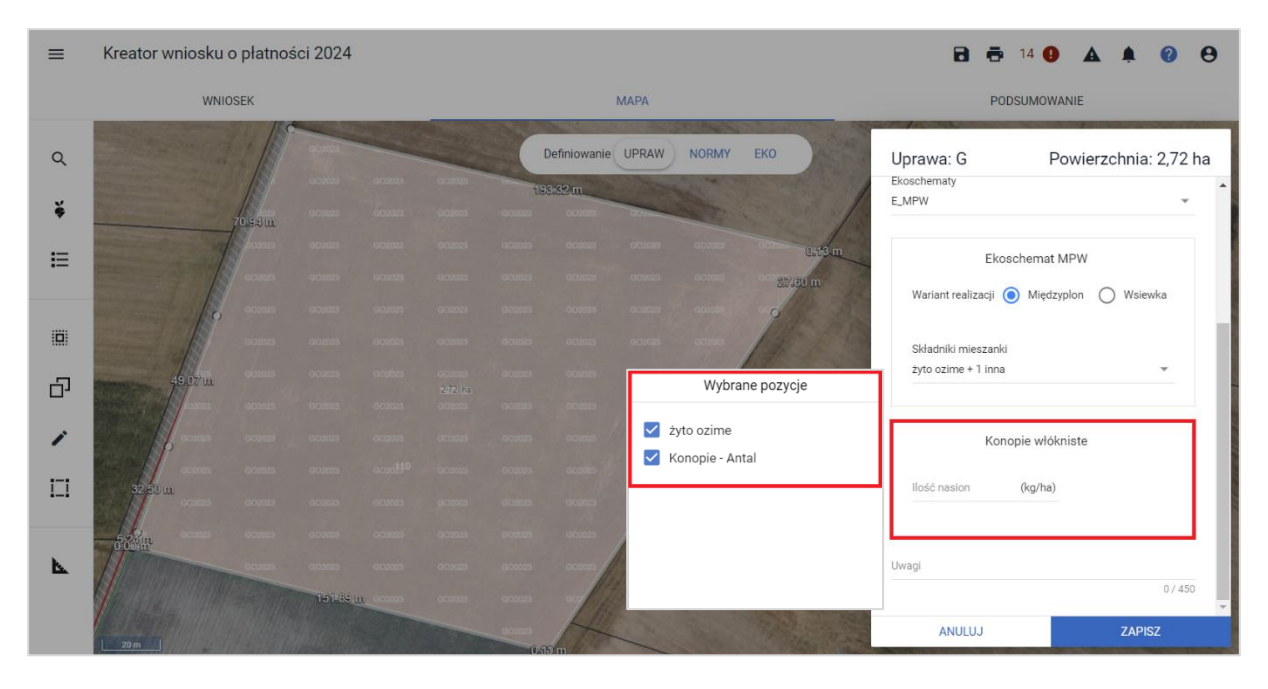

Ponadto rolnika obowiązuje taka sama procedura z dołączeniem wymaganych dokumentów tj. **etykiety nasion konopi** jak przy deklaracji uprawy konopi w plonie głównym oraz wnioskowaniu o wsparcie dochodów związane z produkcją do konopi włóknistych. Wymagany dokument: **etykiety nasion konopi** należy w tym przypadku dołączyć z poziomu sekcji Załączniki: w zakładce: WNIOSEK. Jako typ załącznika należy wybrać Z0013 Etykieta nasion konopi. Załączniki mogą zostać dołączone do wniosku składanego w podstawowym terminie (o ile rolnik na tym etapie dysponuje już odpowiednimi dokumentami) lub w terminie późniejszym, dołączając je do wniosku złożonego jako zmiana nie później jednak niż do 2 września 2024 r. (1 września 2024 r. to niedziela).

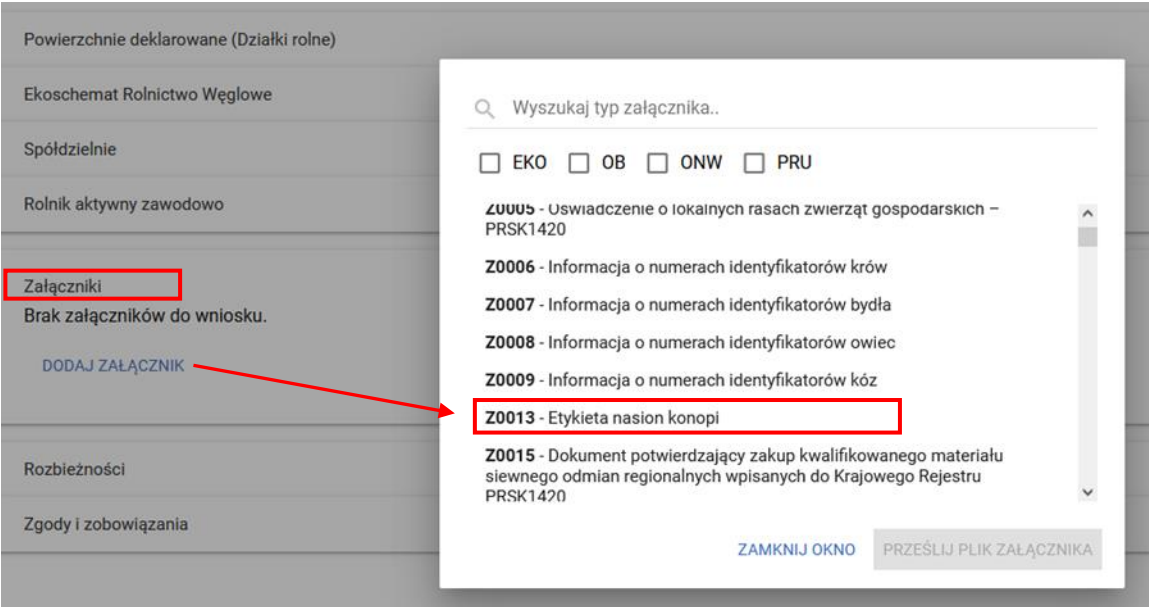

### **4.2.4.2. Wariant Wsiewka,**

należy pamiętać, że mogą ją stanowić tylko określone rośliny bobowate drobnonasienne lub mieszanka co najmniej dwóch składników, z których jeden musi stanowić roślinę bobowatą drobnonasienną. Aplikacja na liście wyboru roślin drobnonasiennych do wsiewki prezentuje w polu obowiązkowe, tylko rośliny stanowiące roślinę bobowatą drobnonasienną.

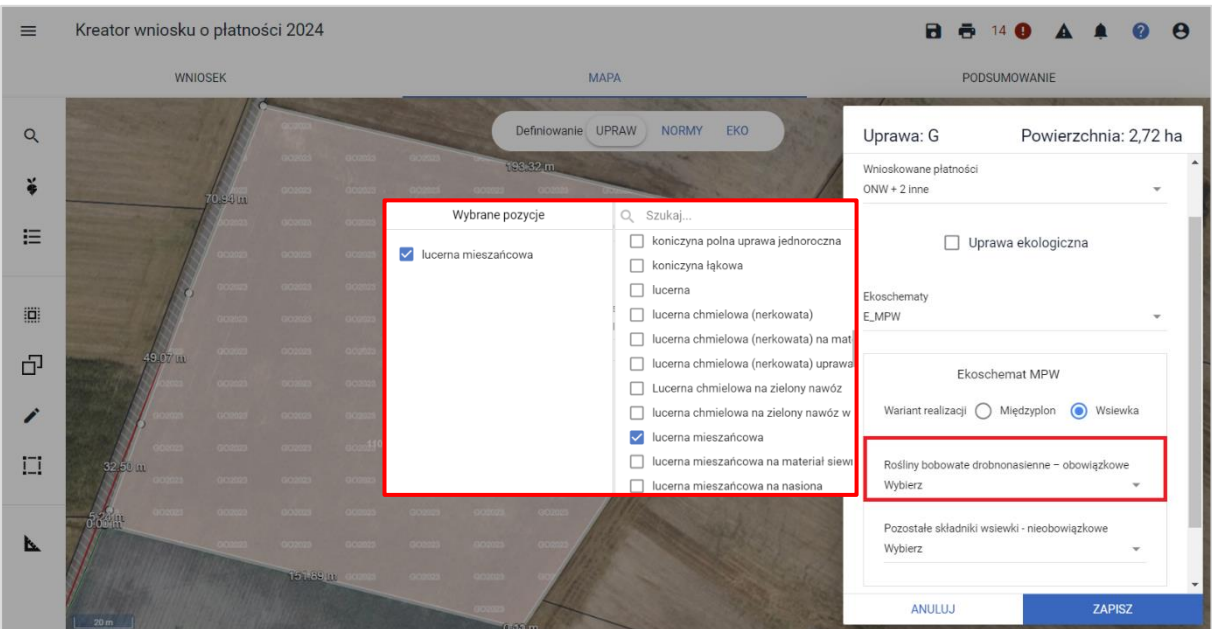

Po wyborze rośliny, która posiada cechę rośliny bobowatej drobnonasiennej, opcjonalnie możliwe jest również wybranie drugiej rośliny - nieobowiązkowej, która nie stanowi rośliny bobowatej drobnonasiennej, a wchodzi w skład mieszanki.

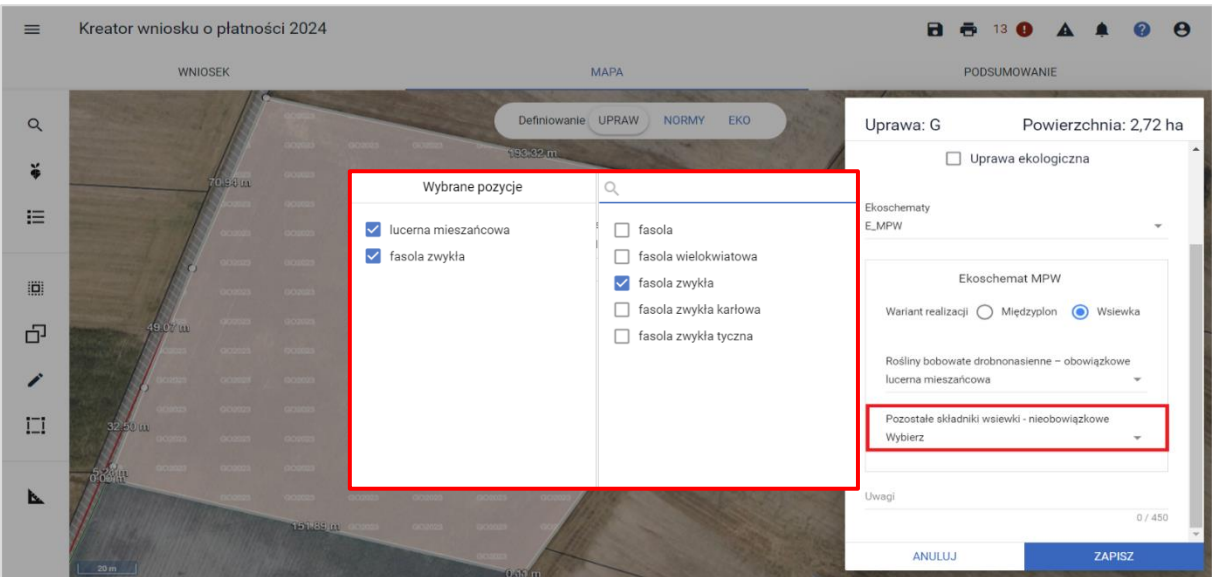

Po wyborze składu mieszanki dla wsiewki, dane uprawy zostają zapisane.

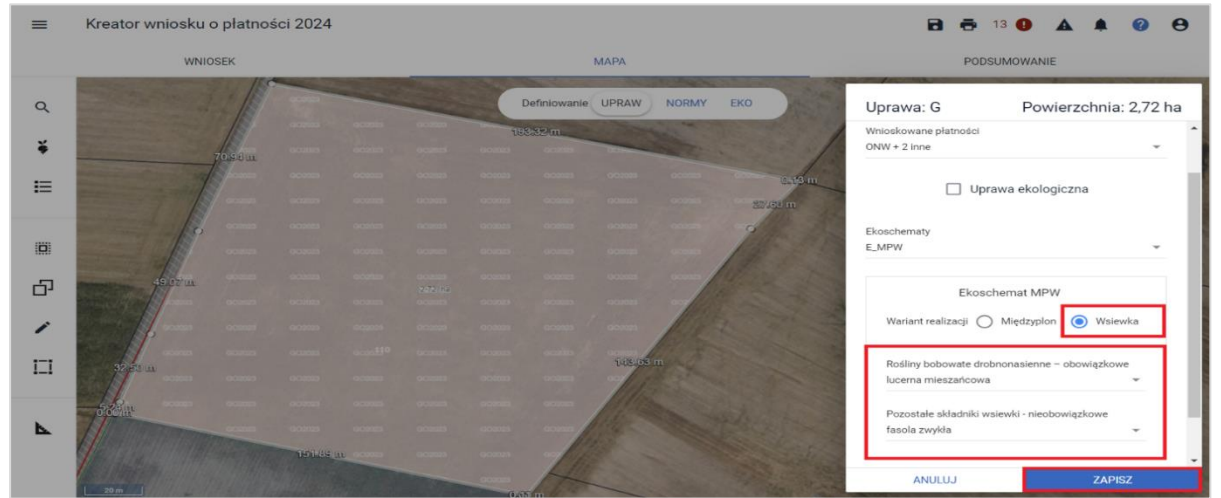

### <span id="page-27-0"></span>**4.2.5. (E\_OPN) Opracowanie i przestrzeganie planu nawożenia,**

wymagane jest wskazanie wariantu tj. podstawowego lub z wapnowaniem.

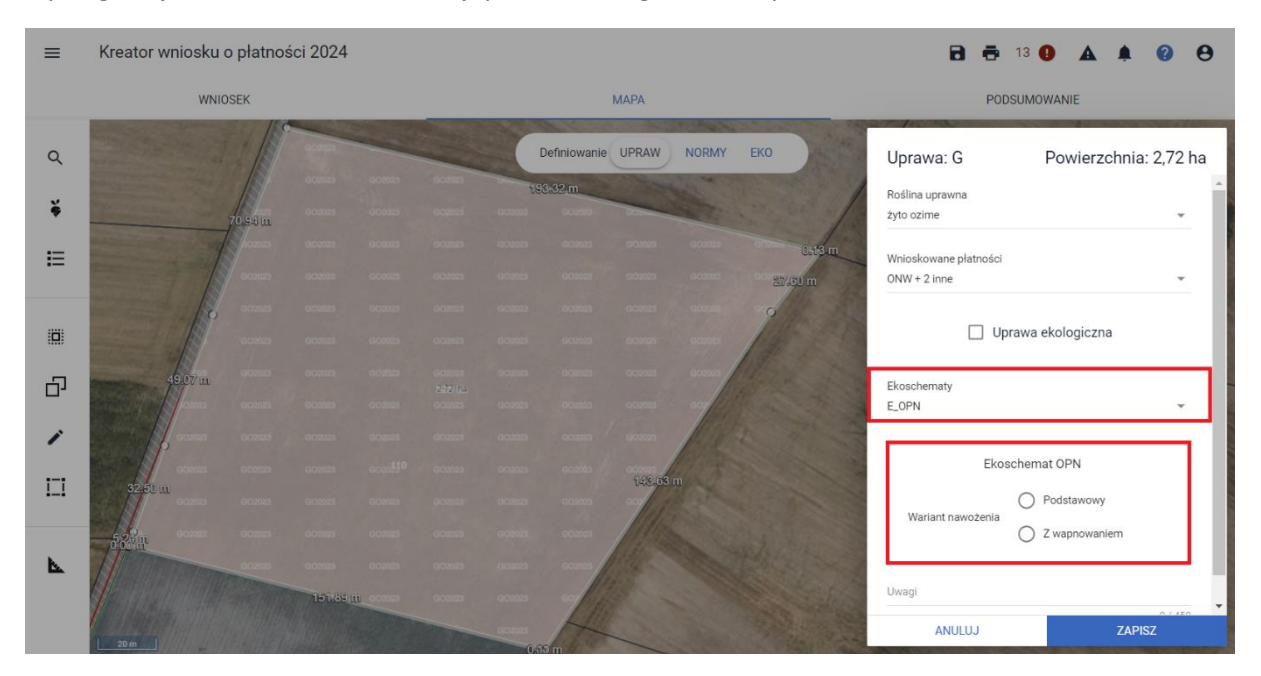

W przypadku braku wskazania na wariant nawożenia przy próbie zapisu danych uprawy aplikacja zaprezentuje komunikat.

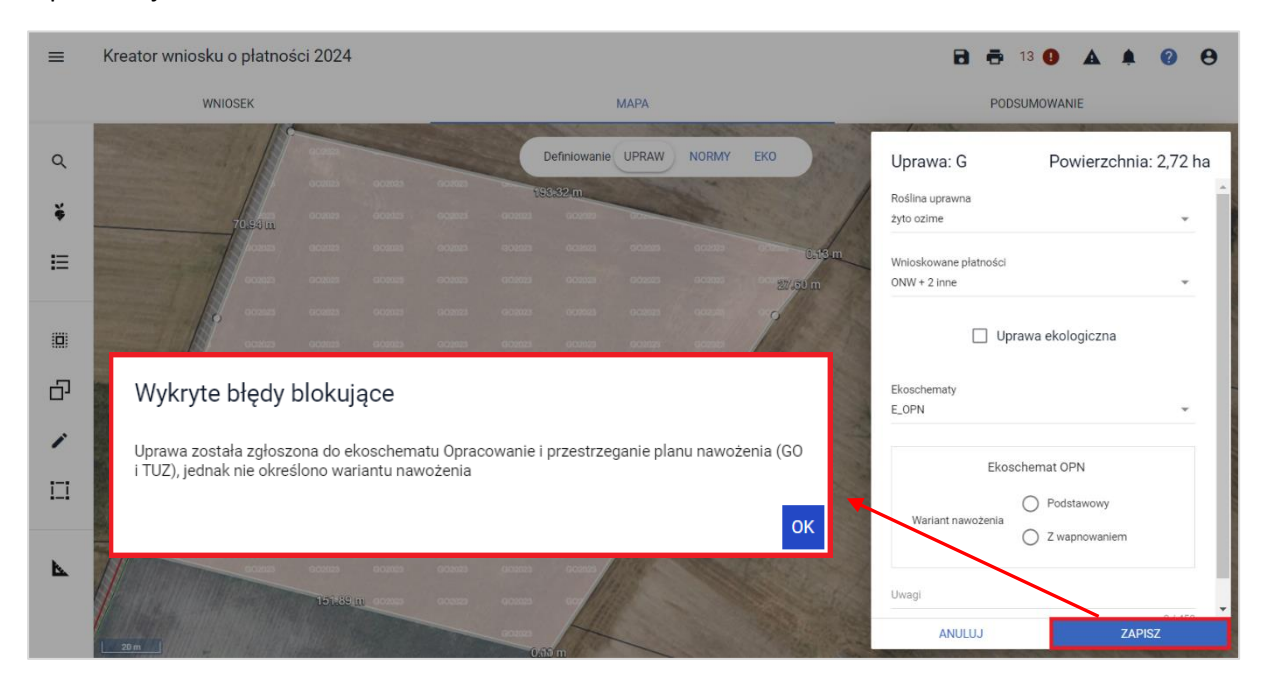

Do czasu poprawy danych tj. wyboru wariantu nawożenia, aplikacja nie pozwoli na zapis danych uprawy.

## <span id="page-28-0"></span>**4.2.6. (E\_OBR) Wymieszanie obornika z glebą na gruntach ornych w ciągu 12 godzin,**

należy wskazać termin nawożenia.

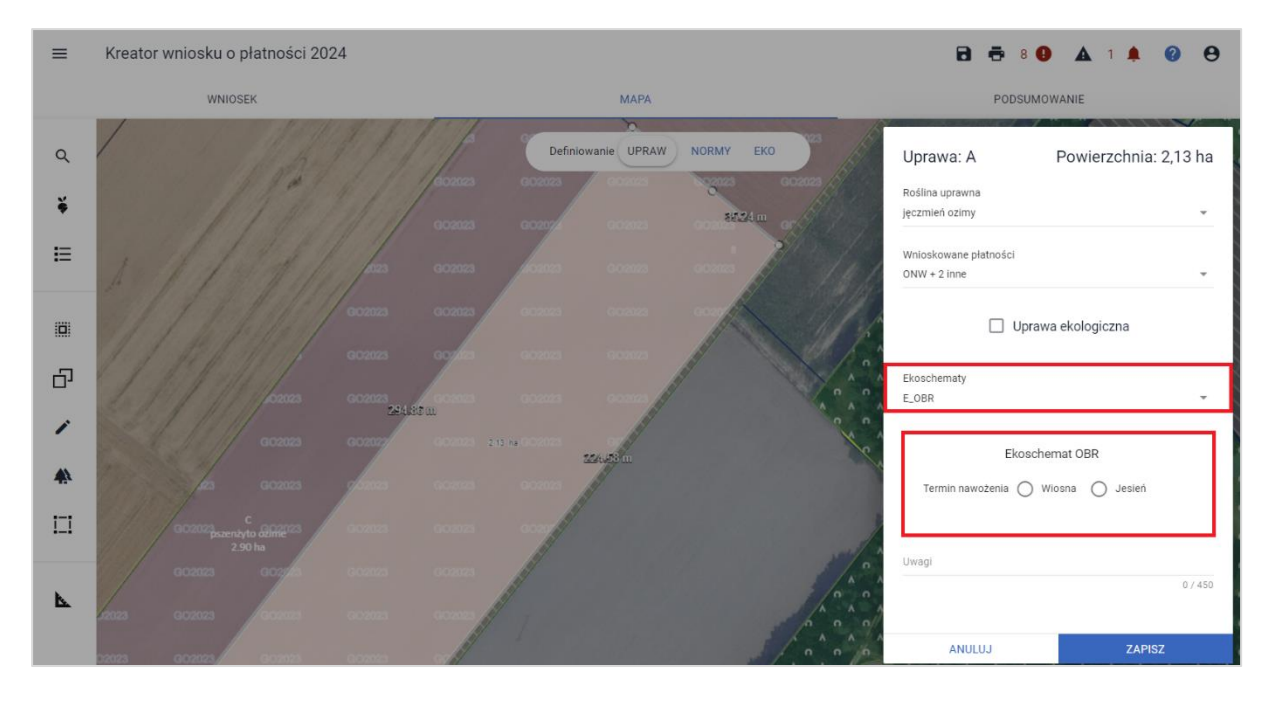

<span id="page-28-1"></span>**4.2.7. (E\_PN) Stosowanie płynnych nawozów naturalnych innymi metodami niż rozbryzgowo** należy wskazać termin nawożenia.

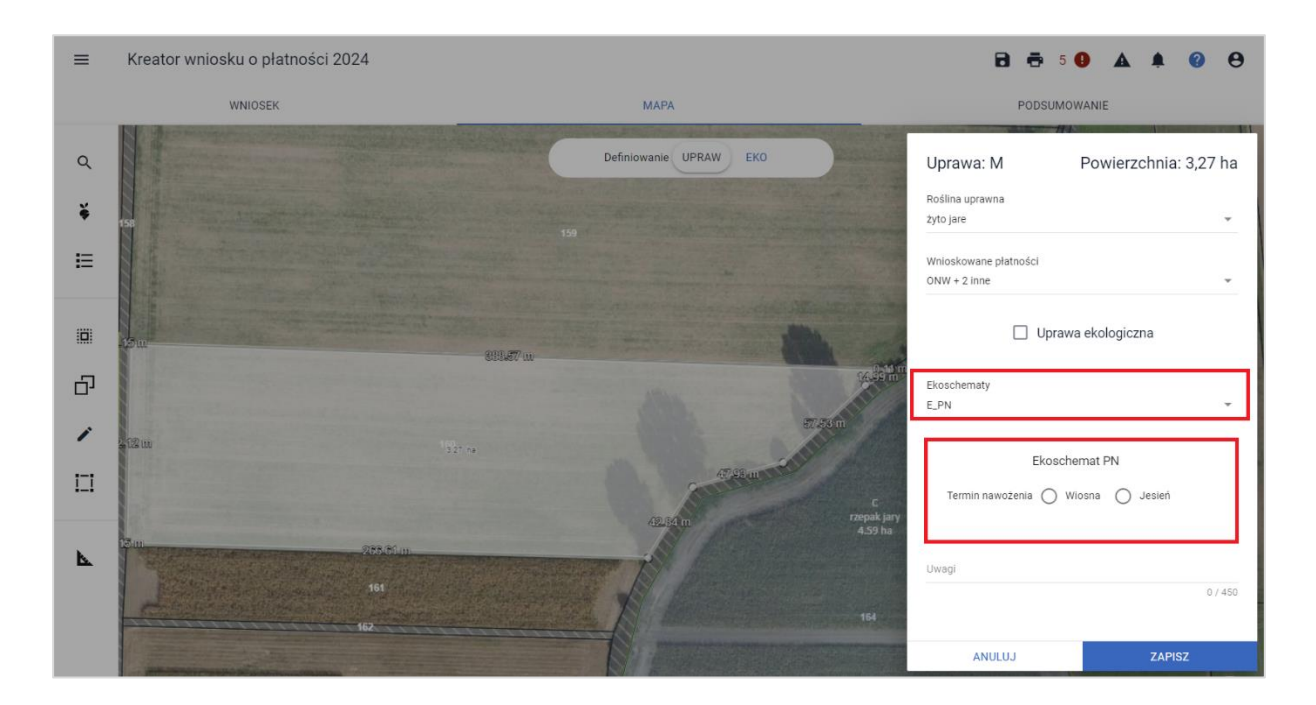

## <span id="page-29-0"></span>**4.3. Ekoschemat Rolnictwo węglowe i zarządzanie składnikami odżywczymi**

**Chcąc realizować ekoschemat Rolnictwo węglowe** należy wziąć pod uwagę, że warunkiem przystąpienia do niego jest uzyskanie minimalnej liczby punktów, która stanowi równowartość punktów, które rolnik otrzymałby w sytuacji realizacji na co najmniej 25 % powierzchni użytków rolnych najwyżej punktowanej praktyki.

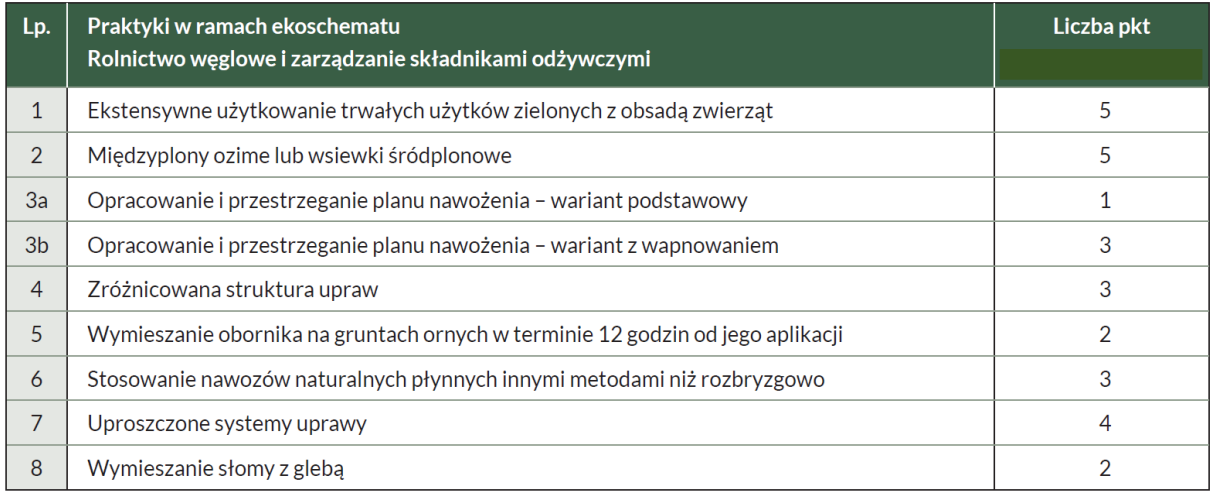

System punktowy dla poszczególnych praktyk przedstawia się następująco:

#### Przykładowo:

Gospodarstwo o powierzchni 22 ha UR – minimalna liczba punktów do realizacji 27,5 pkt (25% \*22\* 5 pkt = 27,5 pkt)

Wypełnienie tego minimum rolnik może zrealizować dowolną liczbą praktyk.

#### **4.3.1. Wykluczanie praktyk**

Należy mieć również na uwadze, że niektóre praktyki i ekoschematy można deklarować równocześnie na tej samej uprawie (na tej samej powierzchni), natomiast niektóre wzajemnie się wykluczają, zatem ich realizacja na tej samej powierzchni zadeklarowanej do interwencji (płatności) nie jest możliwa.

## **Blokada możliwości wnioskowania (na mapie, w oknie edycji uprawy) o wzajemnie wykluczające się na tej samej powierzchni praktyki została zapewniona po stronie aplikacji**.

W momencie zaznaczenia jednej z praktyk eWniosekPlus umożliwi wybór tylko tych praktyk, o które można wnioskować na tej samej powierzchni, a checkbox'y odnoszące się do praktyk wykluczających się z wcześniej wybranym/wybranymi są nieaktywne.

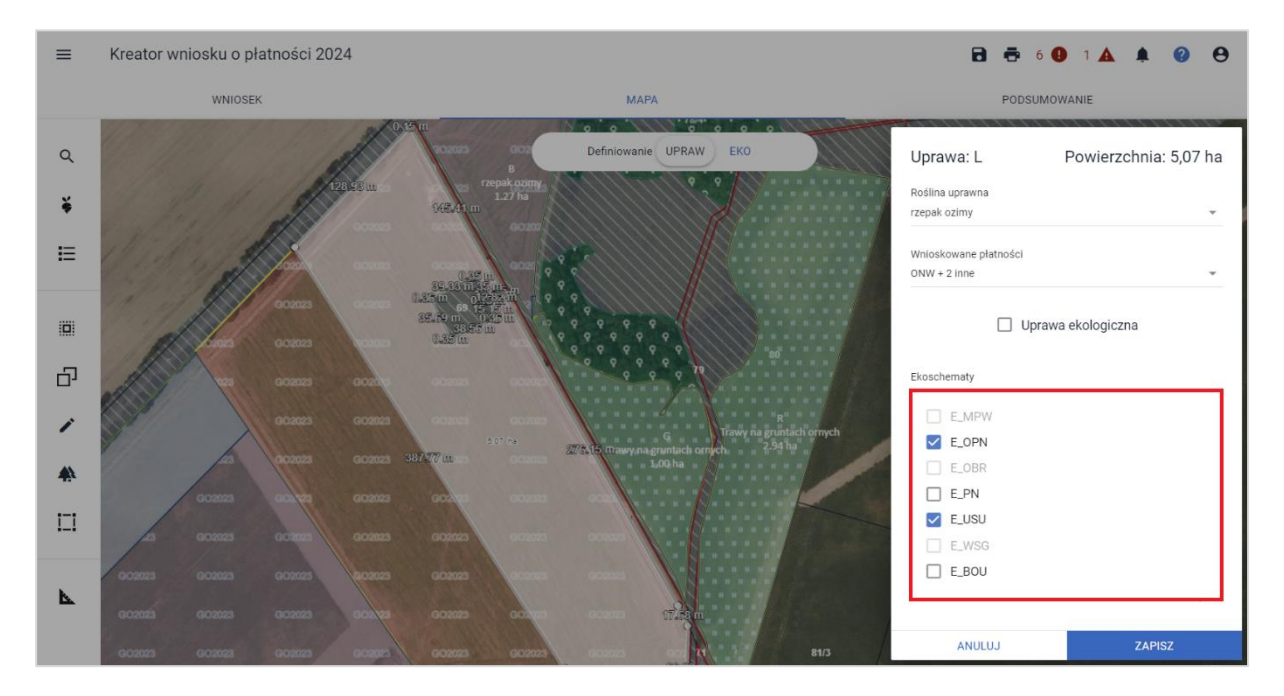

### **4.3.1.1. Wykluczenie praktyki: 'E\_ZSU Zróżnicowana struktura upraw' z praktyką: 'E\_WSG wymieszanie słomy z glebą'**

W przypadku deklaracji do płatności praktyki: **E\_ZSU Zróżnicowana struktura upraw**, należy mieć na uwadze dodatkowy warunek w odniesieniu do uprawy **rzepaku** tj. słomę po jego zbiorze w plonie głównym należy rozdrobnić i wymieszać z glebą lub przyorać. Ponadto, zważywszy na fakt, że przyoranie słomy staje się wymogiem dla powierzchni, na których uprawiany jest rzepak (w ramach praktyki **E\_ZSU Zróżnicowana struktura upraw**), konieczne jest wykluczenie powierzchni pod tą uprawą z możliwości kwalifikowania jej w ramach praktyki: **E\_WSG wymieszanie słomy z glebą**. Rozwiązanie to ma na celu uniknięcie ryzyka podwójnego finansowania.

W przypadku deklaracji rośliny: rzepak jary lub rzepak ozimy do praktyki: **E\_WSG wymieszanie słomy z glebą**

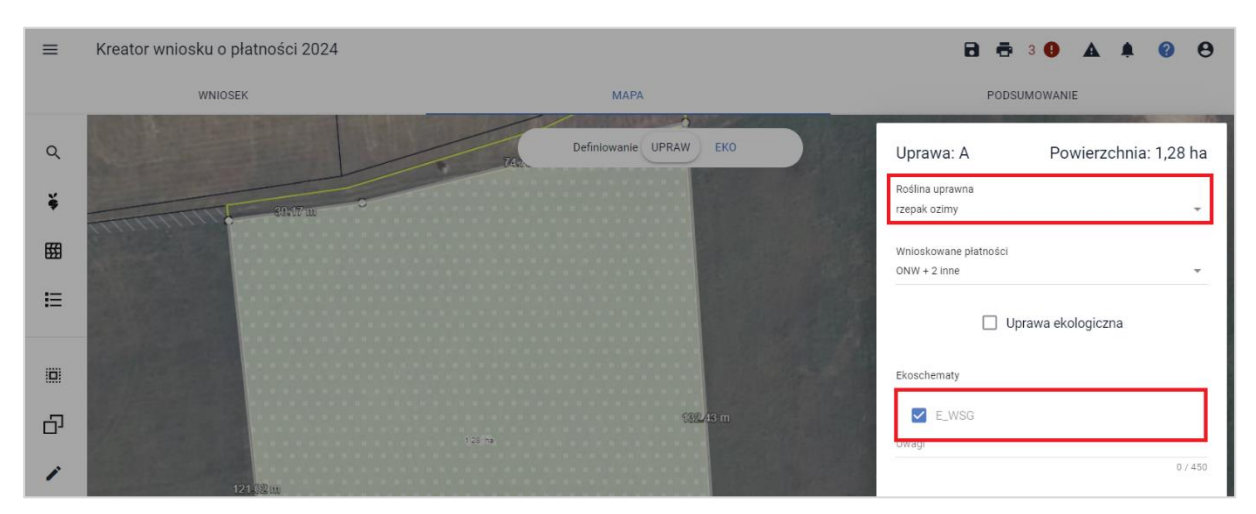

oraz jednoczesnego wnioskowania w zakładce: WNIOSEK o praktykę:

#### **E\_ZSU Zróżnicowana struktura upraw**

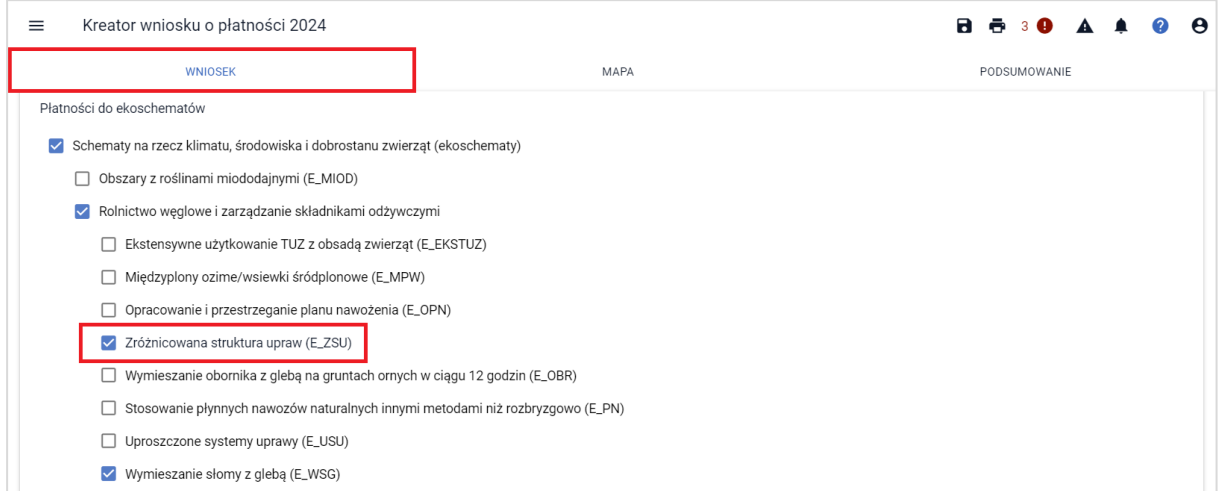

Podczas próby wysłania wniosku, aplikacji wyświetli błąd blokujący możliwość wysłania wniosku:

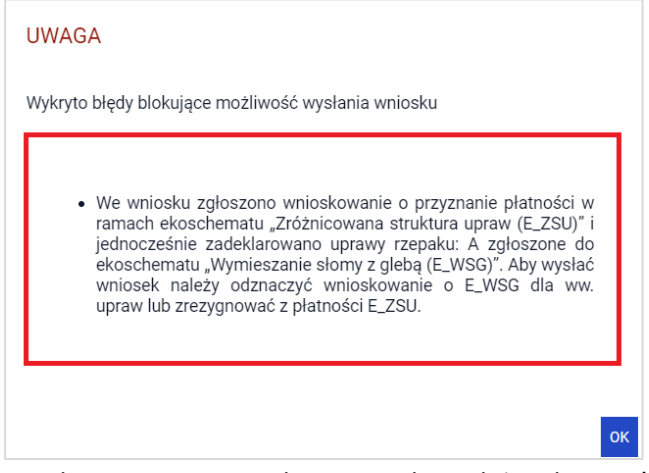

W celu poprawnego wysłania wniosku, należy odznaczyć wnioskowanie o E\_WSG dla ww. uprawy lub zrezygnować z płatności E\_ZSU.

#### **4.3.2. Wyniki kontroli punktów w ekoschemacie Rolnictwo Węglowe (PODSUMOWANIE)**

Wyniki kontroli (uzyskana ilość punktów) - dla Ekoschematu Rolnictwo Węglowe w zakresie minimalnej wymaganej liczby punktów jak również liczby punktów wynikającej z realizacji praktyk na poszczególnych uprawach/działkach prezentowane są w sekcji: Ekoschemat Rolnictwo Węglowe dostępne zarówno w zakładce: **WNIOSEK:**

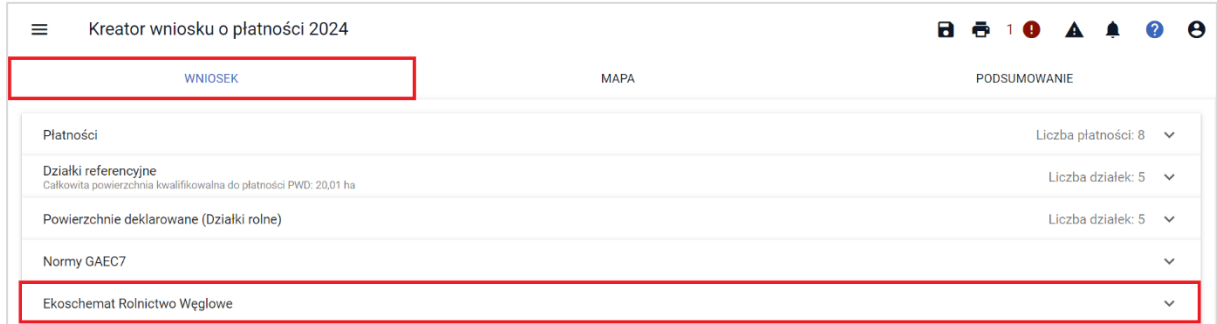

jak również w zakładce: **PODSUMOWANI**E.

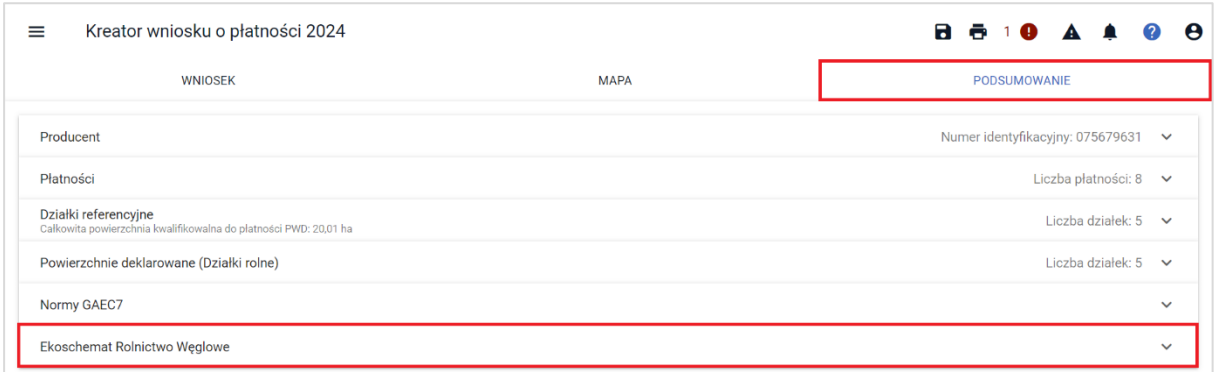

W przypadku wniosku już wysłanego, również w jego przeglądzie powyższe informacje są prezentowane.

Należy mieć na uwadze, że prezentowane w aplikacji wyliczenia mają jedynie charakter wstępny i w toku prowadzonych późniejszych postępowań liczba uzyskanych punktów może ulec zmianie, np. na podstawie wyników kontroli na miejscu.

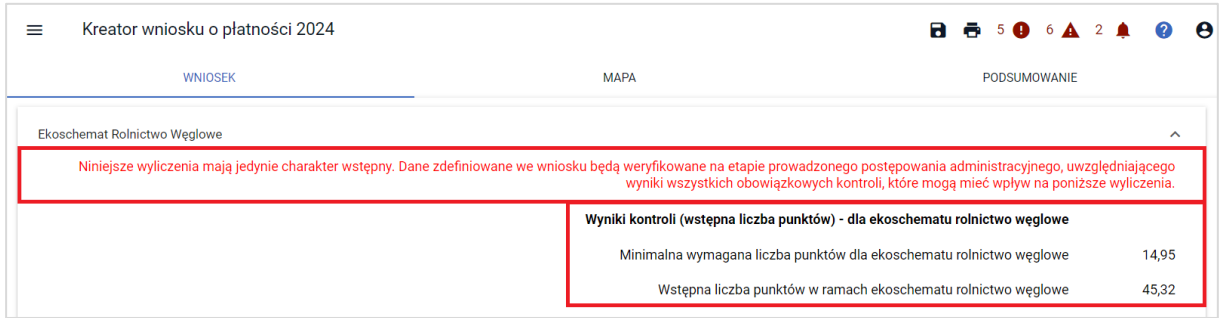

#### **4.3.3. Praktyka (E\_ZSU) Zróżnicowana struktura upraw**

Sekcja dotycząca **wyników kontroli w zakresie praktyki: Zróżnicowana struktura upraw** prezentowana jest w aplikacji niezależnie od jej deklaracji pod warunkiem, że zaznaczano główny ekoschemat: Rolnictwo węglowe. Zatem jeśli rolnik zadeklaruje uprawy do płatności i zawnioskuje do nich o pozostałe praktyki w ramach ekoschematu: Rolnictwo węglowe, może również na podstawie wstępnych wyliczeń aplikacji, która zaprezentuje wynik weryfikacji poszczególnych warunków, zadecydować o zadeklarowaniu do płatności praktyki: **Zróżnicowana struktura upraw**.

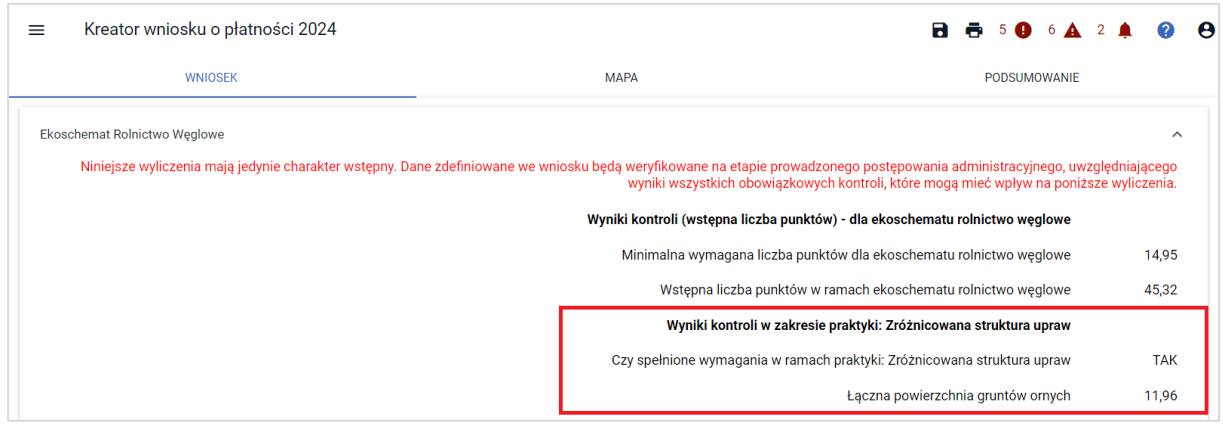

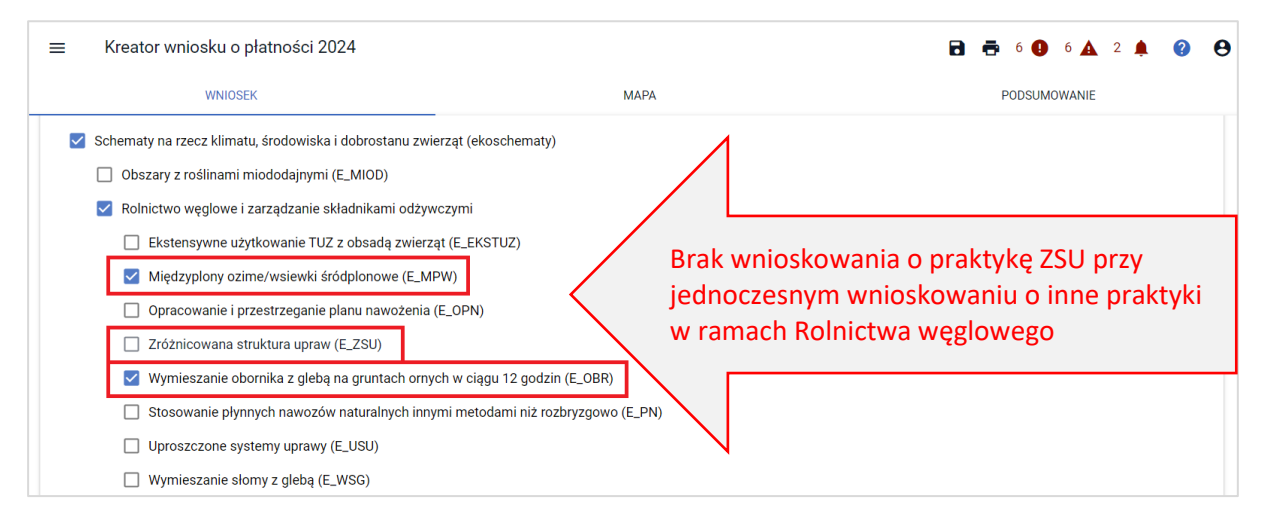

Aplikacja mimo braku wnioskowania o praktykę: **Zróżnicowana struktura upraw** wykonuje wstępne wyliczenia w zakresie spełnienia poszczególnych warunków. Na poniższym przykładzie wszystkie warunki zostały spełnione co przekłada się na globalny wynik spełnienia wymagań w ramach praktyki Zróżnicowana struktura upraw. Na tej podstawie rolnik może podjąć decyzję czy zawnioskować o praktykę Zróżnicowana struktura upraw. Dopóki praktyka ta nie zostanie zaznaczona przez rolnika w zakładce: **WNIOSEK**, aplikacja mimo spełniania wszystkich wymaganych warunków nie zlicza punktów wynikających ze spełniania wymagań w ramach praktyki: Zróżnicowana struktura upraw do liczby punktów uzyskanych w ramach wykonania innych praktyk w ramach ekoschematu Rolnictwo węglowe.

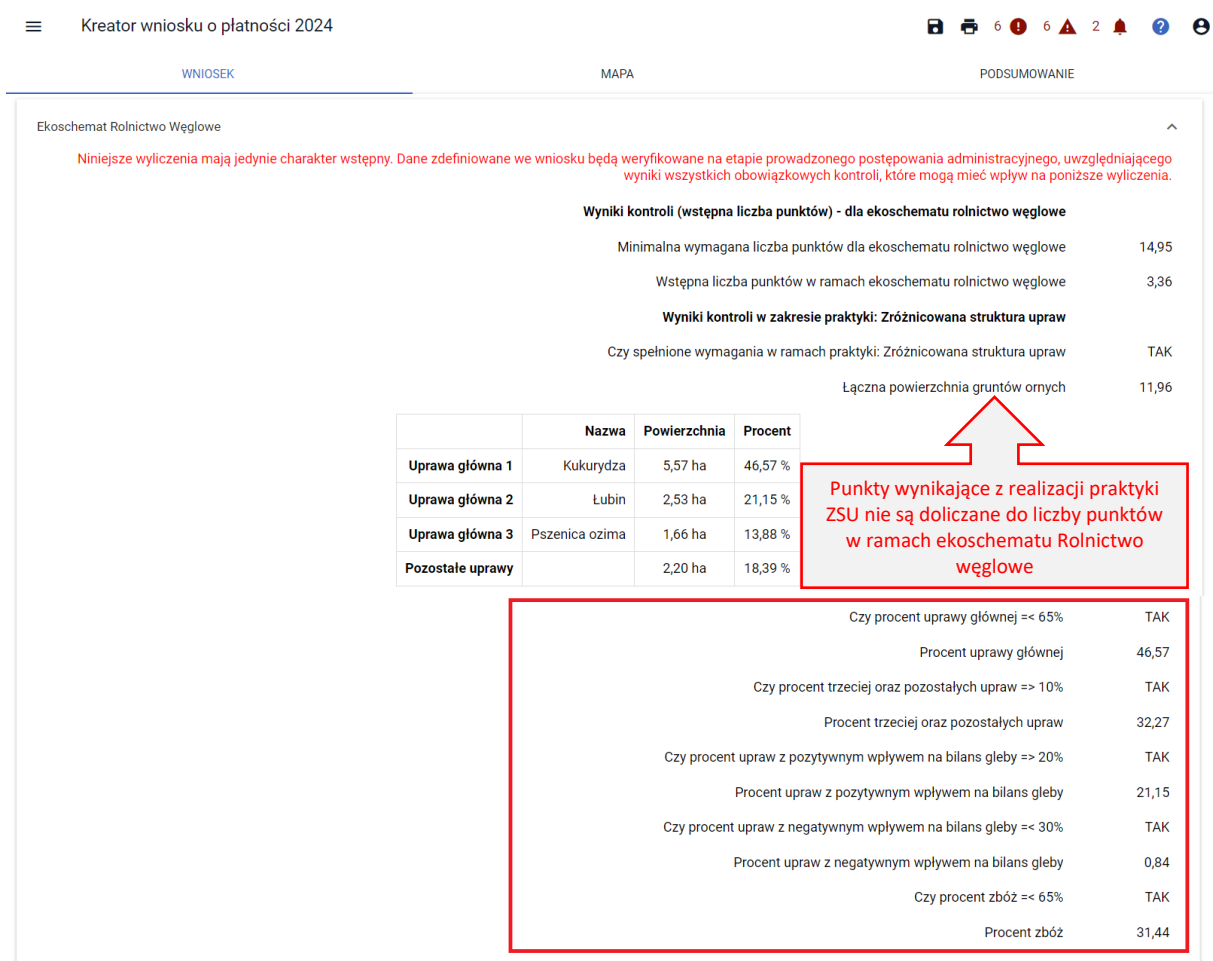

Dla powyższej sytuacji wygenerowany zostanie również błąd kompletności:

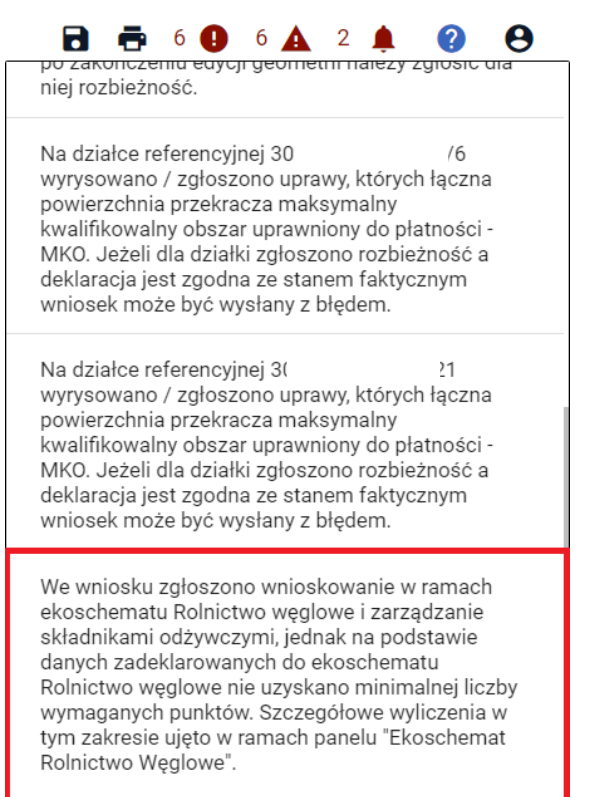

#### Jeśli rolnik zaznaczy w zakładce: WNIOSEK praktykę: **(E\_ZSU) Zróżnicowana struktura upraw**,

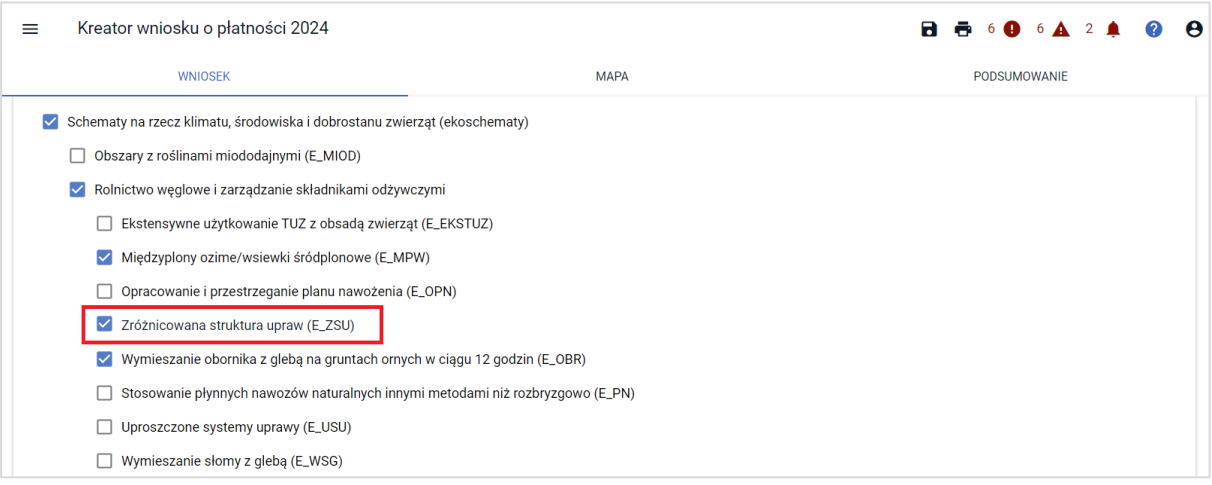

aplikacja doda do sumarycznej liczby punktów wynikających z realizacji praktyk w ramach Rolnictwa węglowego te, które rolnik uzyskał z praktyki: Zróżnicowana struktura upraw (przemnoży powierzchnię gruntów ornych \* 3 pkt).

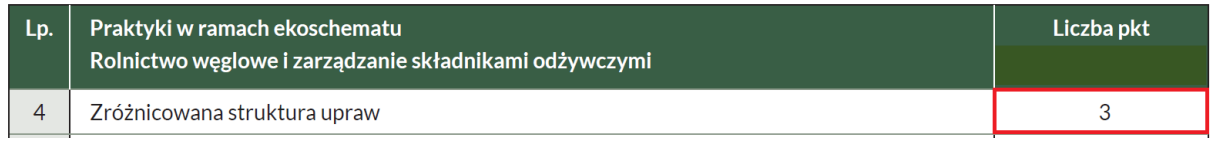

Pozostałe ekoschematy tj.:

- ❖ (E\_MIOD) Obszary z roślinami miododajnymi,
- ❖ (E\_IPR) Prowadzenie produkcji roślinnej w systemie Integrowanej Produkcji Roślin,
- ❖ (E\_BOU) Biologiczna ochrona upraw,
- ❖ (E\_RET) Retencjonowanie wody na trwałych użytkach zielonych,

nie podlegają systemowi punktowania.

#### Kreator wniosku o płatności 2024

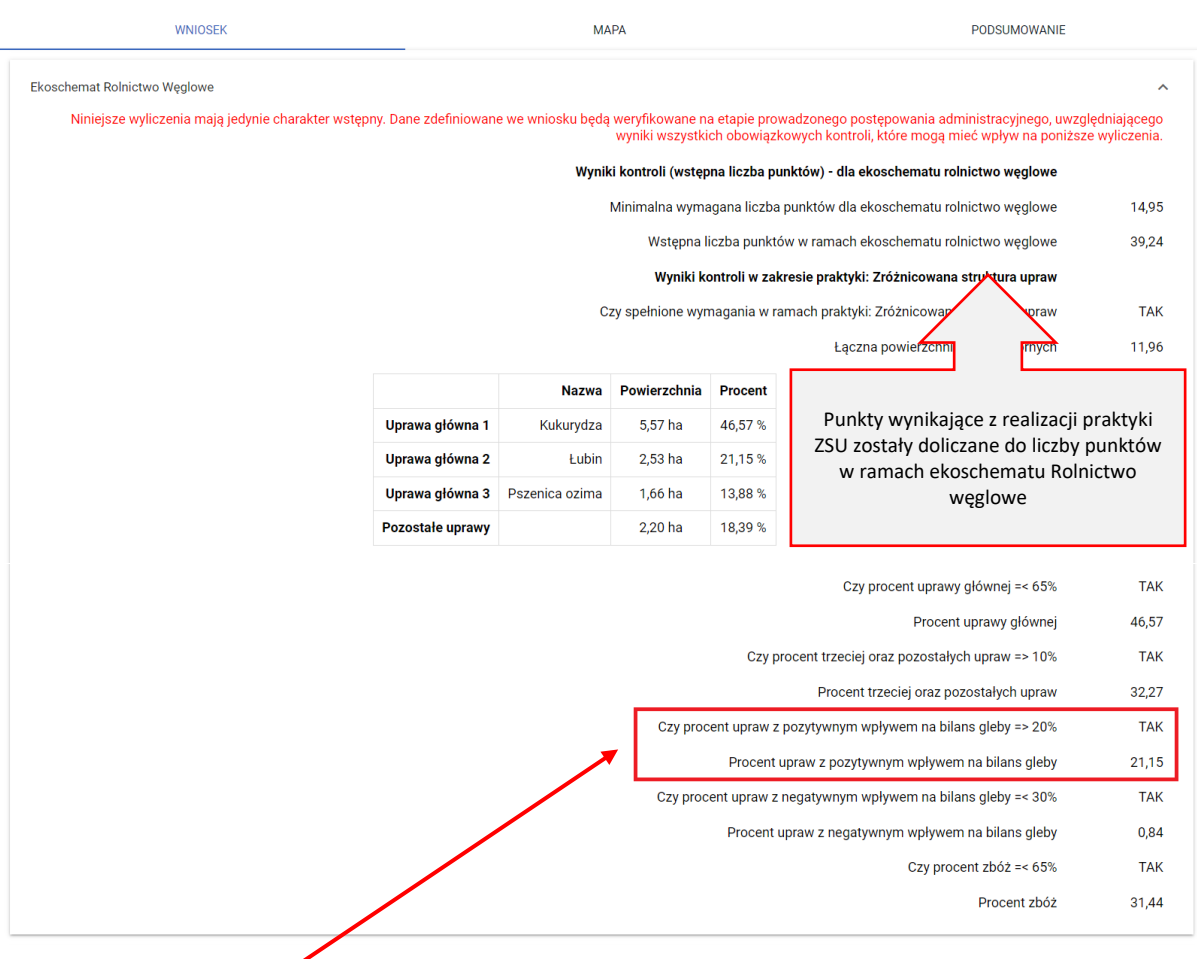

 $A = 506A2A$ 

Aplikacja sprawdza, czy zdefiniowano procentowy udziału upraw z pozytywnym wpływem na bilans gleby w ramach upraw głównych.

W przypadku praktyki: **(E\_ZSU) Zróżnicowana struktura upraw**, na potrzeby weryfikacji warunku **3 różnych upraw**, za odrębną uprawę uznaje się:

- ✓ rodzaj w klasyfikacji botanicznej upraw
- $\checkmark$  forme jarą i ozimą tego samego rodzaju
- $\checkmark$  gatunek z rodzin kapustowatych (Brassicaceae), psiankowatych (Solanaceae) i dyniowatych (Cucurbitaceae)
- $\checkmark$  grunt ugorowany
- $\checkmark$  trawy lub inne pastewne rośliny zielne, tj. wszystkie rośliny zielne pastewne rosnące tradycyjnie na naturalnych pastwiskach lub łąkach lub których nasiona są zazwyczaj zawarte w mieszankach nasion wysiewanych na pastwiskach lub łąkach

### **Za zboża, których udział w strukturze zasiewów nie powinien przekraczać 65%** uznaje się:

✓ gatunki roślin wskazane w wykazie nr 2 załącznika nr 5 *Rozporządzenia Ministra i Rozwoju Wsi w sprawie szczegółowych warunków i szczegółowego trybu przyznawania i wypłaty płatności w ramach schematów na rzecz klimatu i środowiska w ramach Planu Strategicznego dla wspólnej polityki rolnej na lata 2023-2027*

#### **Za rośliny mające pozytywny wpływ** na bilans glebowej materii organicznej, uznaje się:

✓ gatunki roślin wskazane w wykazie nr 1 do załącznika nr 5 *Rozporządzenia Ministra i Rozwoju Wsi w sprawie szczegółowych warunków i szczegółowego trybu przyznawania i wypłaty płatności w ramach schematów na rzecz klimatu i środowiska w ramach Planu Strategicznego dla wspólnej polityki rolnej na lata 2023-2027*
**Za rośliny mające negatywny wpływ** na bilans glebowej materii organicznej, uznaje się:

✓ gatunki roślin wskazane w wykazie nr 3 załącznika nr 5 *Rozporządzenia Ministra i Rozwoju Wsi w sprawie szczegółowych warunków i szczegółowego trybu przyznawania i wypłaty płatności w ramach schematów na rzecz klimatu i środowiska w ramach Planu Strategicznego dla wspólnej polityki rolnej na lata 2023-2027*

W sytuacji, gdy rolnik nie wnioskuje o praktyki w ramach ekoschematu Rolnictwo węglowe

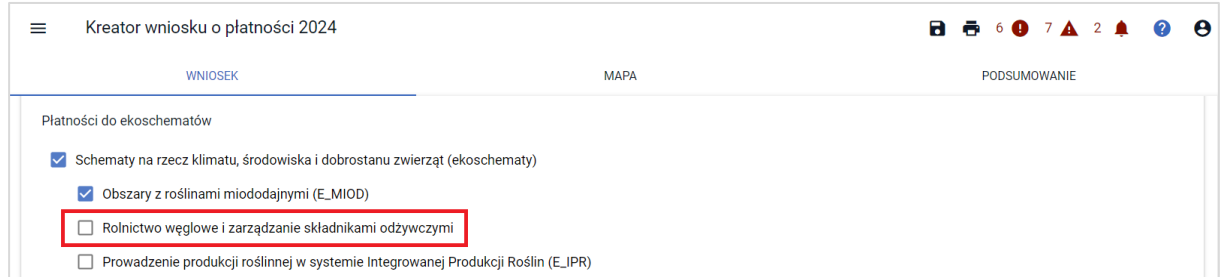

#### panel Ekoschemat Rolnictwo węglowe nie jest prezentowany.

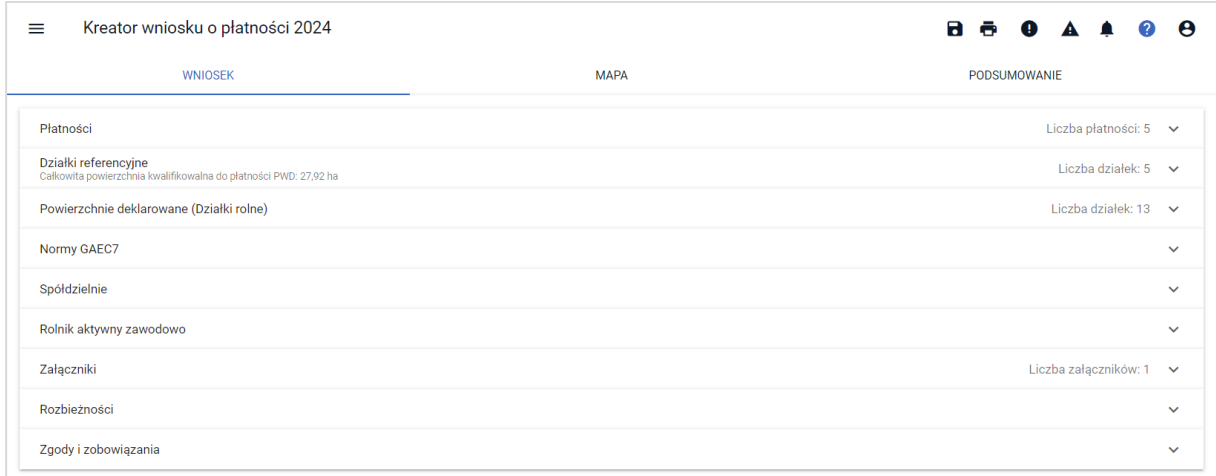

#### **4.4. Podsumowanie deklaracji ekoschematów**

W ramach poszczególnych ekoschematów prezentowane jest w zakładce: PODSUMOWANIE w sekcji: Podsumowanie powierzchni.

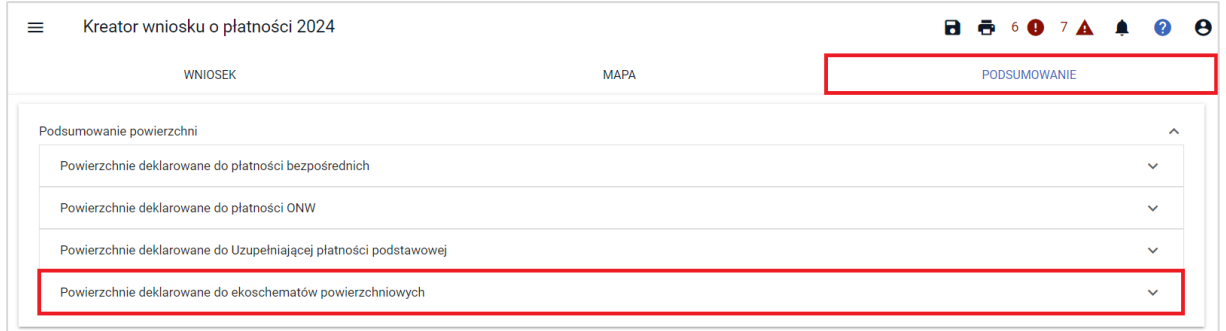

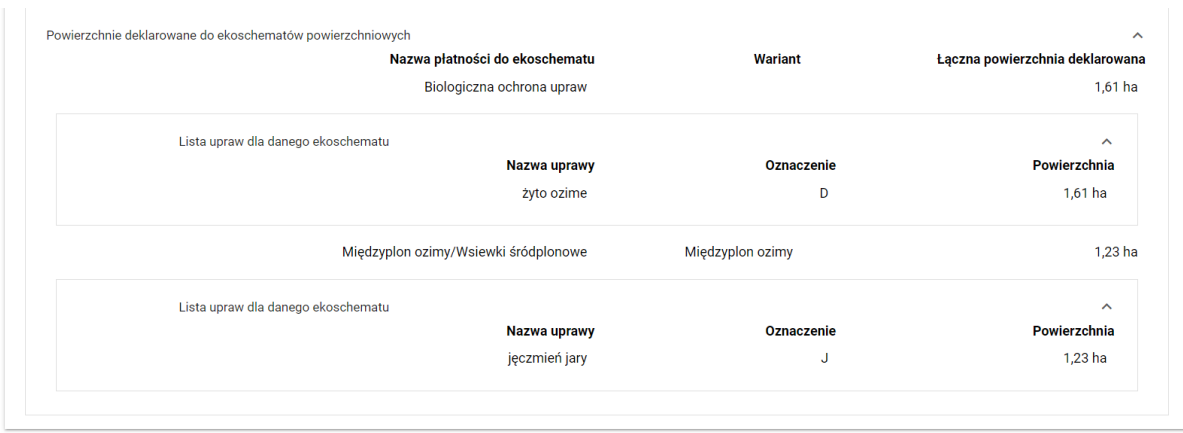

# **4.5. Dołączenie załączników do niektórych ekoschematów/praktyk**

W toku prowadzonego postępowania, realizacja niektórych ekoschematów/praktyk może wiązać się z koniecznością dołączenia określonych załączników:

• dla praktyk:

**(E\_OBR) Wymieszanie obornika z glebą na gruntach ornych w ciągu 12 godzin**,

**(E\_PN) Stosowanie płynnych nawozów naturalnych innymi metodami niż rozbryzgowo**, skan oświadczenia o zrealizowaniu praktyki (wzór oświadczenia znajduje się na stronie internetowej ARiMR) w sytuacji, gdy niemożliwym będzie wykonanie zdjęć geotagowanych potwierdzających wykonanie wymaganych czynności. Skany należy dołączyć poprzez sekcję Załączniki w zakładce WNIOSEK, wybierając typ załącznika:

- Z0210 - Załącznik do ekoschematu: Wymieszanie obornika z glebą na gruntach ornych w ciągu 12 godzin

- Z0211 - Załącznik do ekoschematu: Stosowanie płynnych nawozów naturalnych innymi metodami niż rozbryzgowo

# • dla ekoschematu:

**(E\_BOU) Biologiczna ochrona upraw** – skan dokumentu potwierdzający zakup środka ochrony roślin (faktura imienna) oraz wykaz realizacji zastosowania biologicznego środka ochrony roślin (rejestr zabiegów agrotechnicznych lub dokumenty zawierające takie informacje) ze wskazaniem na jakiej powierzchni, w jakiej dawce oraz na której działce zastosowany został środek ochrony roślin, zgodnie z etykietą środka ochrony roślin. Skany należy dołączyć poprzez sekcję Załączniki, wybierając odpowiedni typ załącznika:

Z0273 - Wykaz realizacji zastosowania biologicznego środka ochrony roślin,

Z0200 - Skan dowodu zakupu biologicznego środka ochrony roślin,

Wskazane wyżej załączniki można dołączyć również poprzez funkcjonalność Dok. Uzupełniających (po terminie składania wniosków jednak nie później niż do 30 września 2024). W tej sytuacji należy wybrać kafel Załączniki niemerytoryczne, następnie uruchomić panel Załączniki niemerytoryczne i poprzez akcję "Dodaj załącznik" wskazać odpowiednie typy:

Z0273 - Wykaz realizacji zastosowania biologicznego środka ochrony roślin,

Z0200 - Skan dowodu zakupu biologicznego środka ochrony roślin,

a w dalszej kolejności lokalizację skanów dokumentów na stacji roboczej. Potwierdzeniem wysłania załączników poprzez Dokumenty uzupełaniające jest kafelek z typem ZNM (załącznik niemerytoryczny) w zakładce WYSŁANE

• dla ekoschematu:

**(E\_EKSTUZ) Ekstensywne użytkowanie TUZ z obsadą zwierząt**, w sytuacji gdy dla spełnienia warunku DJP rolnik chce uwzględnienia w jego wyliczeniu zwierząt małżonka należy złożyć skan załącznika o typie: Z0036 - Oświadczenie o zwierzętach współmałżonka, a w sytuacji gdy rolnik chce uwzględnienia zwierząt jeleniowatych załącznik o typie Z0307 - Oświadczenie o posiadanych zwierzętach z gatunku jeleniowatych lub wielbłądowatych w zakresie płatności bezpośrednich

# **5. Wsparcie dochodów związanych z produkcją – załączniki:**

Dla części interwencji wymagane załączniki dołączane są bezpośrednio w sekcji Płatności:

- $\triangleright$  Wsparcie dochodu związanego z produkcją do buraków cukrowych (P burak cukrowy): o Umowa do płatności cukrowej,
- ➢ Wsparcie dochodu związanego z produkcją do pomidorów (P pomidory): o Umowa do płatności do pomidorów,
- ➢ Wsparcie dochodu związanego z produkcją do ziemniaków skrobiowych (P skrobia): o Umowa do płatności do skrobi,
- ➢ Wsparcie dochodu związanego z produkcją do konopi włóknistych (P konopie): o Etykiety nasion konopi.

UWAGA: W 2024 roku nie obowiązuje załącznik w zakresie konopi, tj. Z0201 - Zaświadczenie z Krajowego Ośrodka Wsparcia Rolnictwa o dokonaniu wpisu do rejestru konopi włóknistych. Dane w tym zakresie będą przekazywane przez KOWR bezpośrednio do ARiMR.

UWAGA! Etykietę nasion konopi należy dołączyć w aplikacji jako skan z wykorzystaniem funkcjonalności: Dodaj etykietę w zakładce: WNIOSEK.

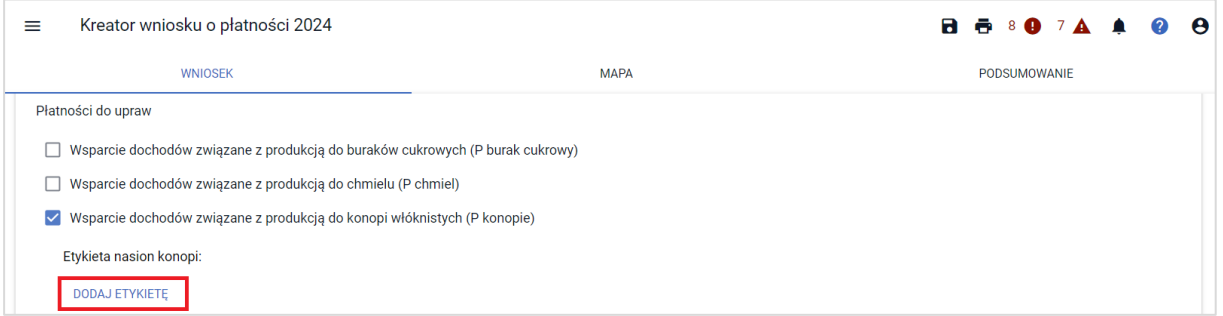

Po zaznaczeniu każdej z powyższej interwencji, wyświetlana jest dodatkowa sekcja, w której należy dodać wymagany załącznik / załączniki.

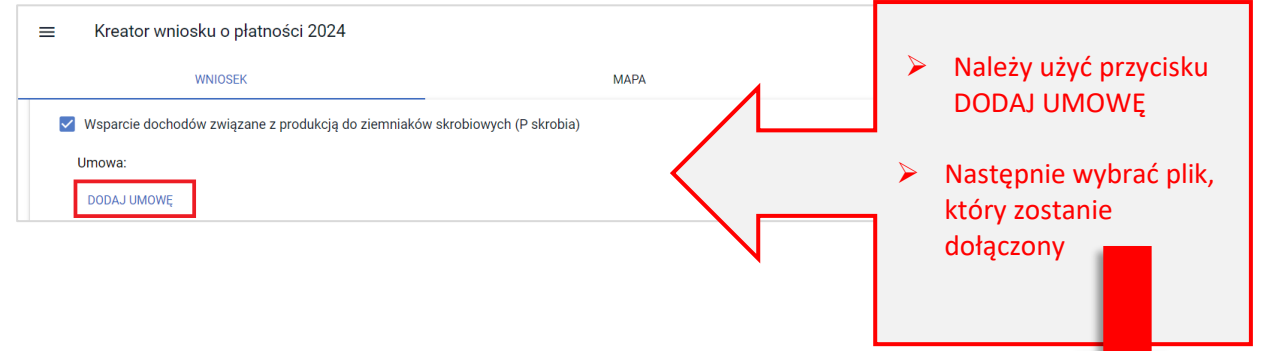

Uwaga! Załączniki w postaci skanów powinny zawierać wszystkie strony skanowanego dokumentu. Powinny też być wykonane w taki sposób, aby były czytelne. Po dołączeniu załącznika należy przejrzeć dany załącznik by w razie konieczności usunąć go i dołączyć poprawny skan lub zdjęcie.

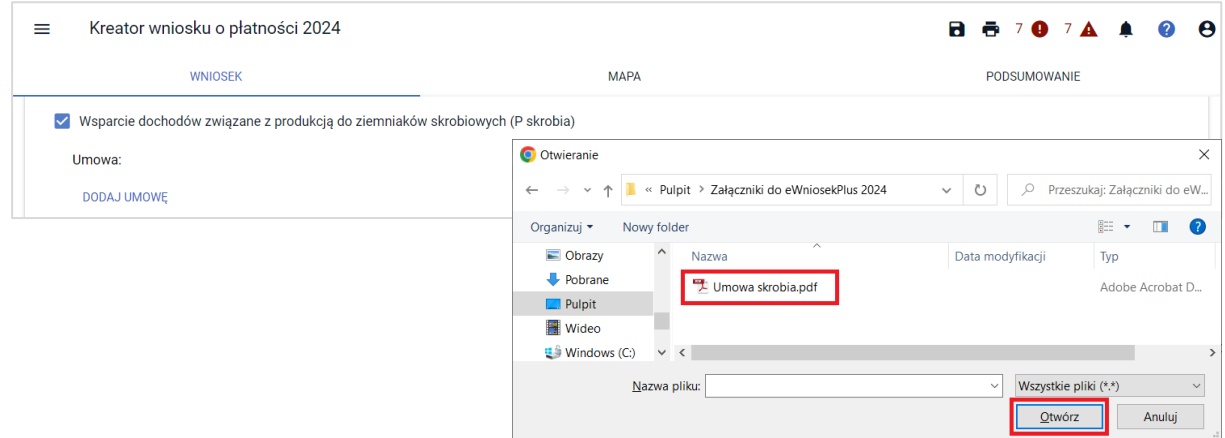

Od kampanii 2023 każdy dodawany przez rolnika załącznik wymaga potwierdzenia z jego strony, że zawiera on wymagane elementy/podpisy. Jeśli checkbox nie zostanie zaznaczony aplikacja zgłosi błąd kompletności.

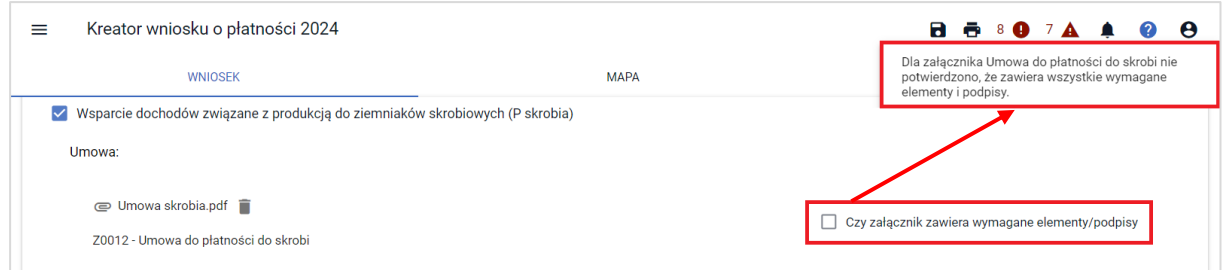

Po zaznaczeniu checkbox'a "czy załącznik zawiera wymagane elementy/podpisy" na TAK powyższy błąd kompletności nie będzie generowany.

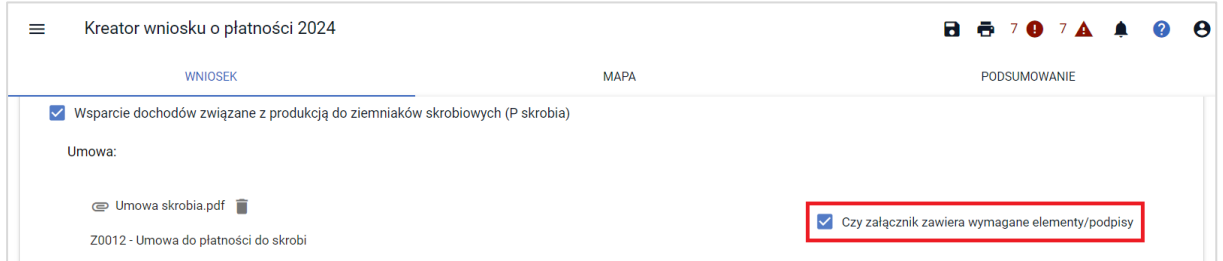

Po dodaniu załącznika dostępny jest jego przegląd oraz ikona kosza służąca do usunięcia załącznika. Uwaga! Przegląd załącznika jest dostępny po zapisaniu wniosku ROBOCZEGO (dopiero wtedy dodany plik jest zapisany na serwerze).

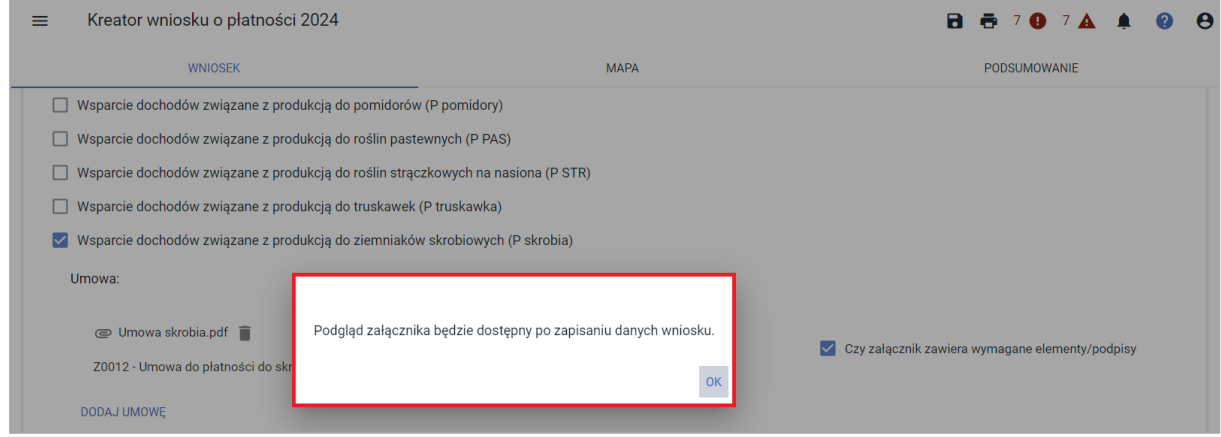

Po dodaniu, wszystkie załączniki są widoczne przy poszczególnych interwencjach.

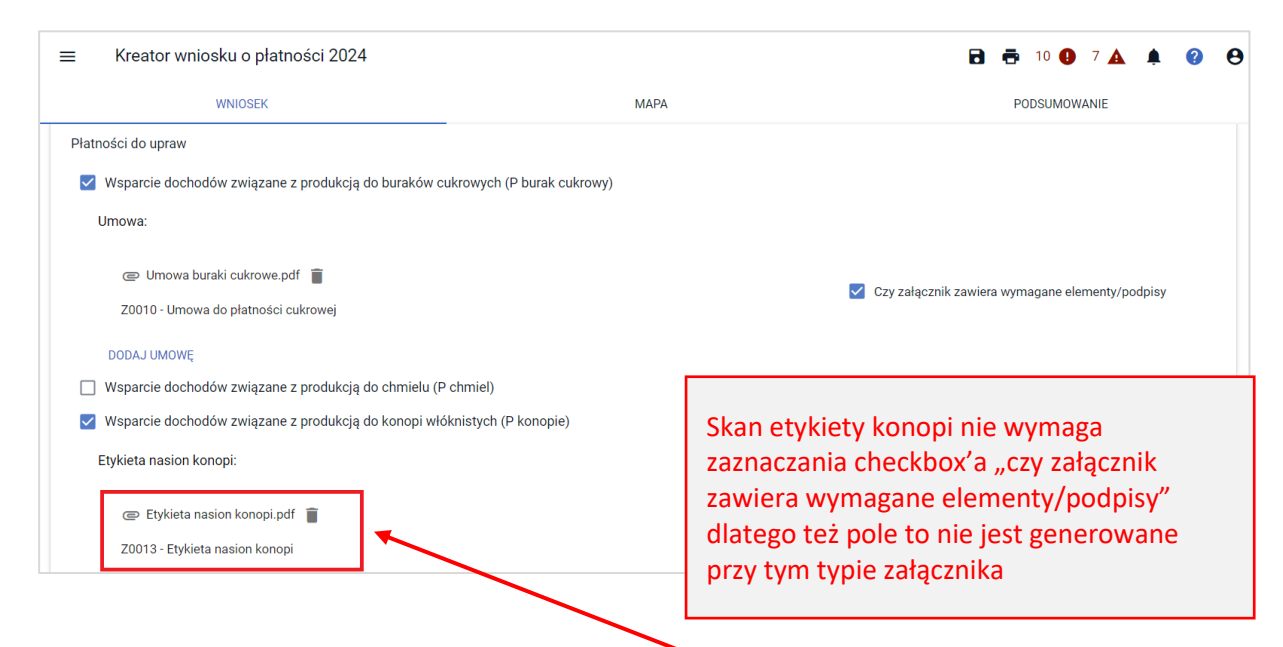

Załączniki są też prezentowane zbiorczo w sekcji: ZAŁĄCZNIKI. Dla wszystkich załączników we wniosku dostępny jest przegląd i opcja usuwania (ikona kosza).

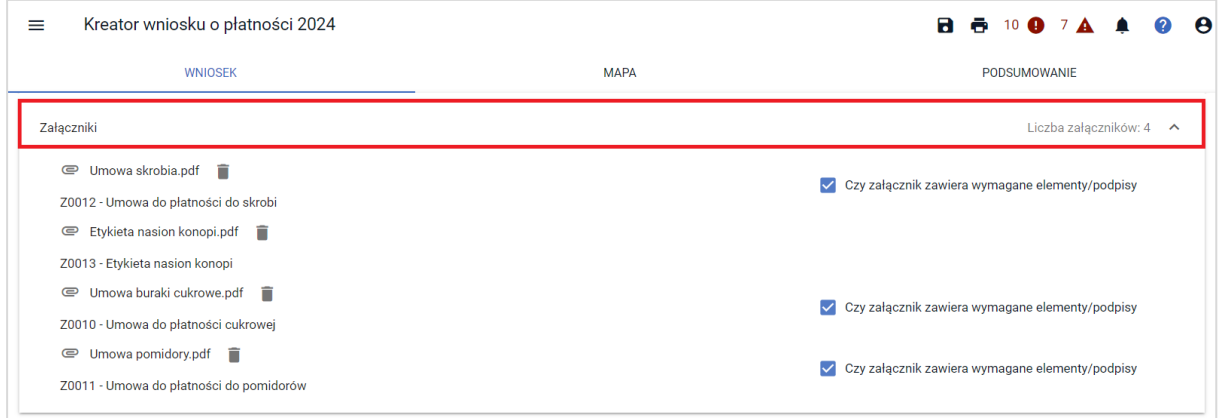

# **6. Działki referencyjne**

W sekcji działki referencyjne prezentowane są wszystkie działki referencyjne zadeklarowane przez rolnika we wniosku. Jeżeli rolnik ubiegał się o przyznanie płatności w roku 2023 wówczas aplikacja udostępni ROBOCZO listę działek referencyjnych deklarowanych we wniosku w roku 2023 (działki spersonalizowane).

Uwaga! Przed rozpoczęciem edycji w zakładce MAPA, w tabeli z działkami referencyjnymi w zakładce: WNIOSEK wyświetlane są działki referencyjne spersonalizowane

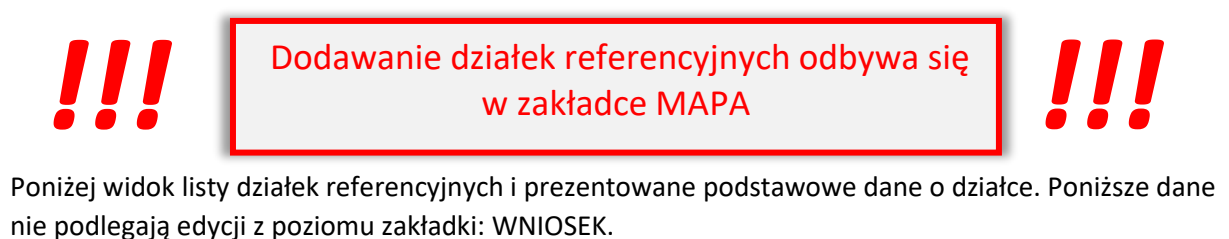

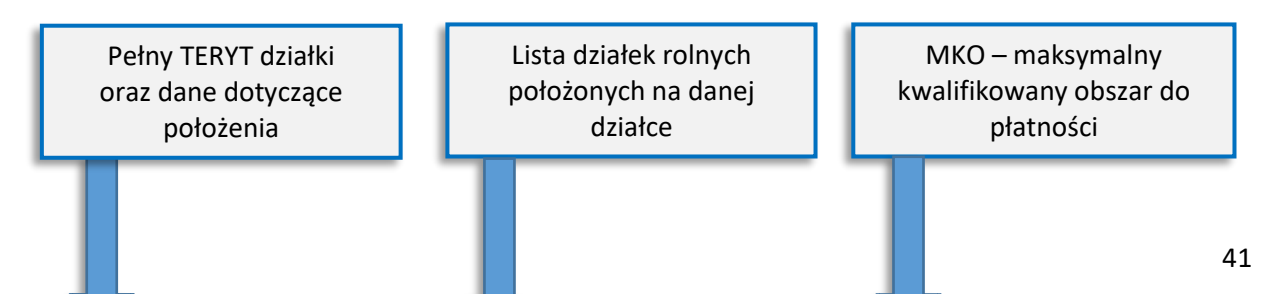

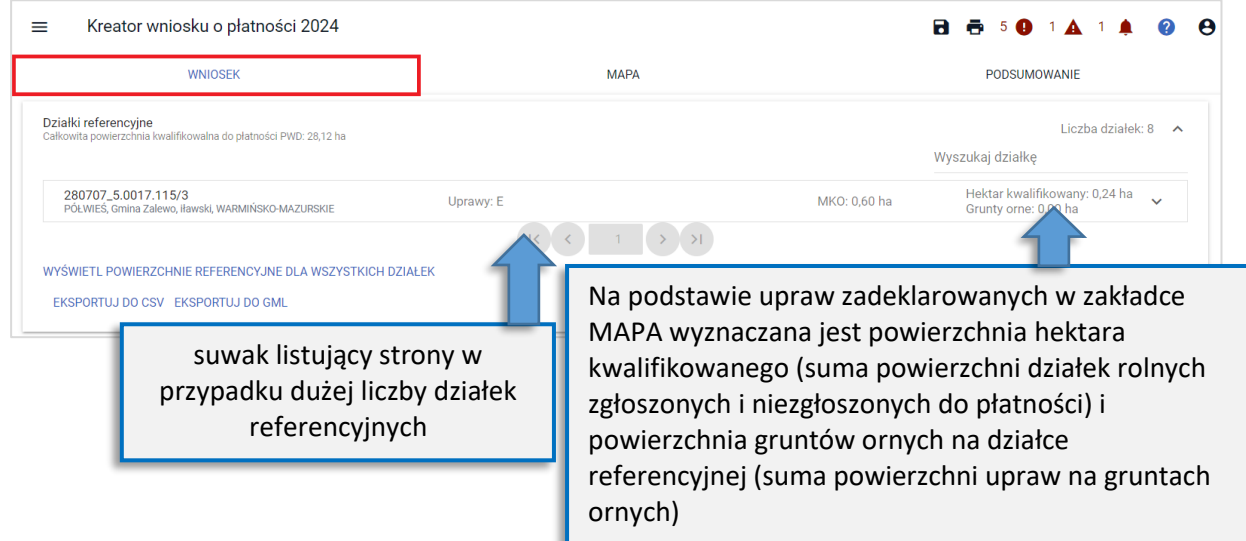

Dla działek referencyjnych możliwe jest wyświetlenie danych z bazy referencyjnej, zarówno dla każdej z działek osobno jak i przeglądu zbiorczego (wartości te nie są udostępnione do edycji).

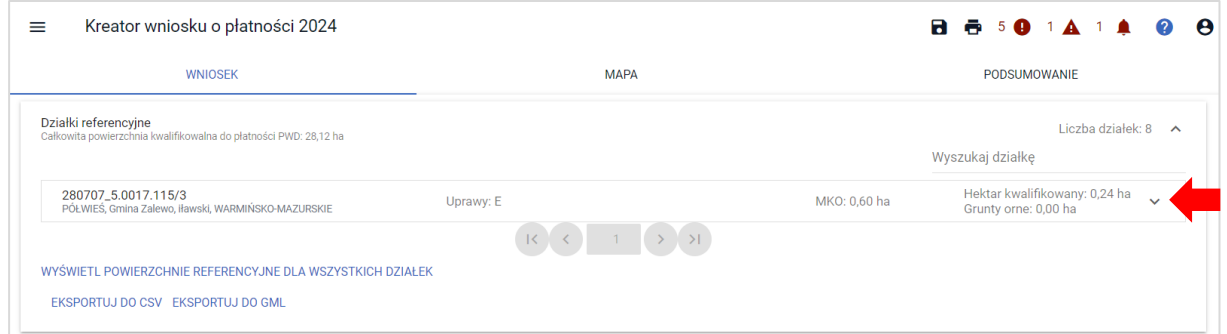

Po rozwinięciu informacji o działce prezentowane są Powierzchnie z bazy referencyjnej dla pojedynczej działki referencyjnej.

Kreator wniosku o płatności 2024  $\equiv$ 

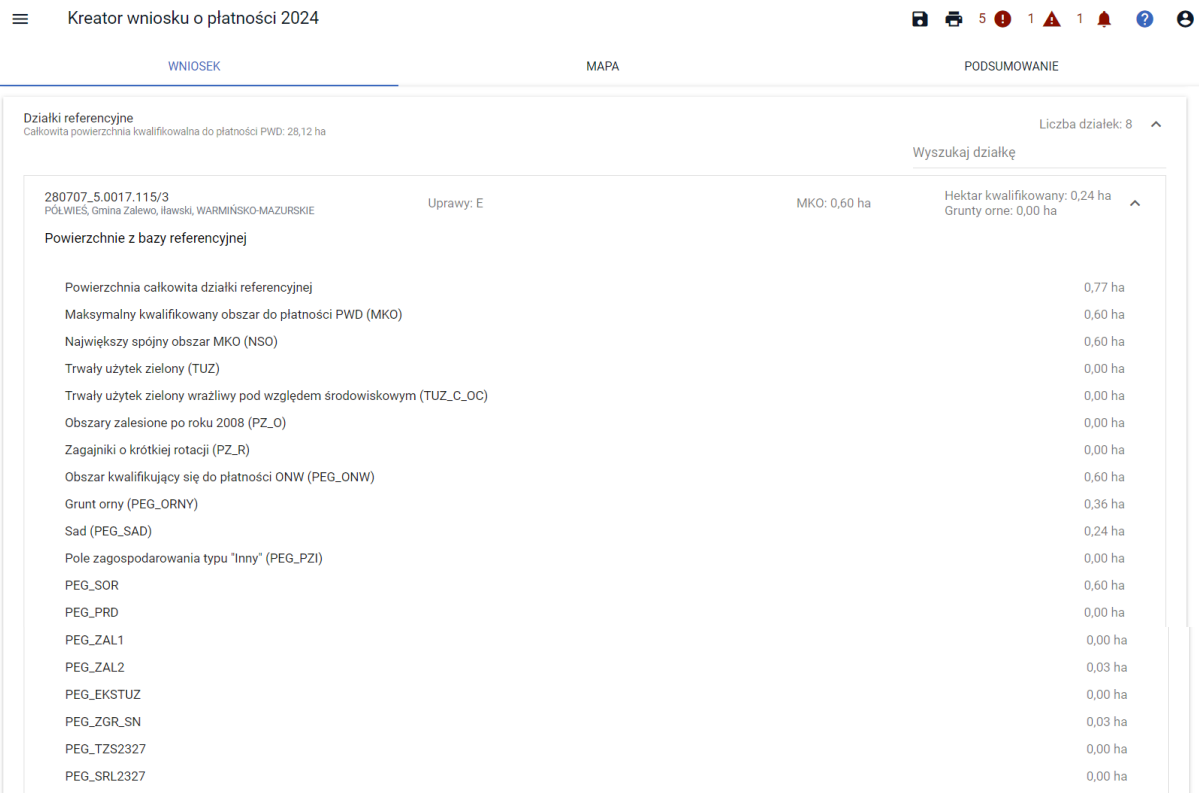

Prezentowane są m.in.:

- ❖ Powierzchnia całkowita działki referencyjnej
- ❖ Maksymalny kwalifikowany obszar do płatności PWD(MKO)
- ❖ Największy spójny obszar MKO (NSO)
- ❖ Trwały użytek zielony (TUZ)
- ❖ Trwały użytek zielony wrażliwy pod względem środowiskowym (TUZ\_C\_OC)
- ❖ Obszary zalesione po roku 2008 (PZ\_O)
- ❖ Zagajniki o krótkiej rotacji (PZ\_R)
- ❖ Obszar kwalifikujący się do płatności ONW (PEG\_ONW)
- ❖ Grunt orny (PEG\_ORNY)
- ❖ Sad (PEG\_SAD)
- ❖ Pole zagospodarowania typu "Inny" (PEG\_PZI)
- ❖ PEG\_SOR
- ❖ PEG\_PRD
- ❖ PEG\_ZAL1
- ❖ PEG\_ZAL2
- ❖ PEG\_EKSTUZ
- ❖ PEG\_ZGR\_SN
- ❖ PEG\_TZS2327
- ❖ PEG\_SRL2327

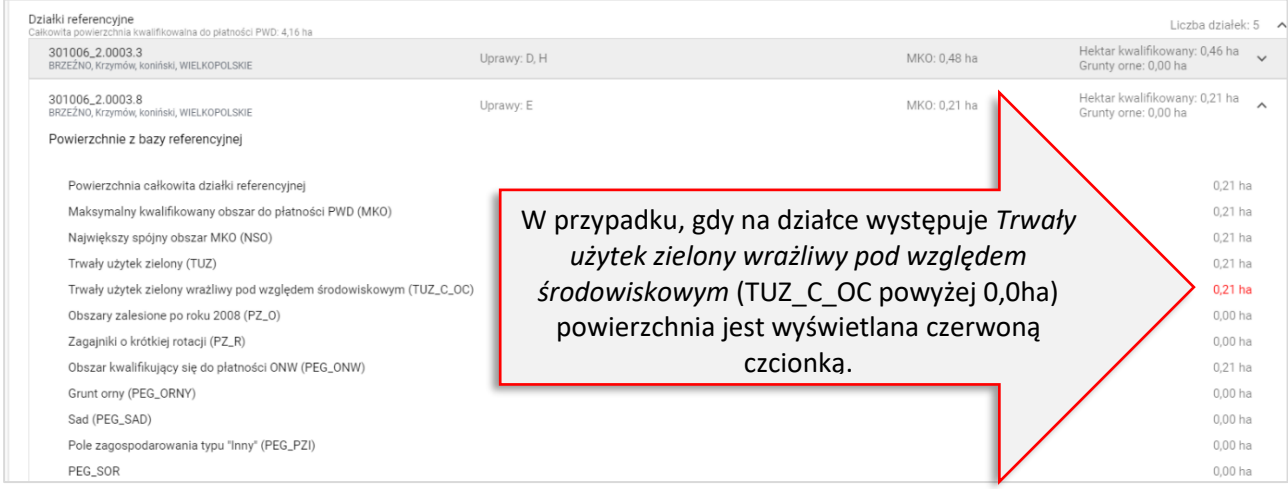

W celu wyświetlenia powierzchni referencyjnych dla wszystkich działek należy użyć przycisku WYŚWIETL POWIERZCHNIE REFERENCYJNE DLA WSZYSTKICH DZIAŁEK, który znajduje się w dolnej części sekcji Działki referencyjne.

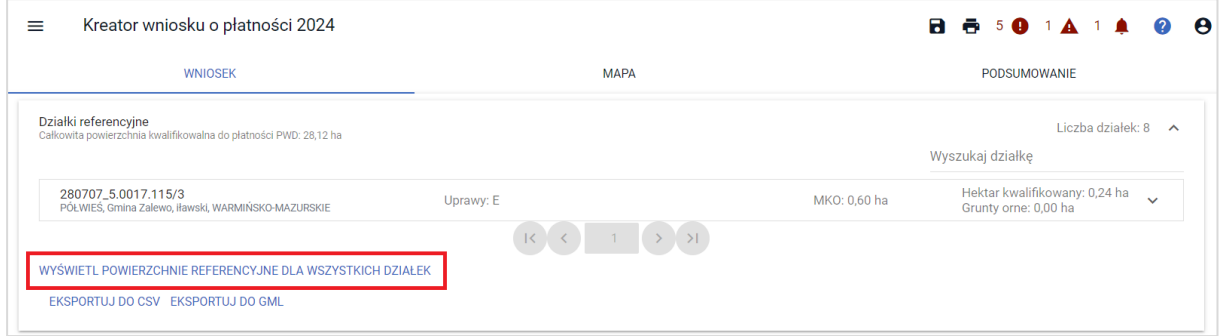

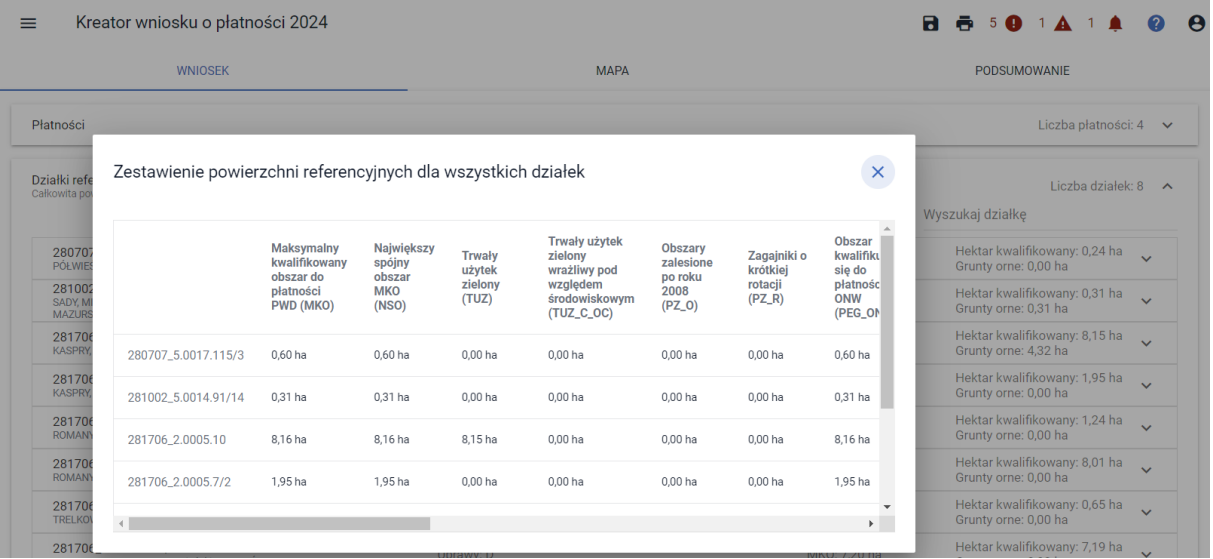

# Uwaga!

Po wysłaniu *Wniosku* lub *Zmiany do wniosku* do ARiMR wartości z bazy referencyjnej np. maksymalny kwalifikowany obszar (MKO) są zapisywane, a więc wyświetlając przegląd WYSŁANEGO wniosku widzimy dane referencyjne obowiązujące w dniu wysłania tego *Wniosku* lub *Zmiany do wniosku*.

W przypadku wniosków zawierających dużą liczbę działek rolnych (ponad 100) i referencyjnych (ponad 100) celem optymalizacji pracy, informacje dotyczące powierzchni hektara kwalifikowanego oraz powierzchni gruntów ornych prezentowane są, zarówno we wniosku roboczym w zakładce WNIOSEK i PODSUMOWANIE jak również w przeglądzie wniosku wysłanego po rozwinięciu szczegółów działki referencyjnej.

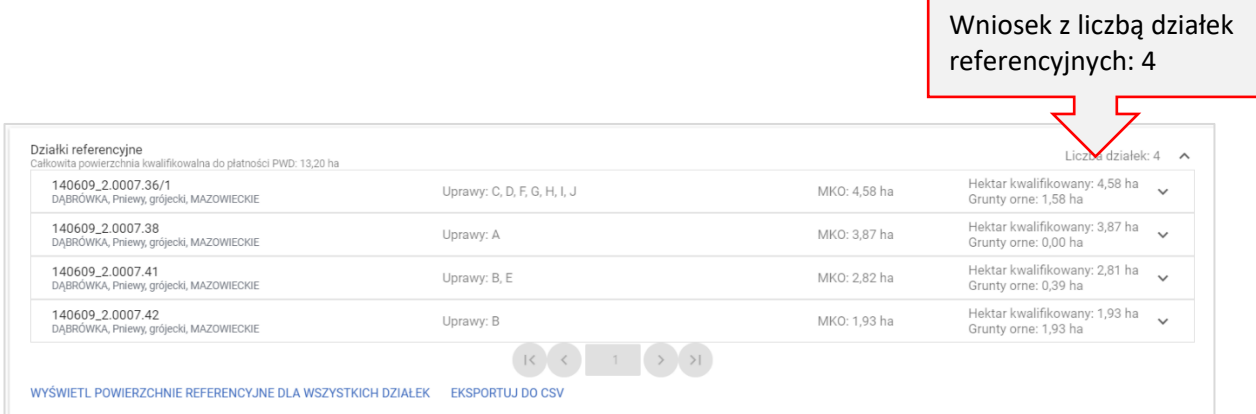

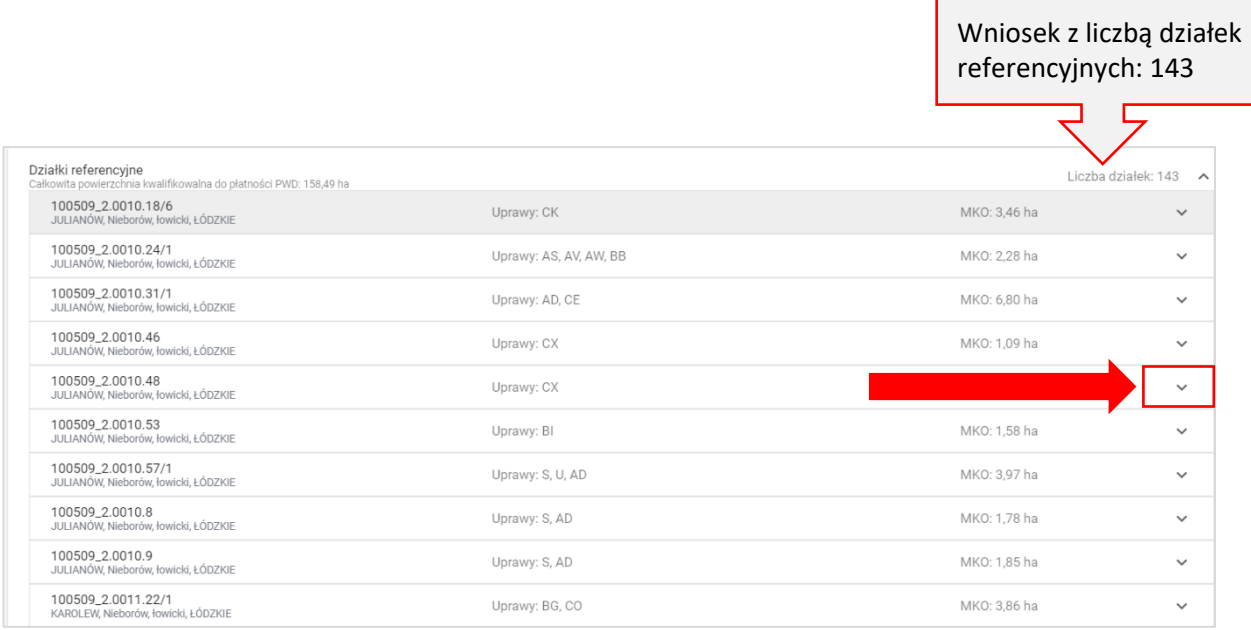

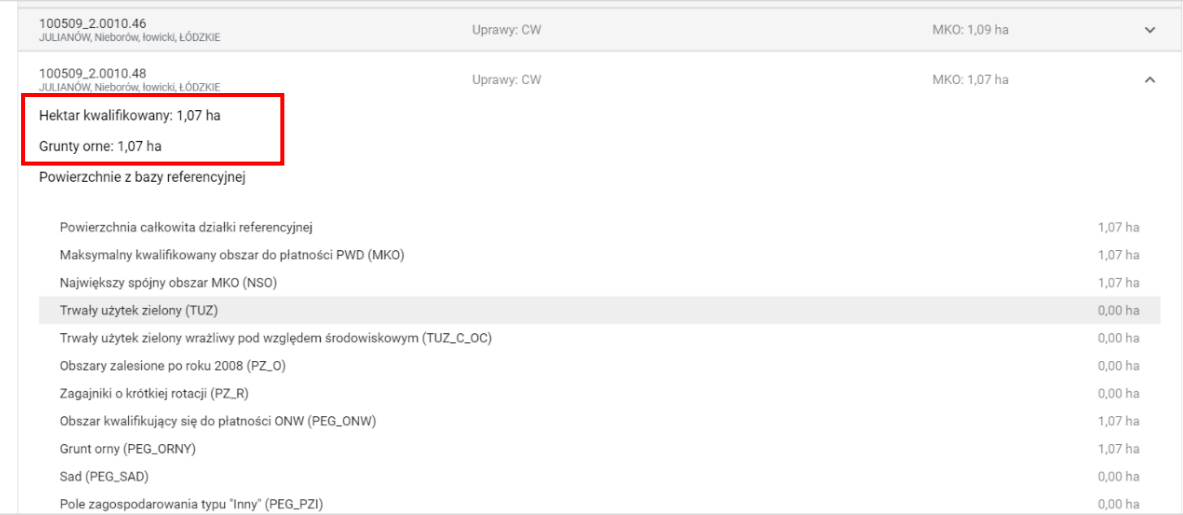

# **7. Powierzchnie deklarowane (działki rolne)**

W sekcji Powierzchnie deklarowane (Działki rolne) prezentowane są wszystkie działki rolne na podstawie geometrii wyrysowanych upraw na MAPIE.

Poniżej widok listy działek rolnych i prezentowane podstawowe dane o działce.

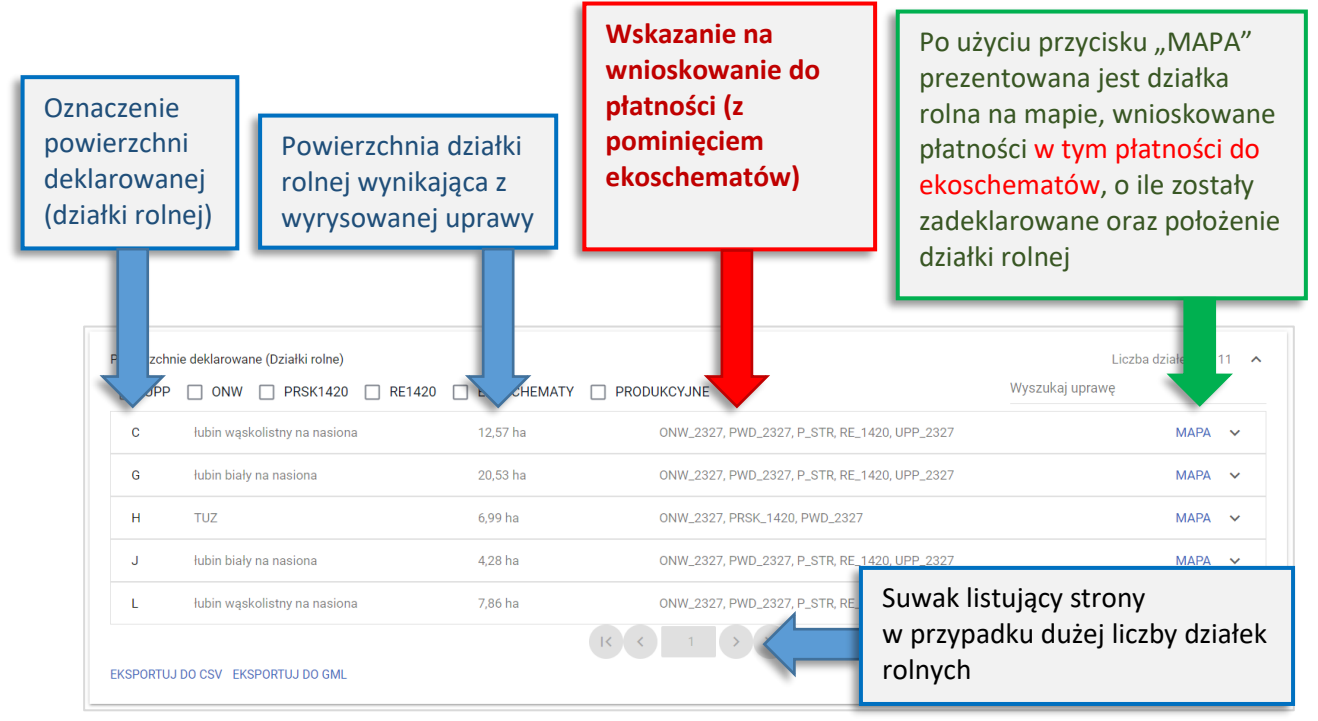

W sekcji Powierzchnie deklarowane (Działki rolne) dodana została funkcjonalność wyszukiwania wśród wszystkich powierzchni zadeklarowanych, konkretnej uprawy. Aplikacja ogranicza prezentowaną liczbę upraw (działek rolnych) w zależności od liczby znaków wpisanych w polu "wyszukaj uprawę". Funkcjonalność ta jest przydatna przy dużej liczbie zadeklarowanych upraw.

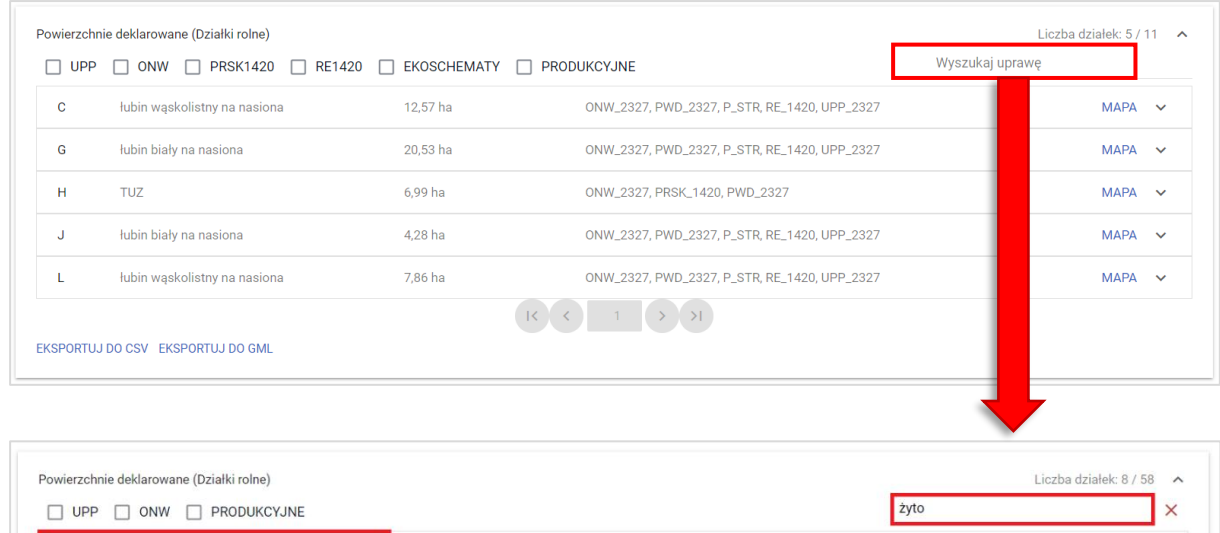

ONW 2327, PWD 2327, UPP 2327

ONW\_2327, PWD\_2327, UPP\_2327

ONW\_2327, PWD\_2327, UPP\_2327

10.76 ha

6.24 ha

11,26 ha

 $\Delta$ <sub>1</sub>

 $AF$ 

AS

żyto ozime

żyto ozime żyto ozime

**MAPA**  $\sim$ 

 $MAPA \sim$ 

 $MAPA \sim$ 

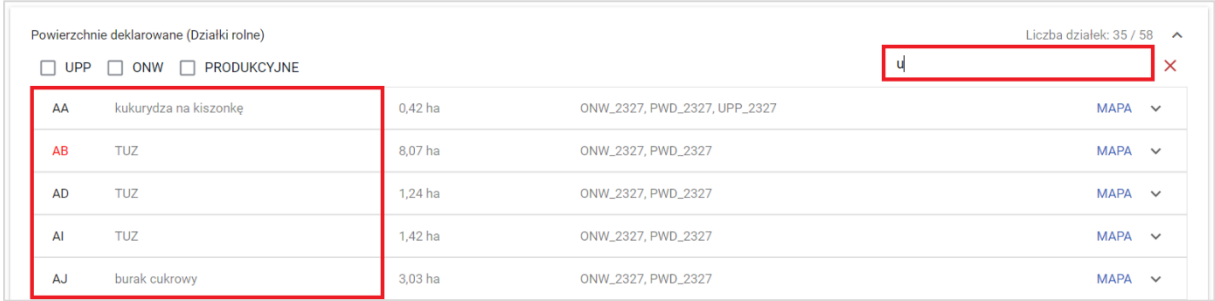

W sekcji Powierzchnie deklarowane (Działki rolne) możliwe jest również zaznaczenie poszczególnych interwencji, w tym do ekoschematów w celu wyświetlenia działek rolnych zgłoszonych do wybranej interwencji / ekoschematu.

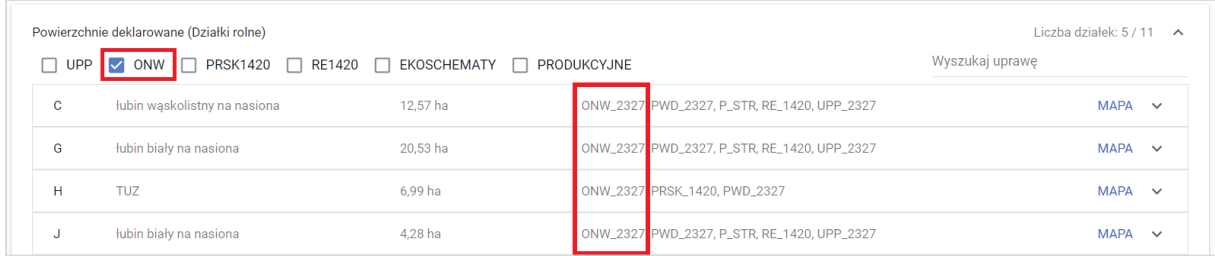

Działki rolne generują się na podstawie wszystkich upraw wyrysowanych na mapie w tym tych, niezgłoszonych do żadnej płatności, które od 2023 roku generowane są jako działki rolne z cechą "niezgłoszona do płatności". Aplikacja automatycznie tworzy ich literowe oznaczenia, które nie podlegają edycji i modyfikacji.

Po rozwinięciu MAPY dla danej działki rolnej prezentowane są jej szczegóły tj. wnioskowane płatności do uprawy (pszenica jara), na podstawie której, aplikacja wygenerowała działkę rolną F, płatności do ekoschematów, położenie działki rolnej, obszar ONW (np. ONW\_5) oraz "mała MAPA" z jej geometrią. Jeśli w oknie edycji danych uprawy na mapie uzupełnione zostało pole Uwagi, również jest ono prezentowane. Jeśli pole to nie zostanie wypełnione, sekcja Uwagi nie jest prezentowana.

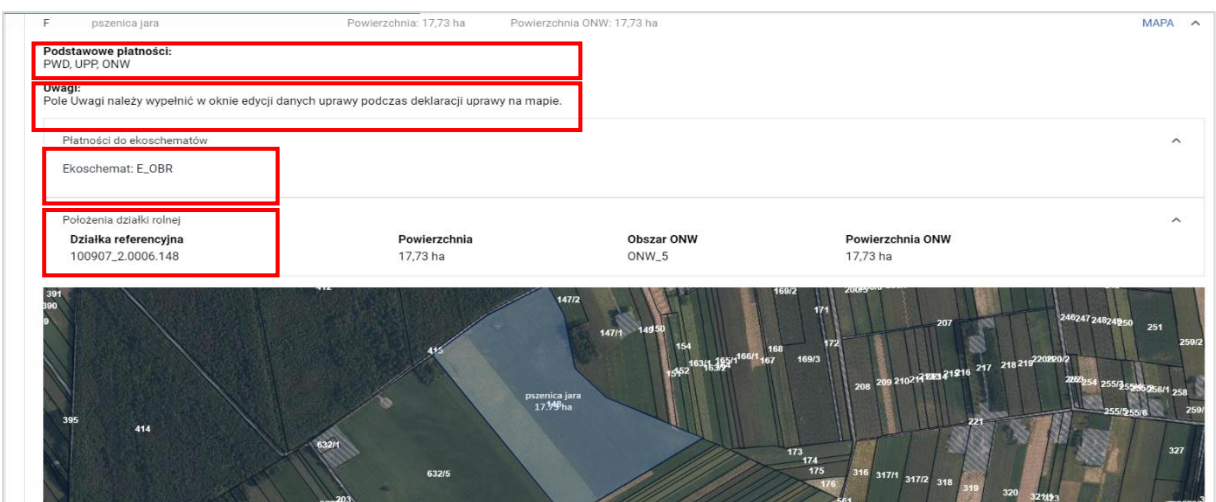

Po rozwinięciu MAPY dla działki rolnej niezgłoszonej do płatności prezentowane są jej szczegóły tj. położenie działki rolnej oraz "mała MAPA" z jej geometrią. Jeśli w oknie edycji danych uprawy na mapie uzupełnione zostało pole: Uwagi, również jest ono prezentowane. Jeśli pole to nie zostanie wypełnione, sekcja Uwagi nie jest prezentowana.

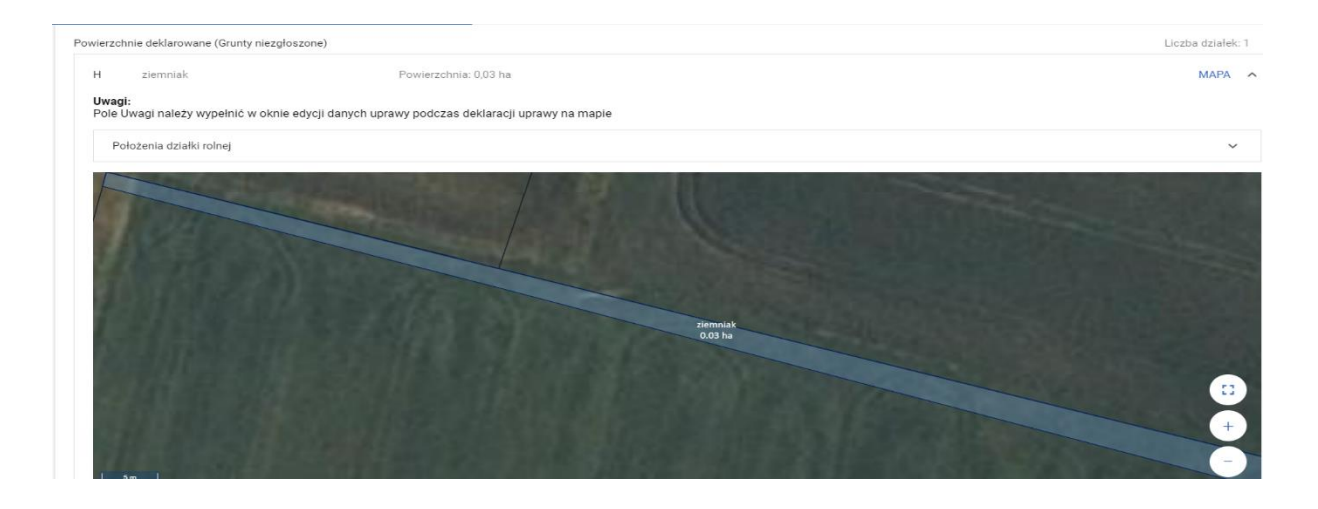

# **8. "Docinanie" powierzchni deklarowanych do granicy gospodarstwa**

Podczas tworzenia działek rolnych na podstawie narysowanych upraw, powierzchnia utworzonej działki rolnej jest automatycznie "docinana" do granicy działek referencyjnych w gospodarstwie, a więc działek dodanych do wniosku.

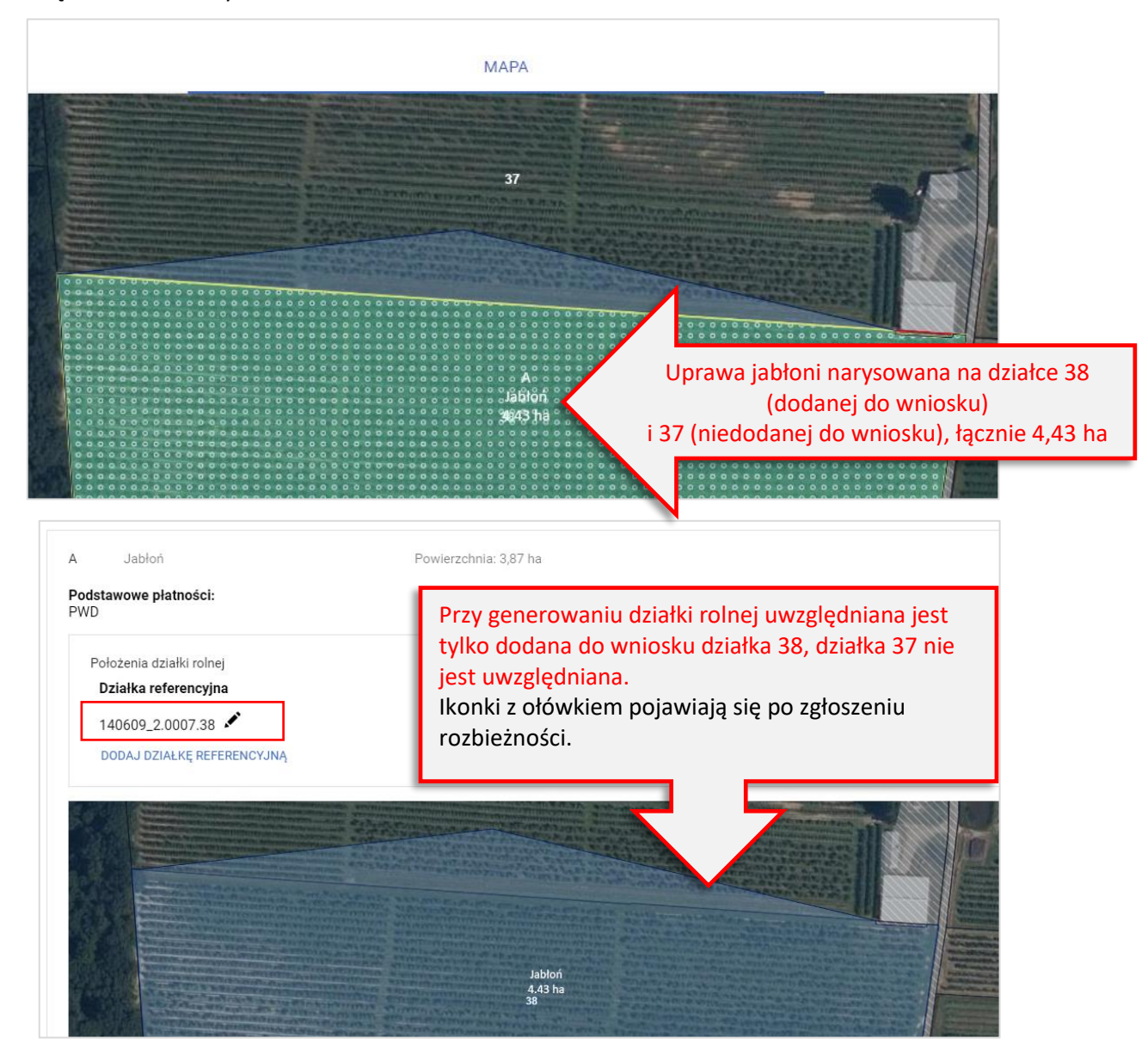

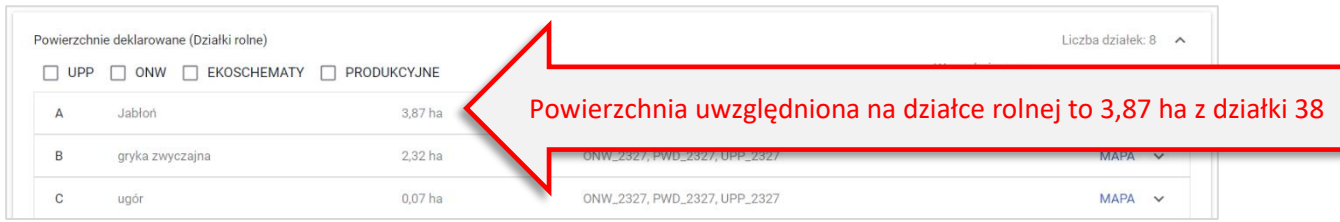

W takiej sytuacji należy sprawdzić:

Czy uprawa została narysowana poprawnie?

Czy dodano wszystkie działki będące w posiadaniu?

A. Uprawa została narysowana poprawnie, bo zmieniła się granica działki 38 i część działki 37 została połączona z działką 38.

# **NALEŻY RĘCZNIE ZWIĘKSZYĆ POWIERZCHNIĘ NA DZIAŁCE ROLNEJ**

Narysowanie i zatwierdzenie uprawy częściowo poza działkami z wniosku powoduje automatyczne zgłoszenie rozbieżności dla działki 38. Dla działek rolnych położonych na takich działkach referencyjnych (w przykładzie 38) możemy poprawiać ręcznie dane (ikona z ołówkiem)

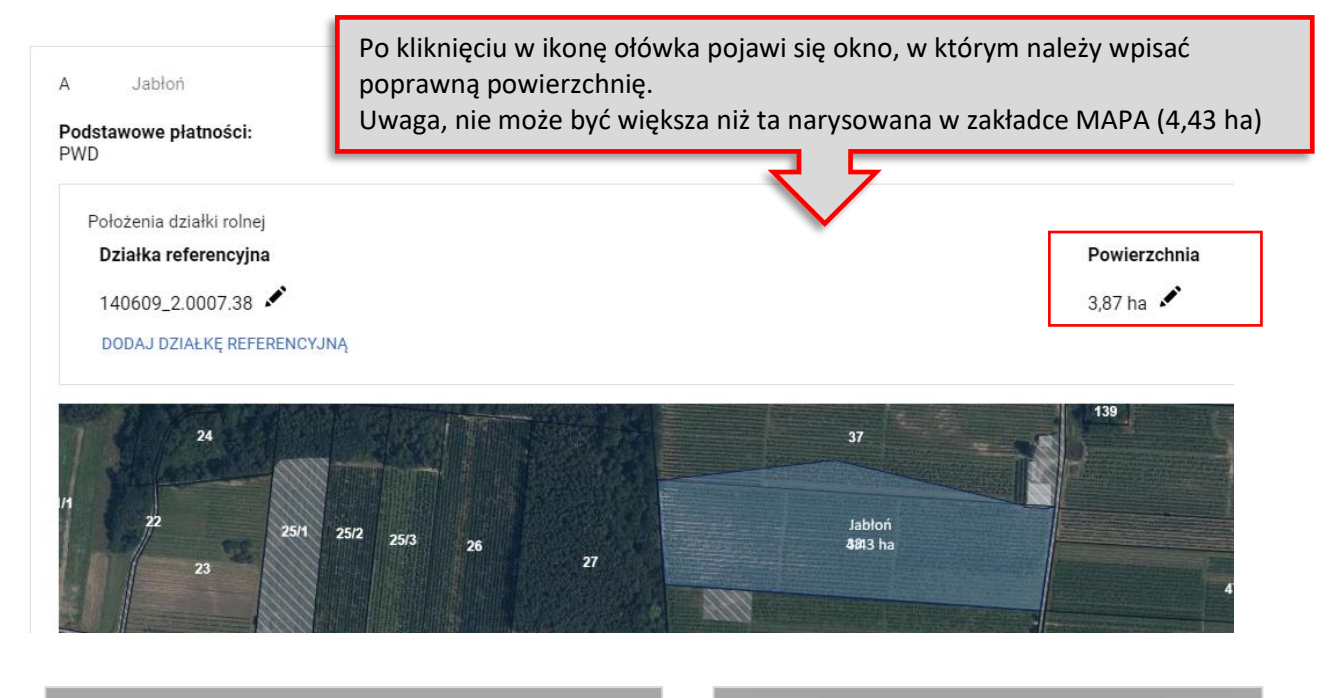

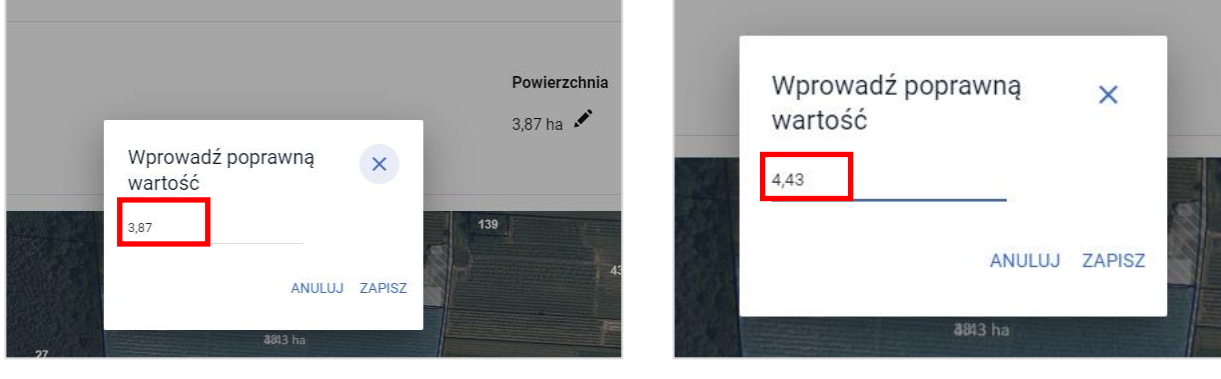

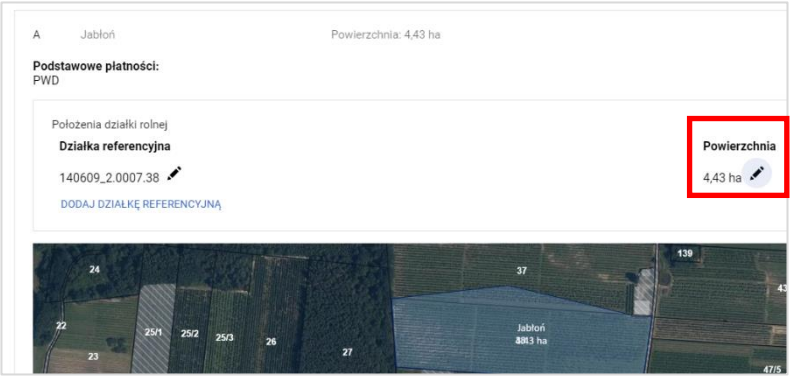

W powyższym przykładzie działka nie jest położona na obszarze ONW, jednak w przypadku gdyby tak było należy również dla tego obszaru uzupełnić poprawnie wartości po kliknięciu w symbol ołówka.

#### UWAGA!

W powyższym przypadku należy także przejść do sekcji: **Rozbieżności** w zakładce: **WNIOSEK**. Niezbędne jest uzupełnienie pola "Opis" gdzie należy wpisać informację, dlaczego granica uprawy została narysowana w ten sposób oraz w ramach załącznika dołączyć skan dokumentu potwierdzającego zmianę przebiegu granicy działki.

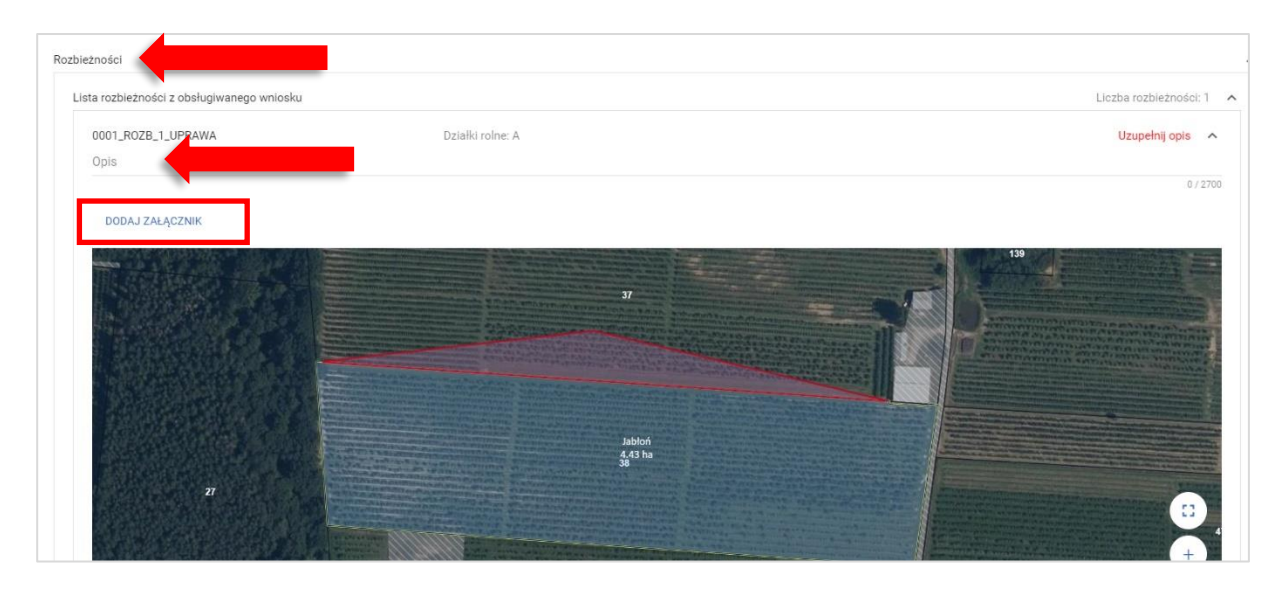

B. Uprawa została narysowana prawidłowo, w moim posiadaniu jest także część działki 37 a więc do wniosku powinna zostać dodana także działka 37.

 $\rightarrow$  NALEŻY PRZEJŚĆ DO ZAKŁADKI MAPA, USUNĄĆ UPRAWĘ, DODAĆ DZIAŁKĘ 37, PONOWNIE **UTWORZYĆ UPRAWĘ**

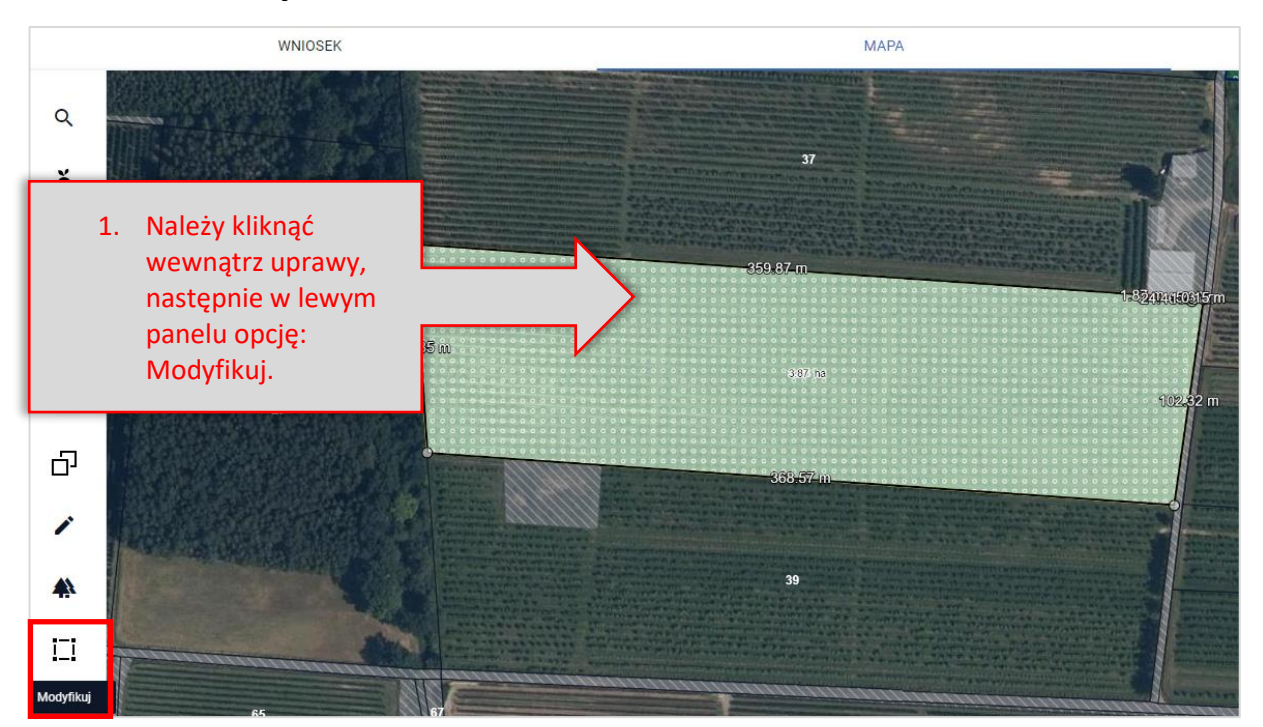

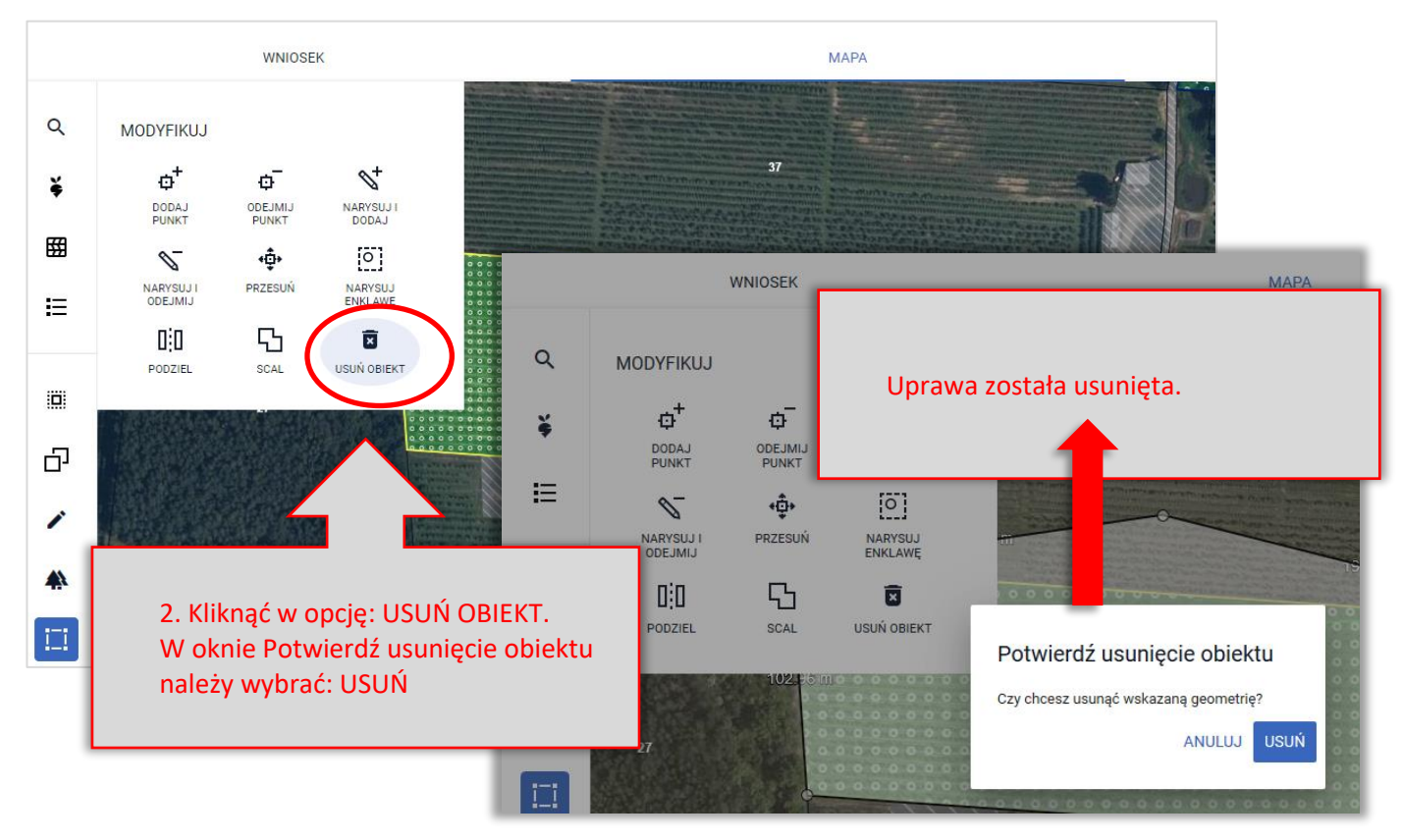

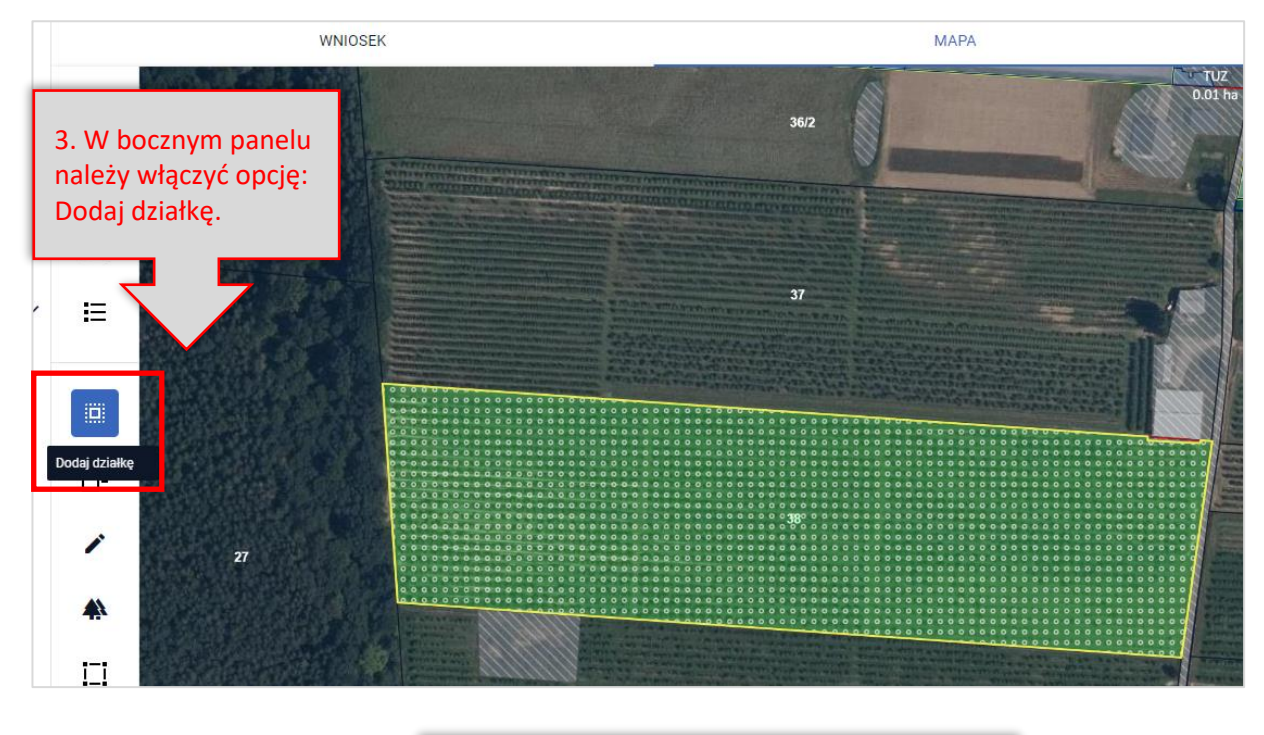

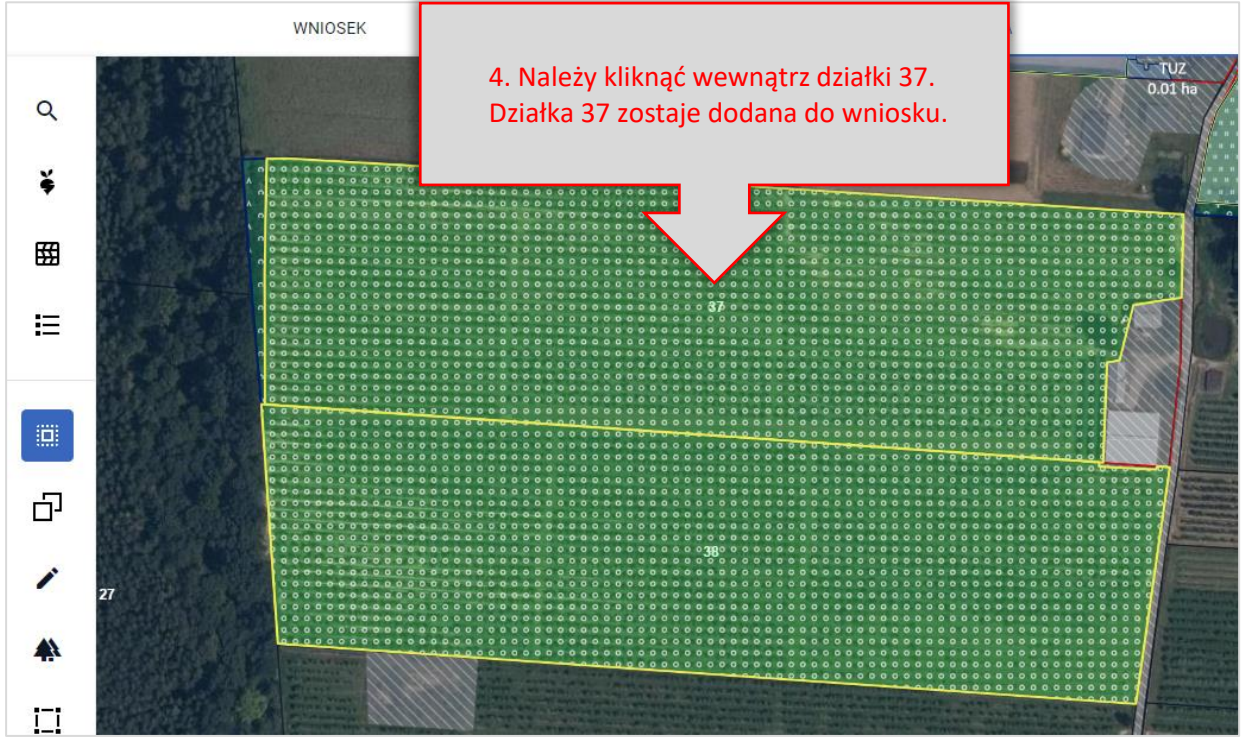

52

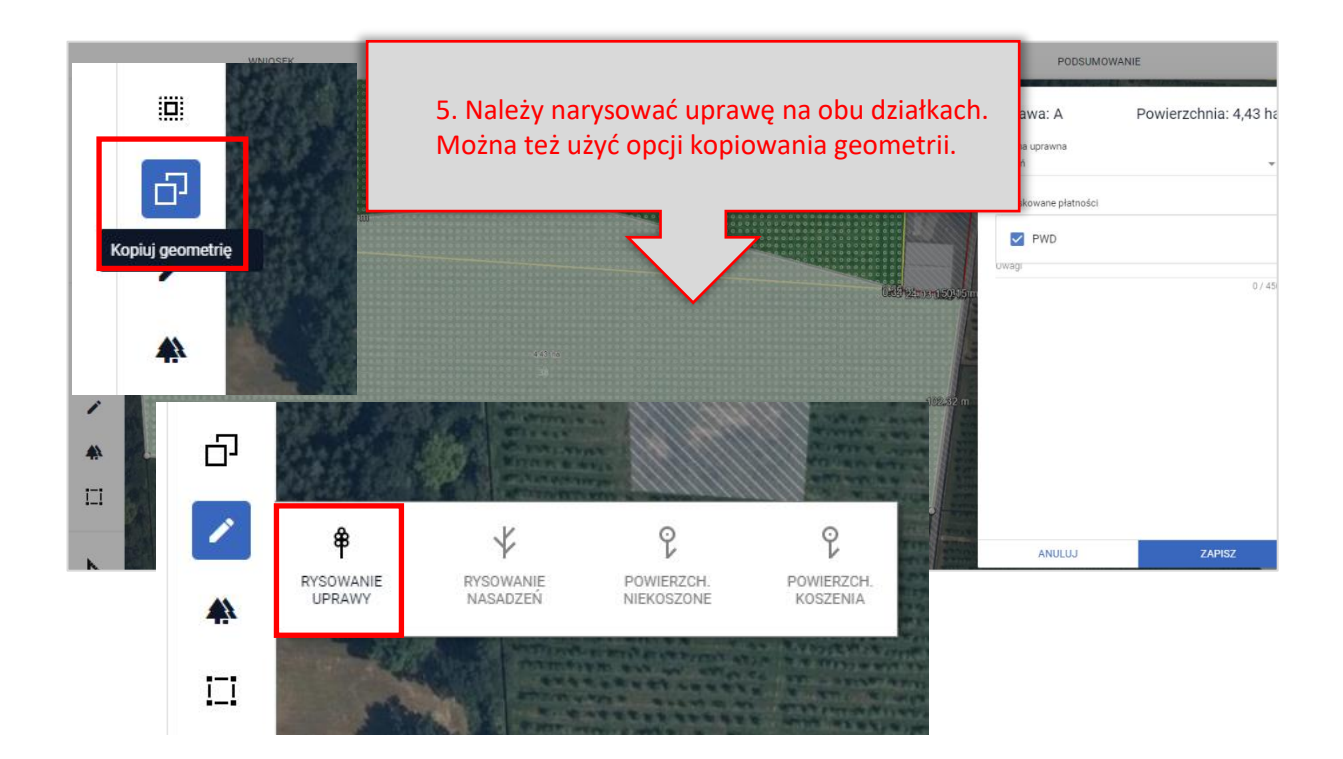

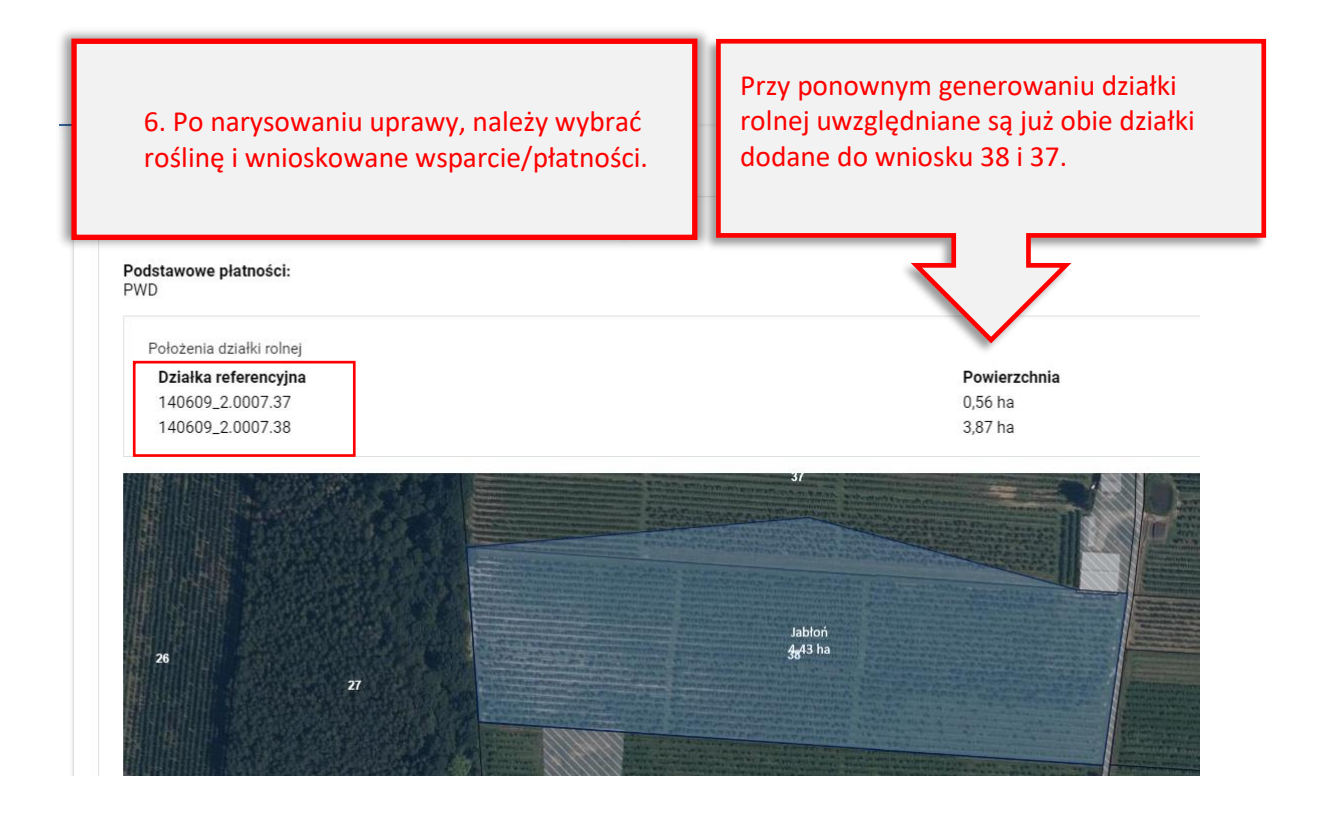

**C. Uprawa została błędnie narysowana, w rzeczywistości mój sad jest położony tylko na działce 38.**

# $\rightarrow$  NALEŻY PRZEJŚĆ DO ZAKŁADKI MAPY I POPRAWIĆ GRANICE UPRAWY

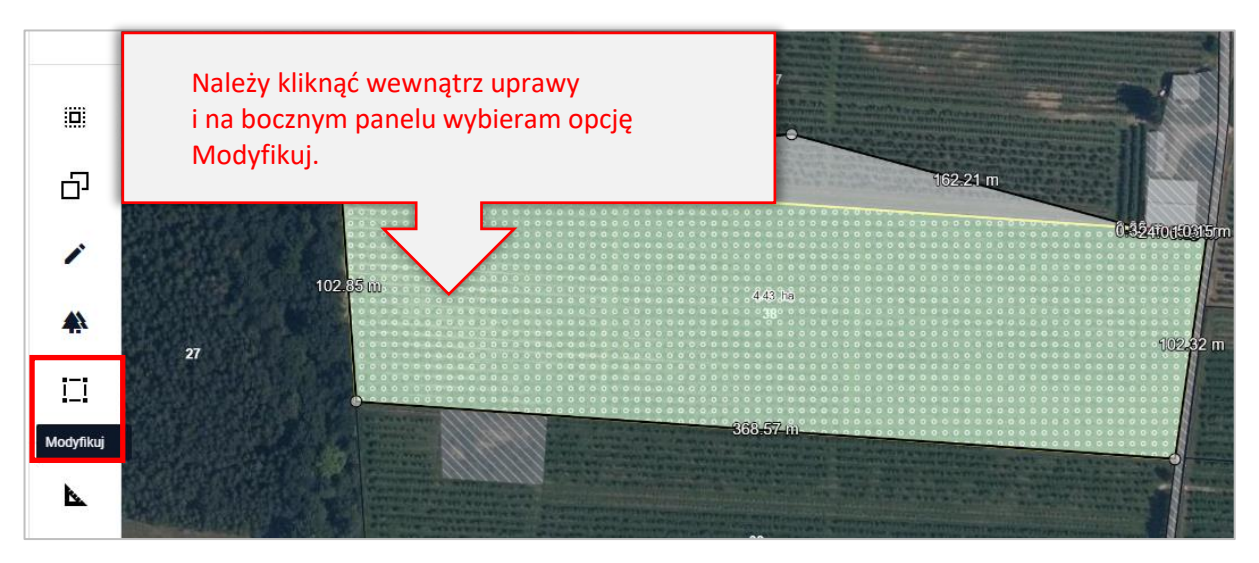

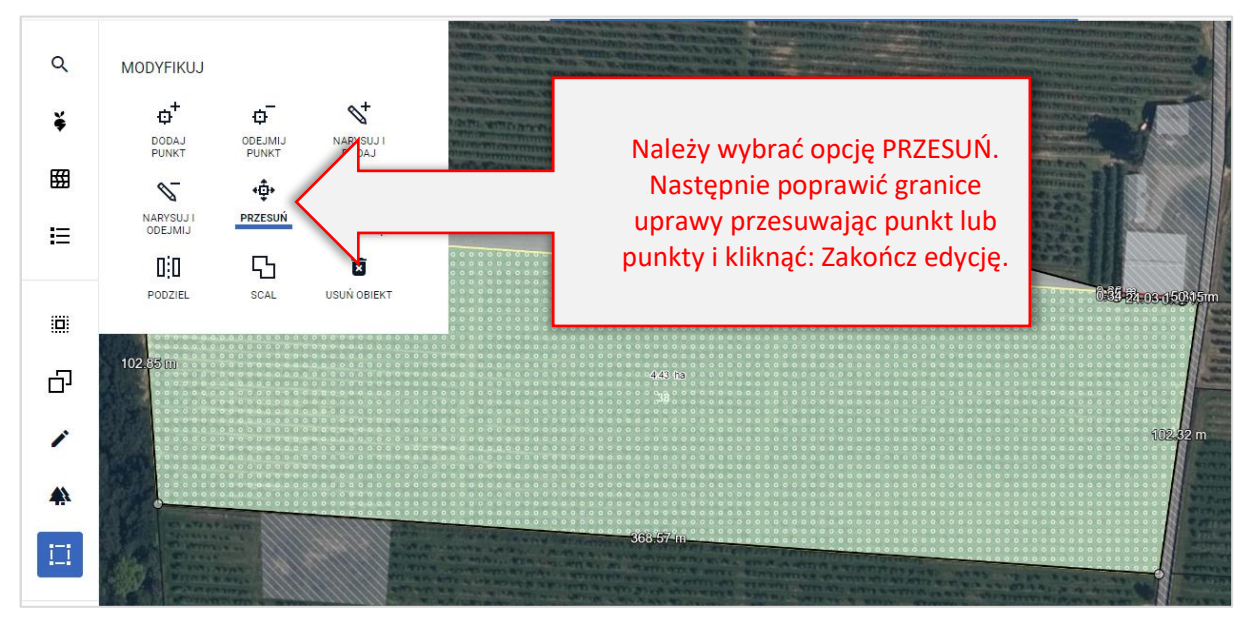

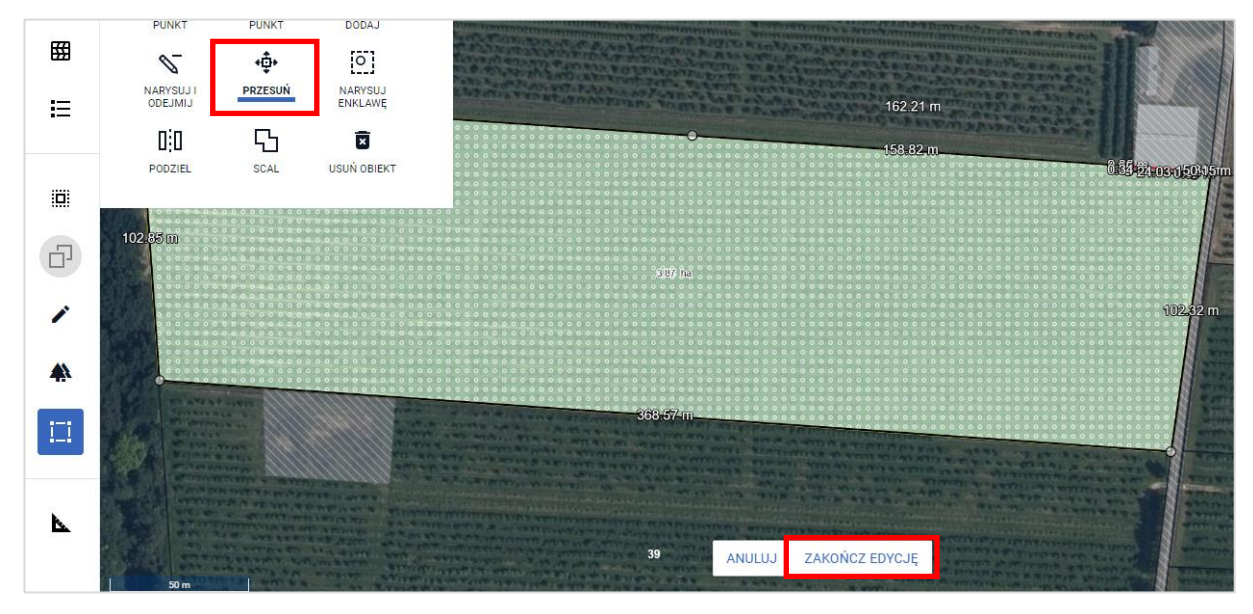

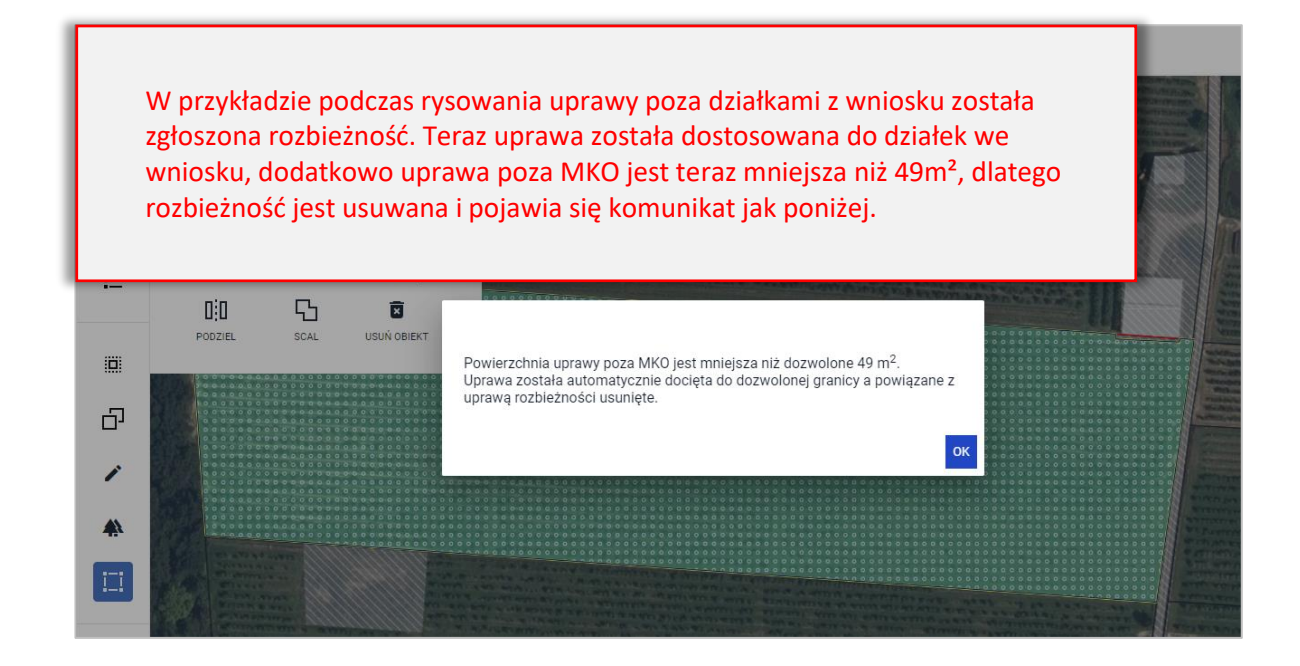

MOŻLIWE JEST TAKŻE USUNIĘCIE UPRAWY I NARYSOWANIE JEJ PONOWNIE

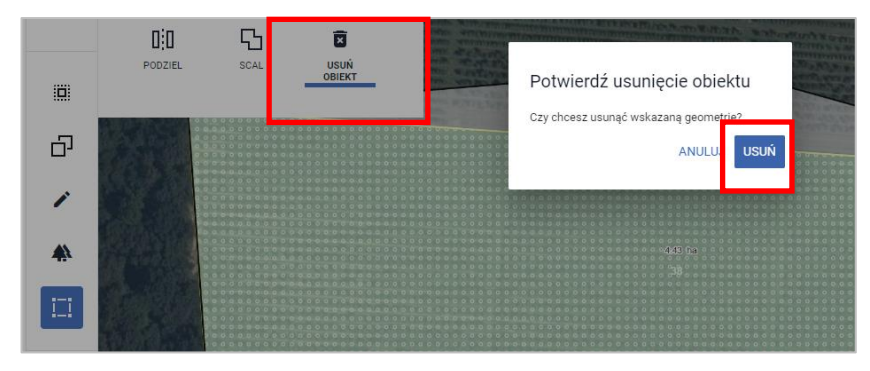

Po wykonaniu powyższych czynności działki rolne zostaną wygenerowane prawidłowo.

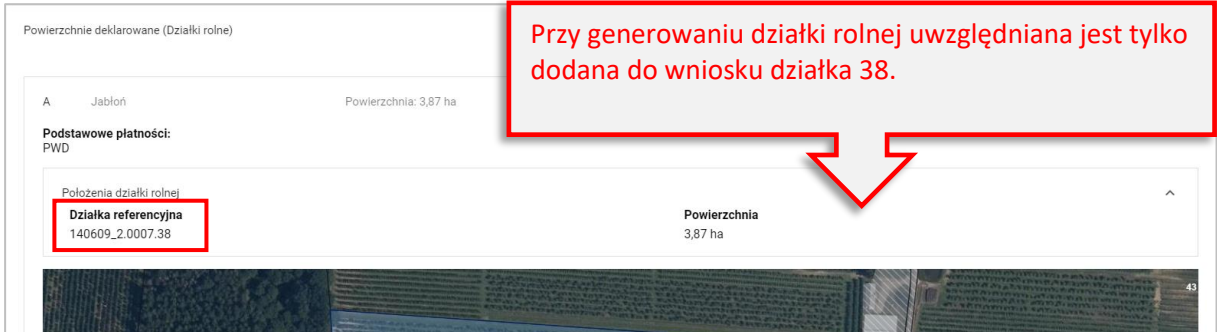

# **9. WARUNKOWOŚĆ (normy GAEC)**

Na warunkowość składają się wymogi podstawowe w zakresie zarządzania (wymogi SMR) oraz normy dobrej kultury rolnej zgodnej z ochroną środowiska (normy GAEC), odnoszące się do następujących obszarów: (a) klimat i środowisko, (b) zdrowie publiczne, zdrowie zwierząt i zdrowie roślin, (c) dobrostan zwierząt.

Są to wymogi obowiązkowe, które muszą spełniać rolnicy ubiegający się o płatności bezpośrednie oraz płatności w ramach interwencji II filaru. W przypadku braku ich przestrzegania przez rolnika, dokonywane będzie odpowiednie zmniejszenie przyznawanych płatności. Poniżej przedstawiono spełnienie lub zwolnienia w ramach norm na podstawie deklaracji:

**[Norma GAEC7](#page-55-0) [Norma GAEC9](#page-66-0)**

# <span id="page-55-0"></span>**9.1. Norma GAEC7**

W związku z faktem, iż w 2024 roku nie obowiązuje odstępstwo od wypełnienia normy GAEC7, rolnik posiadający gospodarstwo o **powierzchni powyżej 10 ha gruntów ornych, zobowiązany jest do spełnienia normy poprzez spełnienie jednego z warunków**:

- ❖ **Zmiana [uprawy w plonie głównym na powierzchni co najmniej 40% gruntów ornych w stosunku](#page-56-0)  [do roku 2023](#page-56-0)**,
- ❖ **[Dywersyfikacja](#page-56-1) upraw**.

Aplikacja eWniosekPlus podczas deklarowania przez rolnika upraw w gospodarstwie, na bieżąco weryfikuje spełnienie jednego jak i drugiego warunku w zakładce: **WNIOSEK** oraz **PODSUMOWANIE** w sekcji: **Normy GAEC7**.

**UWAGA: Rolnik nie musi w aplikacji eWniosekPlus wybierać dodatkowo którym z wariantów zamierza zrealizować normę GAEC7. Spełnienie jednego z ww. warunków jest wystarczające do spełnienia normy GAEC7.**

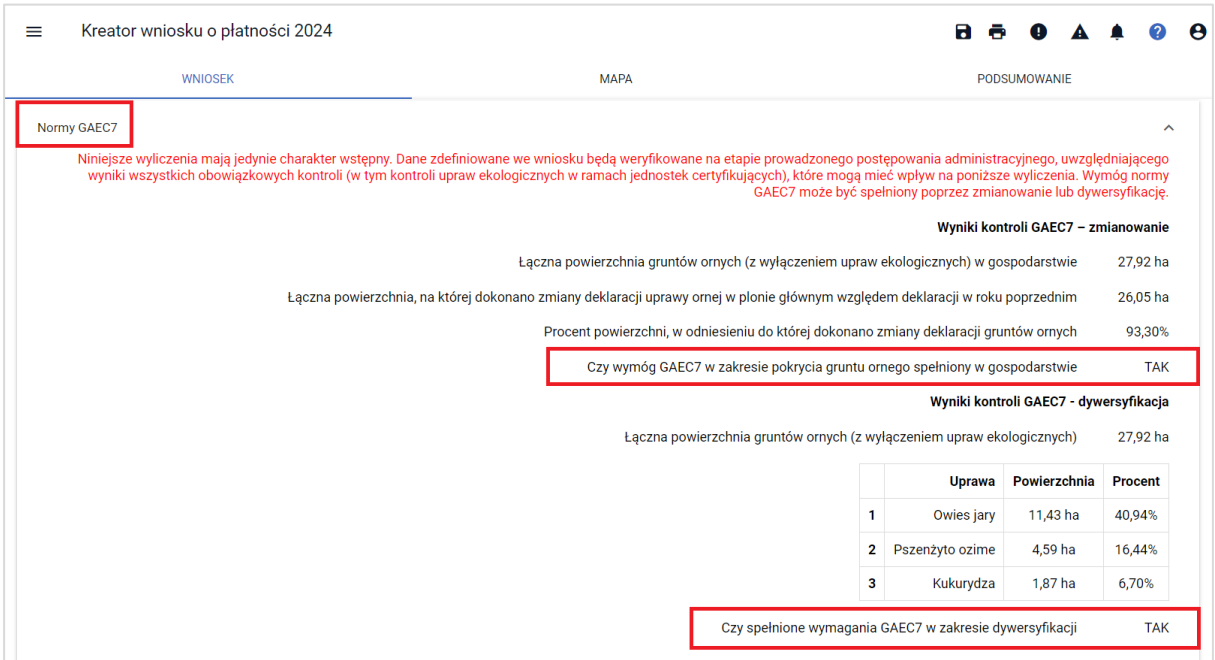

#### <span id="page-56-0"></span>❖ **Zmiana uprawy w plonie głównym na powierzchni co najmniej 40% gruntów ornych w stosunku do roku 2023**

W przypadku, gdy grunty orne w gospodarstwie obejmują powierzchnię powyżej 10 ha rolnik powinien na nich prowadzić uprawy w taki sposób, aby na powierzchni co najmniej 40% gruntów ornych była prowadzona inna uprawa w plonie głównym niż uprawa prowadzona w tym plonie w roku poprzednim tj. w 2023.

Zgodnie z przepisami, powyższy warunek uznaje się za spełniony, jeżeli:

- 1) na danej powierzchni:
	- a) w uprawę w plonie głównym zostanie wprowadzona wsiewka i ta wsiewka będzie utrzymywana co najmniej do wysiewu kolejnej uprawy w plonie głównym lub co najmniej przez 8 tygodni od dnia zbioru uprawy w plonie głównym wskazanego w rejestrze lub
	- b) po zbiorze uprawy w plonie głównym zostanie wprowadzony:
		- międzyplon ozimy utworzony przez wysiew co najmniej jednego gatunku roślin, który tworzy okrywę roślinną co najmniej od dnia 1 listopada danego roku do dnia 15 lutego kolejnego roku, przy czym po dniu 15 listopada dopuszcza się mulczowanie tych międzyplonów, lub
		- międzyplon ścierniskowy:
			- utworzony przez wysiew co najmniej jednego gatunku roślin w okresie od dnia 1 lipca do dnia 20 sierpnia,
			- utrzymywany co najmniej do dnia 15 października lub przez co najmniej 8 tygodni od dnia wysiewu, o którym mowa powyżej, wskazanego w rejestrze.
- 2) dla wskazanych powyżej zabiegów rolnik zobowiązany jest prowadzić rejestr zabiegów agrotechnicznych na formularzu opracowanym przez ARiMR i udostępnionym na jej stronie internetowej, który zawiera informacje o wykonanych zabiegach agrotechnicznych, w szczególności datę i rodzaj wykonanego zabiegu agrotechnicznego, numer działki ewidencyjnej, na której został wykonany ten zabieg, powierzchnię oraz rodzaj uprawy objętej tym zabiegiem, i który jest przechowywany przez okres niezbędny do ustalenia spełnienia tego warunku,

Rolnik nie ma obowiązku stosowania zmianowania upraw w odniesieniu do gruntów ugorowanych oraz następujących upraw w plonie głównym:

- 1) roślin bobowatych,
- 2) traw lub innych zielnych roślin pastewnych,
- 3) mieszanek roślin bobowatych drobnonasiennych z trawami,
- 4) upraw wieloletnich.

UWAGA: Deklaracja powyższych uprawy w plonie głównym jest równoznaczna z uwzględnieniem powierzchni tych upraw przy spełnieniu wymogu zmianowania upraw na co najmniej 40% gruntów ornych jako tych, na których jest zrealizowany obowiązek zmianowania.

# <span id="page-56-1"></span>❖ **Dywersyfikacja upraw**

W przypadku spełnienia normy GAEC7 poprzez dywersyfikację upraw, warunkiem jest prowadzenie odpowiedniej liczby upraw w zależności od powierzchni gruntów ornych w gospodarstwie:

1) od 10 do 30 ha gruntów ornych, należy użytkować 2 uprawy, z tym że największa uprawa nie może stanowić więcej niż 75%,

2) powyżej 30 ha gruntów ornych, należy użytkować 3 uprawy, z tym że największa uprawa nie może stanowić więcej niż 75%, a dwie uprawy główne nie więcej niż 95%.

# **W celu spełnienia: zmianowania upraw na co najmniej 40% gruntów ornych oraz dywersyfikacji upraw, za uprawę uznaje się:**

- 1) rodzaj roślin;
- 2) formę jarą i ozimą tego samego rodzaju roślin;
- 3) gatunek roślin z rodzin:
	- a) kapustowatych (Brassicaceae), b) psiankowatych (Solanaceae), c) dyniowatych (Cucurbitaceae);
- 4) grunt ugorowany;
- 5) trawy lub inne zielne rośliny pastewne.

#### ❖ **Zwolnienie z przestrzegania normy GAEC7**

Rolnik może zostać zwolniony z konieczności wypełnienia normy GAEC7 w dwóch przypadkach, jeżeli: 1) 75% powierzchni gruntów ornych w jego gospodarstwie jest:

- a) wykorzystywanych do produkcji traw lub innych zielnych roślin pastewnych lub
- b) ugorowanych, lub
- c) wykorzystywanych do uprawy roślin bobowatych

lub

2) 75% powierzchni użytków rolnych kwalifikujących się do płatności bezpośrednich, płatności w ramach interwencji związanych ze środowiskiem, klimatem oraz płatności ONW:

- a) stanowią trwałe użytki zielone lub
- b) jest wykorzystywanych do produkcji traw lub innych zielnych roślin pastewnych

### ❖ **Zwolnienie z przestrzegania normy GAEC7 w przypadku prowadzenia produkcji ekologicznej**

Rolnik prowadzący produkcję ekologiczną w rozumieniu art. 2 ust. 1 pkt 10 ustawy z dnia 23 czerwca 2022 r. *o rolnictwie ekologicznym i produkcji ekologicznej* (Dz. U. poz. 1370 oraz z 2023 r. poz. 412) może nie stosować warunków objętych normą GAEC7, na których jest prowadzona taka produkcja. Należy jednak zaznaczyć, że zwolnienie to będzie realizowane wyłącznie do gruntów, na których prowadzenie produkcji ekologicznej potwierdzi Jednostka Certyfikująca.

W związku z powyższym zanim rolnik zaznaczy checkbox: 'Uprawa ekologiczna' w trakcie deklaracji działki rolnej (w zakładce definiowania UPRAW),

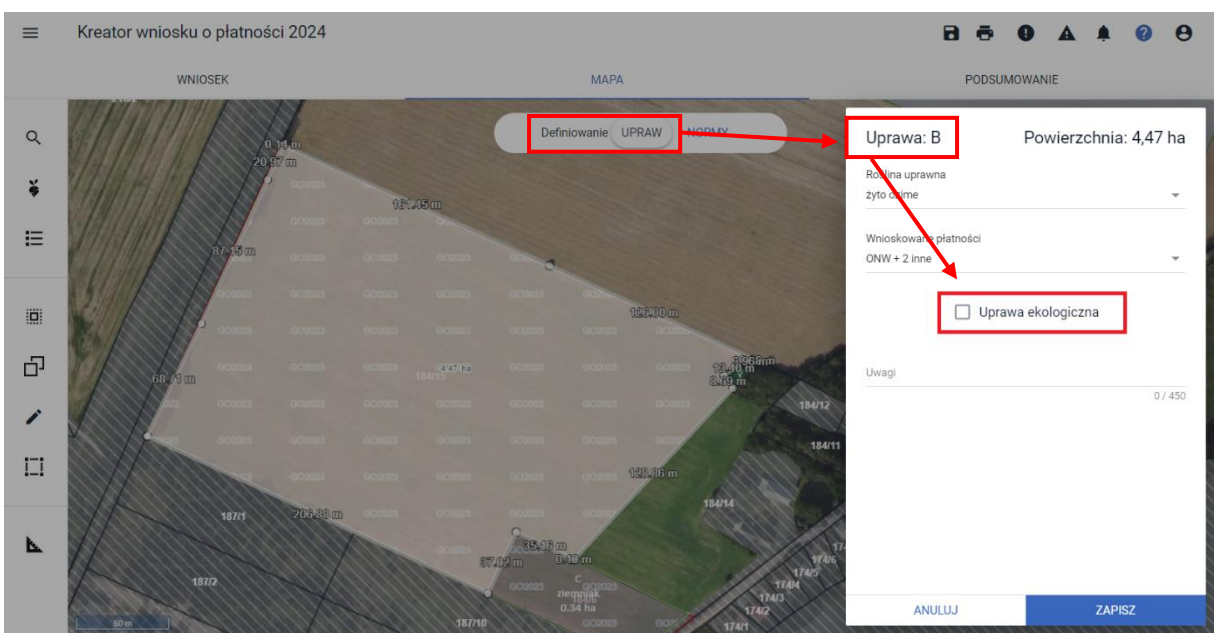

należy przeanalizować zasadność wskazywania uprawy jako uprawa ekologiczna, tym bardziej, że powierzchnia takiej działki odliczana jest od sumarycznej powierzchni gruntów ornych i dla takiej działki nie są wykonywane sprawdzenia spełnienia normy.

Rolnik może również zrezygnować z uprawnienia zwolnienia z wypełnienia normy GAEC7 we wniosku o przyznanie płatności bezpośrednich, płatności w ramach interwencji związanych ze środowiskiem, klimatem oraz płatności ONW, w związku z prowadzeniem produkcji ekologicznej, o czym mowa powyżej, zaznaczając w zakładce: WNIOSEK, checkbox:

Rezygnacja z prawa zwolnienia z obowiązku przestrzegania normy GAEC7

Oświadczam, że prowadzę produkcję rolną zgodnie z przepisami o rolnictwie ekologicznym i rezygnuję z prawa zwolnienia z obowiązku przestrzegania normy  $\blacktriangledown$ GAEC7 (Płodozmian na gruntach ornych, z wyjątkiem upraw rosnących pod wodą)

W odniesieniu do gruntów ornych w gospodarstwie nieobjętych produkcją ekologiczną, warunki spełnienia normy GAEC7 stosuje się, jeżeli te grunty obejmują powierzchnię powyżej 10 ha.

Natomiast jeżeli rolnik zrezygnował z uprawnienia do zwolnienia spełnienia normy GAEC7 z tytułu prowadzenia produkcji ekologicznej, warunki GAEC7 stosuje się w odniesieniu do wszystkich gruntów ornych w gospodarstwie tego rolnika, o ile te grunty obejmują powierzchnię powyżej 10 ha.

# **Obsługa w aplikacji eWniosekPlus w zakresie spełnienia Normy GAEC7**

W aplikacji eWniosekPlus na podstawie danych z personalizacji wniosków na kampanię 2024 zostanie wykryte, iż w przypadku gdy powierzchnia gruntów ornych przekroczy 9,5 ha (warunek w aplikacji) w zakładce: **WNIOSEK** pojawi się nowa sekcja: **Normy GAEC7**

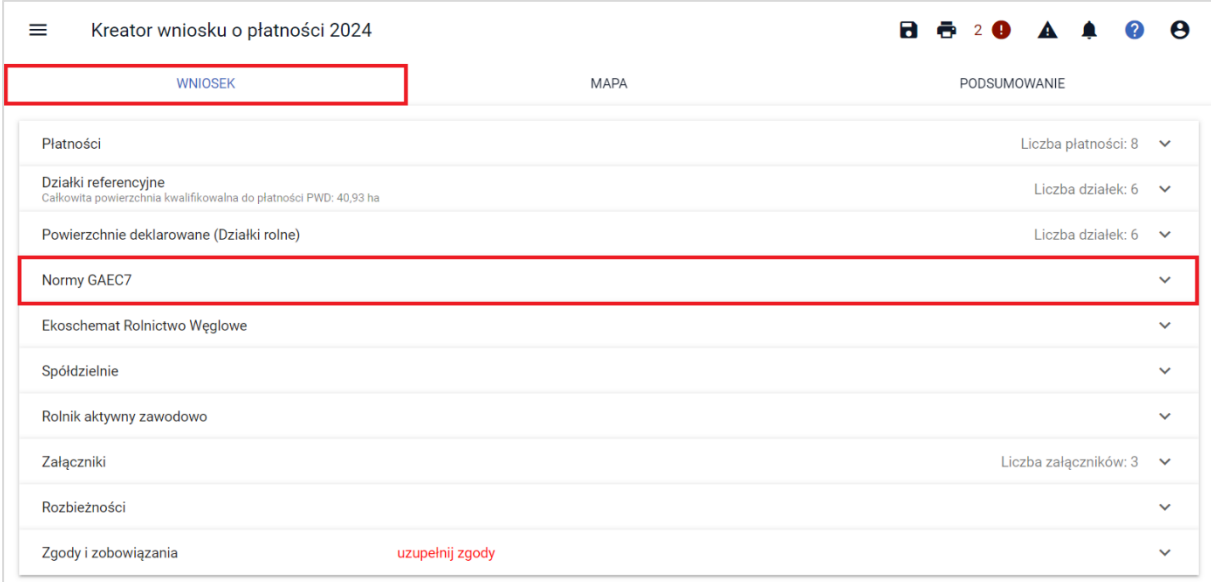

Po jej rozwinięciu i kliknięciu w sekcję w zakresie Normy GAEC7 aplikacja zaprezentuje wstępne procentowe wyliczenia oraz informacje o spełnieniu/niespełnieniu wymogów w ramach Normy GAEC7.

Należy mieć jednak na uwadze, że wszystkie wyliczenia mają charakter wstępny, a dane zdefiniowane we wniosku będą weryfikowane na etapie prowadzonego postępowania administracyjnego, uwzględniającego wyniki wszystkich obowiązkowych kontroli, które mogą mieć wpływ na zaprezentowane wyliczenia.

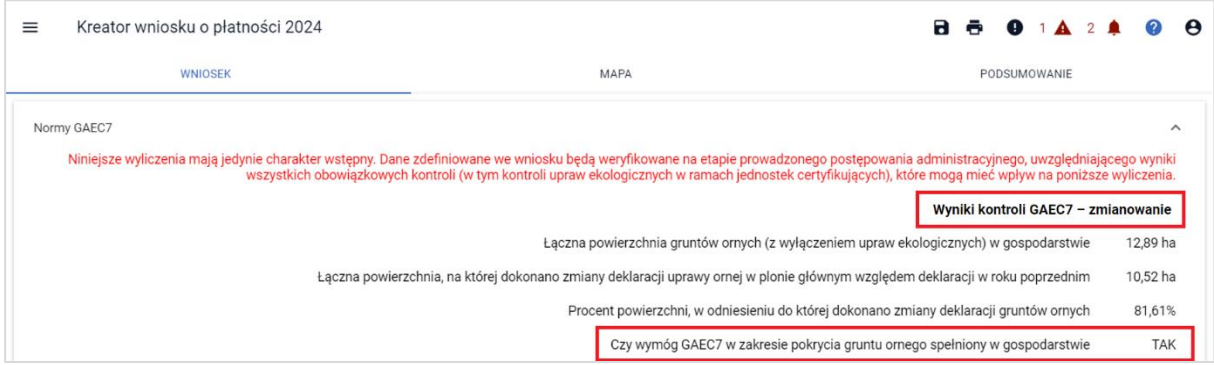

**W sekcji Normy GAEC7 prezentowane są informacje o spełnieniu warunku prowadzenia na gruntach ornych w gospodarstwie co najmniej trzech różnych uprawy**, przy czym:

1) uprawa o największej powierzchni nie może zajmować więcej niż 65% gruntów ornych, 2) dwie uprawy o największej powierzchni nie mogą łącznie zajmować więcej niż 90% gruntów ornych.

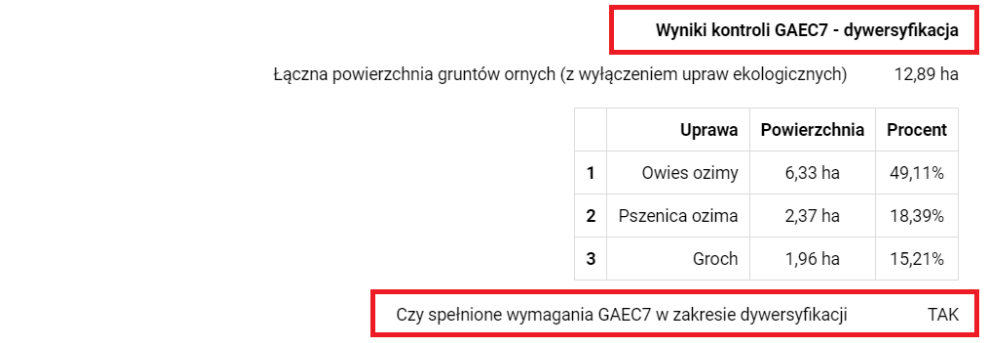

**W sekcji Normy GAEC7 prezentowane są również informacje o zwolnieniach** z konieczności realizacji wymogów normy GAEC7.

Dotyczy to sytuacji, w której 75% **gruntów ornych** gospodarstwie wykorzystywanych jest do produkcji traw lub innych zielnych roślin pastewnych lub ugorowanych lub wykorzystywanych do uprawy roślin bobowatych.

Zwolnieniom, o których mowa podlegają również gospodarstwa, w których ponad 75% **użytków rolnych** stanowią trwałe użytki zielone lub jest wykorzystywanych do produkcji traw lub innych zielnych roślin pastewnych.

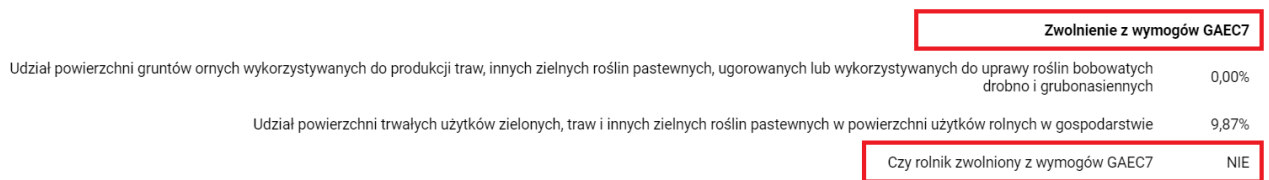

Jeśli rolnik w 2023 roku deklarował mniej niż 9,5 ha gruntów ornych, przy pierwszym zalogowaniu do aplikacji i uruchomieniu spersonalizowanego na tej podstawie wniosku, nie będzie prezentowana sekcja: Normy GAEC7 w zakładce WNIOSEK.

Jeśli w trakcie wypełniania pierwszego – spersonalizowanego na podstawie wniosku z 2023 r. rolnik zwiększając powierzchnię gruntów ornych przekroczy 9,5 ha, sekcja Normy GAEC7 zostanie aktywowana.

W przypadku, gdy rolnik logując się po raz pierwszy do aplikacji w 2024 roku będzie mieć aktywną sekcję: Normy GAEC7, ale w trakcie wypełniania wniosku usunie część działek stanowiących grunt orny, zmniejszając ich powierzchnię do wartości poniżej 9,50 ha, sekcja nie będzie już wyświetlana. Aplikacja w powyższych zakresach działa dynamicznie i dostosowuje prezentacje do sekcji Normy GAEC7 w zależności od powierzchni zadeklarowanych upraw na gruntach ornych.

# **Przykłady realizacji normy GAEC7 w następujących sytuacjach:**

#### **a) Rolnik w 2024 r. deklaruje powierzchnię powyżej 10,00 ha gruntów ornych.**

W przypadku, gdy rolnik loguje się po raz pierwszy do aplikacji eWniosekPlus w 2024 roku mając zadeklarowaną powierzchnię powyżej 9,5 ha (warunek aplikacji), może zweryfikować spełnienie wymogów GAEC7 w zakresie zmian uprawy w plonie głównym na powierzchni co najmniej 40% gruntów ornych w stosunku do roku 2023, w zakładce WNIOSEK, sekcja: Normy GAEC7.

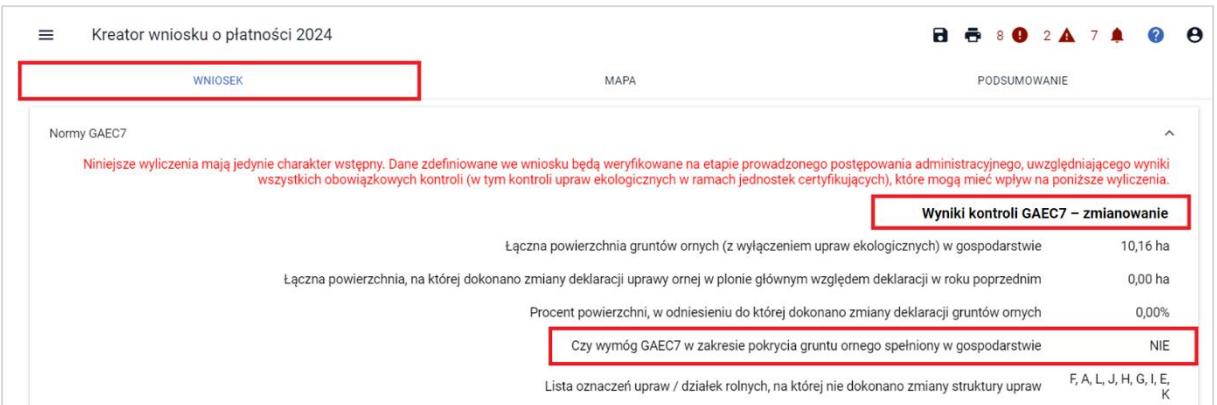

Aplikacja wskazuje rolnikowi również:

- łączną powierzchnię, na której dokonano zmiany deklaracji uprawy ornej w plonie głównym względem deklaracji w roku poprzednim,

- procent powierzchni w odniesieniu do której dokonano zmiany deklaracji gruntów ornych.

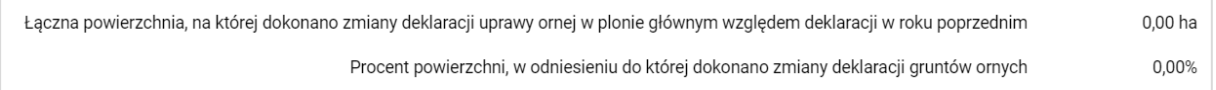

A także listę oznaczeń upraw / działek rolnych, na której nie dokonano zmiany struktury upraw.

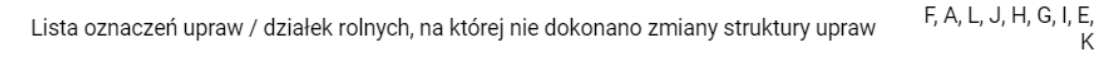

W zakresie dywersyfikacji prowadzenia co najmniej trzech różnych upraw, rolnik również ma możliwość sprawdzenia spełnienia wymogu dywersyfikacji w sekcji Normy GAEC7. Są prezentowane zarówno same uprawy jaki i wartości procentowe wskazujące na udział danej grupy upraw w strukturze zasiewów dla gruntów ornych:

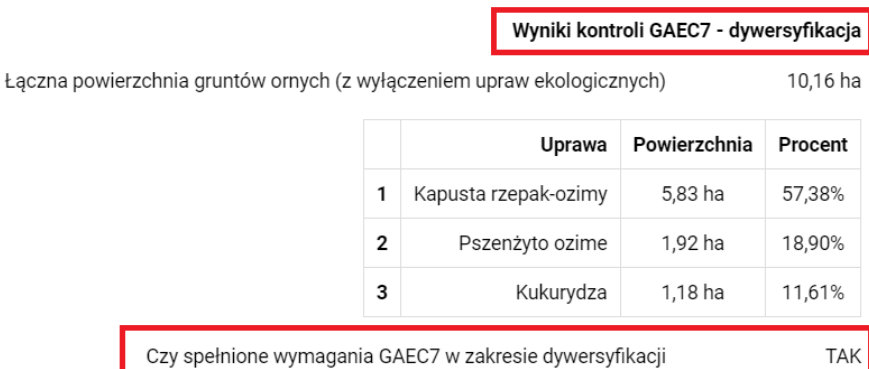

W celu spełnienia wymogów:

#### **- zmiany uprawy w plonie głównym na powierzchni co najmniej 40% gruntów ornych w stosunku do roku 2023**,

#### **- dywersyfikacji**,

rolnik dokonuje zmian w deklaracji upraw w roku 2024 na zakładce: **MAPA** uwzględniając, że za uprawę uznaje się: rodzaj roślin; formy jare i ozime tego samego rodzaju roślin; gatunki roślin z rodzin: a) kapustowatych (Brassicaceae), b) psiankowatych (Solanaceae), c) dyniowatych (Cucurbitaceae); grunt ugorowany; a także trawy lub inne zielne rośliny pastewne.

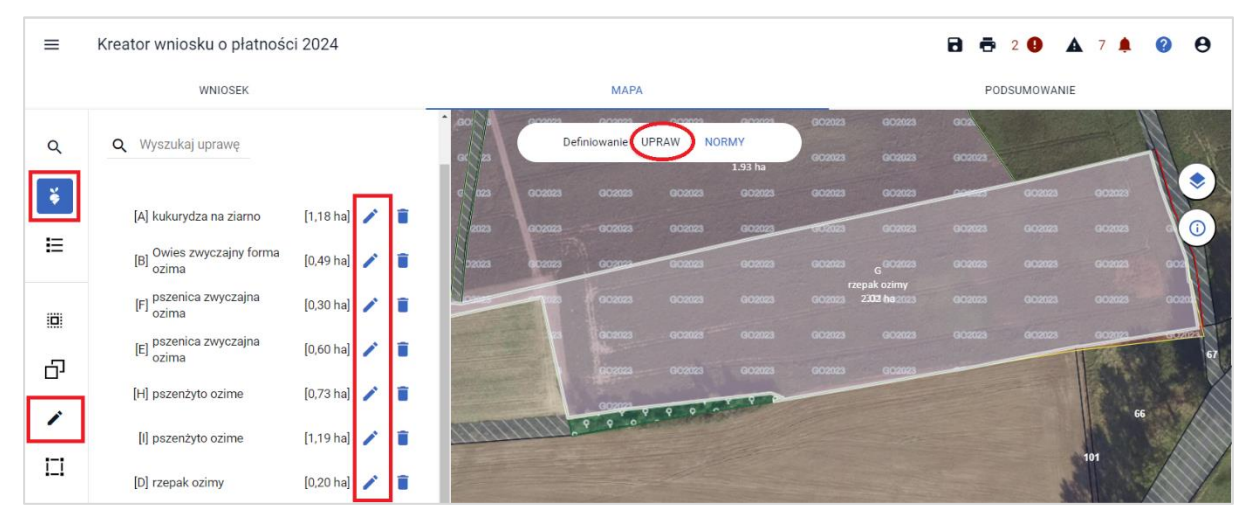

UWAGA: W przypadku deklaracji w 2023 r. np. rośliny 'kukurydza na ziarno'

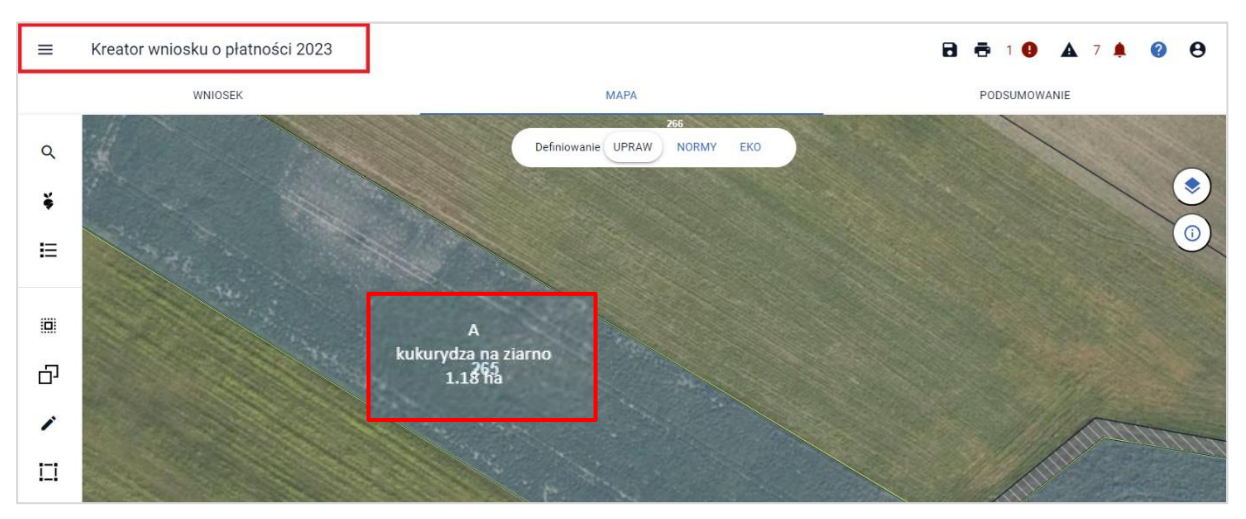

i zmianie w 2024 roku przeznaczenia na 'kukurydzę na kiszonkę'

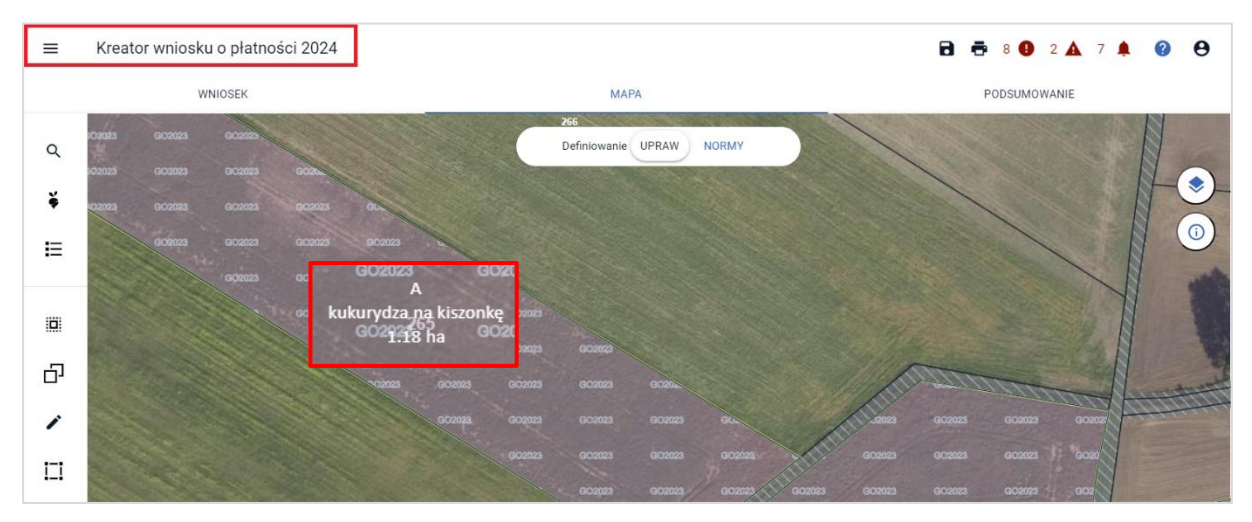

Nie zostanie spełniony wymóg zmianowania, ponieważ kukurydza na ziarno i kukurydza na kiszonkę należą do jednego rodzaju.

Aplikacja informuje w tym przypadku, że nie została zmieniona powierzchnia upraw, nie zmienił się procent powierzchni, a także na liście oznaczeń upraw została wskazana działka rolna A dla której nie dokonano zmiany struktury upraw.

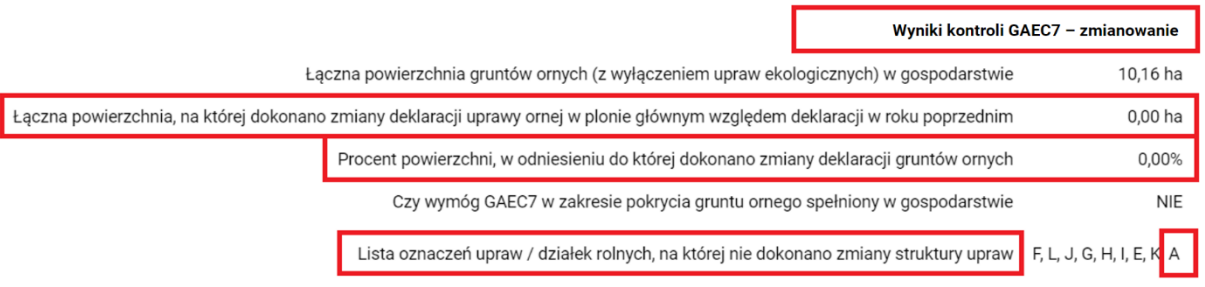

Zmiana przeznaczenia kukurydzy nie ma wpływu na zmianę w zakresie dywersyfikacji.

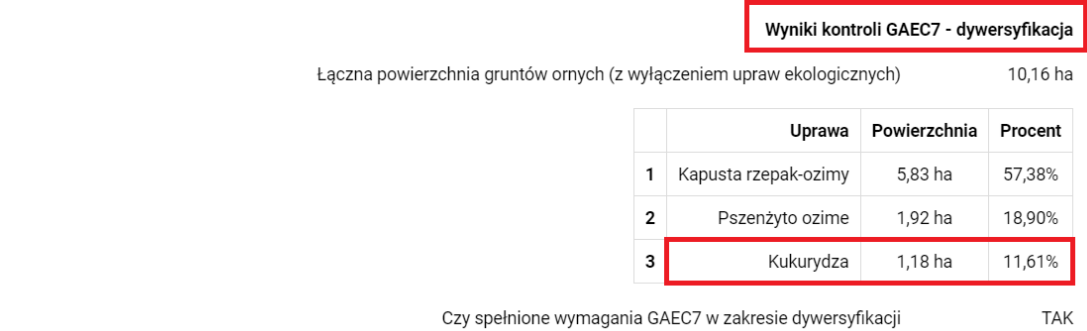

#### Kreator wniosku o płatności 2023  $\equiv$  $A + 10$  $\blacktriangle$  $\overline{7}$  $\triangle$  $\bullet$  $\theta$ **WNIOSEK** MAPA PODSUMOWANIE  $\alpha$ Defini vanie LIPRAW **NORMY** EK ¥  $\equiv$  $\mathbf{a}$ Ugór z uprawa įij. 0.49 ha ď í Þ

#### **W przypadku deklaracji w 2023 r. rośliny: 'Ugór z uprawą'** (nie można zadeklarować w 2024)

w 2024 roku przy pierwszym zalogowaniu do aplikacji eWniosekPlus dla wskazanej działki rolnej będzie prezentowany komunikat: 'brak rośliny uprawnej' w celu wyboru rośliny na rok 2024.

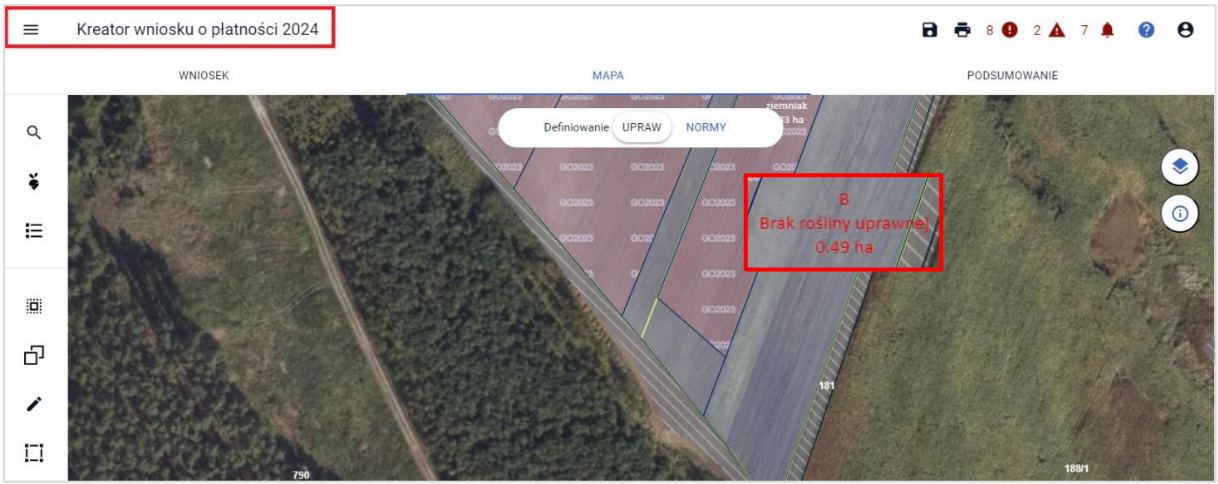

Zmiana rośliny uprawnej w 2024 po nieobowiązującej już w 2023 roku roślinie: 'ugór z uprawą',

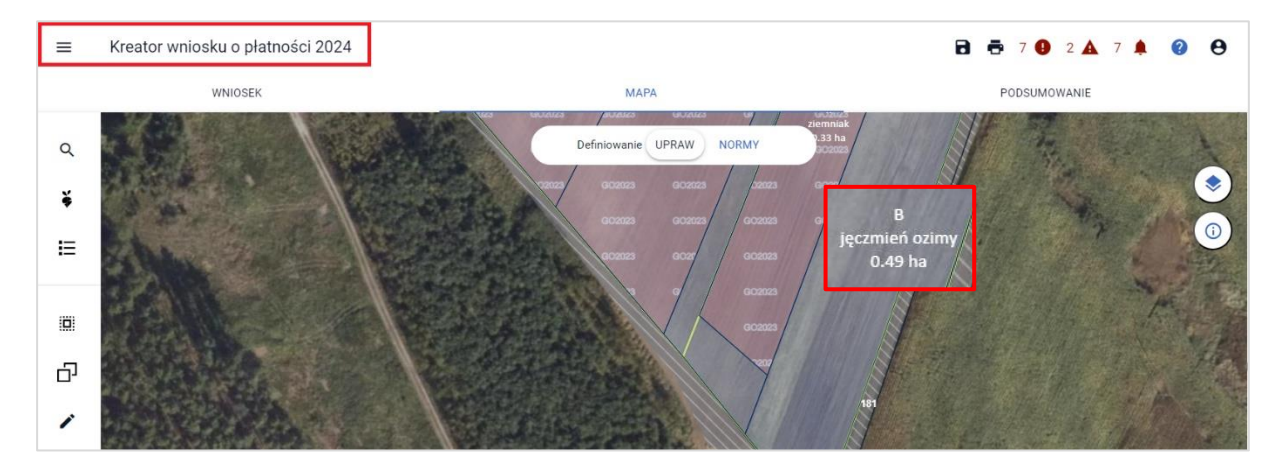

wpływa (w przykładzie) na spełnienie normy GAEC7 w zakresie zmian uprawy w plonie głównym na powierzchni co najmniej 40% gruntów ornych oraz dywersyfikacji trzech różnych upraw.

Aplikacja informuje w tym przypadku, że na powierzchni 0,49 ha została zmieniona powierzchnia upraw, co miało wpływ na procent powierzchni w odniesieniu do której dokonano zmiany struktury upraw.

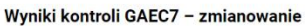

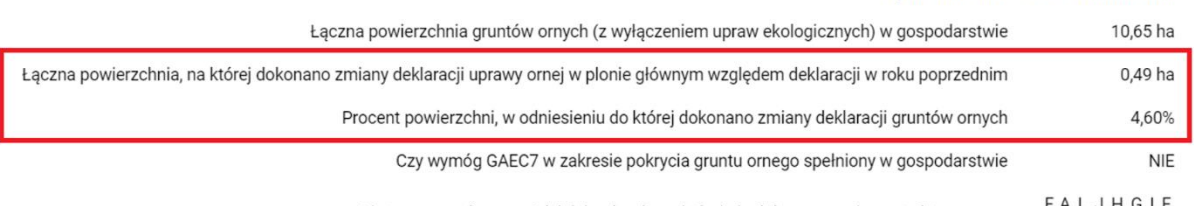

Lista oznaczeń upraw / działek rolnych, na której nie dokonano zmiany struktury upraw , F, A, L, J, H, G, I, E<br>K

Także zmiana rośliny miała wpływ na zmianę w zakresie dywersyfikacji prowadzenia co najmniej trzech różnych upraw.

#### Wyniki kontroli GAEC7 - dywersyfikacja

10,65 ha

Łączna powierzchnia gruntów ornych (z wyłączeniem upraw ekologicznych)

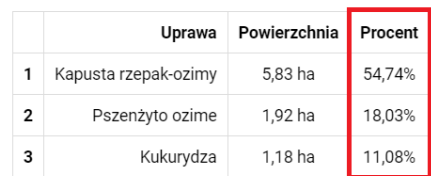

TAK

### **b) Rolnik w 2024 r. zwiększa powierzchnię gruntów ornych powyżej 10,00 ha w stosunku do 2023 r.**

W przypadku, gdy rolnik logując się po raz pierwszy do aplikacji eWniosekPlus w 2024 roku w ramach obsługi wniosku dodał działki referencyjne oraz powierzchnie deklarowane (działek rolnych) przez co zwiększył powierzchnię gruntów ornych powyżej 10,00 ha podlega wymogom w ramach normy GAEC7. Dodatkowo dodane powierzchnie gruntów ornych zaliczają się do tej części gruntów, które spełniają wymogi normy GAEC 7 w zakresie zmiany uprawy w plonie głównym na powierzchni co najmniej 40% gruntów ornych, a także dywersyfikacji prowadzenia co najmniej trzech różnych upraw.

#### **c) Rolnik po raz pierwszy składa wniosek w 2024 roku (nie składał w roku 2023)**

W przypadku, gdy rolnik po raz pierwszy wnioskuje o przyznanie płatności w 2024 w aplikacji eWniosekPlus w ramach dodawanych działek referencyjnych oraz powierzchni deklarowanych (działek rolnych) automatycznie spełnia wymaganie zmiany uprawy w plonie głównym na powierzchni co najmniej 40% gruntów ornych.

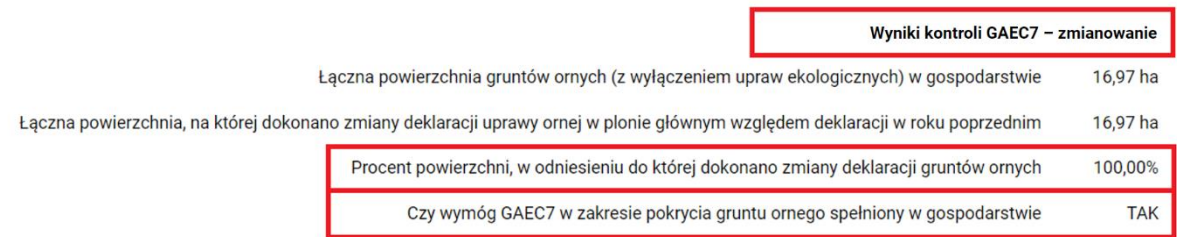

Rolnikowi pozostaje w 2024 r. w ramach Normy GAEC7 do spełnienia wymaganie dywersyfikacji prowadzenia co najmniej trzech różnych upraw. Ponieważ zadeklarował uprawy z trzech różnych grup roślin, wymóg i w tym zakresie jest spełniony.

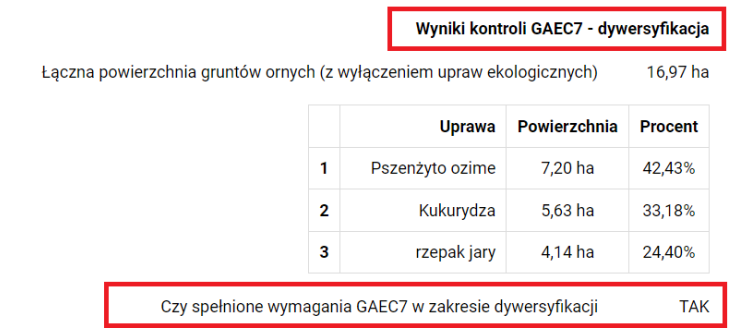

Dodatkowo, należy wskazać, że rolnikowi przysługuje zwolnienie z przestrzegania normy GAEC7 w sytuacji, gdy:

- 75% **gruntów ornych** gospodarstwie wykorzystywanych jest do produkcji traw lub innych zielnych roślin pastewnych lub ugorowanych lub wykorzystywanych do uprawy roślin bobowatych,
- 75% **użytków rolnych** stanowią trwałe użytki zielone lub jest wykorzystywanych do produkcji traw lub innych zielnych roślin pastewnych.

W prezentowanym przypadku rolnik nie spełnia warunków do zwolnienia, dlatego ten zakres ma wartość NIE.

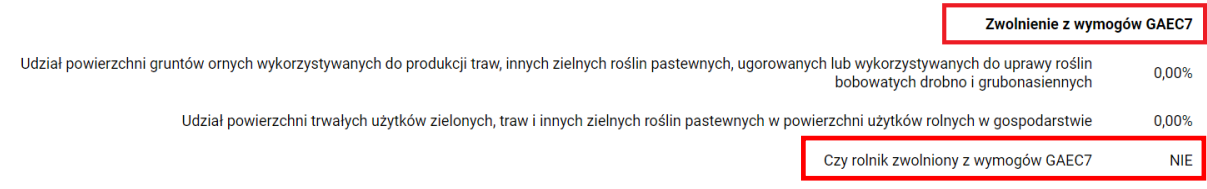

Jednocześnie rolnik ma prawo do zwolnienia z przestrzegania normy GAEC7 w przypadku prowadzenia produkcji ekologicznej w rozumieniu art. 2 ust. 1 pkt 10 ustawy z dnia 23 czerwca 2022 r. *o rolnictwie ekologicznym i produkcji ekologicznej* (Dz. U. poz. 1370 oraz z 2023 r. poz. 412). Rolnik może nie stosować warunków objętych normą GAEC7, na których jest prowadzona taka produkcja.

Należy jednak zaznaczyć, że zwolnienie to będzie realizowane wyłącznie do gruntów, na których prowadzenie produkcji ekologicznej potwierdzi Jednostka Certyfikująca.

#### **d) Rolnik deklarował w 2023 r. rośliny bobowate, trawy lub inne zielne rośliny pastewne, mieszanki roślin bobowatych drobnonasiennych z trawami, upraw wieloletnich.**

W przypadku, gdy rolnik logując się do aplikacji eWniosekPlus w 2024 roku wśród roślin spersonalizowanych na podstawie wniosku z 2023 roku, deklarował w plonie głównym: rośliny bobowate, trawy lub inne zielne rośliny pastewne, mieszanki roślin bobowatych drobnonasiennych z trawami lub upraw wieloletnich, na co najmniej 40% gruntów ornych i analogiczne uprawy są prowadzone w 2024 roku, **to wymaganie GAEC7 jest spełnione. W przypadku zmiany struktury zasiewu w 2024 roku, procent spełnienia może ulec zmianie**.

W przykładzie wskazano rolnika, który w 2023 r. deklarował m.in.:

- **pszenicę zwyczajną ozimą**

na łącznej powierzchni 11,30 ha, co stanowiło 15,75% całości gruntów ornych, - **rzepak ozimy**

na łącznej powierzchni 14,39 ha, co stanowiło 20,06% całości gruntów ornych,

#### - **łubin biały na nasiona, łubin wąskolistny na nasiona**,

na łącznej powierzchni 46,04 ha, co stanowiło 64,19% całości gruntów ornych,

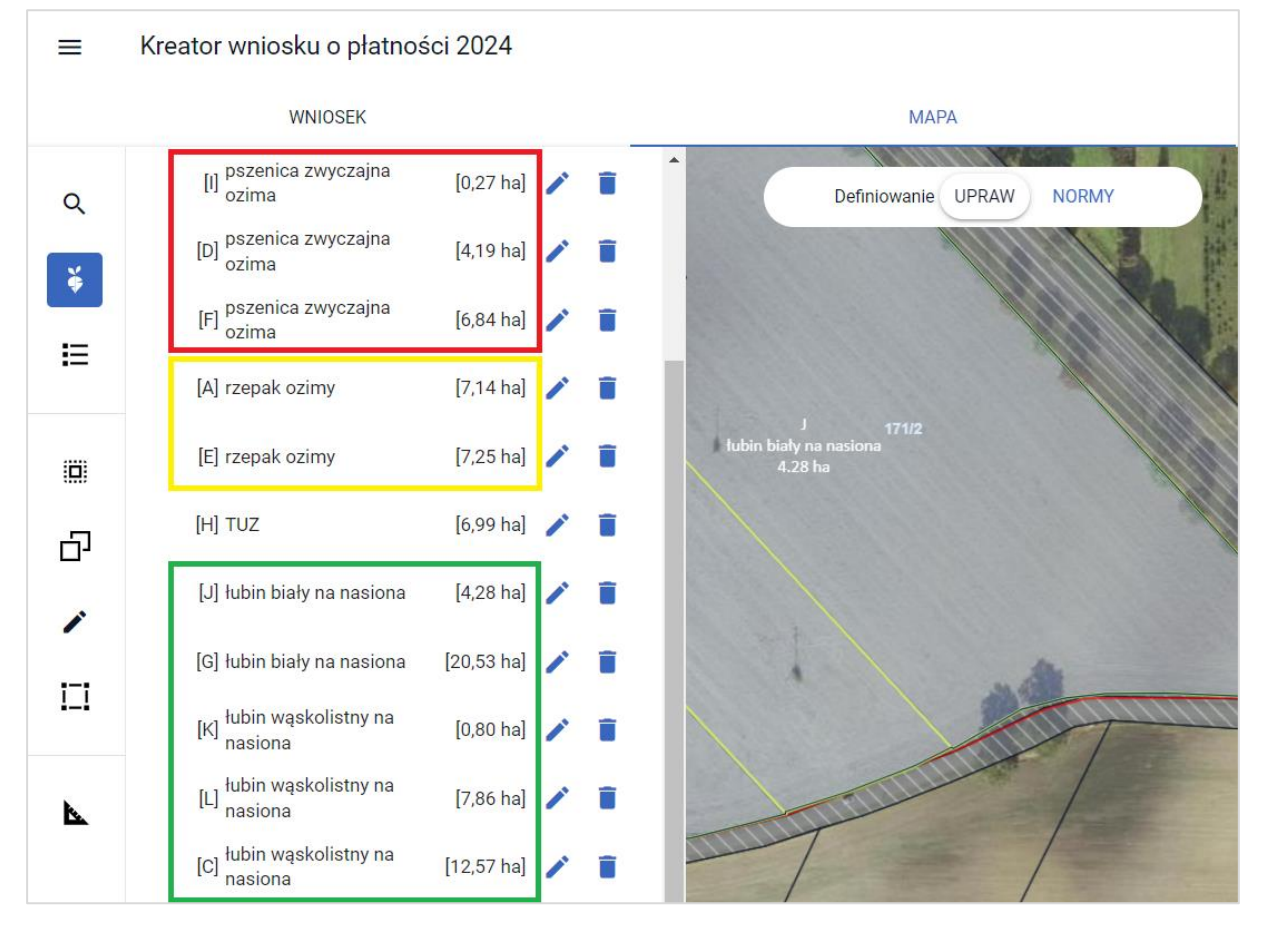

Tym samym rolnik spełnił wymaganie **GAEC7 dywersyfikacji prowadzenia co najmniej trzech różnych upraw**, tj. uprawa o największej powierzchni nie może zajmować więcej niż 75% gruntów ornych (łubin – 64,19%), dwie uprawy o największej powierzchni nie mogą łącznie zajmować więcej niż 95% gruntów ornych (łubin 64,19% oraz rzepak 20,06% razem 84,25%).

#### **Wynik spełnienia wymagania dywersyfikacji został zaprezentowany w sekcji: Norma GAEC7**

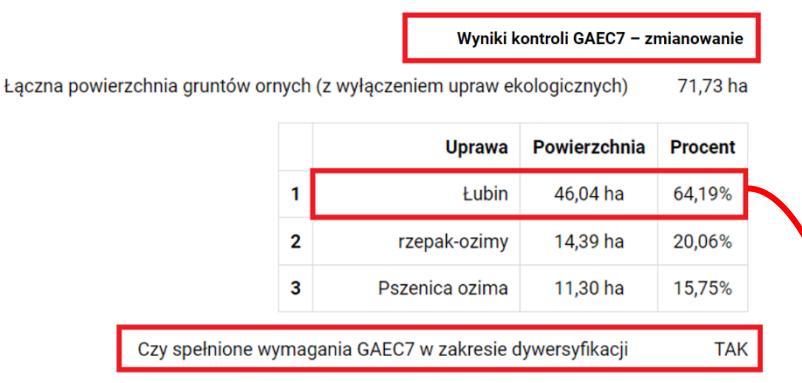

Z uwagi na deklarację w 2023 r. roślin bez zmiany w 2024 roku: łubin biały na nasiona, łubin wąskolistny na nasiona, co stanowiło 64,19% w całości gruntów ornych jednocześnie zostało spełnione wymaganie GAEC7, tj. zmiana uprawy w plonie głównym na powierzchni co najmniej 40% gruntów ornych.

#### **Wynik spełnienia wymagania zmiany uprawy na 40% gruntów ornych, został zaprezentowany w sekcji: Norma GAEC7**

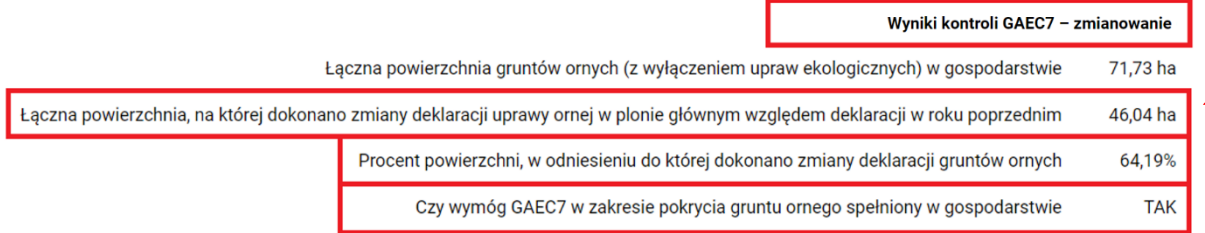

#### **9.2. Norma GAEC8**

**Od 2024 roku zniesiono obowiązek realizacji normy GAEC8 dotyczącą przeznaczenia co najmniej 4% powierzchni gruntów ornych w gospodarstwie na obszary lub elementy nieprodukcyjne.**

**Jednocześnie wdrożono nowy ekoschemat: [\(E\\_GWP\) Grunty wyłączone z produkcji,](#page-16-0) dotyczący wyłączenia gruntów ornych z produkcji, ekoschemat jest dobrowolny dla rolnika.**

#### <span id="page-66-0"></span>**9.3. Norma GAEC9**

Aplikacja eWniosekPlus w 2024 realizuje sprawdzenie w zakresie:

❖ weryfikacji powierzchni i zadeklarowanej uprawy na obszarach, dla których została wyznaczona warstwa: **Obszary cenne 2023**.

Obszary trwałych użytków zielonych wrażliwych pod względem środowiskowym określone zostały w *rozporządzeniu Ministra Rolnictwa i Rozwoju Wsi w sprawie wyznaczenia trwałych użytków zielonych wrażliwych pod względem środowiskowym*.

Przedmiotowa warstwa jest dostępna w zakładce: 'MAPA' po prawej stronie klikając w: 'Warstwy', grupa: 'Obszary chronione'.

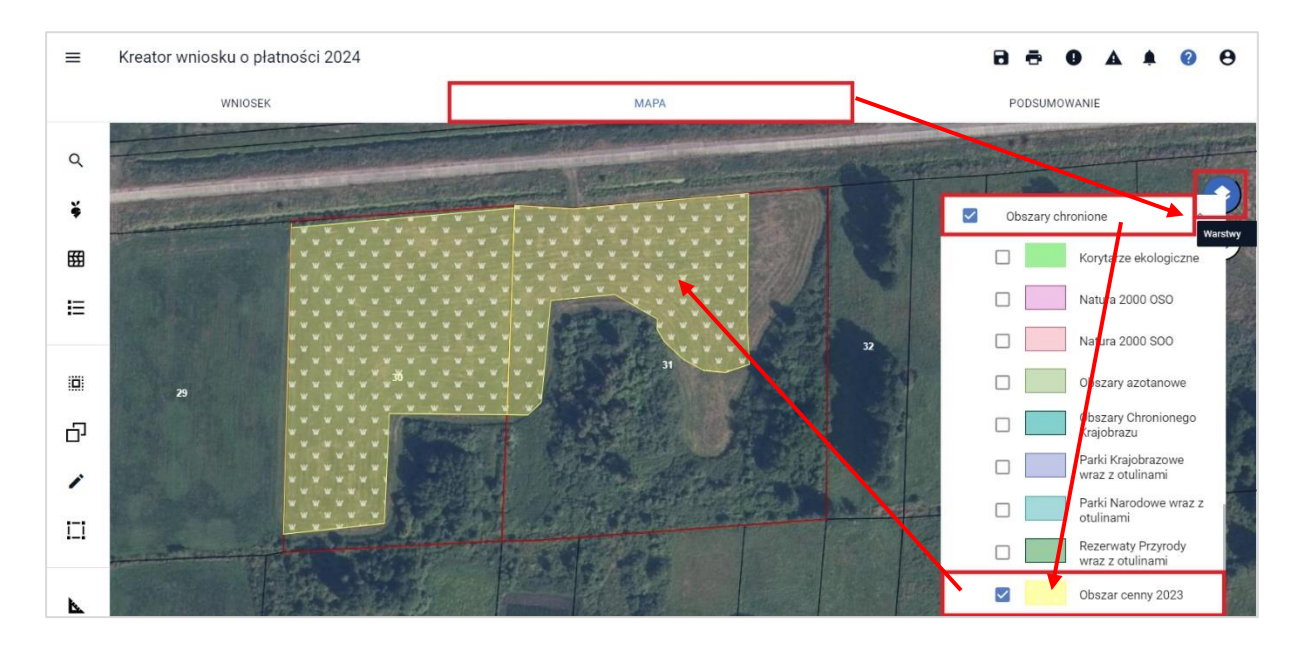

W odniesieniu do normy GAEC9, w ramach kontroli kompletności wniosku sprawdzane jest czy na działce referencyjnej, na której zgodnie z danymi w bazie referencyjnej ARiMR znajduje się trwały użytek zielony wrażliwy pod względem środowiskowym, rolnik zadeklarował uprawę TUZ, a więc powierzchnia ta użytkowana jest jako trwały użytek zielony i czy jej powierzchnia pokrywa się z tą, która wynika z bazy referencyjnej.

#### Uwaga!

W przypadku wyznaczonych trwałych użytków zielonych wartościowych pod względem środowiskowym, obowiązkowa praktyka w ramach warunkowości polega na:

- zakazie przekształcania i zaorywania wyznaczonych TUZ wartościowych pod względem środowiskowym,
- obowiązku ponownego przekształcenia danego obszaru w trwały użytek zielony w przypadku jego przekształcenia lub zaorania,
- terminowym wypełnieniu obowiązku przywrócenia TUZ wartościowych pod względem środowiskowym – nie później niż do 31 maja roku następującego po roku złożenia wniosku o przyznanie płatności bezpośrednich.

Przekształcenie, w tym zaoranie, trwałych użytków zielonych wartościowych pod względem środowiskowym skutkować będzie zmniejszeniem przyznanych płatności w odniesieniu do całego gospodarstwa.

W przypadku, gdy rolnik na działce referencyjnej, dla której wyznaczono obszar: PZ Obszar Cenny 2023, deklaruje powierzchnię TUZ mniejszą niż powierzchnia trwałego użytku zielonego wrażliwego pod względem środowiskowym wynikająca z bazy referencyjnej lub zadeklaruje inną uprawę niż TUZ, aplikacja wygeneruje błędy kompletności:

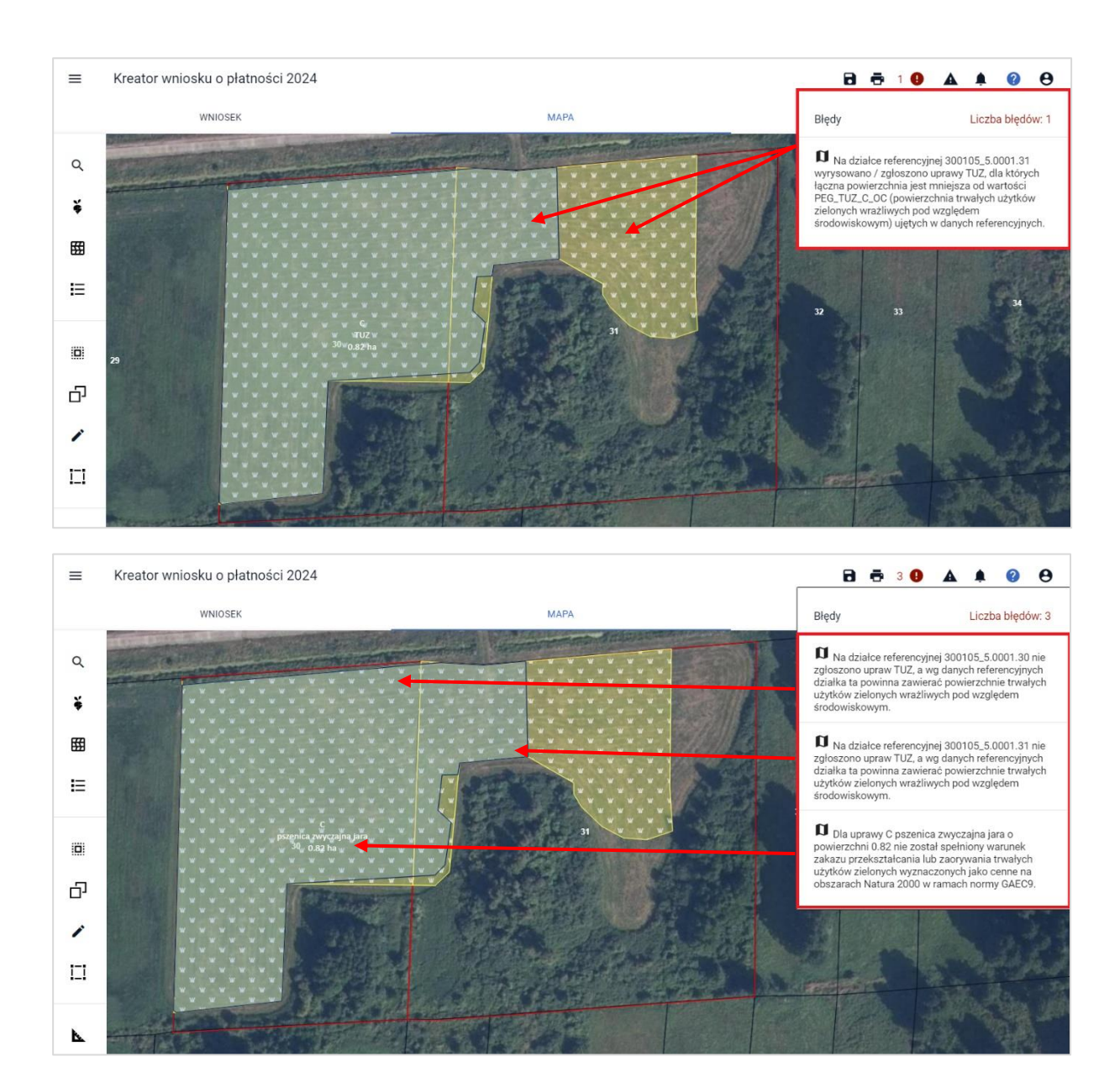

Błąd dotyczący niespełnienia warunku zakazu przekształcania lub zaorywania trwałych użytków zielonych wyznaczonych jako cenne na obszarach Natura 2000 w ramach normy GAEC9 generowany jest również w przypadku częściowego jego zaorania i wskazania na tym obszarze innej rośliny niż TUZ.

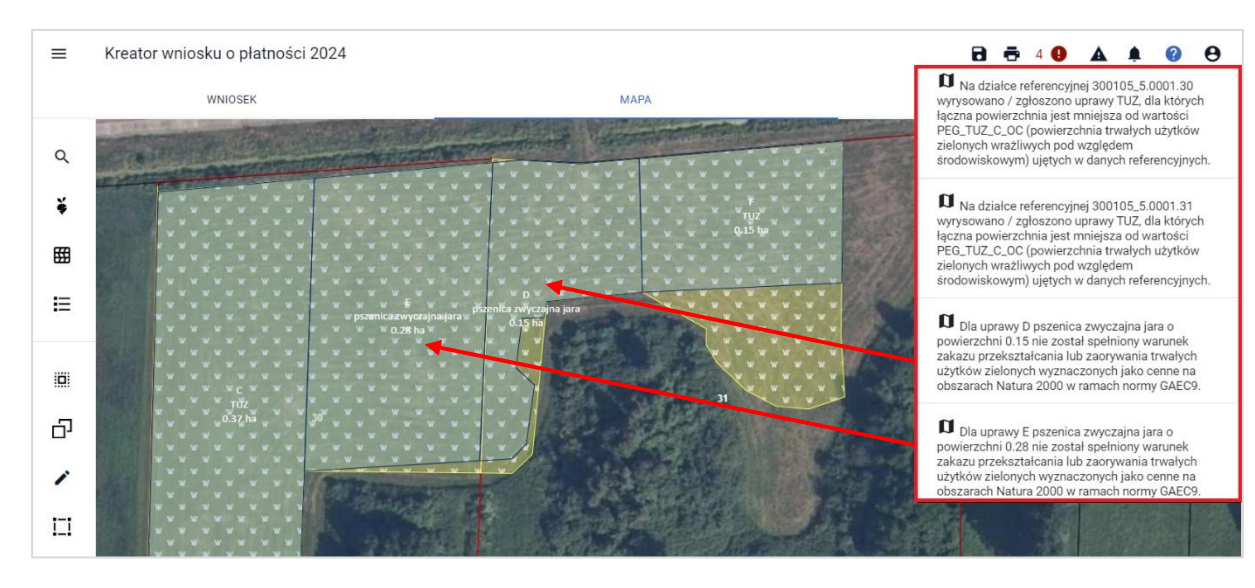

Jeśli deklaracja TUZ pokrywa się z powierzchnią wynikającą z bazy referencyjnej błędy kompletności nie są generowane.

#### Uwaga!

W przypadku, gdy część trwałego użytku zielonego wrażliwego pod względem środowiskowym została we wniosku zadeklarowana jako TUZ z cechą "niezgłoszona do płatności" (po odznaczeniu wszystkich wnioskowań do płatności) nie stanowi to podstawy do nakładania sankcji na rolnika – grunt nadal jest utrzymywany jako trwały użytek zielony, nie jest tylko zgłaszany do płatności.

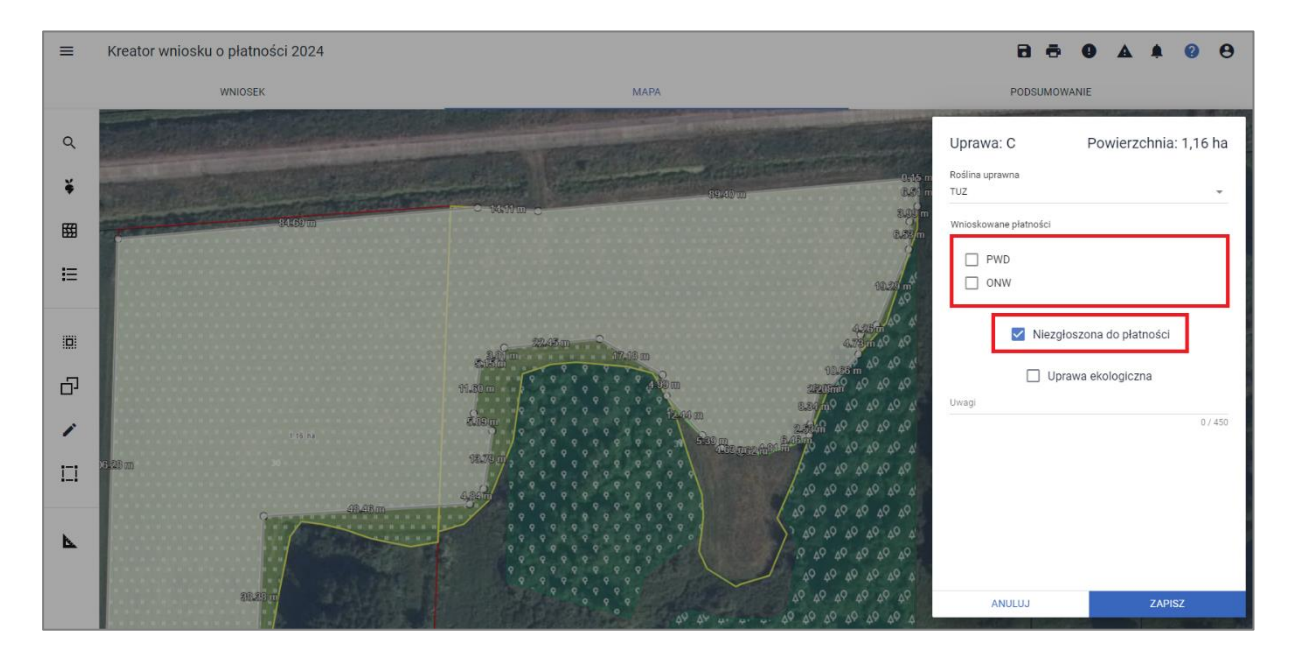

# **10. Grunty niezgłoszone do płatności**

W kampanii 2024 powierzchnie, które rolnik nie chce zgłosić do płatności będą tworzyły obiekty działek rolnych z przypisanym indywidulanie oznaczeniem. W efekcie będą to działki rolne niezgłoszone do płatności obejmujące obszary potencjalnie kwalifikujące się do przyznania płatności (ujęte także w polu Powierzchnia kwalifikującego się hektara ogółem), do których rolnik nie wnioskuje o żadne płatności i zaznaczył podczas ich deklaracji na mapie, w oknie edycji danych uprawy, checkbox "Niezgłoszona do płatności" Takie powierzchnie powinny być położone na obszarze kwalifikującym się do przyznania płatności (MKO).

Deklaracja działki rolnej niezgłoszonej do płatności odbywa się w zakładce: MAPA na analogicznych zasadach jak deklaracja upraw zgłaszanych do płatności z tą różnicą, że zaznaczone automatycznie przez aplikację płatności, które do danej rośliny przysługują, należy:

a) odznaczyć wszystkie płatności jakie aplikacja automatycznie przyporządkowała do tej uprawy,

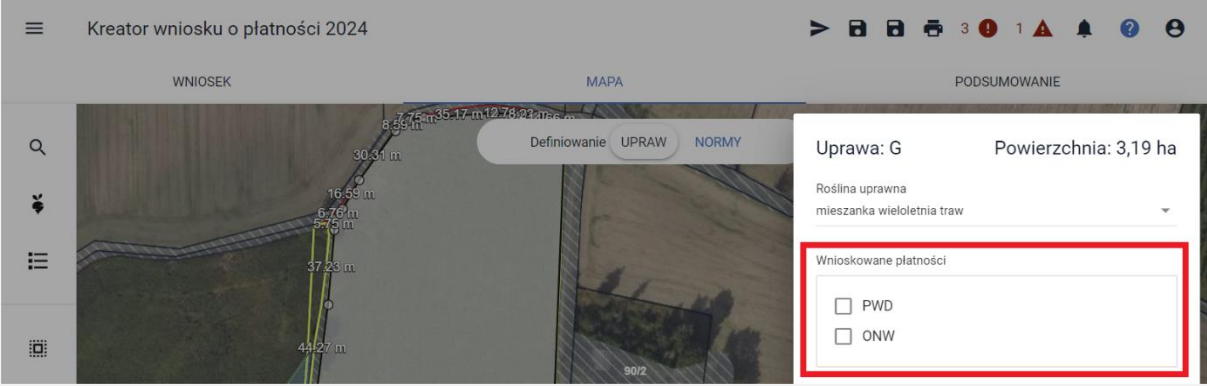

b) zaznaczyć checkbox "Niezgłoszona do płatności".

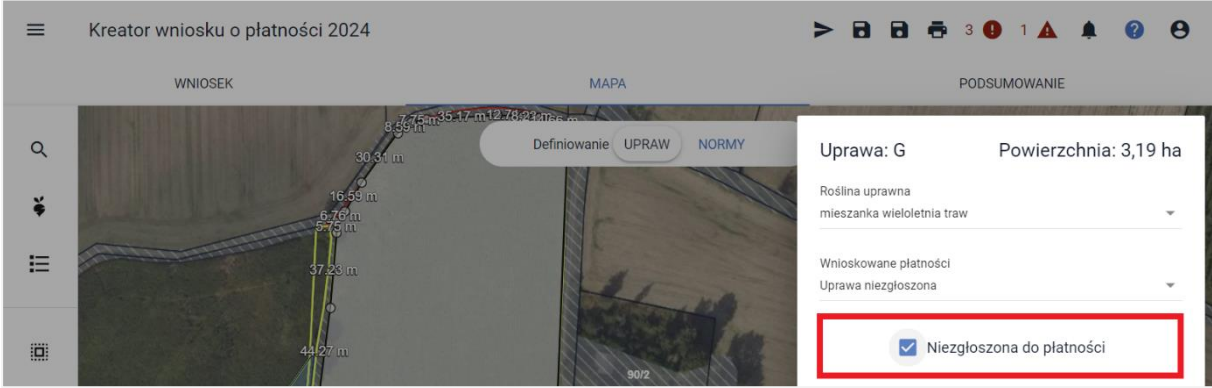

Na tej podstawie aplikacja automatycznie wygeneruje działkę rolną z cechą niezgłoszona do płatności, która będzie prezentowana w panelu Powierzchnie deklarowane (Grunty niezgłoszone) w zakładce **PODSUMOWANIE**.

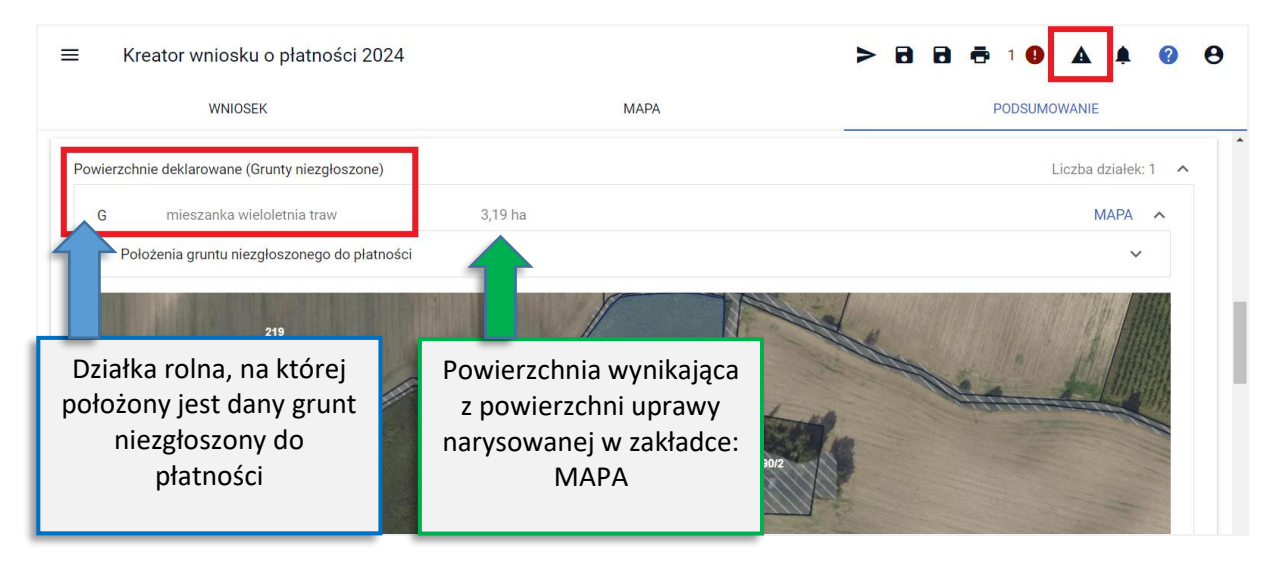

W przypadku, gdy dla uprawy narysowanej na MAPIE rolnik odznaczy automatycznie zaznaczone przez aplikację płatności i nie zaznaczy przy tym checkbox'a: "Uprawa niezgłoszona" aplikacja zgłosi komunikat blokujący uniemożliwiając tym samym zapis danych uprawy do czasu poprawy.

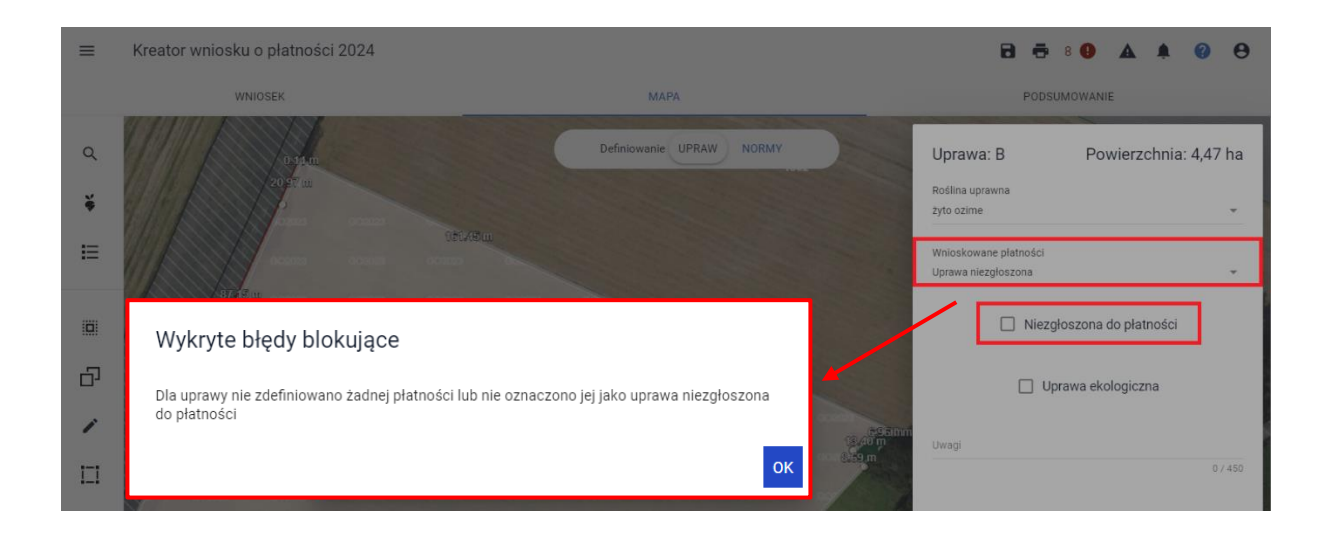

# **11. ZAŁĄCZNIKI**

W ramach obsługi:

- ❖ wsparcia dochodu związanego z produkcją do:
	- buraków cukrowych (P burak cukrowy),
	- wsparcia dochodu związanego z produkcją do konopi włóknistych (P konopie),
	- wsparcia dochodu związanego z produkcją do pomidorów (P pomidory),
	- wsparcia dochodu związanego z produkcją do ziemniaków skrobiowych (P skrobia),
	- płatności dla młodych rolników (MRO) (potwierdzenie wykształcenia),

załączniki dodawane są z poziomu wnioskowania - w sekcji: **Płatności**.

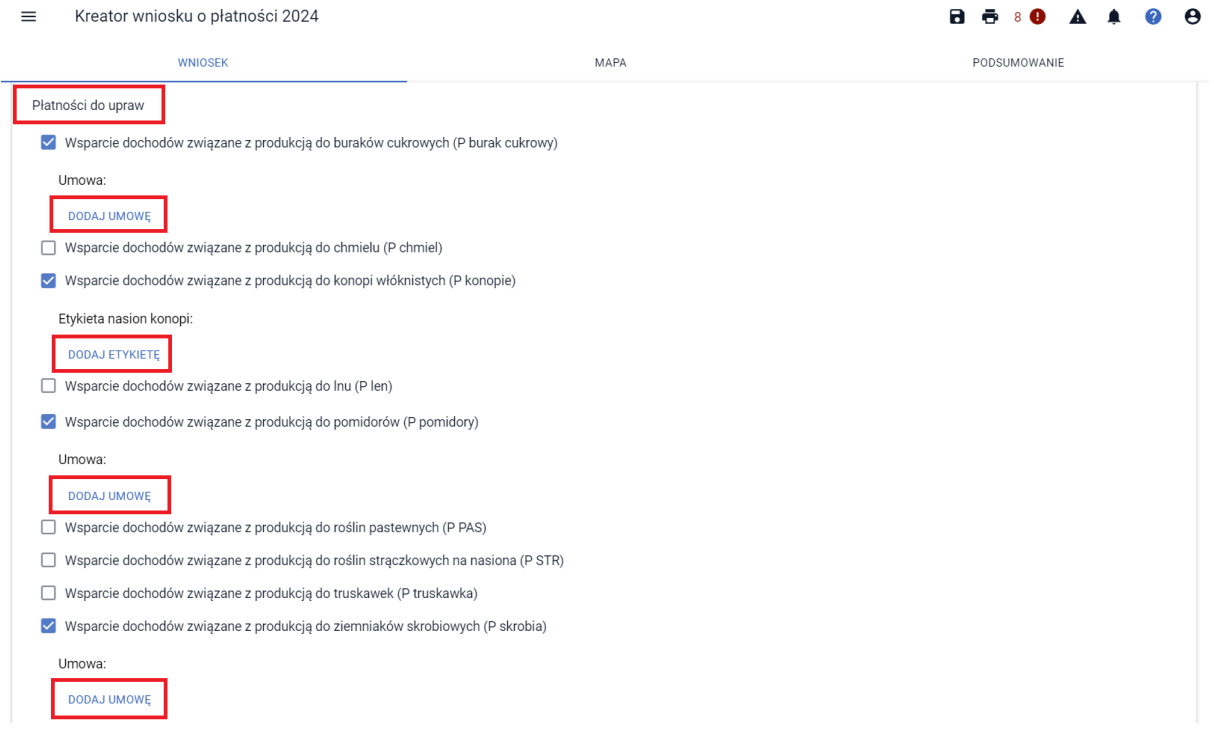
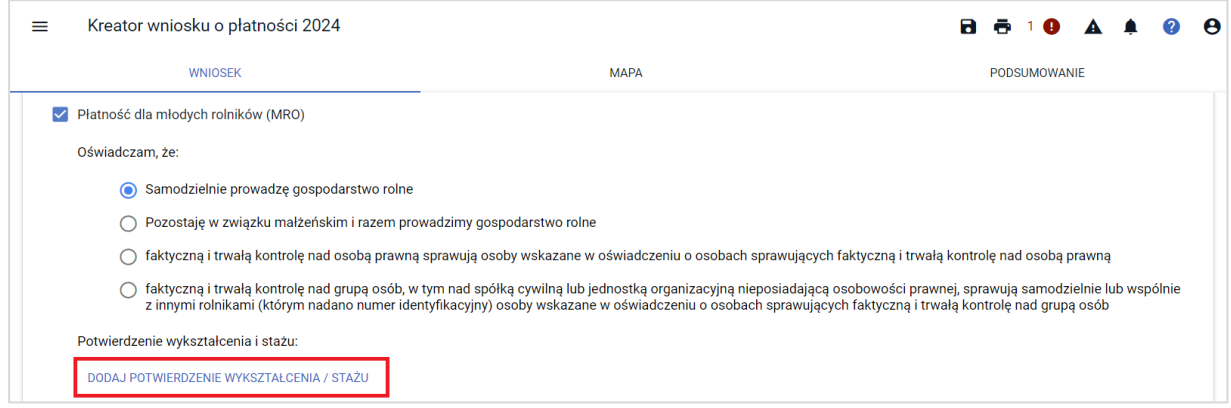

#### ❖ **Płatność dla małych gospodarstw**

W celu wnioskowania o przyznanie dla małych gospodarstw, należy w sekcji: Załączniki użyć przycisk: DODAJ ZAŁĄCZNIK.

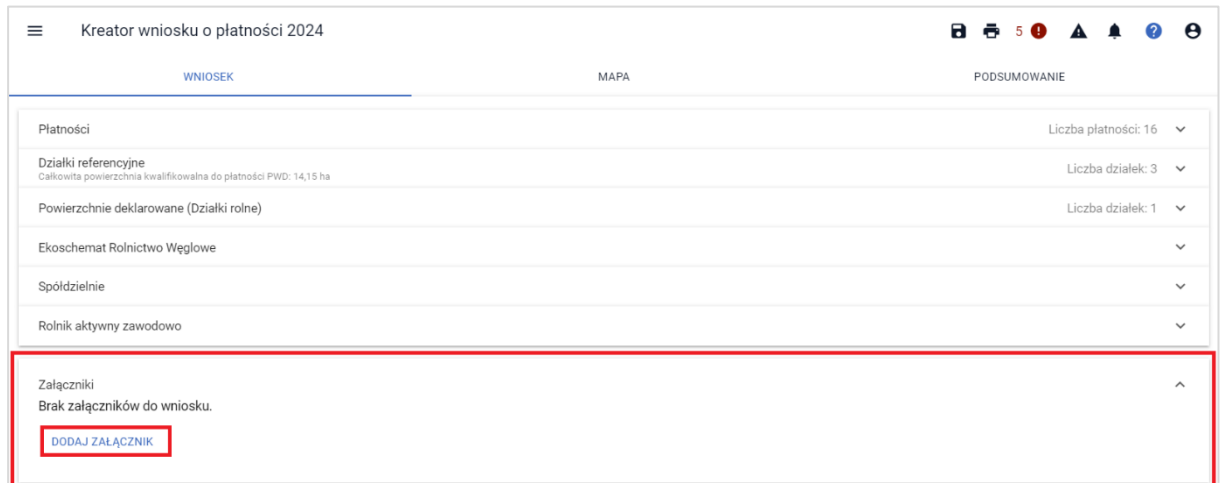

Następnie z listy dostępnych załączników, należy wybrać załącznik: Z0296 – Wniosek o przyznanie płatności dla małych gospodarstw.

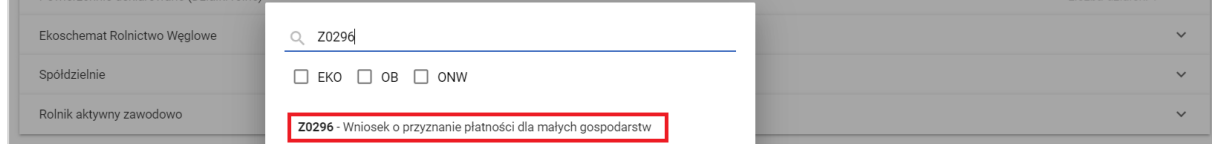

W ramach wybranego załącznika, poprzez użycie przycisku: PRZEŚLIJ PLIK ZAŁĄCZNIKA, należy dodać skan uzupełnionego i podpisanego wniosku o przyznanie płatności dla małych gospodarstw, którego wzór znajduje się na stronie internetowej ARiMR.

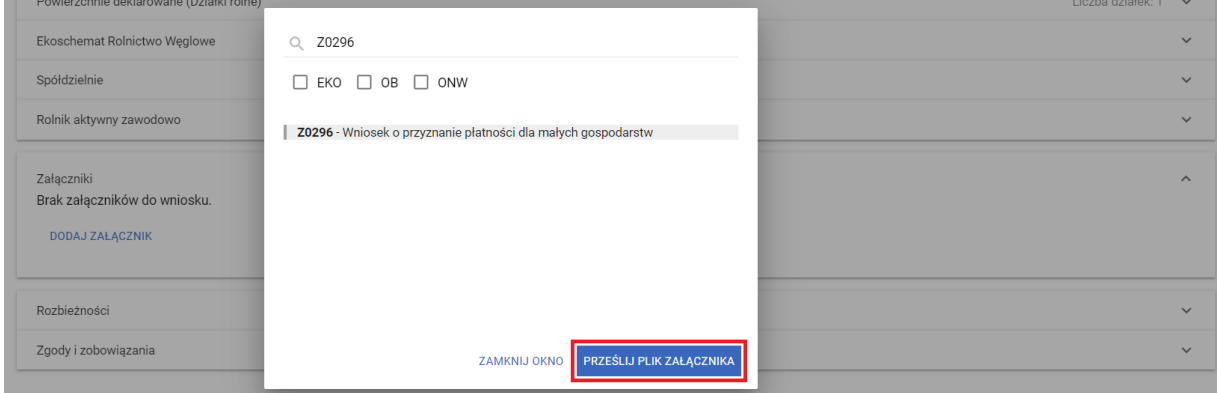

❖ **dla wnioskowań jako spółdzielnia** (liczba członków oraz badanie lustracyjne), załączniki dodawane są z poziomu wnioskowania - w sekcji: Spółdzielnie.

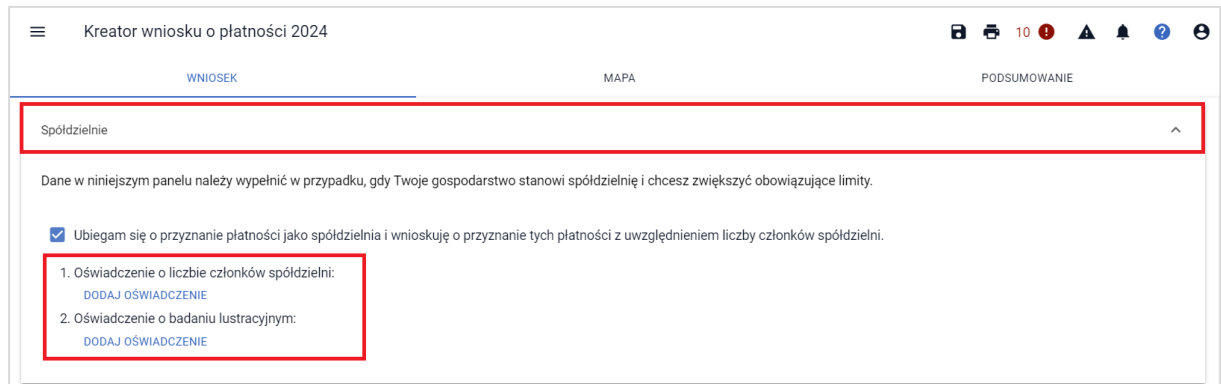

W celu dodania załącznika innego typu niż wskazano wyżej, w sekcji: **ZAŁĄCZNIKI** w zakładce: **WNIOSEK**, należy wybrać: **DODAJ ZAŁĄCZNIK***.*

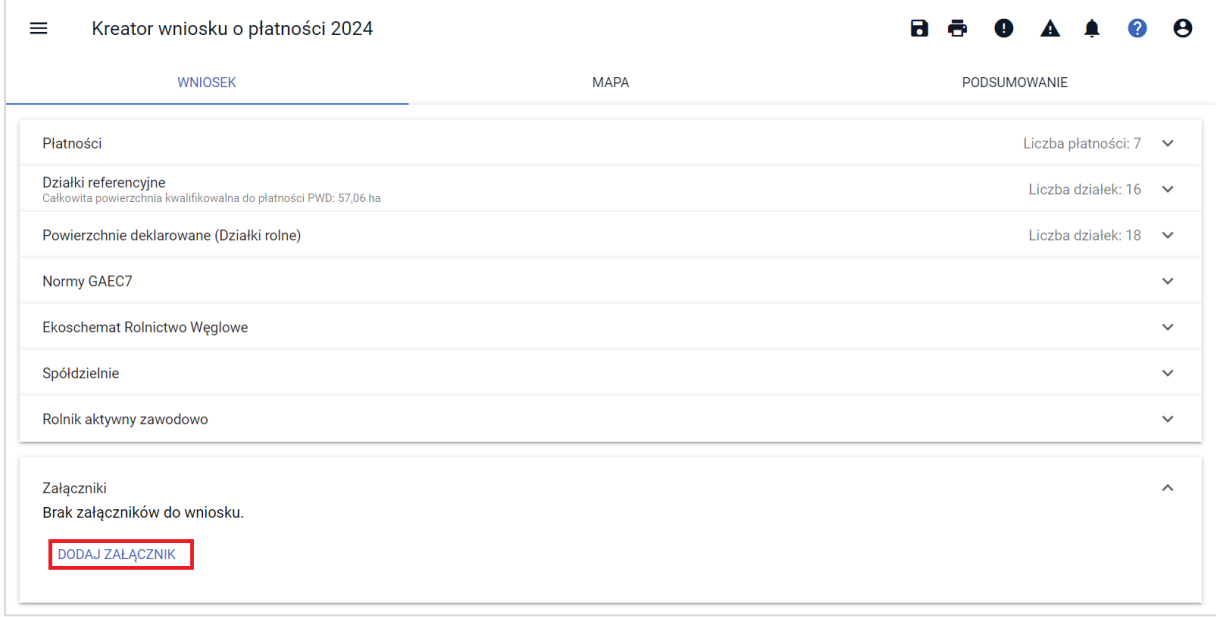

Z poziomu dodawania załączników do wniosku dostępna jest funkcjonalność wyszukiwania typu załącznika. Na formatce wyboru typu załącznika znajduje się pole tekstowe, w ramach którego istnieje możliwość wprowadzenia fragmentu nazwy typu załącznika co zawęża prezentowaną listę i uruchamia wyszukiwanie. Po wskazaniu wybranego typu załącznika aplikacja uaktywnia przycisk **PRZEŚLIJ PLIK ZAŁĄCZNIKA**, po wyborze którego prezentowane jest okno, w którym należy wskazać lokalizację dołączanego pliku.

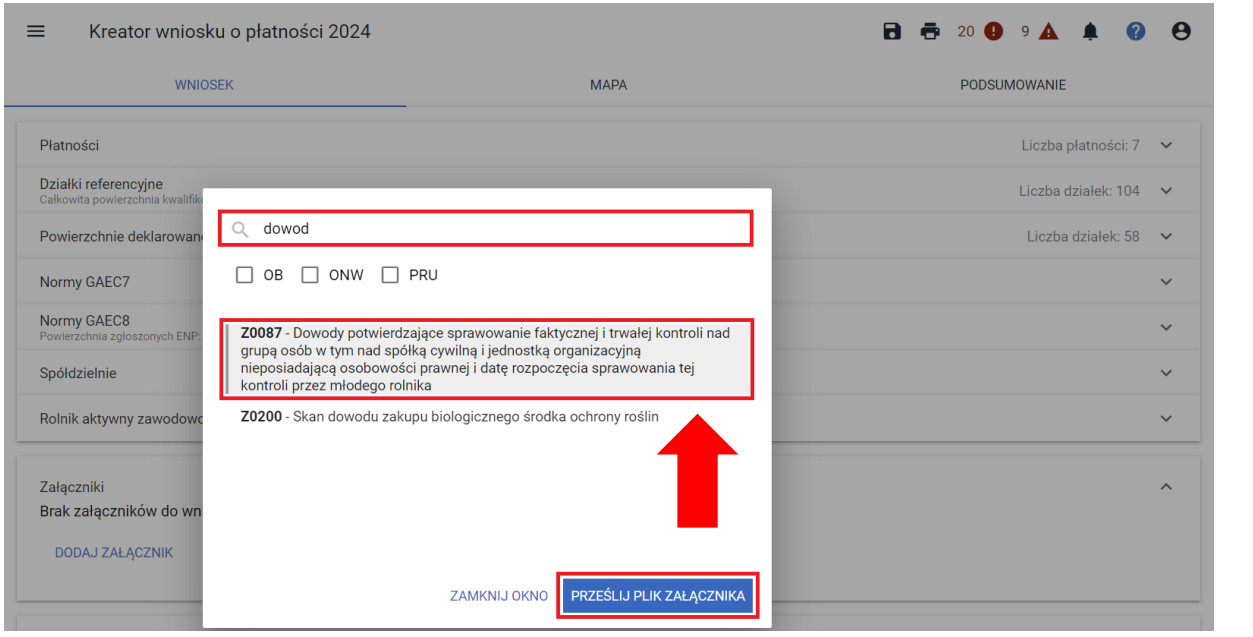

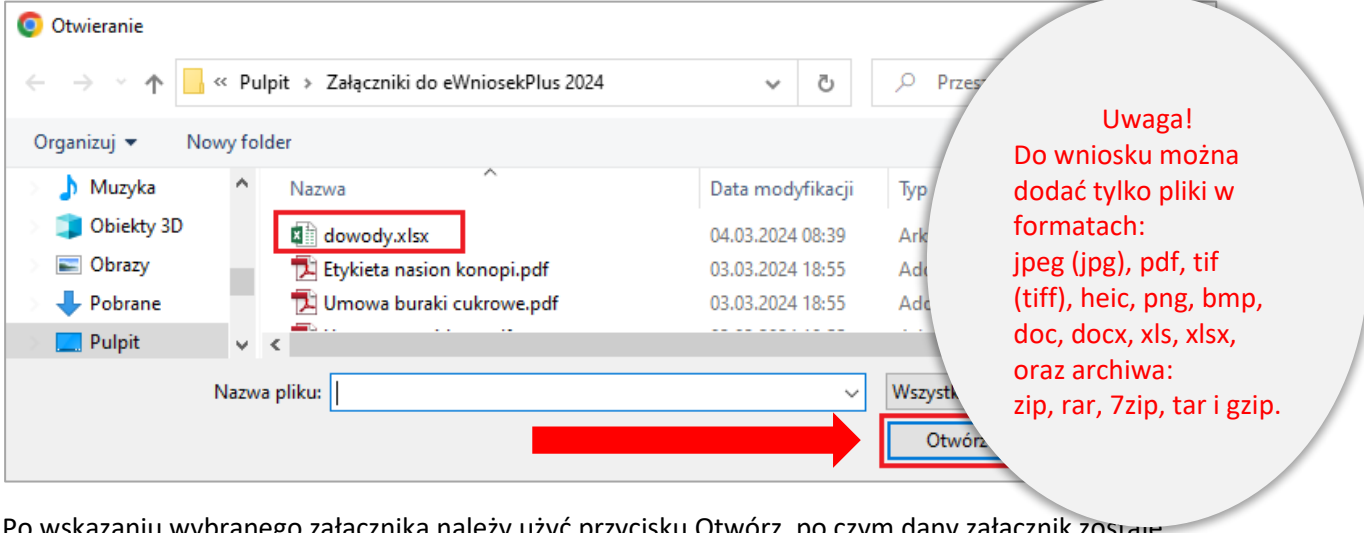

Po wskazaniu wybranego załącznika należy użyć przycisku Otwórz, po czym dany załącznik zostaje dodany do listy załączników.

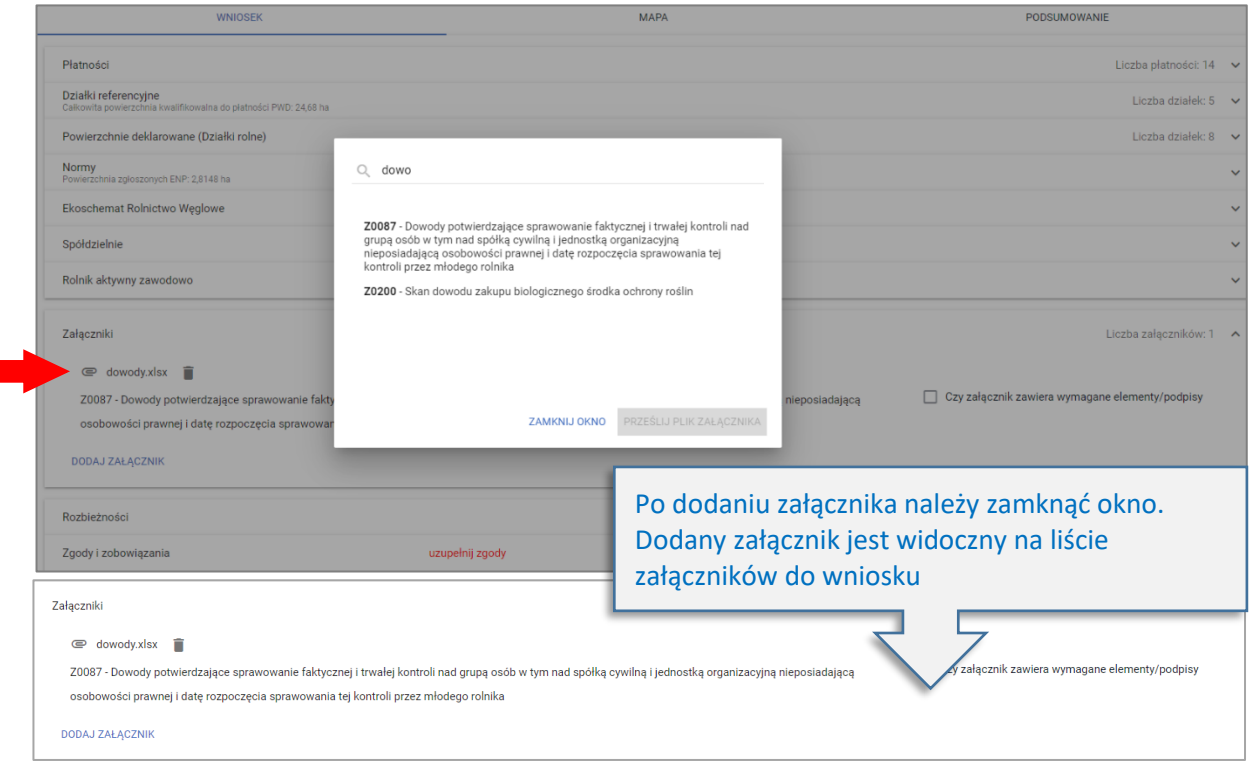

Uwaga! Załączniki w postaci skanów powinny zawierać wszystkie strony skanowanego dokumentu. Powinny też być wykonane w taki sposób, aby były czytelne. Po dołączeniu załącznika należy przejrzeć dany załącznik by w razie konieczności usunąć go i dołączyć poprawny skan lub zdjęcie oraz potwierdzić czy dodany załącznik zawiera wymagane elementy/podpisy poprzez zaznaczenie checkbox'a przy etykiecie "Czy załącznik zawiera wymagane elementy/podpisy".

Po dodaniu załącznika dostępny jest jego przegląd oraz ikona kosza służąca do usunięcia załącznika. Uwaga! Przegląd załącznika jest dostępny po zapisaniu wniosku ROBOCZEGO (dopiero wtedy dodany plik jest zapisany na serwerze).

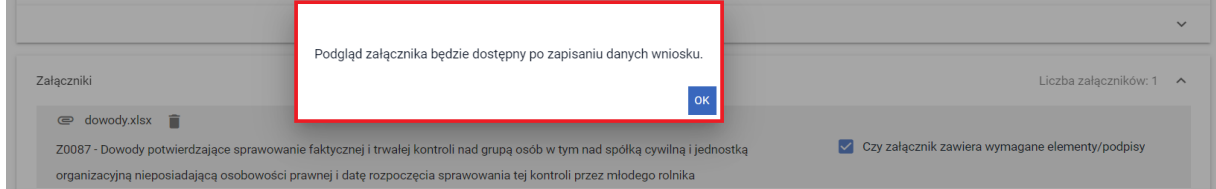

# **12. Płatność dla Młodych Rolników**

W przypadku wnioskowania o płatność dla młodych rolników (MRO) należy obowiązkowo zaznaczyć jeden z checkbox'ów:

- ❖ Samodzielnie prowadzę gospodarstwo rolne,
- ❖ Pozostaję w związku małżeńskim i razem prowadzimy gospodarstwo rolne,
- ❖ faktyczną i trwałą kontrolę nad osobą prawną sprawują osoby wskazane w oświadczeniu o osobach sprawujących faktyczną i trwałą kontrolę nad osobą prawną,
- ❖ faktyczną i trwałą kontrolę nad grupą osób, w tym nad spółką cywilną lub jednostką organizacyjną nieposiadającą osobowości prawnej, sprawują samodzielnie lub wspólnie z innymi rolnikami (którym nadano numer identyfikacyjny) osoby wskazane w oświadczeniu o osobach sprawujących faktyczną i trwałą kontrolę nad grupą osób.

UWAGA: Wnioskowanie o płatności do młodych rolników (MRO) **wymaga jedynie w pierwszym roku wnioskowania o płatność dołączenia skanu dokumentów potwierdzających wykształcenie lub co najmniej 3-letni staż pracy w rolnictwie** (Zgodnie z art.28 *Ustawy z dnia 8 lutego 2023 o Planie Strategicznym dla Wspólnej Polityki Rolnej na lata 2023-2023*). Ich brak, aplikacja sygnalizuje błędem kompletności. Dokumenty te można złożyć do dnia 30 września, w związku z czym, jeżeli rolnik wie że dostarczy je w terminie późniejszym (zmianą do wniosku) **należy wysłać wniosek z błędem. Analogicznie, w przypadku gdy jest to kolejny rok wnioskowania o płatności do młodych rolników wniosek można wysłać z błędem – nie będzie miało to wpływu na dalsze postępowanie**.

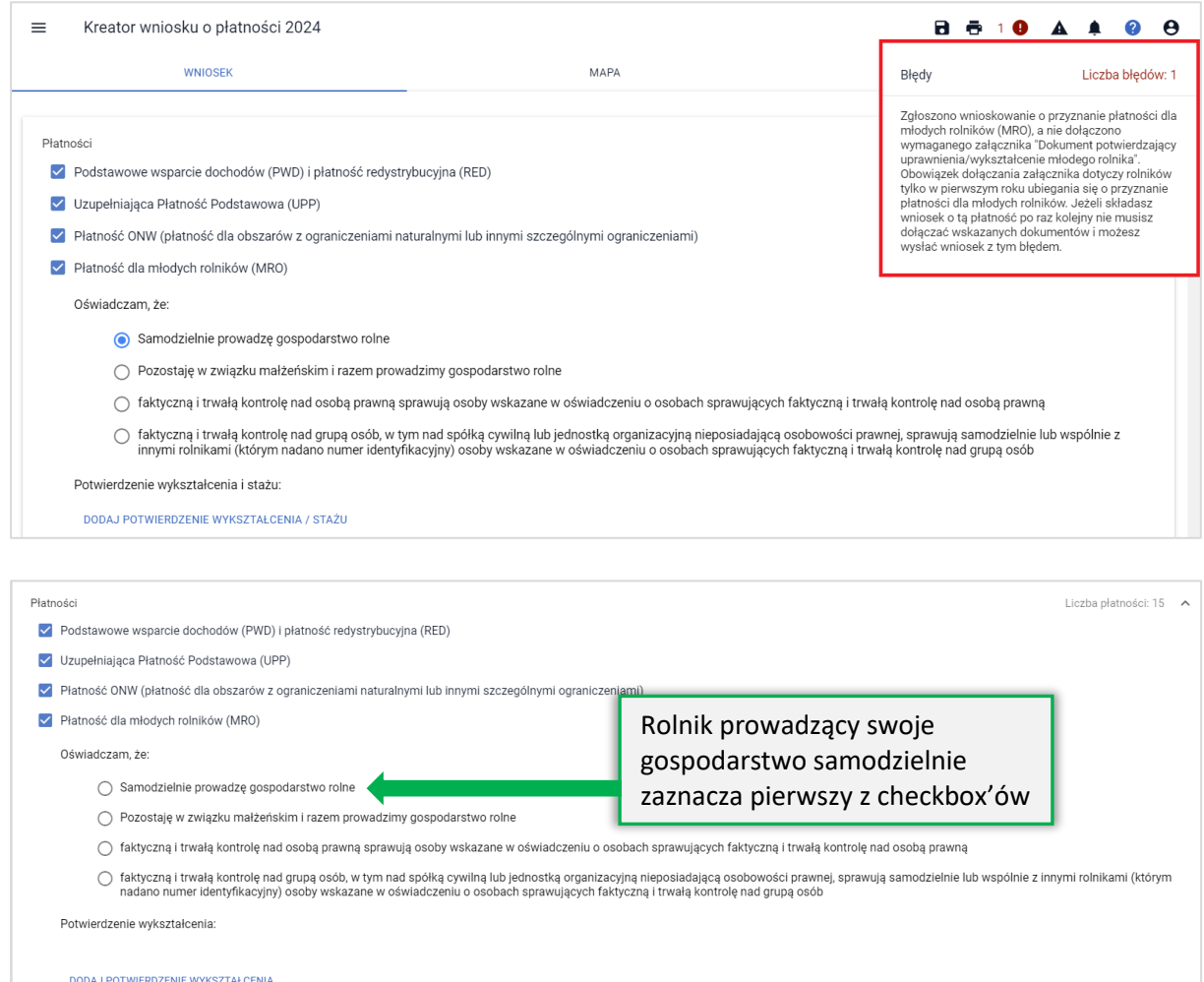

W przypadku, gdy gospodarstwo rolne MŁODEGO ROLNIKA prowadzone jest wspólnie z małżonkiem należy zaznaczyć checkbox "Pozostaję w związku małżeńskim i razem prowadzimy gospodarstwo rolne". **Wybór tej opcji nie wymaga uzupełnienia dodatkowych danych małżonka** jeżeli małżonek posiada numer PESEL (dane małżonka będą weryfikowane na etapie obsługi sprawy).

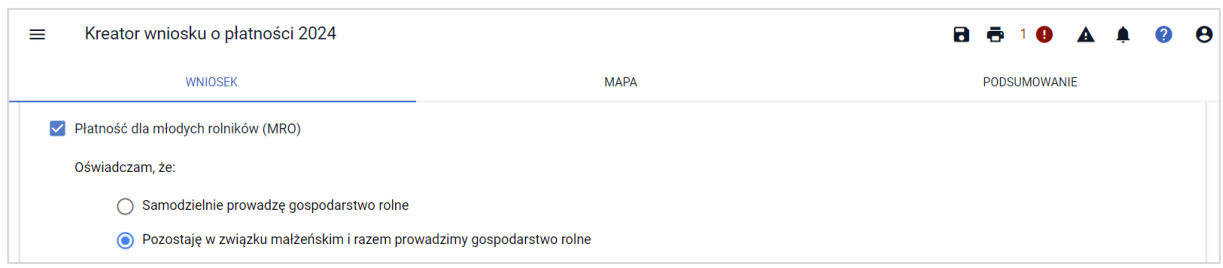

Natomiast w przypadku prowadzenia gospodarstwa wspólnie z małżonkiem, który nie posiada numeru PESEL, należy zaznaczyć checkbox: 'Małżonek nie posiada nadanego numeru PESEL' i uzupełnić dane: imię i nazwisko, datę urodzenia, datę rozpoczęcia działalności rolniczej, kod kraju, numer dokumentu, nazwę dokumentu potwierdzającego tożsamość oraz nazwę organu, który wydał dokument.

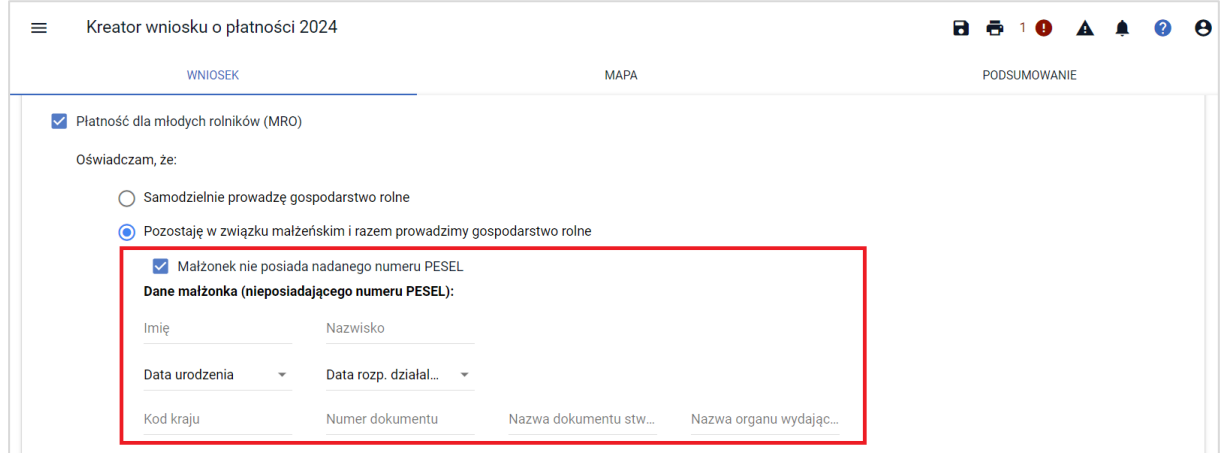

W przypadku braku wypełnienia przedmiotowych danych, aplikacja zgłosi błąd:

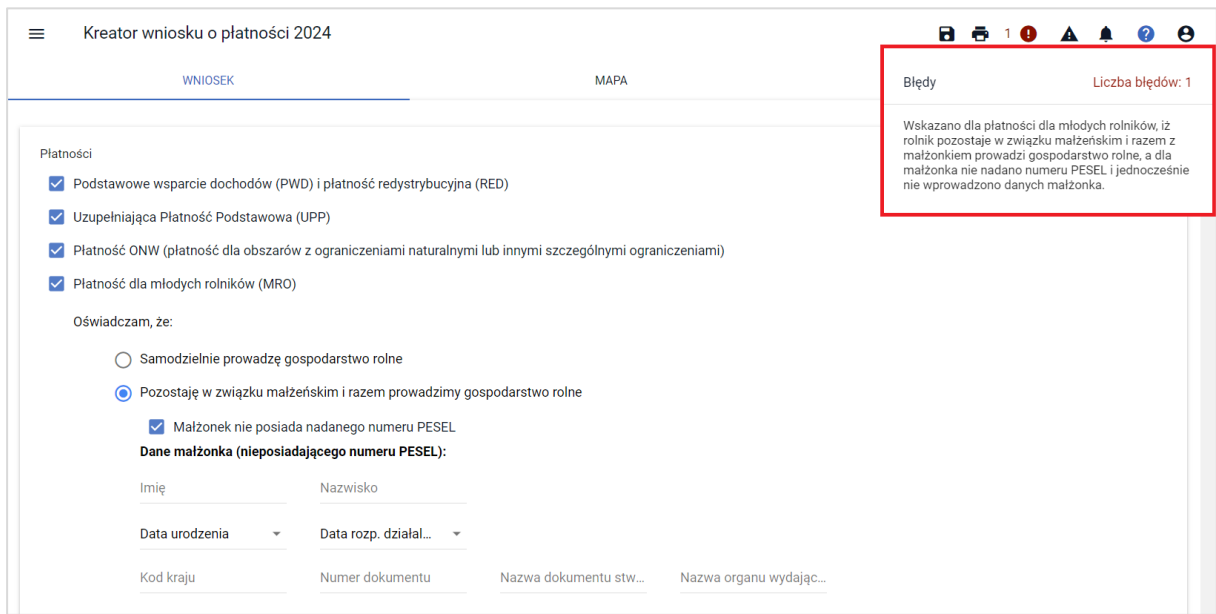

Pomimo, powyższego błędu możliwe jest wysłanie wniosku, a dane w zakresie małżonka zostaną zweryfikowane na etapie dalszej obsługi wniosku w biurze powiatowym.

W przypadku zaznaczenia checkbox'u "faktyczną i trwałą kontrolę nad osobą prawną sprawują osoby wskazane w oświadczeniu o osobach sprawujących faktyczną i trwałą kontrolę nad osobą prawną" należy dołączyć załącznik w sekcji: Załączniki:

- "Z0019 Dokumenty potwierdzające sprawowanie trwałej i faktycznej kontroli nad osobą prawną" lub
- "Z0086 Oświadczenie o osobach sprawujących faktyczną i trwałą kontrolę nad osobą prawną".

Aplikacja wyświetla komunikat po zaznaczeniu checkbox'u:

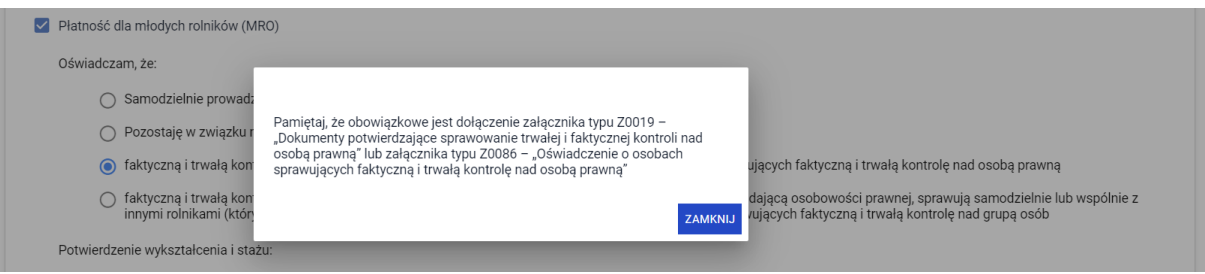

W przypadku, gdy rolnik samodzielnie lub wspólnie z innymi rolnikami (którym nadano numer identyfikacyjny), sprawuje faktyczną i trwałą kontrolę nad grupą osób, w tym nad spółką cywilną lub jednostką organizacyjną nieposiadającą osobowości prawnej, należy dołączyć do wniosku:

- "Z0087 Dowody potwierdzające sprawowanie faktycznej i trwałej kontroli nad grupą osób w tym nad spółką cywilną i jednostką organizacyjną nieposiadającą osobowości prawnej i datę rozpoczęcia sprawowania tej kontroli przez młodego rolnika" lub
- "Z0085 Oświadczenie o osobach sprawujących faktyczną i trwałą kontrolę nad grupą osób"

Aplikacja wyświetla komunikat po zaznaczeniu checkbox'u:

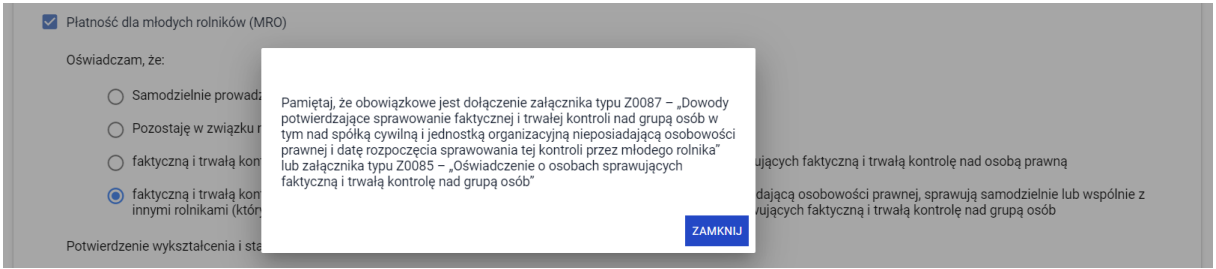

Rolnicy, którzy w 2023 otrzymali płatność dla młodych rolników i był to ich 5-ty rok wnioskowania, we wniosku na rok 2024 nie będą mieć już spersonalizowanej tej płatności w zakładce WNIOSEK.

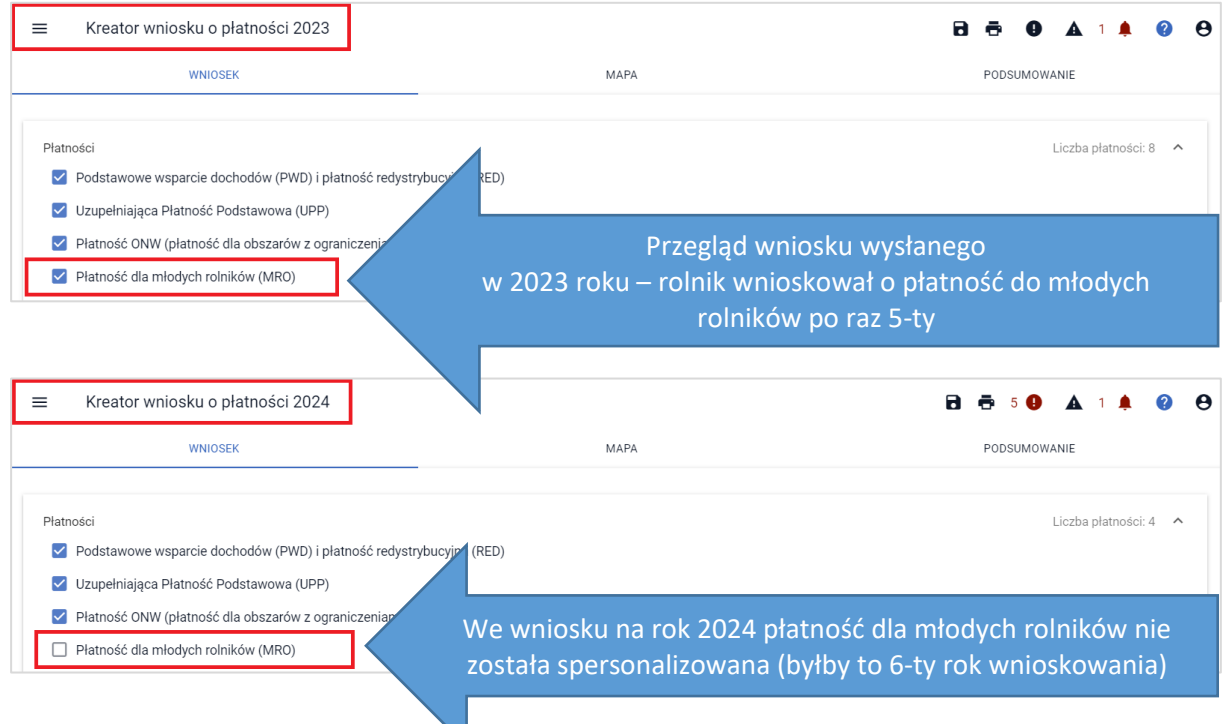

Jeśli mimo tego, że aplikacja automatycznie na etapie personalizacji odznaczyła checkbox przy płatności dla młodych rolników, a użytkownik ponownie, manualnie wskaże tę płatność zostanie mu zaprezentowany komunikat informujący o upłynięciu 5-cio letniego okresu przyznawania tej płatności.

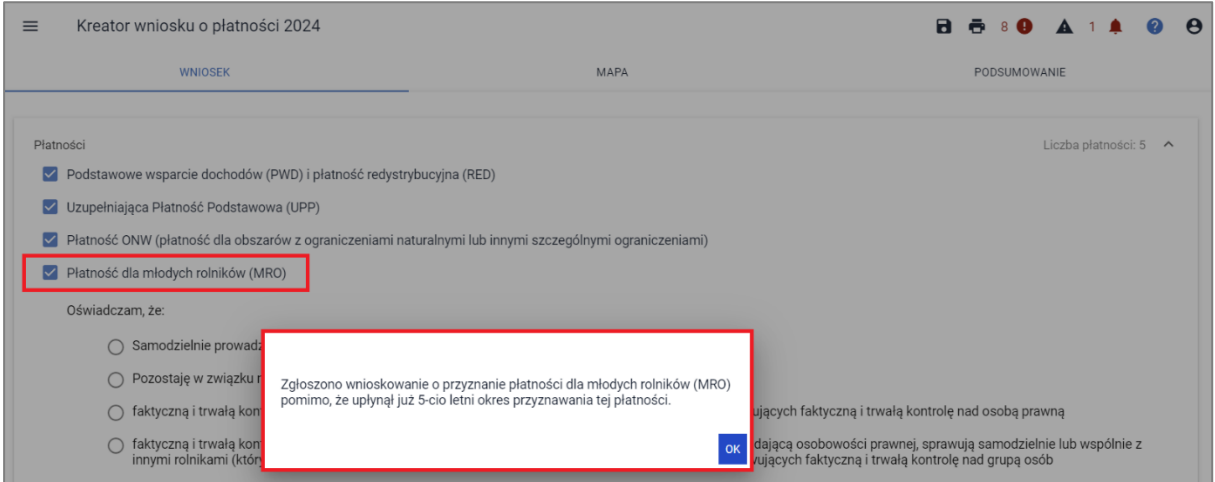

Po zamknięciu komunikatu, przy braku odznaczenia płatności dla młodych rolników, aplikacja wygeneruje dodatkowo błąd kompletności.

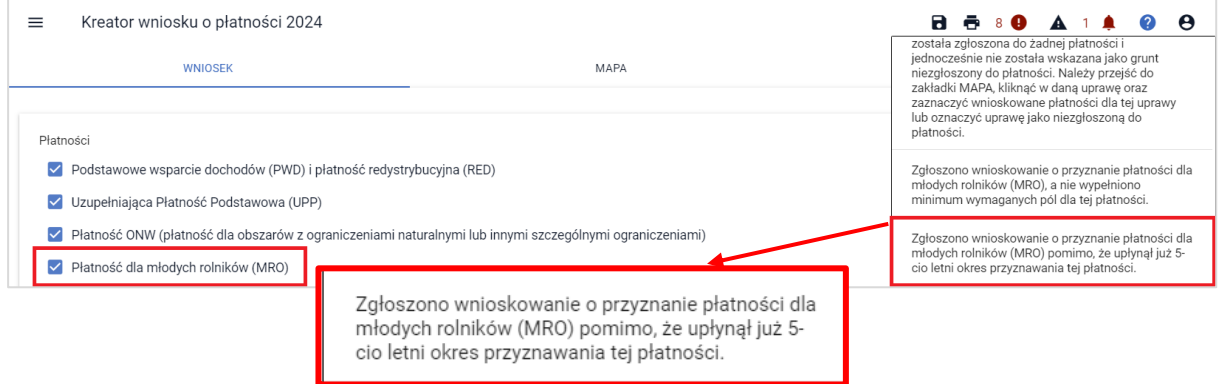

Celem poprawy błędu należy przejść do zakładki WNIOSEK i w sekcji płatności odznaczyć wnioskowanie o płatność dla młodego rolnika.

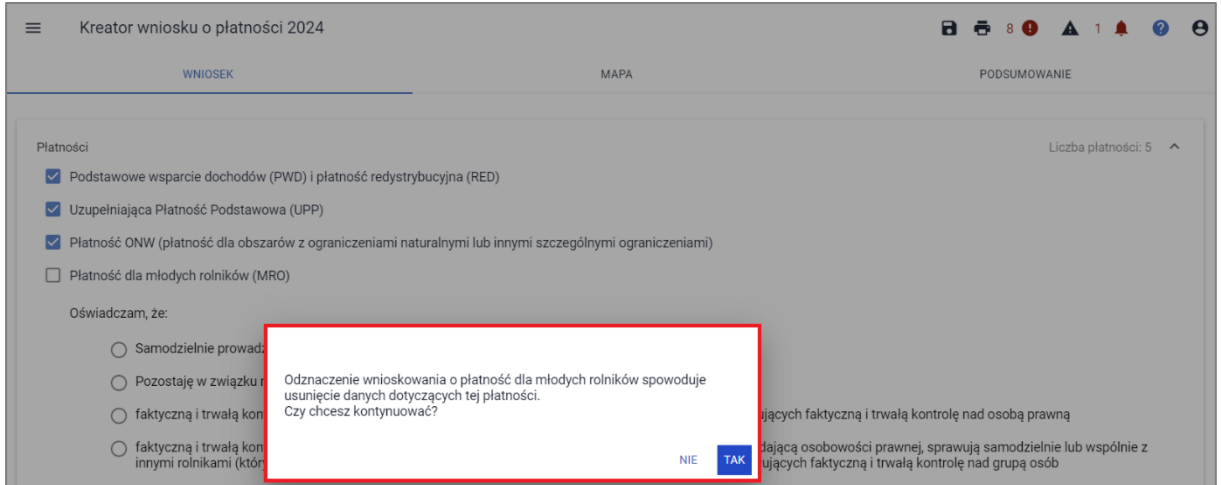

Wybór opcji TAK spowoduje odznaczenie wnioskowania o płatność dla młodych rolników. Błąd kompletności nie będzie już generowany.

## **13. Wsparcie dochodu związanego z produkcją do krów / Wsparcie dochodu związanego z produkcją do bydła**

Deklaracja w zakresie wsparcia/płatności do zwierząt odbywa się w sekcji Płatności w zakładce WNIOSEK.

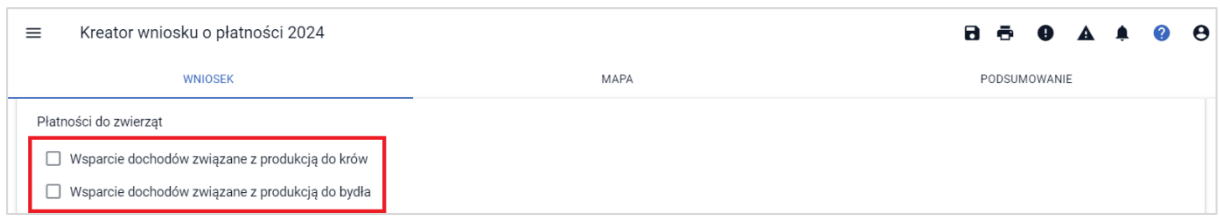

Należy zaznaczyć wnioskowane wsparcie/płatność, co spowoduje wyświetlenie dodatkowego paska Zwierzęta zadeklarowane do płatności. Wcześniej, aplikacja wygeneruje także pomoc kontekstową z informacjami na temat tej interwencji.

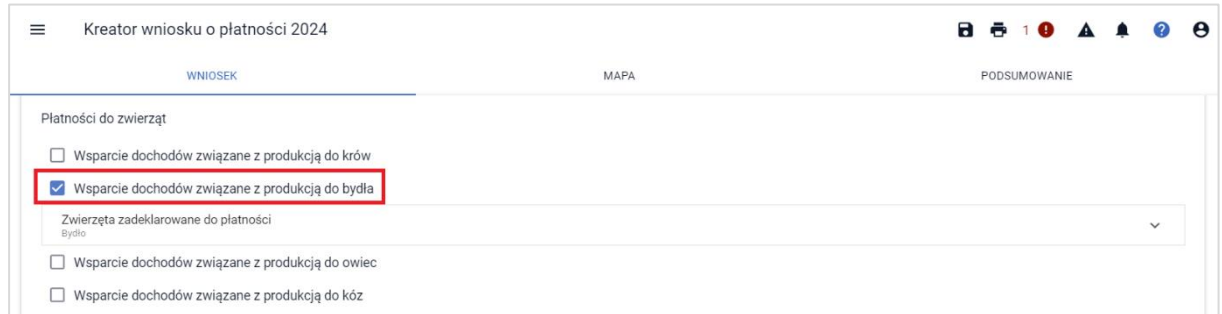

Następnie należy kliknąć w: **Zwierzęta zadeklarowane do płatności** w celu rozwinięcia sekcji do wprowadzania zwierząt.

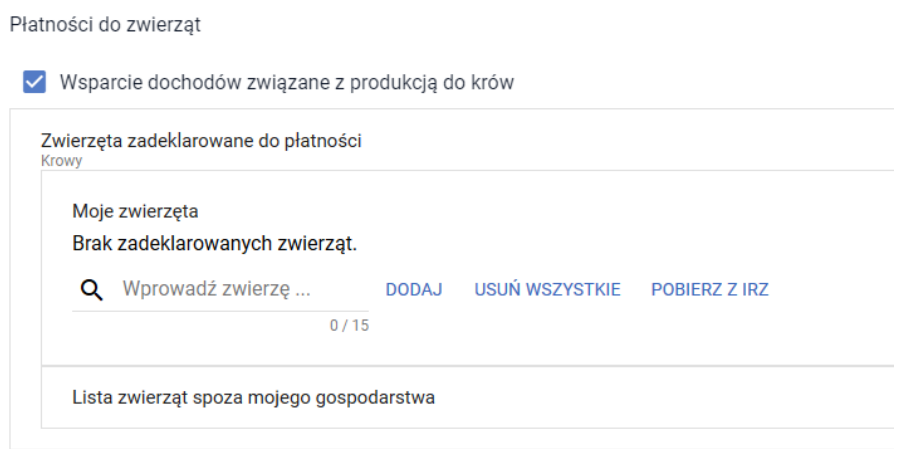

Po rozwinięciu sekcji dotyczącej szczegółowej deklaracji w zakresie danego wsparcia/płatności należy wprowadzić znaki zwierząt (ręcznie lub pobrać z IRZPlus). Po kliknięciu w pole "Wprowadź zwierzę" aplikacja wyświetla komunikat: *Dodaj lub pobierz zwierzęta za pomocą przycisku* POBIERZ Z IRZ.

Płatności do zwierzat

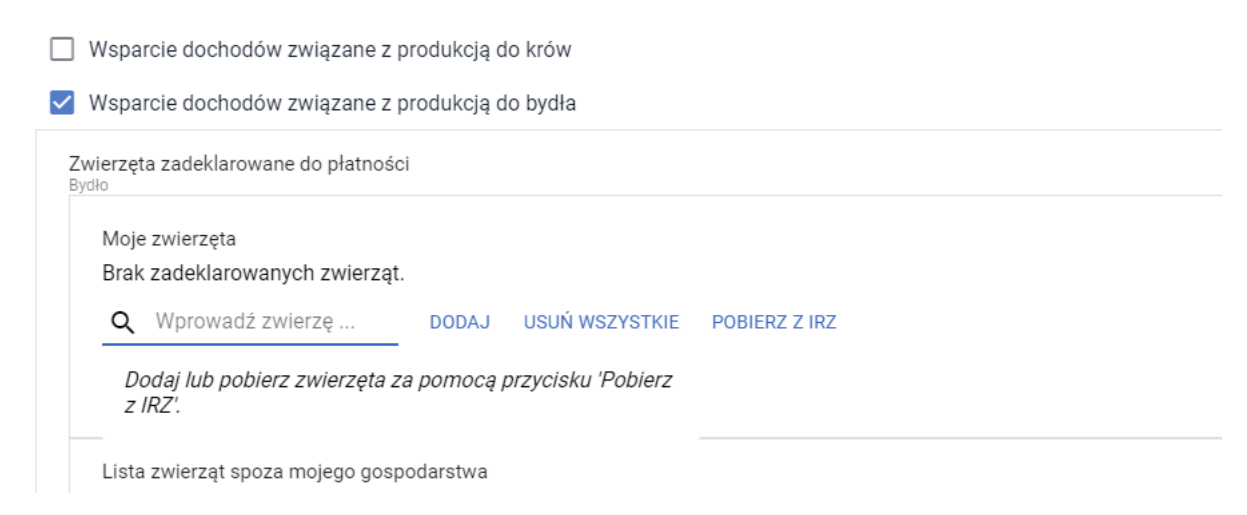

W przypadku, gdy wnioskodawca posiada zwierzęta zarejestrowane w bazie IRZPlus możliwe jest pobranie zwierząt z bazy IRZ, bez konieczności wpisywania poszczególnych znaków zwierząt (przycisk POBIERZ Z IRZ).

W przypadku wsparcia dochodów związanych z produkcją do krów i do bydła, z bazy IRZPlus pobierane są znaki zwierząt spełniających warunki odpowiedniej płci i wieku, które są zarejestrowane w siedzibie stada danego rolnika **na dzień wypełniania wniosku**.

W celu pobrania zwierząt z IRZPlus dla wnioskodawcy należy użyć przycisku POBIERZ Z IRZ.

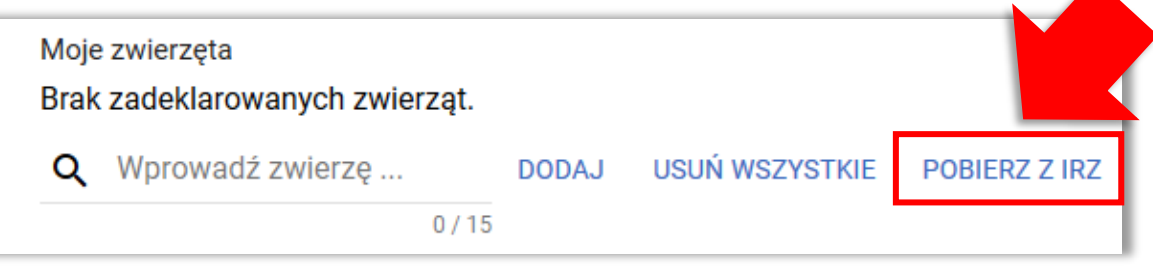

**UWAGA: Lista zwierząt pobrana z bazy IRZPlus zawiera zwierzęta, które jeśli są pobierane przez rolnika po dacie 15 maja, mogą być również pobrane zwierzęta urodzone po dniu 15 maja danego roku.** 

**Powyższe oznacza, iż po pobraniu listy zwierząt z bazy IRZPlus, rolnik musi zweryfikować listę zwierząt pod kątem kwalifikowalności kryterium wieku i płci.**

ARiMR przypomina, iż jałówka/byk urodzony 15 maja 2022, w dniu 15 maja 2024 ma ponad 24 miesiące, a więc nie kwalifikuje się do wsparcia dochodów związanych z produkcją do bydła.

Płatność do bydła przysługuje do zwierząt urodzonych najpóźniej w dniu 15 maja 2024 roku.

Po użyciu przycisku **POBIERZ Z IRZ** uruchamiana jest usługa, która pobiera zwierzęta z bazy identyfikacji i rejestracji zwierząt (IRZPlus)  $\rightarrow$  przycisk jest wyszarzony.

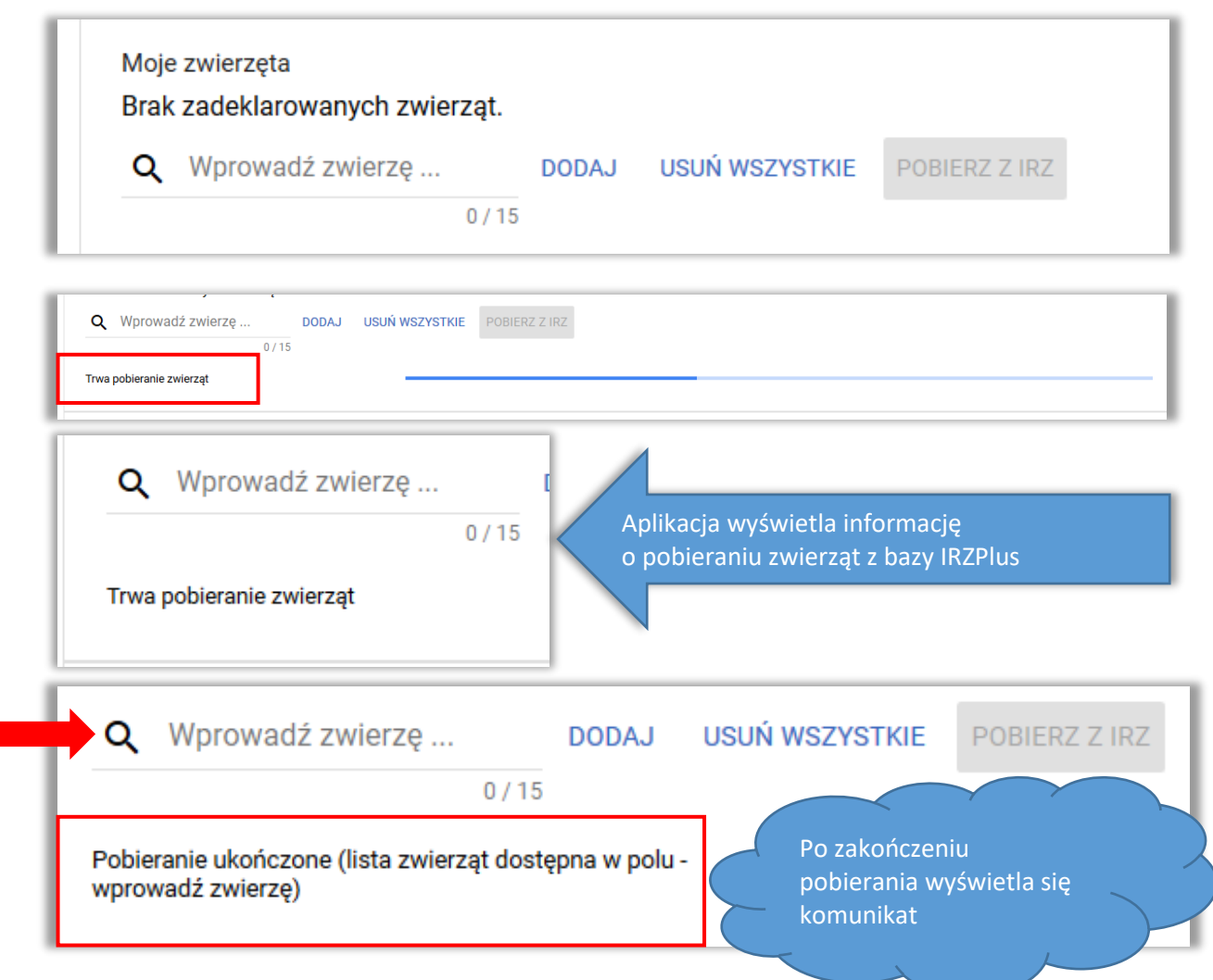

Aby wyświetlić listę pobranych z IRZ zwierząt należy kliknąć w polu "Wprowadź zwierzę".

Na podstawie wyświetlonej listy rolnik może wybrać konkretne zwierzęta i dodać je do wniosku wybierając opcję DODAJ.

Płatności do zwierząt

V Wsparcie dochodów związane z produkcją do krów

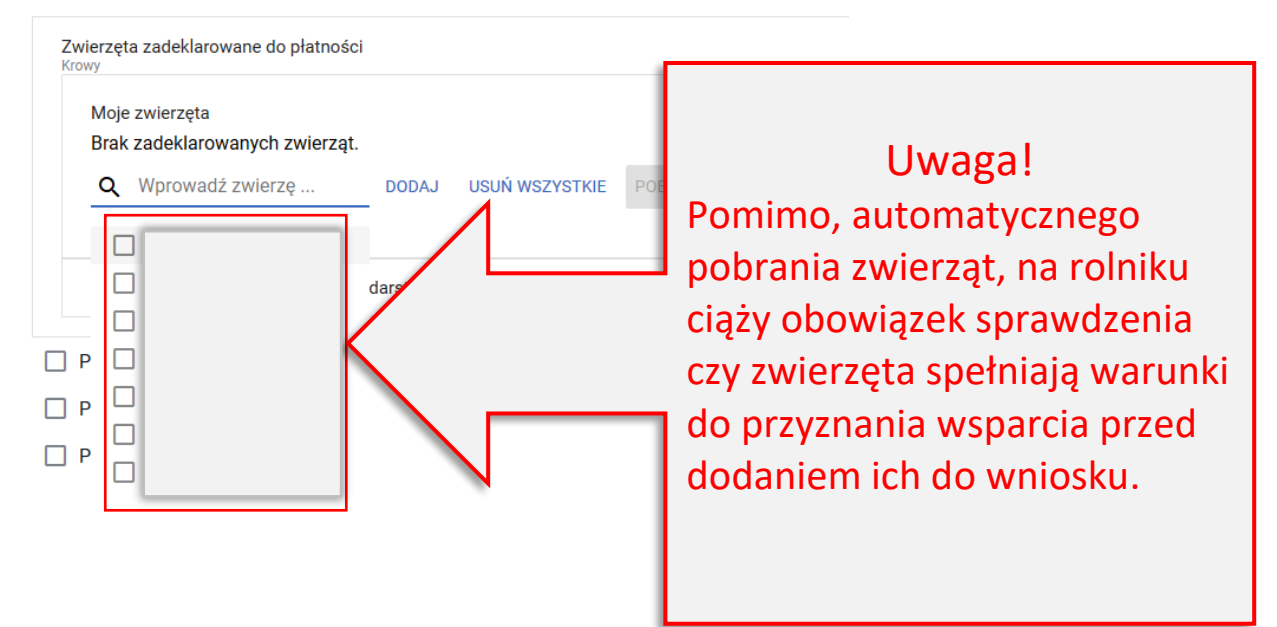

Płatności do zwierząt

V Wsparcie dochodów związane z produkcją do krów Zwierzęta zadeklarowane do płatności Krowy Moje zwierzęta Brak zadeklarowanych zwierząt. **USUŃ WSZYSTKI** Q Wprowadź zwierzę ... **DODAJ** Spośród zwierząt pobranych automatycznie należy wybrać i □ darsty dodać te, które będą П  $\Box P$  $\Box$ przetrzymywane przez  $\Box$ wymagany okres **30 dni od dnia**   $\Box P$ **złożenia wniosku**.  $\Box$  P PL005103838307 П

Po dodaniu zwierzęcia, jego numer jest wyświetlony na Liśc

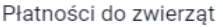

Płatności do zwierząt

V Wsparcie dochodów związane z produkcją do krów

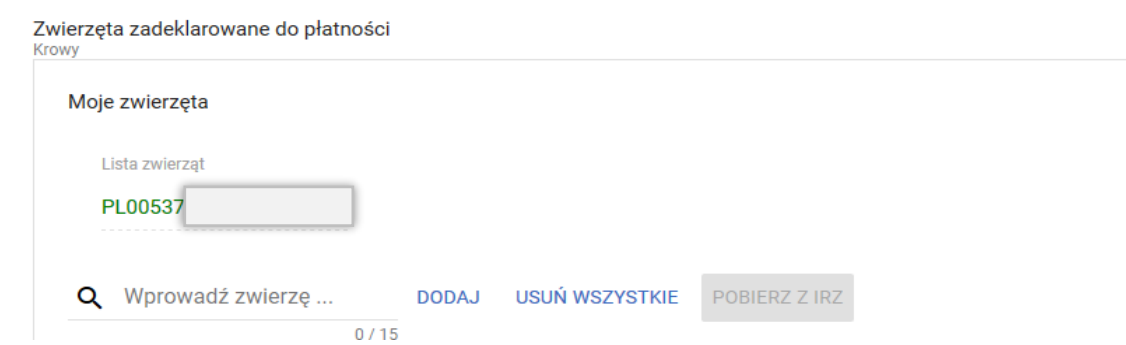

Na podstawie wyświetlonej listy rolnik może również z wykorzystaniem opcji DODAJ dodać kilka zaznaczonych zwierząt.

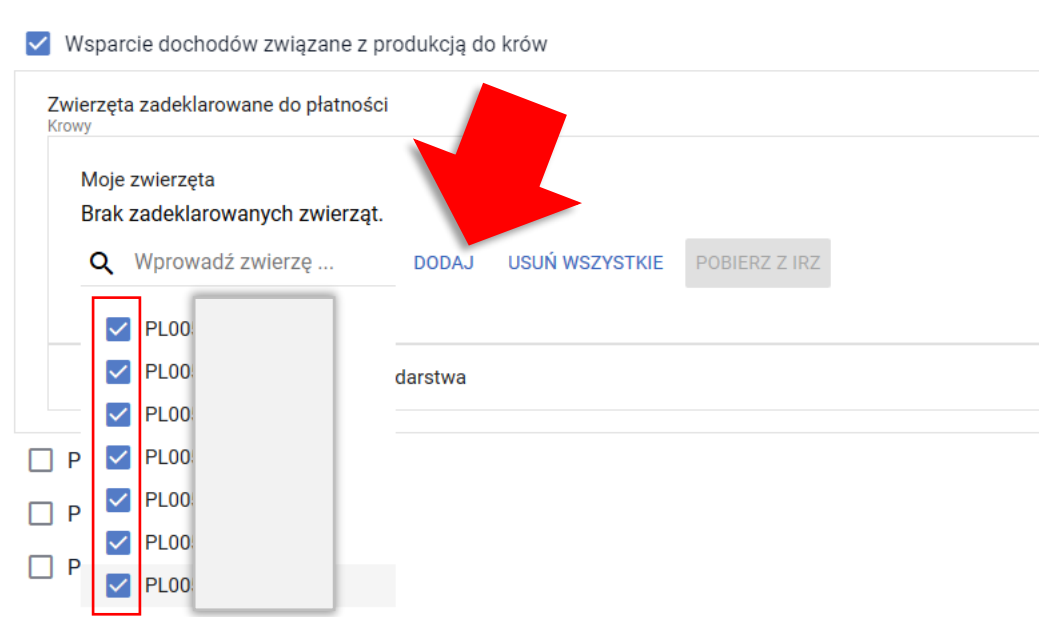

Po dodaniu zwierząt, ich numery są wyświetlone na Liście zwierząt.

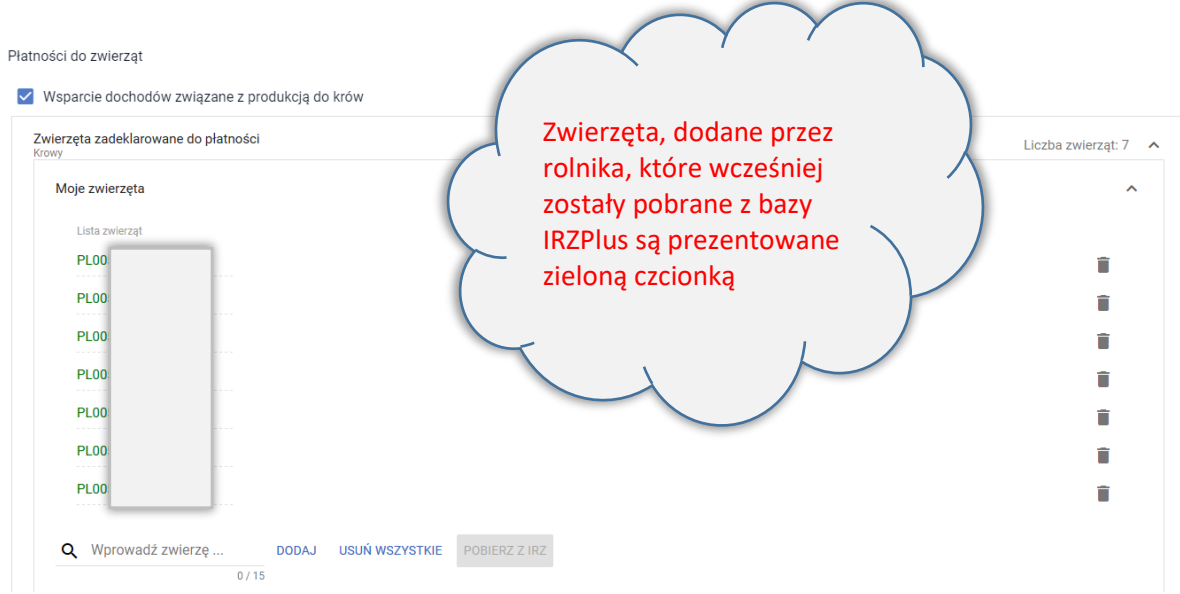

Znaki zwierząt mogą być także wpisywane ręcznie. W tym celu należy wpisać znak zwierzęcia w polu "Wprowadź zwierzę".

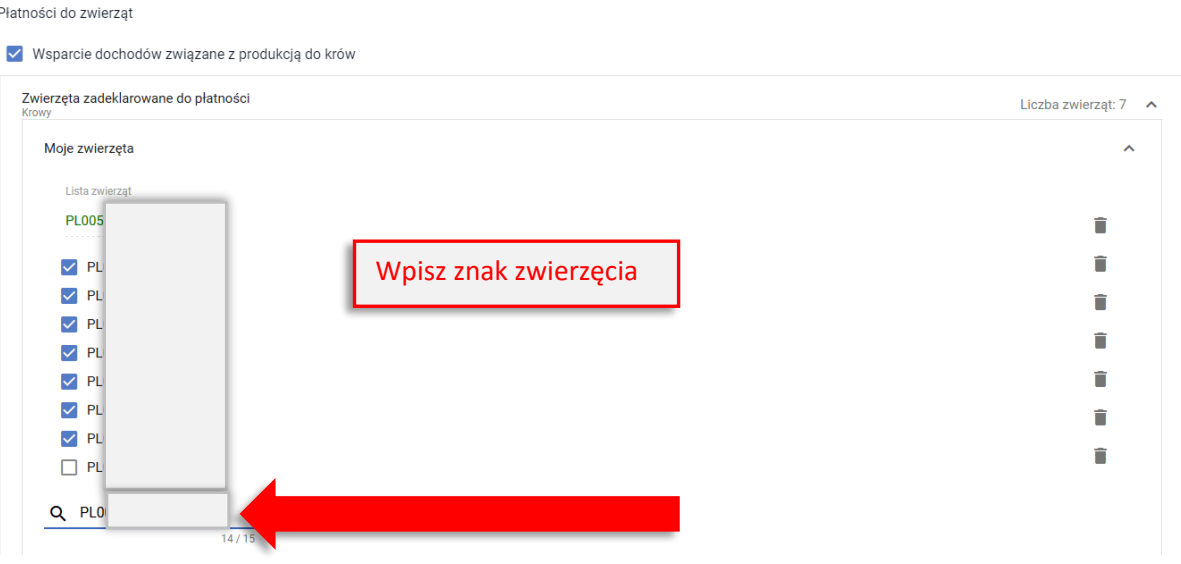

# **UWAGA!!!**

W przypadku zwierząt dodawanych ręcznie, kryteria do uzyskania wsparcia NIE SĄ AUTOMATYCZNIE SPRAWDZANE przez aplikację, tzn. przed dodaniem wpisanego ręcznie znaku zwierzęcia należy upewnić się, że dodawane zwierzę jest odpowiedniej płci (wsparcie dochodów związane z produkcją do krów – samice), jest w odpowiednim wieku, a wymagane zgłoszenia do bazy IRZPlus zostały złożone w Biurze Powiatowym ARiMR lub na portalu IRZPlus i zostały spełnione wymagania w zakresie identyfikacji zwierząt oraz będzie ono przetrzymywane przez rolnika przez wymagany okres 30 dni od dnia złożenia wniosku.

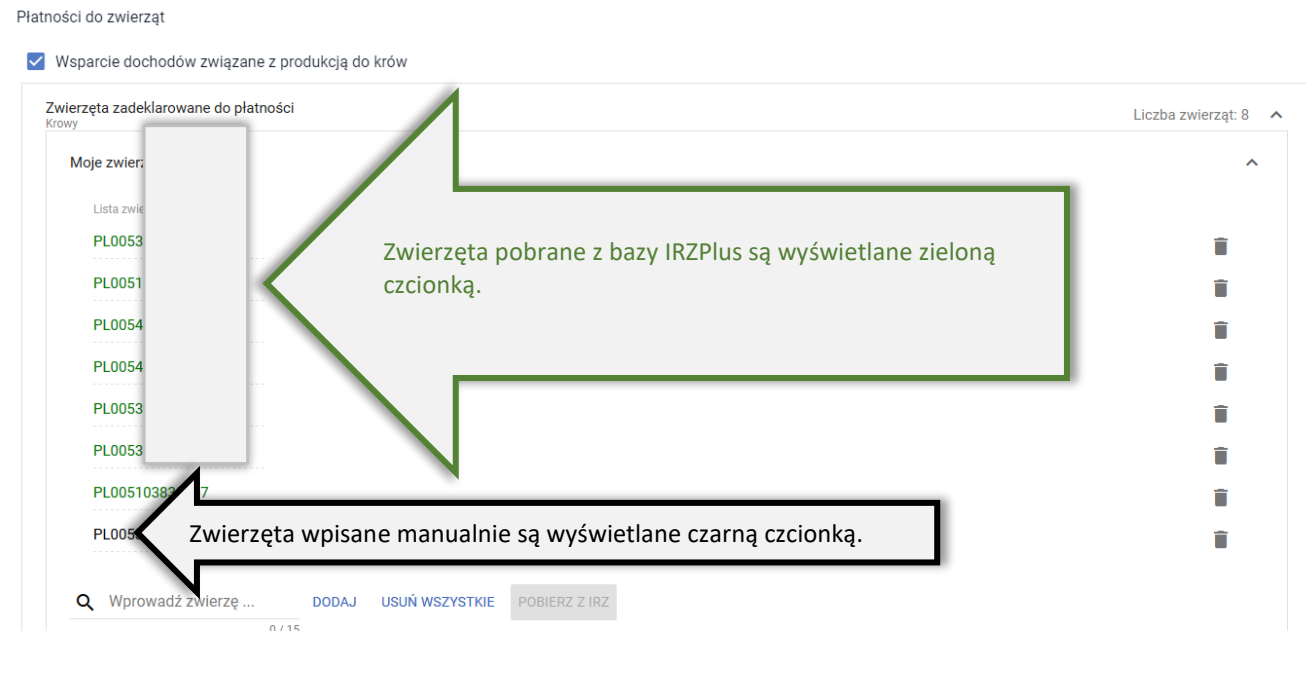

Dodane znaki zwierząt mogą być usuwane przy użyciu ikonki Usuń wybierając konkretne zwierzę lub USUŃ WSZYSTKIE.

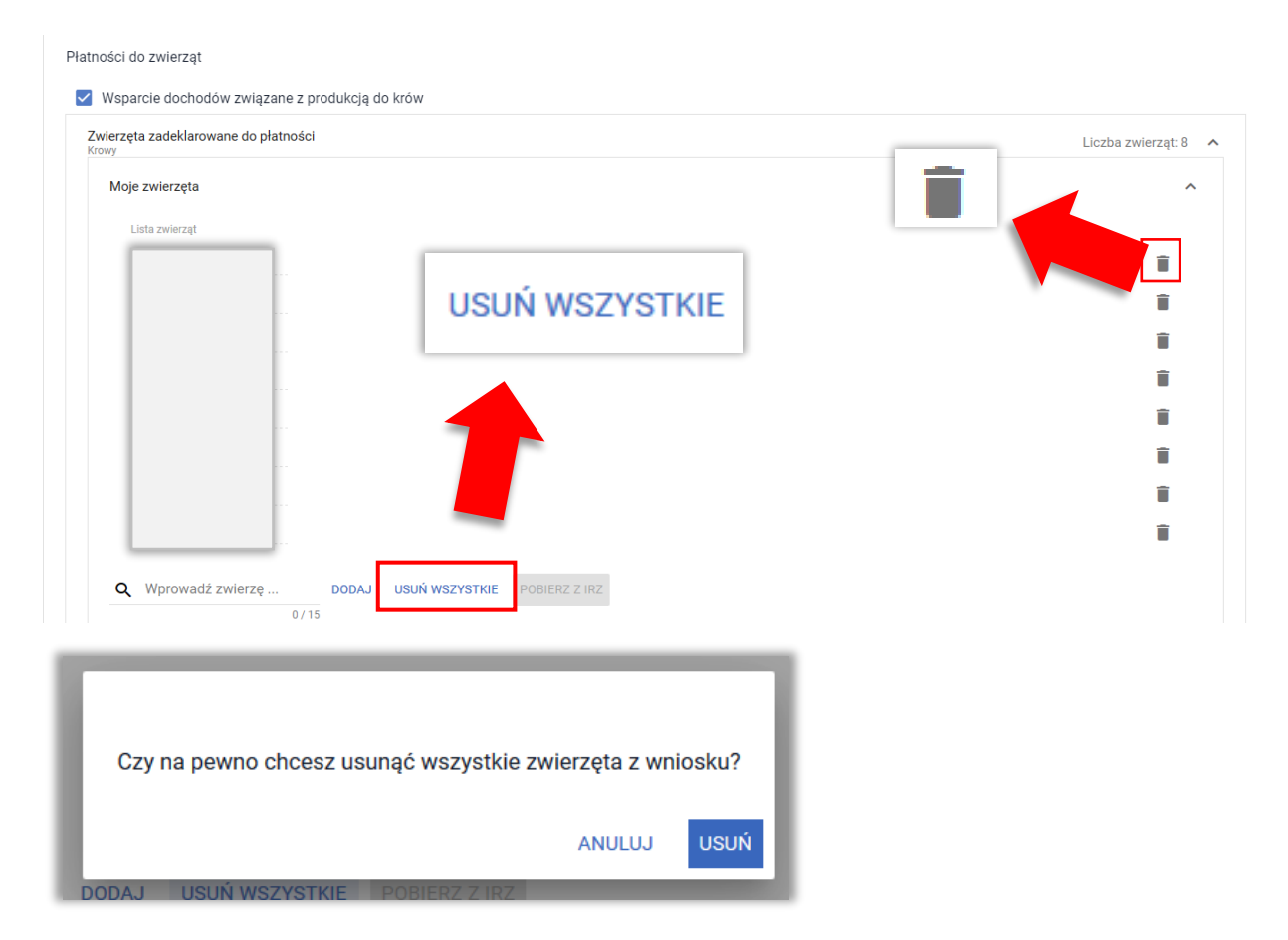

### **13.1 Zwierzęta zarejestrowane na małżonka**

### **UWAGA!!!**

W kampanii 2024 rolnik może w ramach wnioskowania o płatności do zwierząt wskazać **wyłącznie** zwierzęta, których posiadaczem jest on sam lub jego małżonek. Z zastrzeżeniem, że małżonek nie składa własnego wniosku, w którym ubiega się o te same płatności do zwierząt. Jeżeli rolnik zadeklaruje zwierzęta, które są w posiadaniu współwłaściciela,

to do takich zwierząt płatność nie zostanie przyznana.

W przypadku, gdy zwierzęta są zarejestrowane w bazie IRZPlus na małżonka rolnika należy rozwinąć podsekcję: **Lista zwierząt spoza mojego gospodarstwa**.

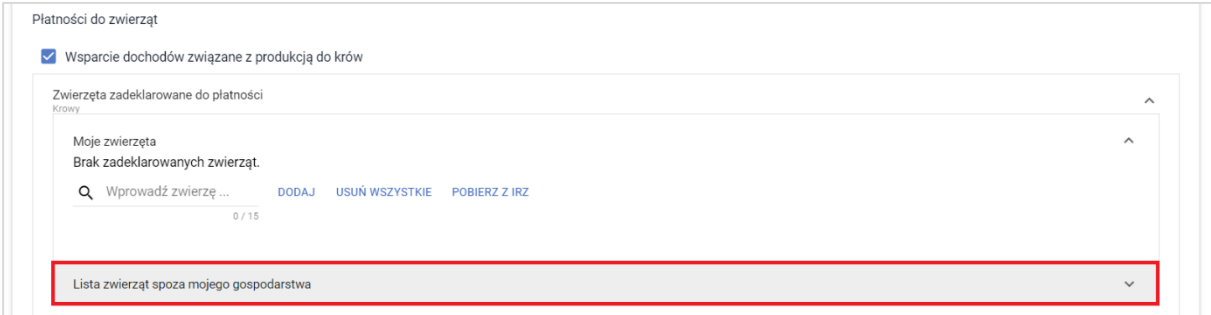

Następnie, należy wpisać znaki poszczególnych zwierząt manualnie w części Lista zwierząt spoza mojego gospodarstwa.

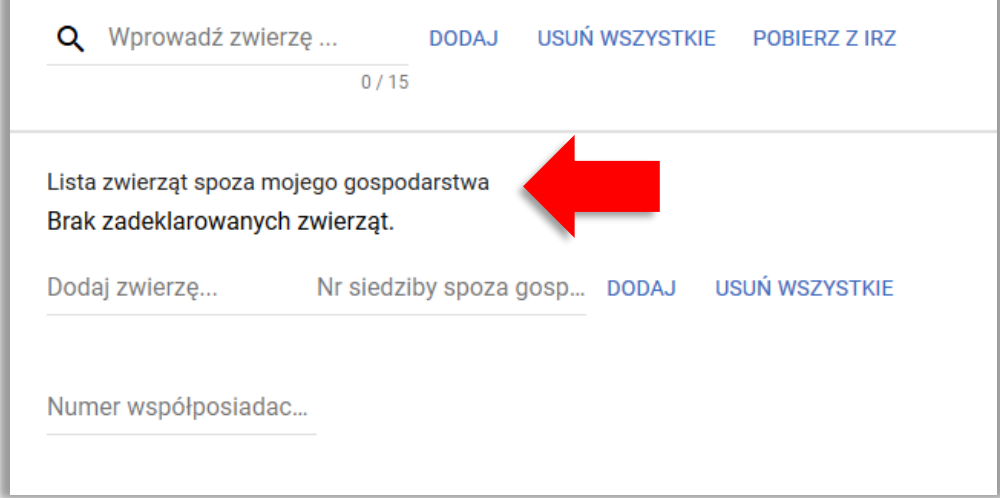

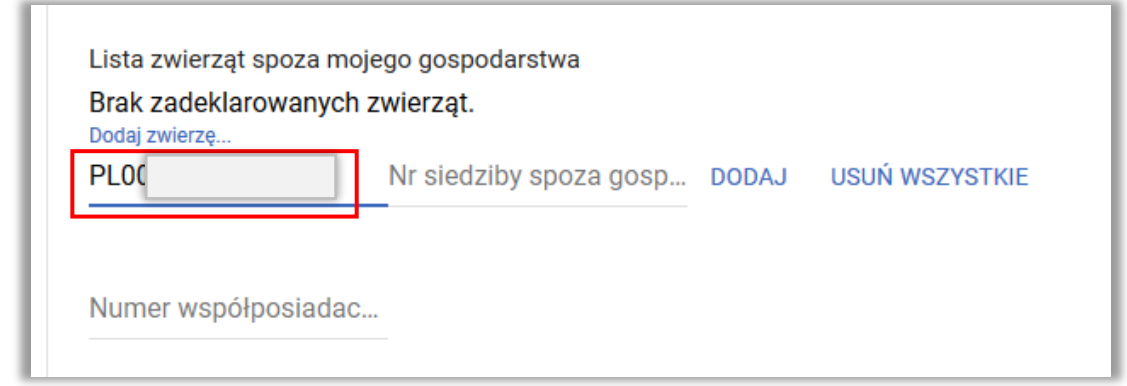

Po wpisaniu znaku zwierzęcia należy wprowadzić numer siedziby stada właściwego dla małżonka w polu Nr siedziby spoza gospodarstwa oraz numer identyfikacyjny małżonka w polu Numer współposiadacza.

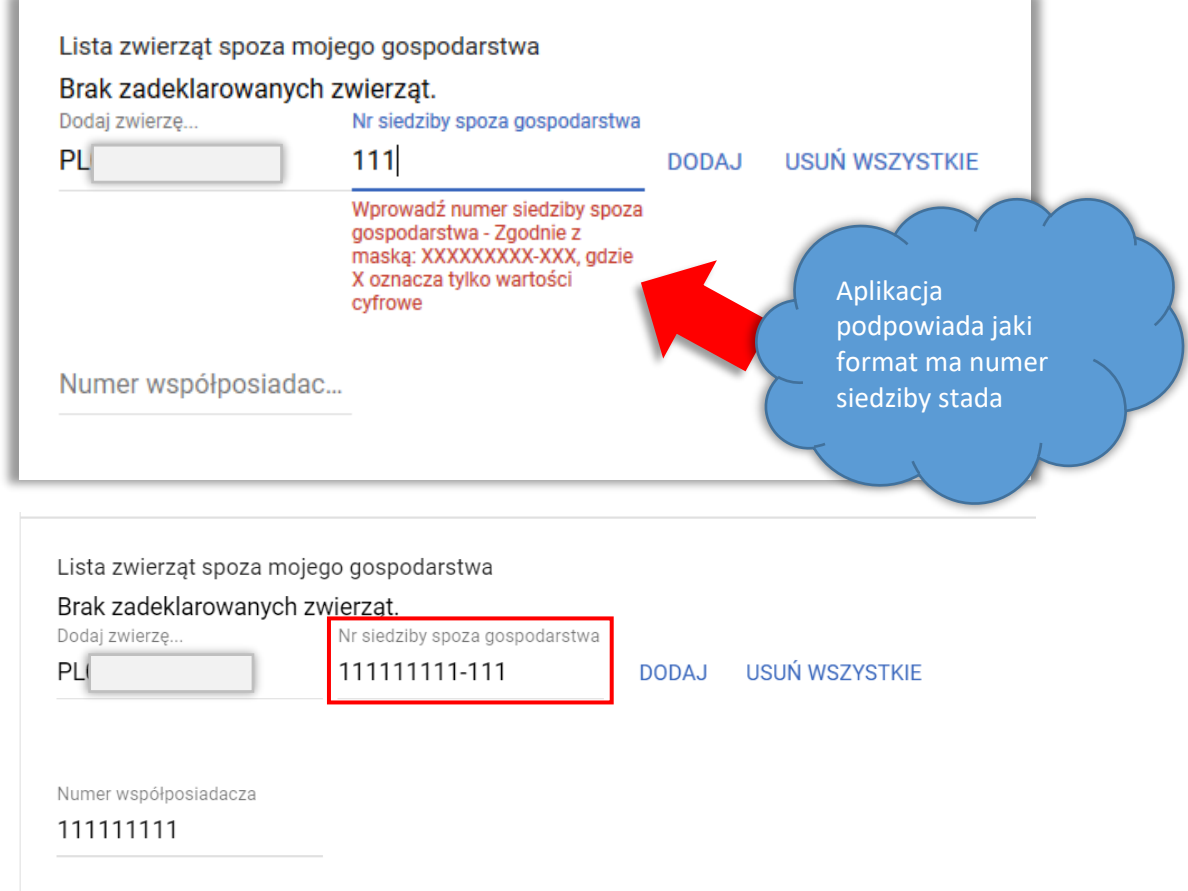

Po wprowadzeniu danych małżonka (Numer współposiadacza) aplikacja zaprezentuje poniższy komunikat:

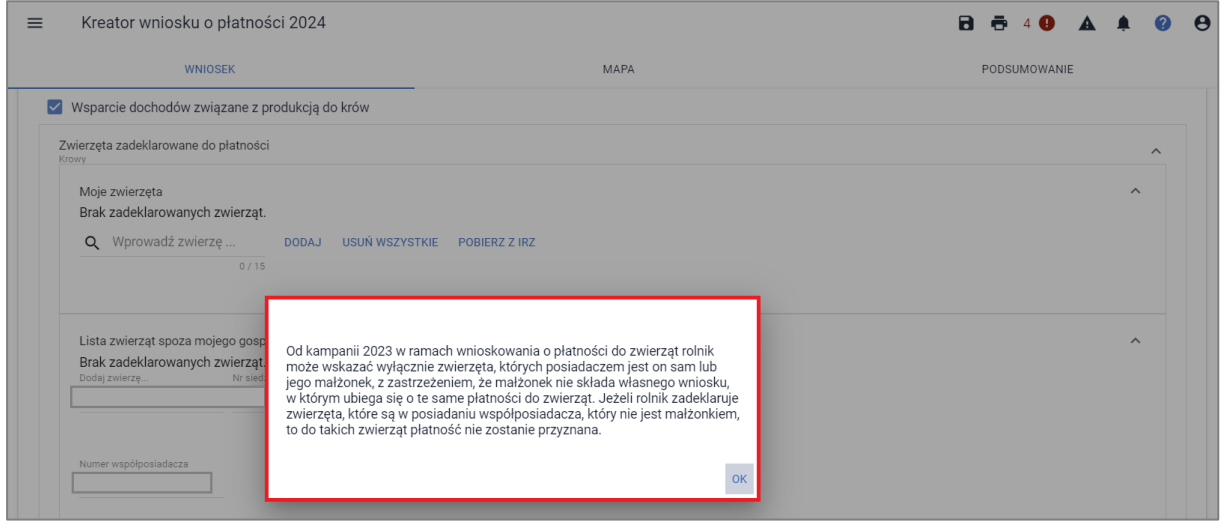

Od kampanii 2023, również w 2024 rolnik może wnioskować o przyznanie płatności do zwierząt również w przypadku, gdy zwierzęta były w posiadaniu małżonka rolnika ubiegającego się o przyznanie płatności związanych z produkcją do zwierząt, ale małżonek ten nie może wówczas ubiegać się o przyznanie tych płatności**.**

UWAGA!!! Począwszy od kampanii 2023 również w 2024 w ramach wnioskowania o płatności do zwierząt, rolnik może wskazać wyłącznie zwierzęta, których posiadaczem jest on sam lub jego małżonek. Z zastrzeżeniem, że małżonek nie składa własnego wniosku, w którym ubiega się o te same płatności do zwierząt. Jeżeli rolnik zadeklaruje zwierzęta, które są w posiadaniu współposiadacza, który nie jest małżonkiem, to do takich zwierząt płatność nie zostanie przyznana.

UWAGA: Jeżeli rolnik zgłosił już do płatności zwierzęta współposiadacza, który nie jest małżonkiem to powinien je wycofać (ścieżka dotycząca wycofywania zwierząt opisana jest w rozdziale: **15. W[ycofanie zwierząt ze wsparcia/płatności](#page-95-0)**).

W przypadku wnioskowania o zwierzęta małżonka, należy **obowiązkowo** dodać załączniki w zależności od wnioskowania o wsparcie dochodu związanego z produkcją: Z0310 - Oświadczenie współposiadacza o wyrażeniu zgody na przyznanie płatności do krów, Z0311 - Oświadczenie współposiadacza o wyrażeniu zgody na przyznanie płatności do bydła.

W kampanii 2024 nie obowiązuje załącznik: Z0088 - Oświadczenie współposiadacza o wyrażeniu zgodny na przyznanie płatności do bydła, krów.

**Od kampanii 2024 Załączniki Z0310 i Z0311 są dodawane z poziomu sekcji: płatności do zwierząt**. Po użyciu przycisku DODAJ OŚWIADCZENIE, aplikacja otworzy okno ze stacji roboczej do wskazania skanu przedmiotowego oświadczenia.

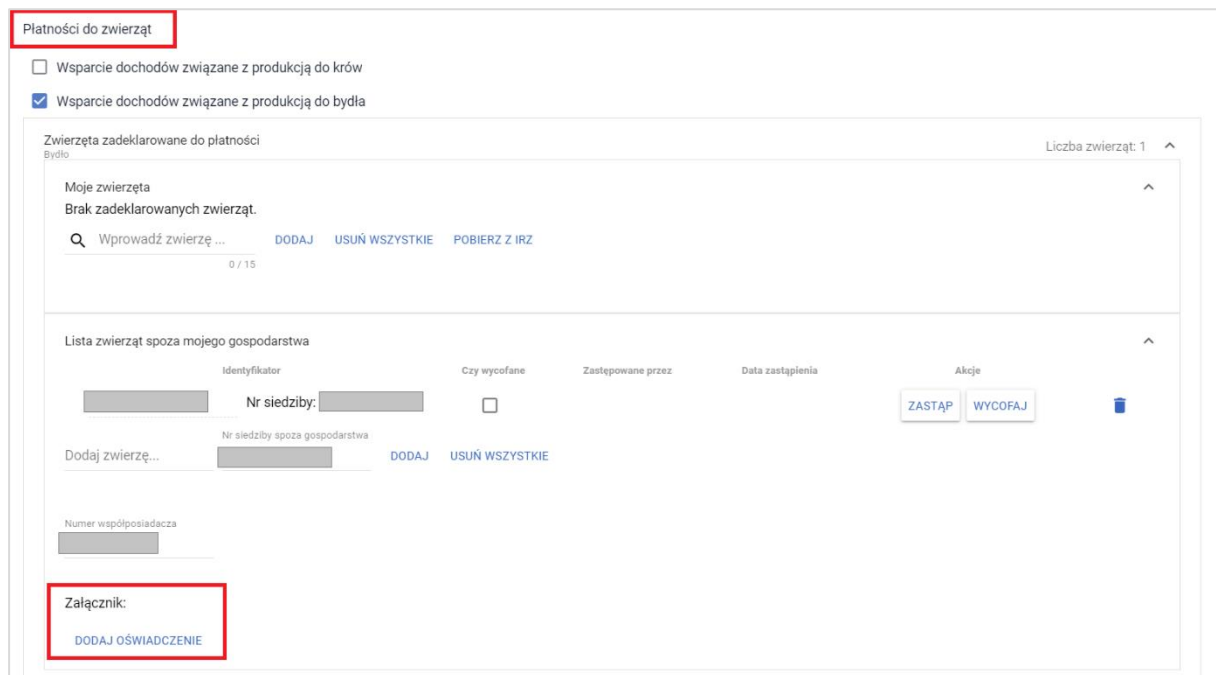

Po dodaniu załącznika należy pamiętać, aby zaznaczyć obowiązkowy checkbox, że załącznik posiada wszystkie wymagane elementy i podpisy.

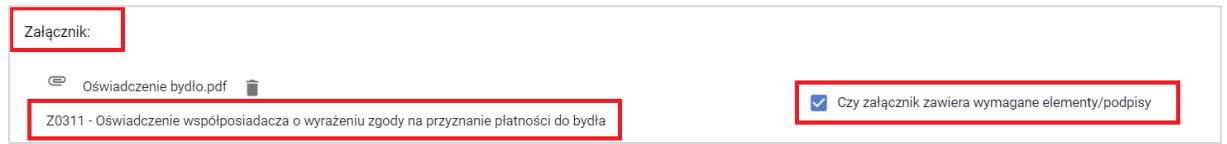

Po dodaniu zwierząt, ich numery są wyświetlone na Liście zwierząt spoza mojego gospodarstwa.

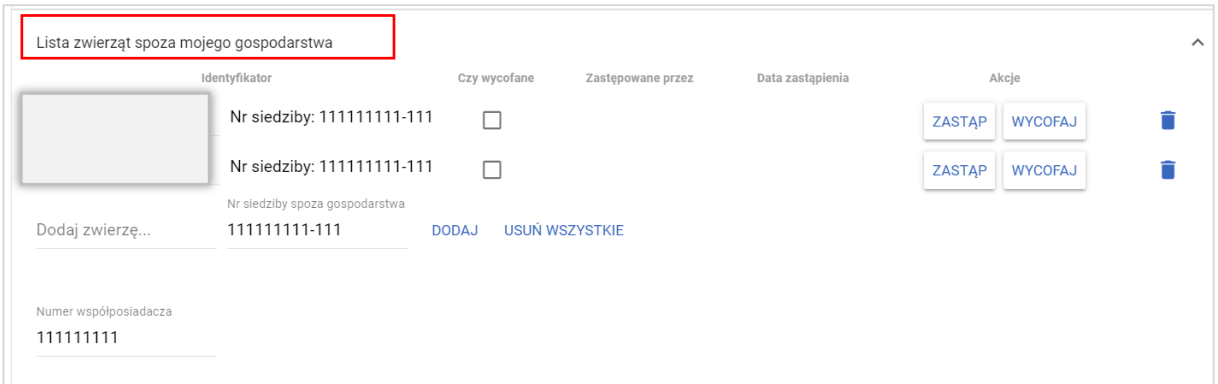

Dołączony skan oświadczeń współposiadacza o wyrażeniu zgody na przyznanie płatności do bydła, krów widoczny jest w sekcji płatności dla zwierząt

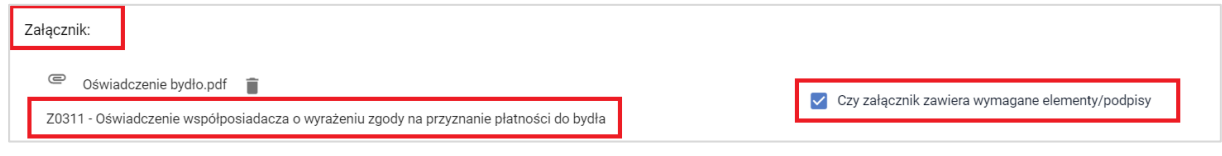

oraz sekcji Załączniki:

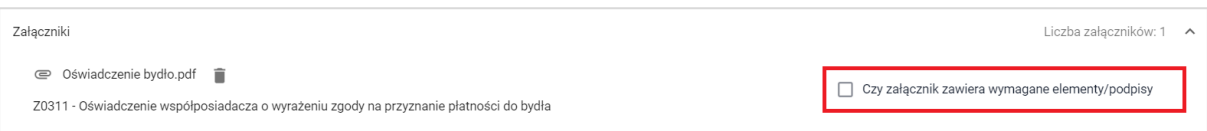

W przypadku braku zaznaczenia na TAK checkbox'a przy etykiecie "Czy załącznik zawiera wymagane elementy/podpisy" aplikacja wygeneruje błąd kompletności.

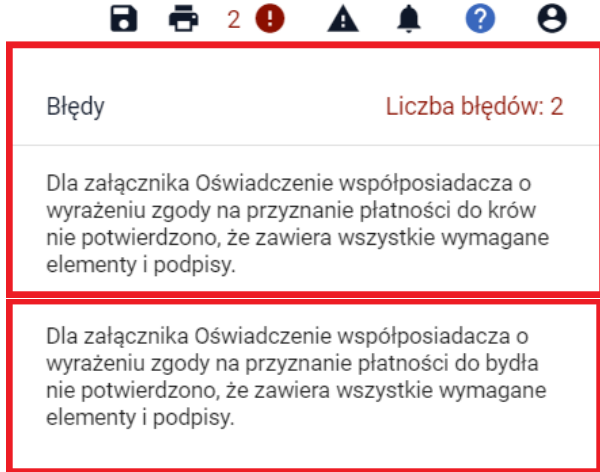

Po potwierdzeniu, że załącznik zawiera wymagane elementy/podpisy powyższy błąd kompletności nie będzie już prezentowany.

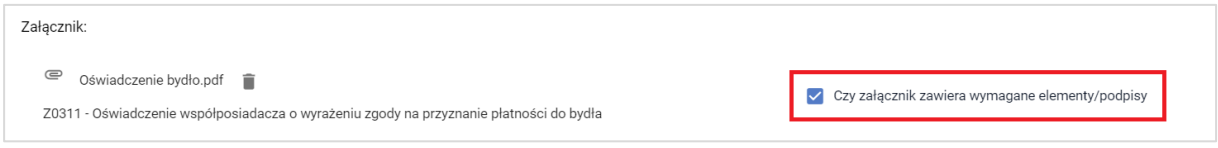

Dla zwierząt spoza gospodarstwa rolnika możliwy jest wybór funkcjonalności usuwania, zastępowania i wycofywania jak w przypadku pozostałych zwierząt (zastępowanie i wycofywanie zwierzęcia jest możliwe we wnioskach stanowiących zmianę tj. z numerem co najmniej 0002).

#### **BRAK ZWIERZĄT W BAZIE IRZPlus**

W przypadku, gdy rolnik nie posiada w swojej siedzibie zwierząt spełniających kryteriów wieku i płci do wnioskowanego wsparcia/płatności, po użyciu opcji POBIERZ Z IRZ aplikacja wyświetli komunikat: *Nie znaleziono zwierzęcia. Aby dodać nowe zwierzę, podaj pełny identyfikator zwierzęcia.*

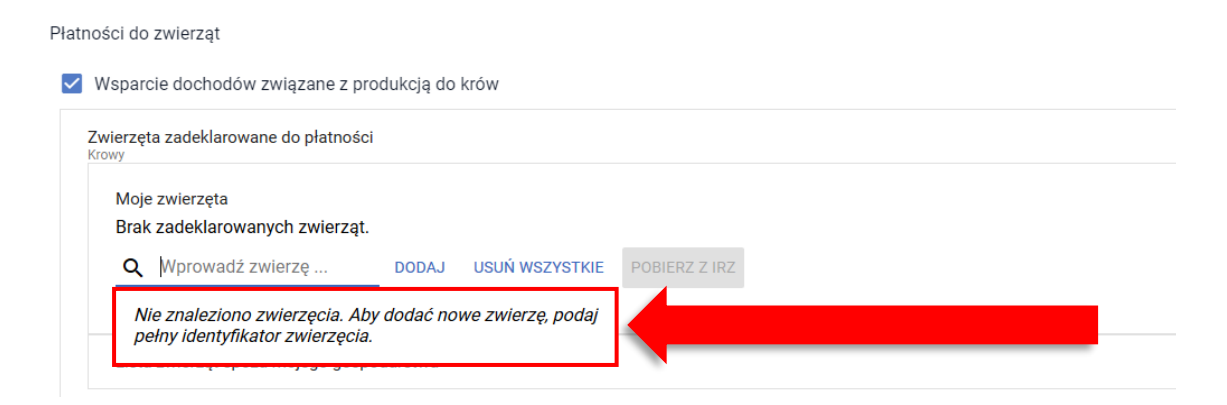

### **14. Zgłoszenie zastąpienia zwierzęcia**

W przypadku, gdy w gospodarstwie rolnika zajdą okoliczności związane z koniecznością zastąpienia zwierzęcia zgłoszonego wcześniej do wsparcia/płatności, należy przesłać ponownie wniosek o przyznanie płatności, który będzie traktowany jako *Zmiana do wniosku*. W ramach wprowadzania danych należy wpisać numer zwierzęcia zastępującego oraz podać datę zastąpienia.

Należy wybrać Wniosek o przyznanie płatności 2024 w zakładce NOWE/AKTUALIZACJA, przycisk WYBIERZ.

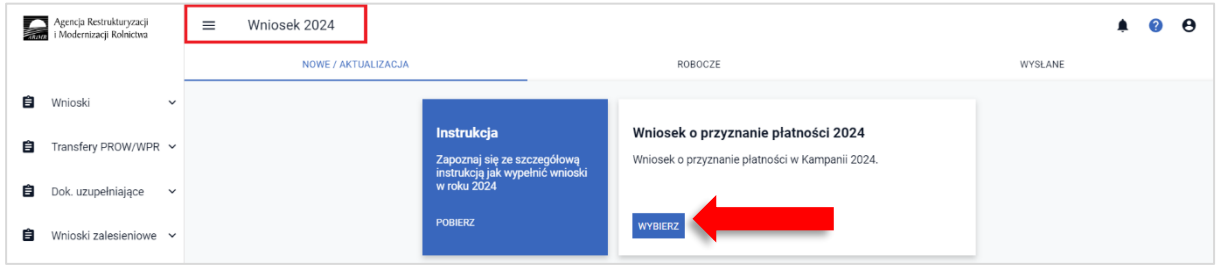

#### Następnie należy wybrać KONTYNUUJ.

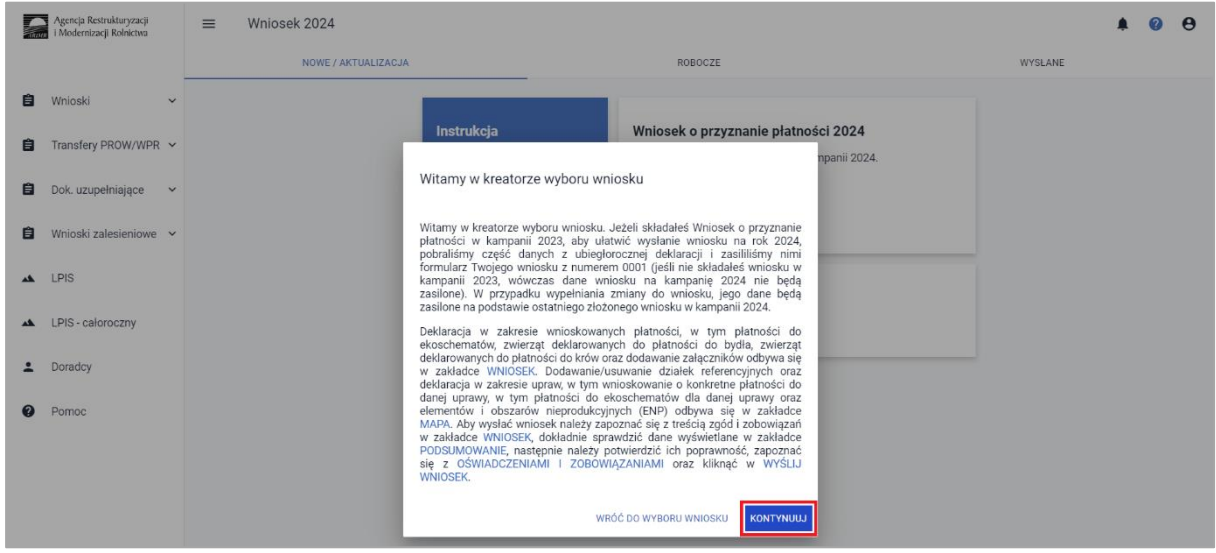

Następnie należy przejść w zakładce: WNIOSEK do sekcji: Płatności i rozwinąć sekcję dotyczącą danego wsparcia produkcji do zwierząt (wsparcia dochodu związanego z produkcją do krów/ wsparcia dochodu związanego z produkcją do bydła).

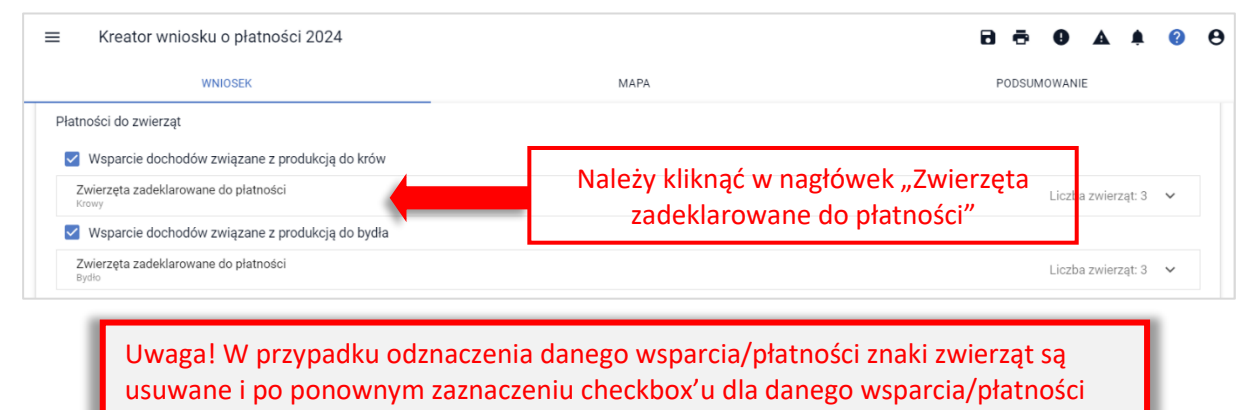

należy ponownie wprowadzić dane.

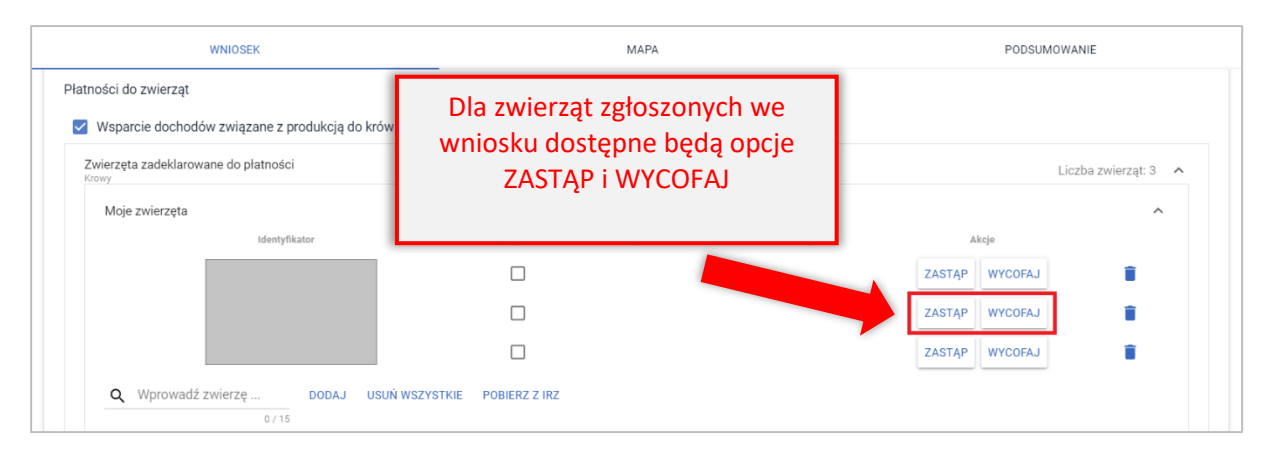

W celu zastąpienia zwierzęcia należy użyć opcji ZASTĄP.

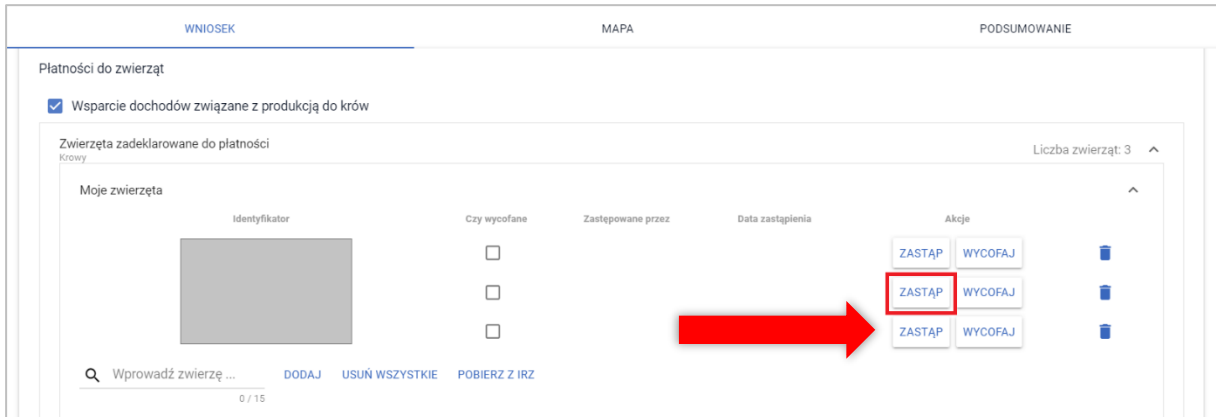

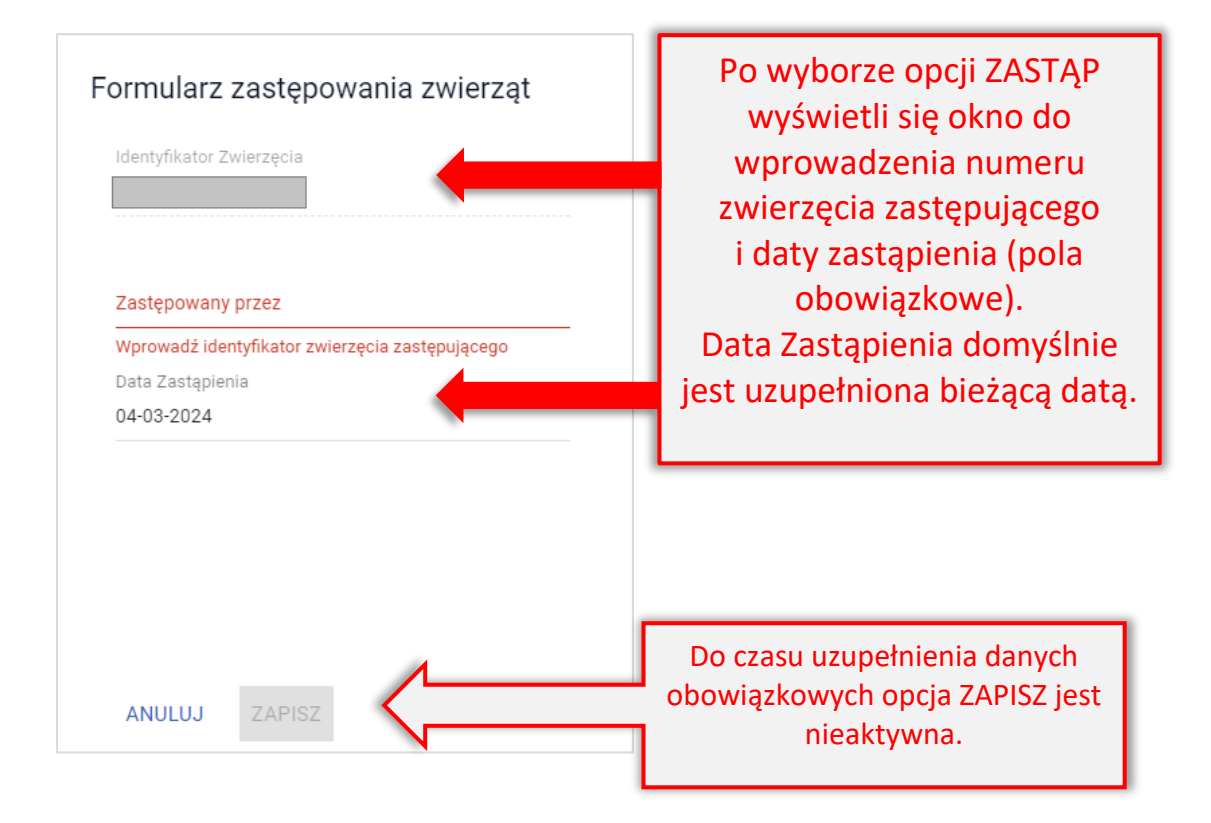

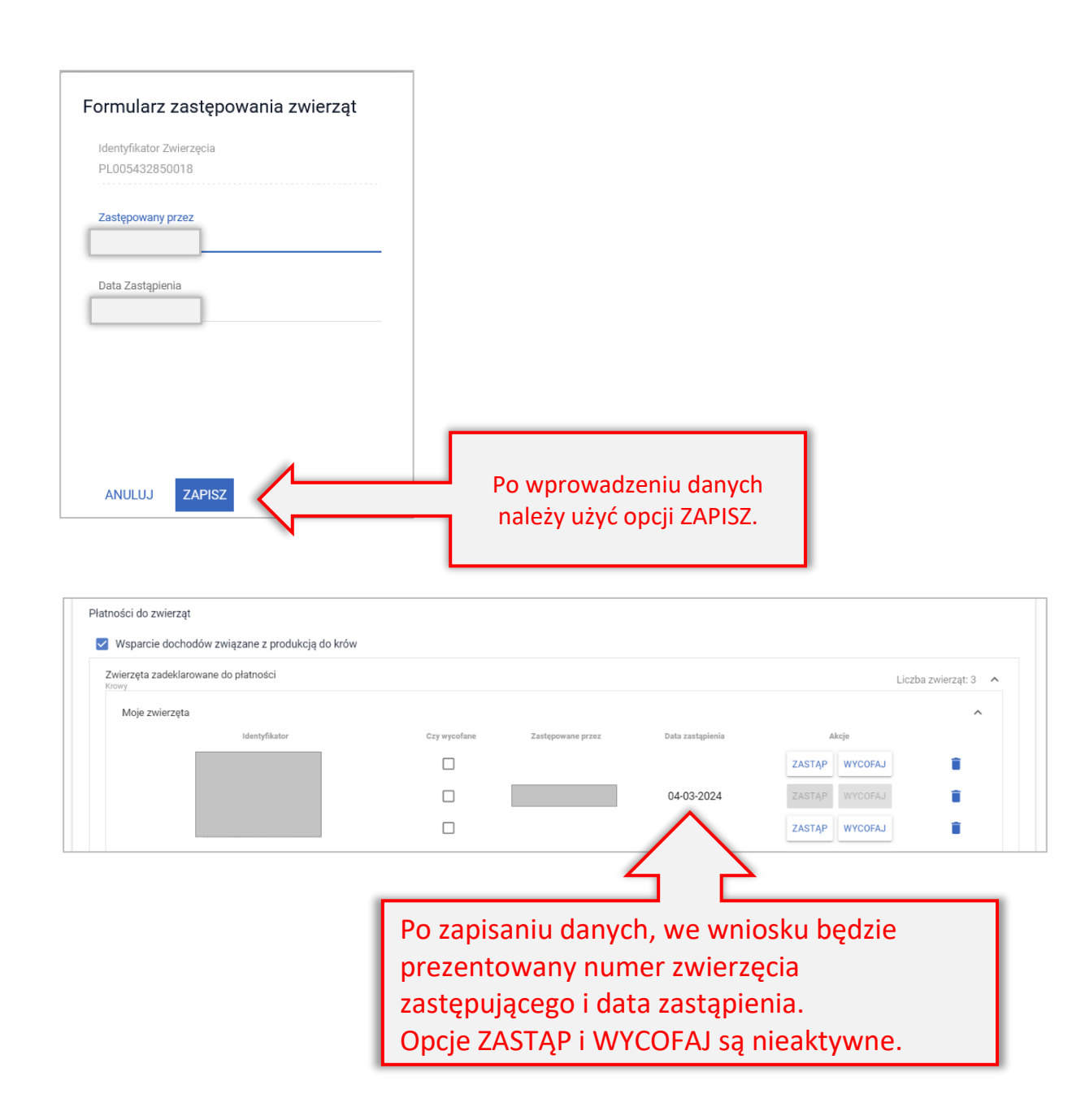

Na podstawie deklaracji zastąpienia zwierzęcia aplikacja wygeneruje automatycznie poza Oświadczeniem o zwierzętach zadeklarowanych do wsparcia/płatności, które zawiera także zwierzę zastępowane również załącznik do wniosku: Oświadczenie o zwierzętach zastępowanych do wsparcia/płatności ze wskazaniem zwierzęcia/zwierząt zastępowanych, zastępujących oraz dat zastąpienia. Nie ma konieczności dołączania dodatkowych załączników.

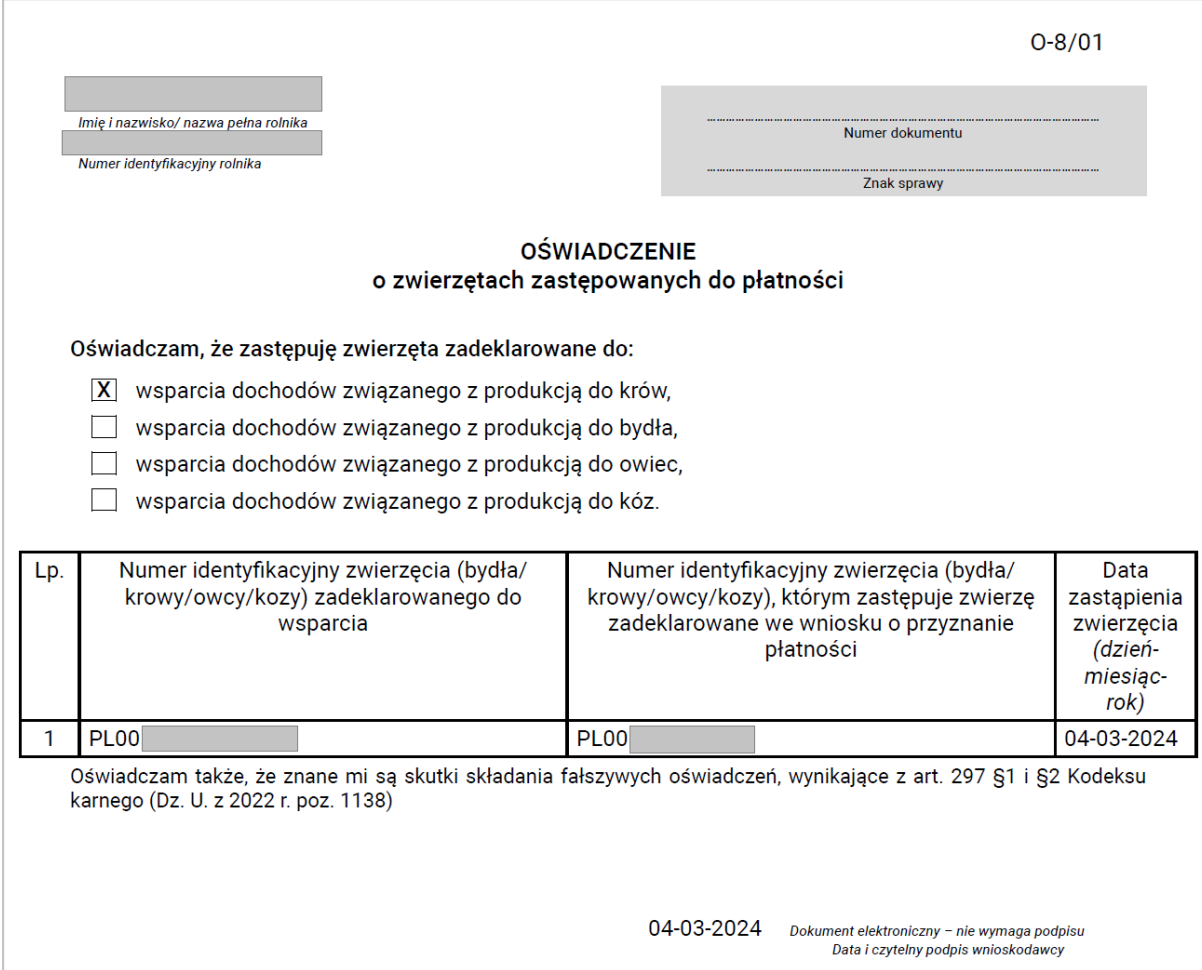

### Następnie należy wysłać Zmianę do wniosku do ARiMR.

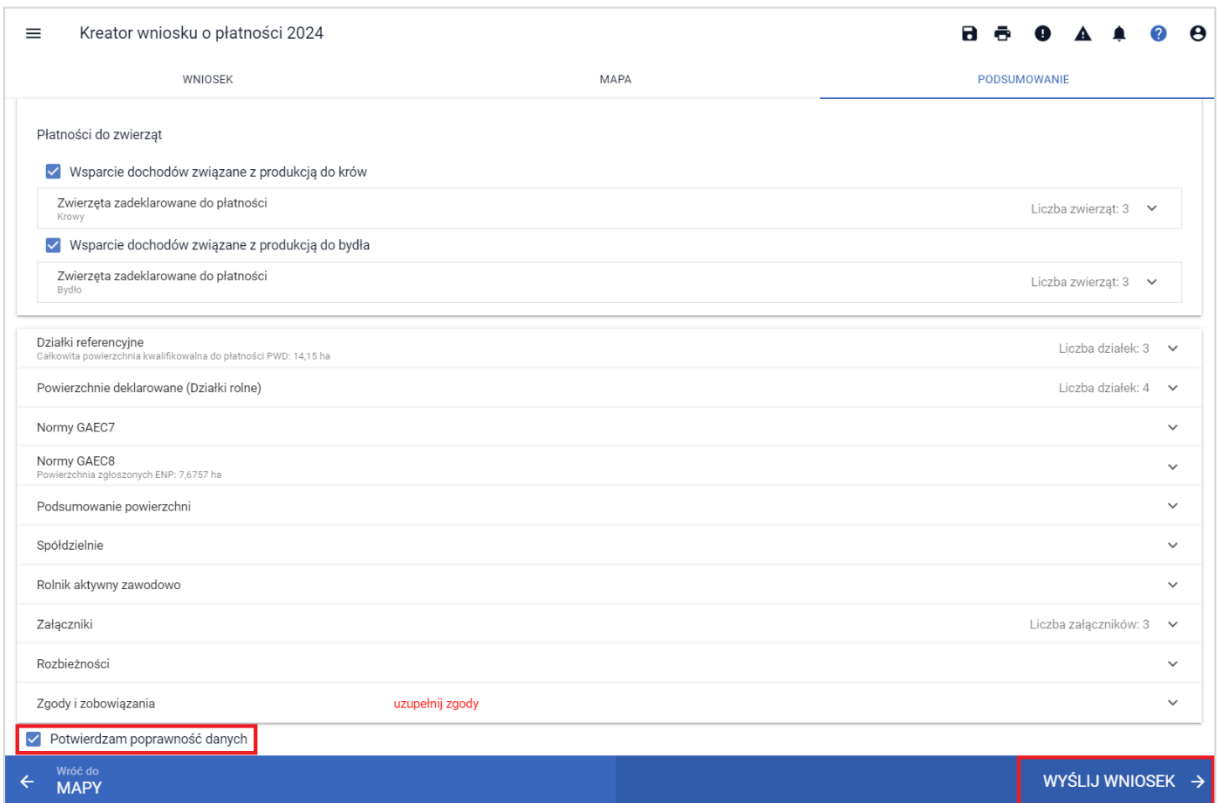

### Wysłana Zmiana do wniosku znajduje się w zakładce WYSŁANE

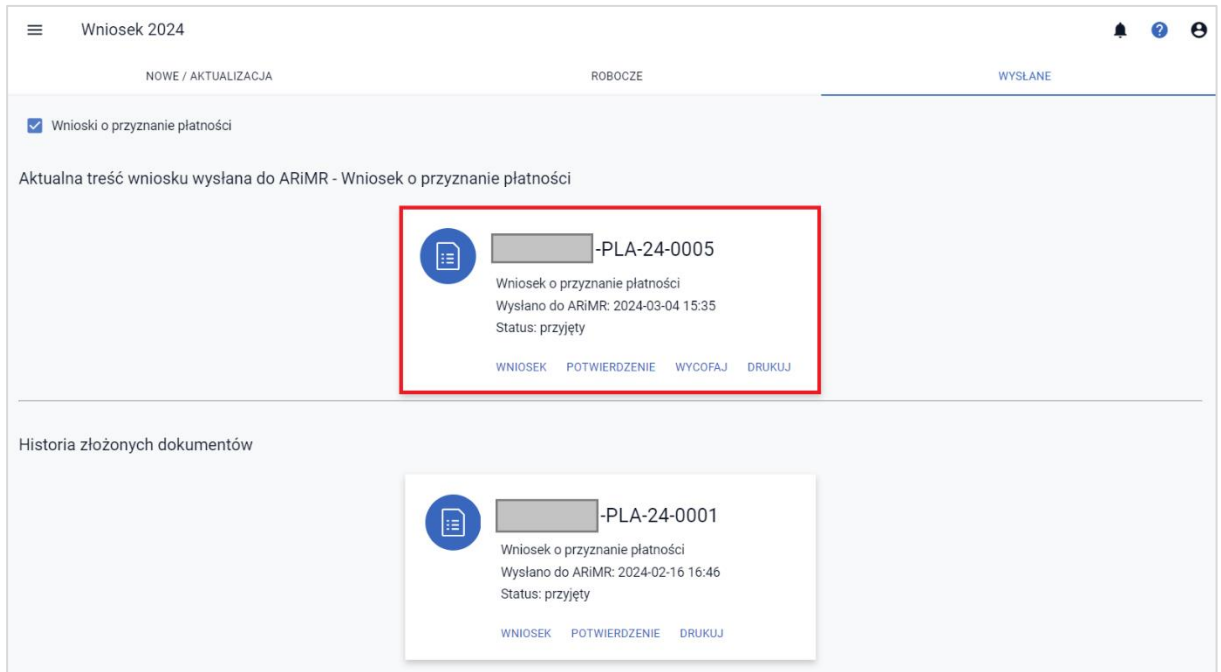

# <span id="page-95-0"></span>**15. Wycofanie zwierząt ze wsparcia/płatności**

W przypadku, gdy rolnik chce wycofać ze Wsparcia/płatności zwierzę, które zostało zadeklarowane w pierwotnym wniosku należy wybrać Wniosek o przyznanie płatności 2024 w zakładce NOWE/AKTUALIZACJA.

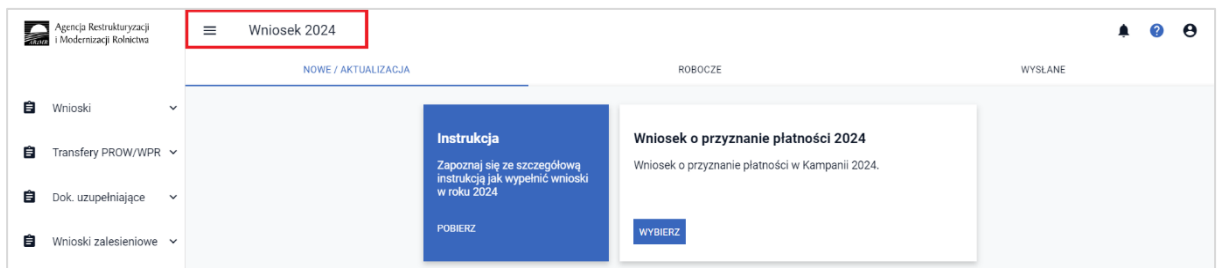

Następnie należy wybrać KONTYNUUJ.

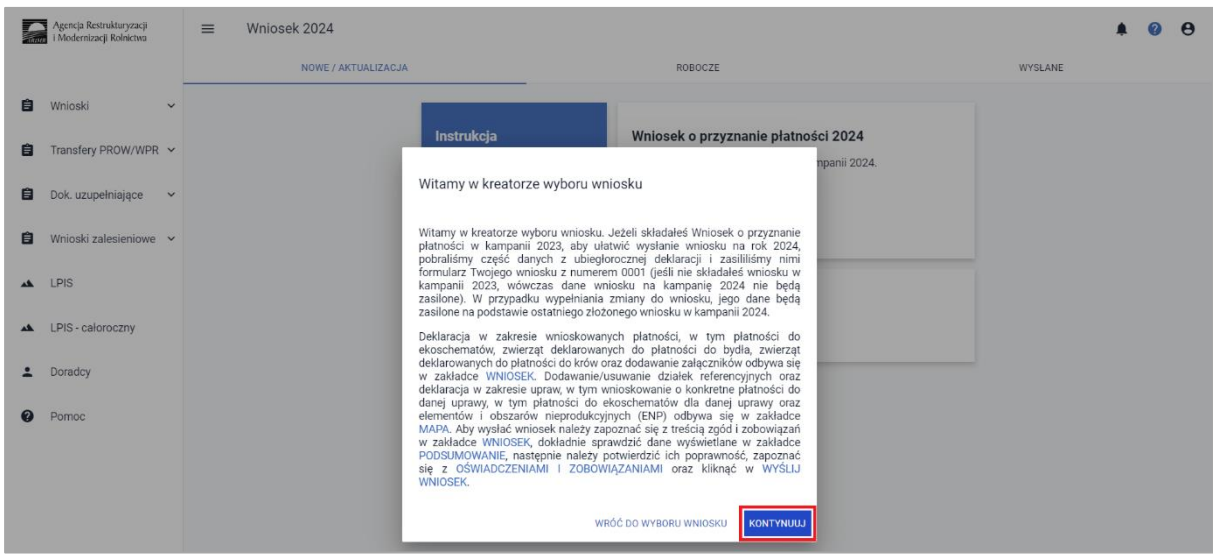

Następnie należy przejść do sekcji Płatności w zakładce WNIOSEK i rozwinąć sekcję dotyczącą danego wsparcia/płatności do zwierząt (Wsparcia dochodów związanego z produkcją do krów/Wsparcia dochodów związanego z produkcją do bydła).

> Uwaga! W przypadku odznaczenia danego wsparcia/płatności znaki zwierząt są usuwane i po ponownym zaznaczeniu checkbox'u dla danego wsparcia/płatności należy ponownie wprowadzić dane.

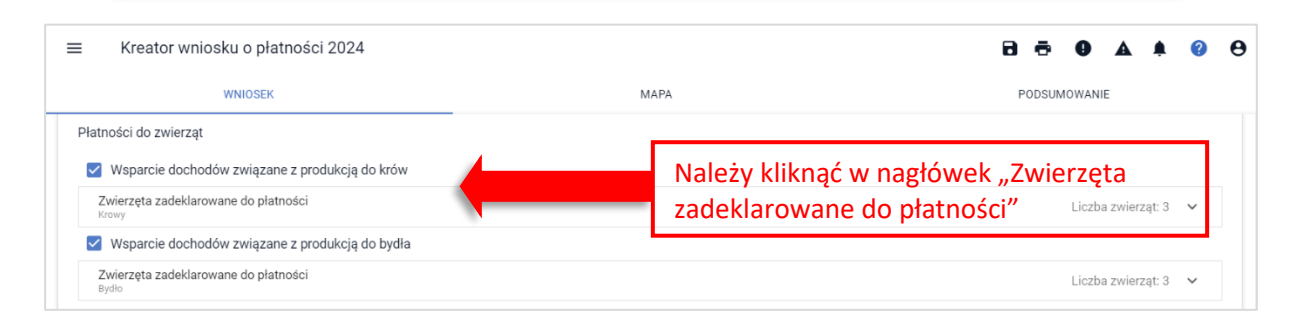

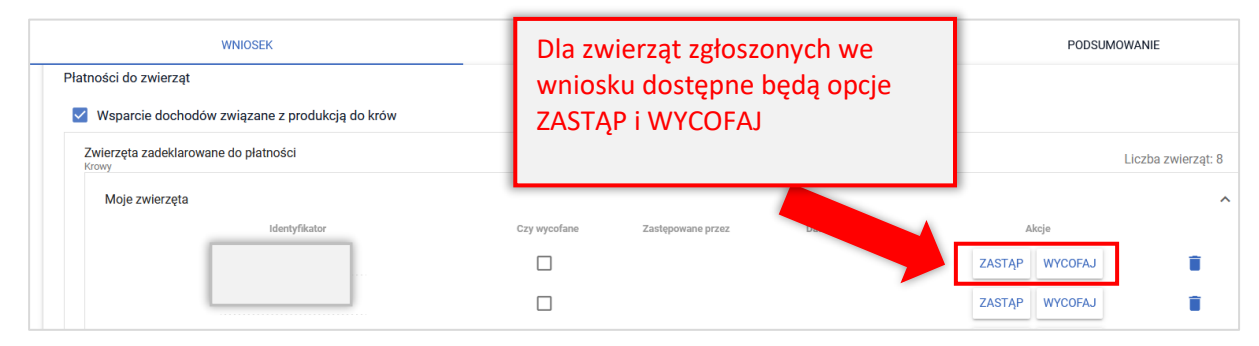

W celu wycofania ze wsparcia/płatności zgłoszonego wcześniej zwierzęcia należy użyć opcji WYCOFAJ.

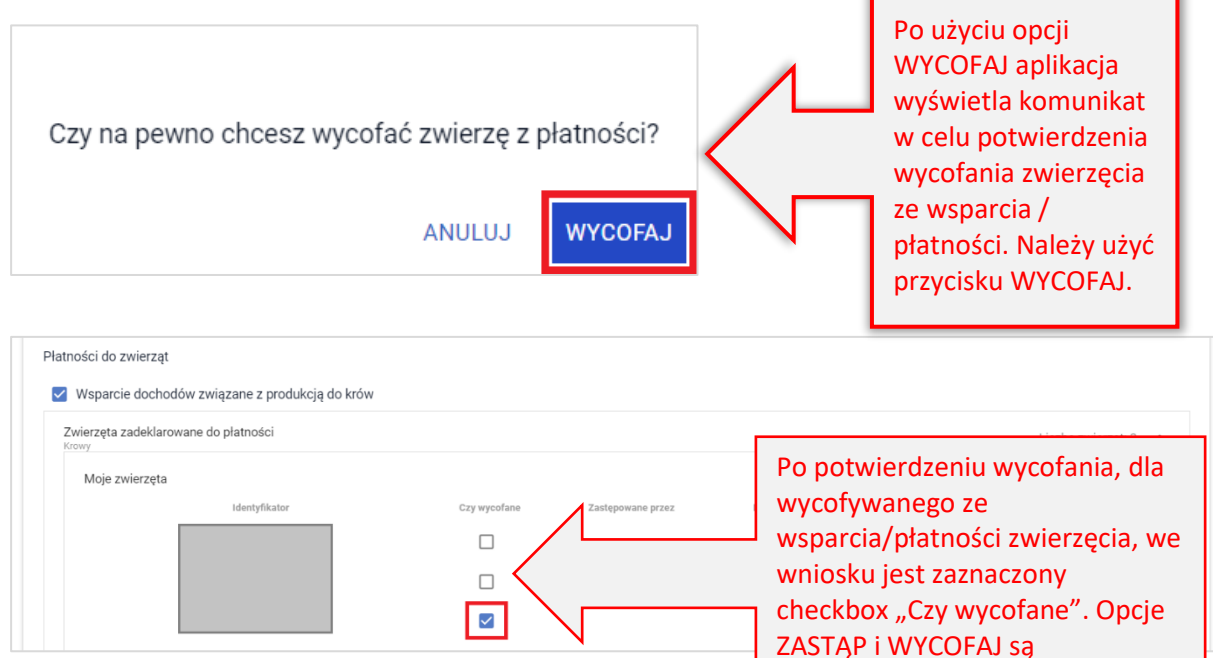

Na podstawie deklaracji wycofania zwierzęcia, aplikacja wygeneruje automatycznie poza Oświadczeniem o zwierzętach zadeklarowanych do wsparcia/płatności, które zawiera także zwierzę wycofywane również załącznik do wniosku: Oświadczenie o zwierzętach wycofanych ze wsparcia/

nieaktywne.

płatności ze wskazaniem wycofywanego zwierzęcia/zwierząt. Nie ma konieczności dołączania dodatkowych załączników.

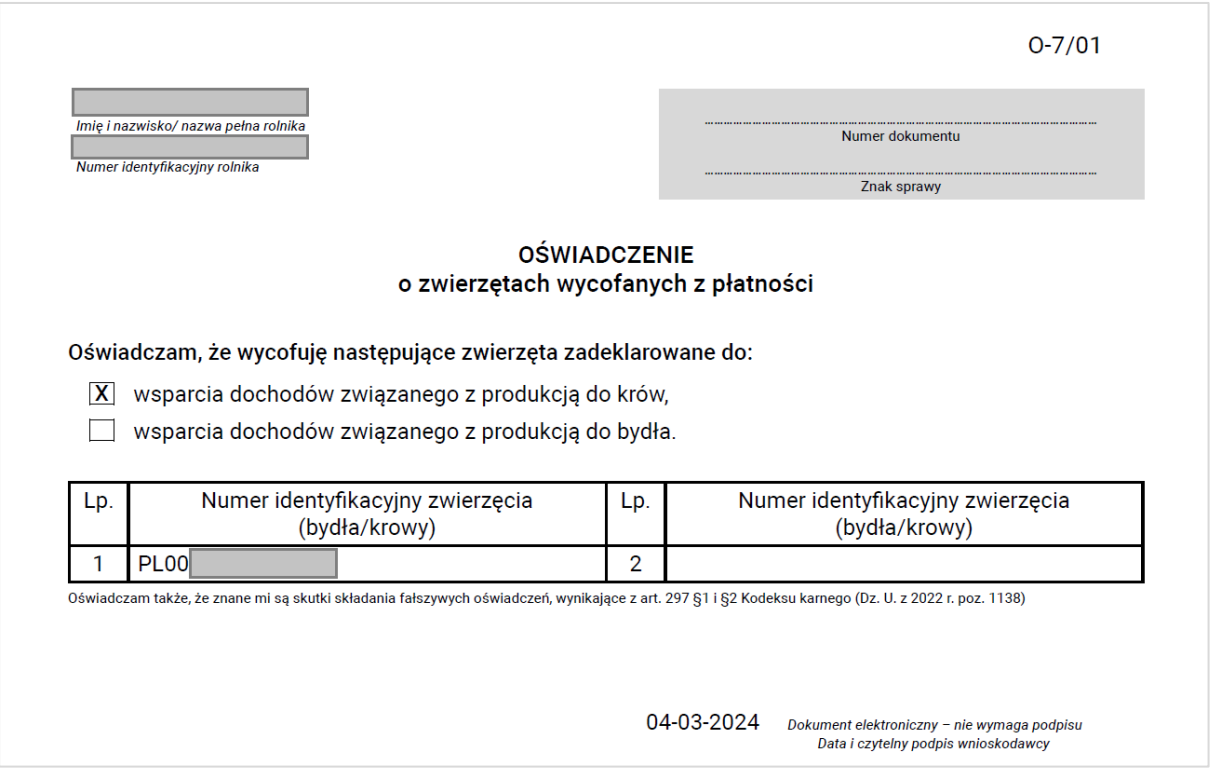

### Następnie należy wysłać Zmianę do wniosku do ARiMR.

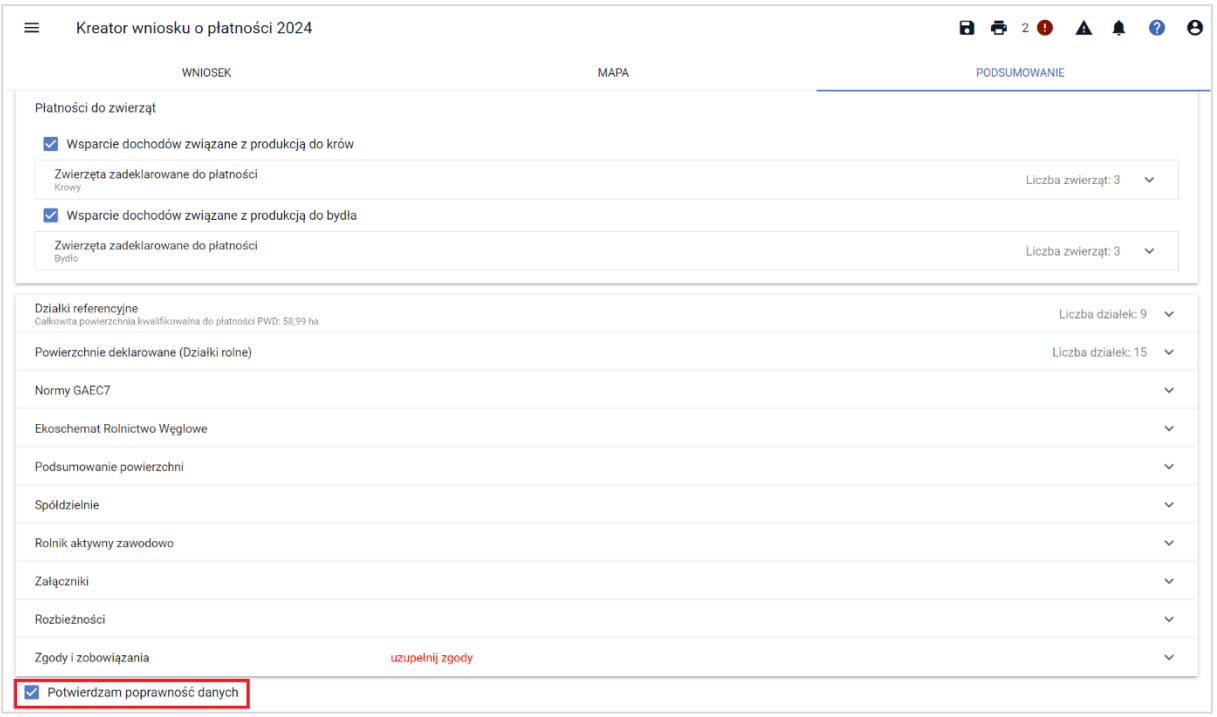

Wysłana Zmiana do wniosku znajduje się w zakładce **WYSŁANE**.

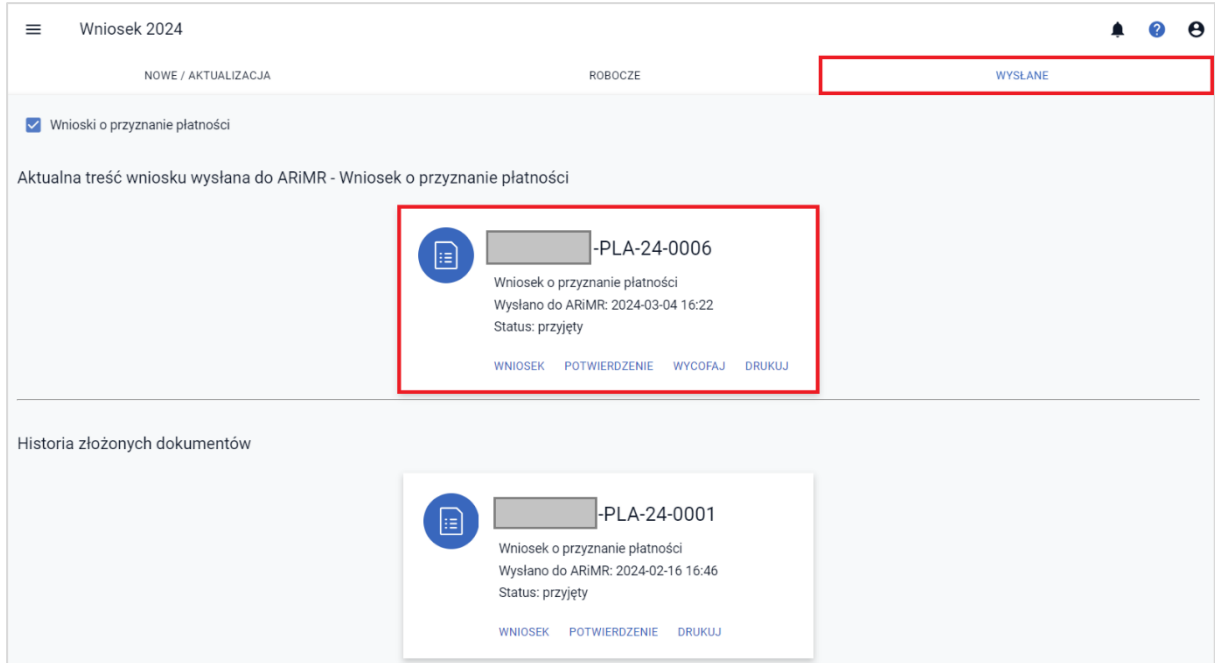

# **16. Wsparcie dochodu związanego z produkcją do owiec / Wsparcie dochodu związanego z produkcją do kóz**

W ramach deklaracji w zakresie wsparcia dochodu związanego z produkcją do owiec oraz wsparcia dochodu związanego z produkcją do kóz w przypadku, gdy zwierzęta w IRZPlus są zarejestrowane na wnioskodawcę należy wyłącznie zaznaczyć wnioskowanie o dane wsparcie/płatność.

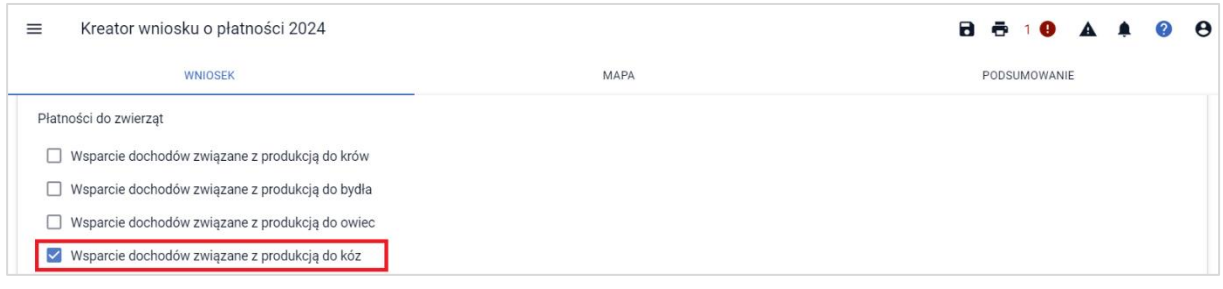

### **UWAGA!!!**

W kampanii 2024, analogicznie jak w kampanii 2023 rolnik może w ramach wnioskowania o płatności do zwierząt wskazać **wyłącznie** zwierzęta, których posiadaczem jest on sam lub jego małżonek. Z zastrzeżeniem, że małżonek nie składa własnego wniosku z wnioskowaniem o te same płatności do zwierząt. Jeżeli rolnik zadeklaruje zwierzęta, które są w posiadaniu współposiadacza, to do takich zwierząt płatność nie zostanie przyznana.

W przypadku, gdy zwierzęta są zarejestrowane w bazie IRZPlus na małżonka rolnika należy wpisać numer producenta małżonka. Po wpisaniu numeru rolnika aplikacja wyświetli poniższy komunikat:

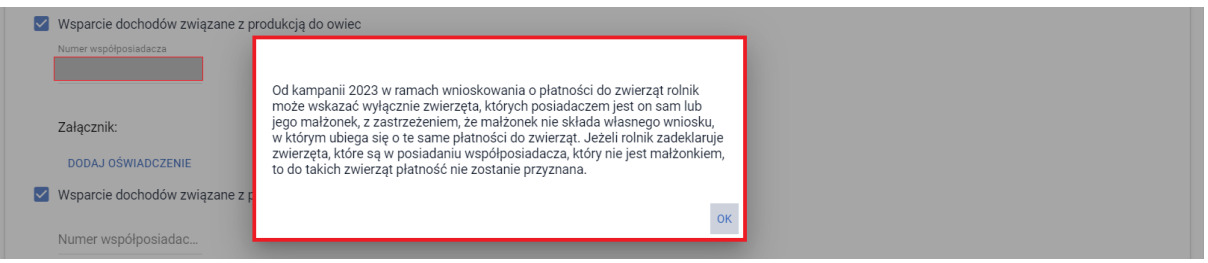

UWAGA!!! W kampanii 2024, analogicznie jak w kampanii 2023 w ramach wnioskowania o płatności do zwierząt rolnik może wskazać wyłącznie zwierzęta, których posiadaczem jest on sam lub jego małżonek, z zastrzeżeniem, że małżonek nie składa własnego wniosku, w którym ubiega się o te same płatności do zwierząt. Jeżeli rolnik zadeklaruje zwierzęta, które są w posiadaniu współposiadacza, który nie jest małżonkiem, to do takich zwierząt płatność nie zostanie przyznana.

UWAGA: Jeżeli rolnik zgłosił już do płatności zwierzęta współposiadacza, który nie jest małżonkiem to powinien je wycofać (ścieżka dotycząca wycofywania zwierząt opisana jest w rozdziale: [15.](#page-95-0) W[ycofanie zwierząt ze wsparcia/płatności](#page-95-0)).

W przypadku wnioskowania o zwierzęta małżonka, należy **obowiązkowo** dodać załączniki w zależności od wnioskowania o wsparcie dochodu związanego z produkcją: Z0312 - Oświadczenie współposiadacza o wyrażeniu zgody na przyznanie płatności do owiec,

Z0313 - Oświadczenie współposiadacza o wyrażeniu zgody na przyznanie płatności do kóz.

### **Od kampanii 2024 Załączniki Z0312 i Z0313 są dodawane z poziomu sekcji: płatności do zwierząt**.

Po użyciu przycisku DODAJ OŚWIADCZENIE, aplikacja otworzy okno ze stacji roboczej do wskazania skanu przedmiotowego oświadczenia.

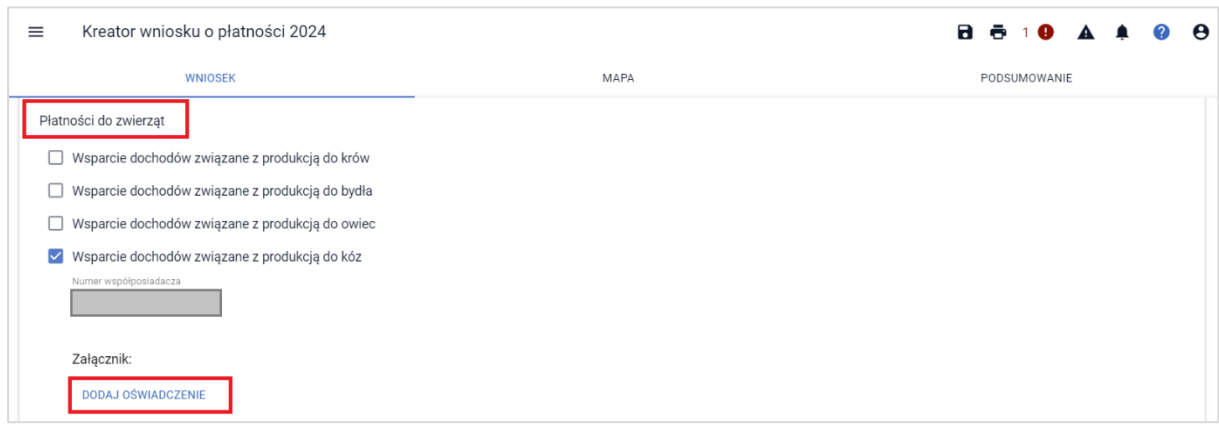

Po dodaniu skanu oświadczenia będzie on prezentowany w sekcji płatności dla zwierząt oraz

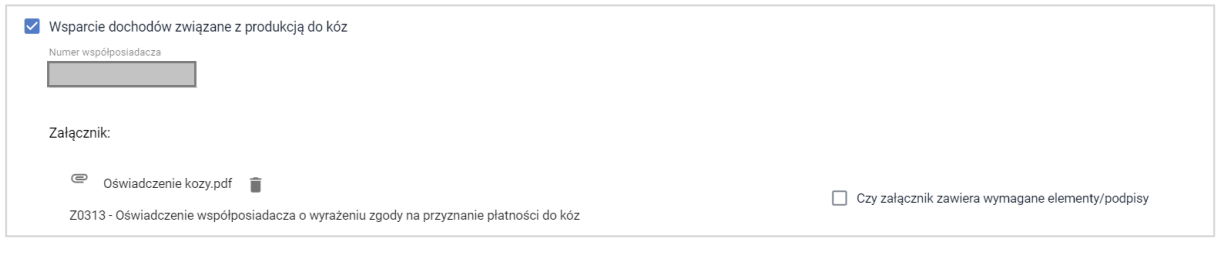

#### w sekcji Załączniki:

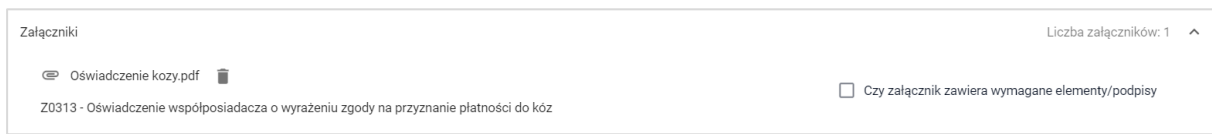

W sytuacji, gdy checkbox "Czy załącznik zawiera wymagane elementy/podpisy" nie zostanie zaznaczony na TAK, aplikacja zgłosi błąd kompletności.

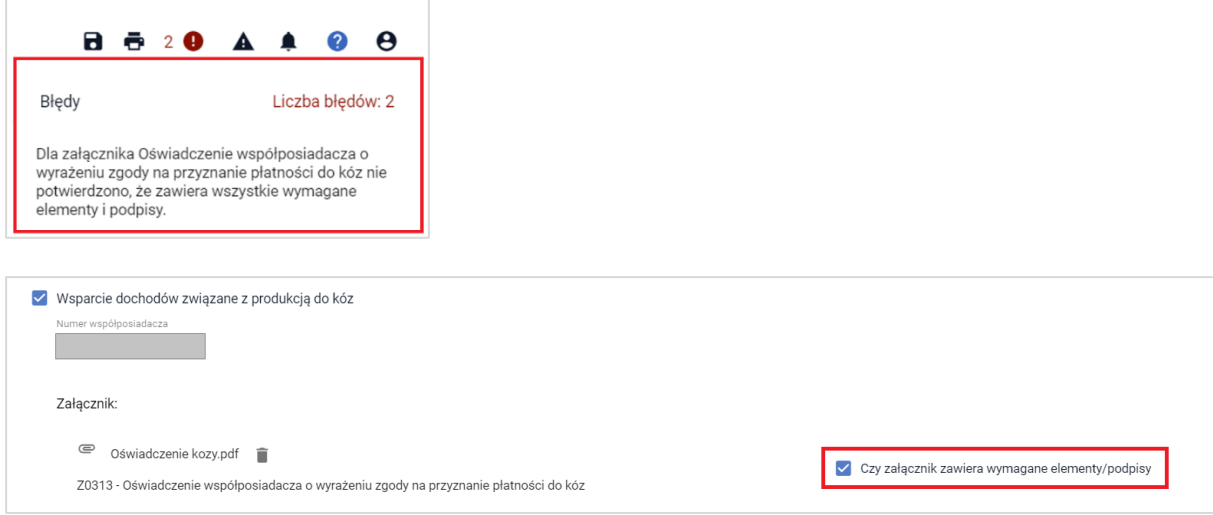